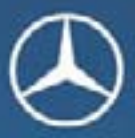

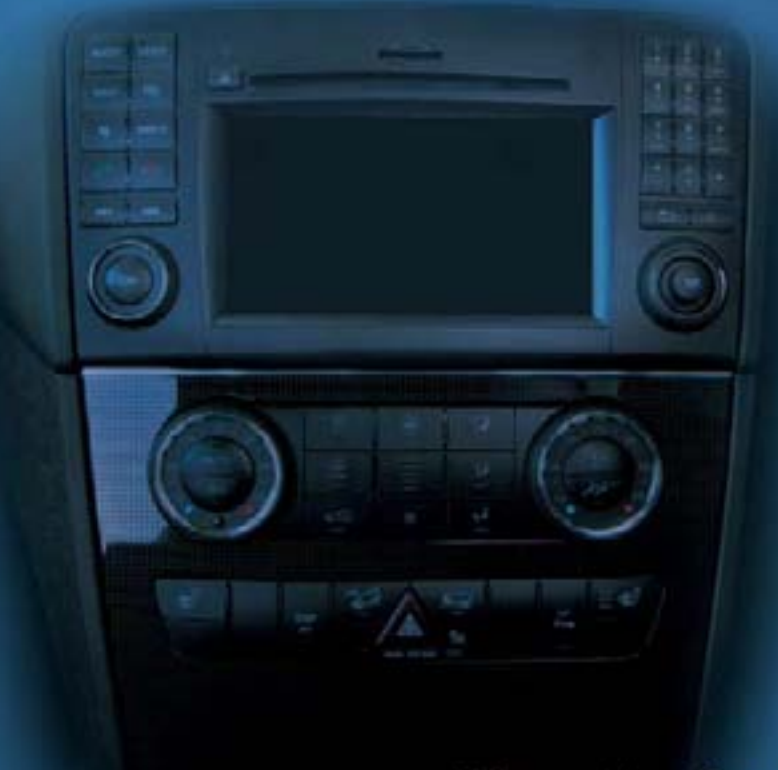

## Mercedes-Benz

# COMAND システム

取扱説明書

#### 表記と記載内容について

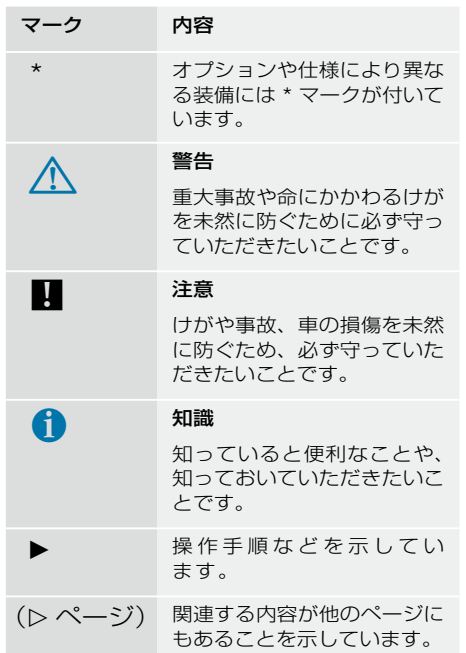

#### お客様へ

このたびはメルセデス・ベンツ車をお 買い上げいただき、ありがとうござい ます。

この取扱説明書は、COMAND シス テムの取り扱い方法、機能を十分に 発揮させるための情報などを記載し ています。

車および COMAND システムをご使 用になる前に、本書を必ずお読みくだ さい。

- 取扱説明書は、いつでも読めるよう に必ず車内に保管してください。
- 表紙の画像はイメージであり、日本 仕様とは異なる場合があります。
- 装備の違いや仕様の変更などによ り、一部の記述やイラスト、画面表 示などが、お買い上げいただいた車 とは異なることがあります。

 また、装備や操作方法、スイッチの 形状などは予告なく変更されること があります。

- 本書に記載されている機能や記述、 イラストや画面表示などは、取扱説 明書作成時点のものであり、予告な く変更されることがあります。
- 車両の取り扱いに関しては、別冊の 取扱説明書(車両本編)をお読みく ださい。
- 車を次のオーナーにお譲りになる場 合は、車と一緒にすべての取扱説明 書と整備手帳をお渡しください。
- 記載している画面は、該当する操 作やモードを示す代表例であり、 同時に使用するほかのモードや操 作などに直接影響のない表示につ いては実際の画面表示と異なるこ とがあります。

 また、同じ理由から COMAND ディ スプレイやマルチファンクション ディスプレイの表示例を一部記載し ていないことがあります。

- 表示されるメッセージは限られた表 示領域のため、一部の文字を省略し たり、短縮表記のために略記漢字を 使用していることがあります。
- ご不明な点は、お買い上げの販売店 またはメルセデス・ベンツ指定サー ビス工場におたずねください。
- ↑ メルセデス・ベンツ日本㈱ 公式サイト http://www.mercedes-benz.co.jp/

メルセデス・ベンツ日本株式会社

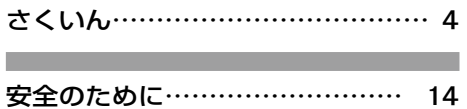

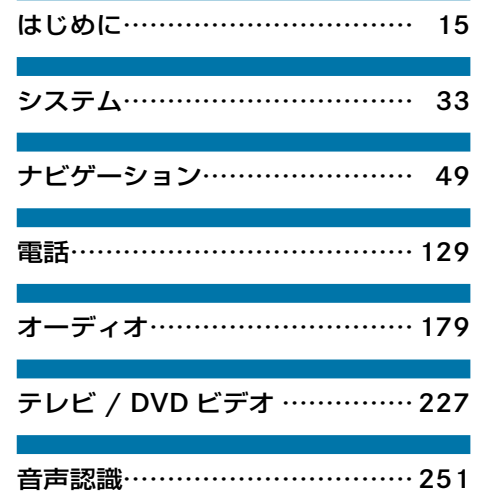

#### **ア** アドレス帳・・・・・・・・・・・・・・・・・・・・・・・・・・1 Bluetooth® 接続した携帯電話から電話番 号と名前をダウンロードする・・・・・・・・ 168 アドレス帳から電話を発信する・・・・・・ 163 アドレス帳からナビの目的地を設定する・・ ・・・・・・・・・・・・・・・・・・・・・・・・・・・・・・・・・ 166 アドレス帳基本画面・・・・・・・・・・・・・・・・ 159 アドレス帳データの詳細を表示する・・ 160 アドレス帳データを削除する・・・・・・・・ 167 アドレス帳データを編集する・・・・・・・・ 162 アドレス帳のデータを新規作成する・・ 159 アドレス帳を開く・・・・・・・・・・・・・・・・・・ 158 一時データを保存データに移行する・・ 170 位置データを登録する・・・・・・・・・・・・・・ 163 メモリーカードから vCard ファイルをダ ウンロードする・・・・・・・・・・・・・・・・・・・・ 169 アドレス帳から電話を発信する ……… 163 アドレス帳からナビの目的地を設定する 1 アドレス帳基本画面・・・・・・・・・・・・・・・・・・1 アドレス帳のデータを検索する・・・・・・ 159 アドレス帳のデータを選択する・・・・・・ 159 アドレス帳データの詳細を表示する・・・・10 データの項目を選択する・・・・・・・・・・・・ 161 データの詳細を表示する・・・・・・・・・・・・ 161 電話番号のカテゴリーを示すアイコン 161 アドレス帳データを削除する・・・・・・・・・・167 個別に削除する・・・・・・・・・・・・・・・・・・・・ 167 属性ごとに一括して削除する・・・・・・・・ 167 アドレス帳データを編集する・・・・・・・・・・12 電話番号のカテゴリーを変更する・・・・ 163 アドレス帳のデータを新規作成する・・・・159 アドレス帳を聞く ………………… 158 電話の他の画面から開く・・・・・・・・・・・・ 158 他のアプリケーションから開く・・・・・・ 158 アプリケーションを切り替える・・・・・・・・・ 2 アプリケーションを切り替える音声コマンド ・・・・・・・・・・・・・・・・・・・・・・・・・・・・・・・・・・・・2 安全に使用するために (辛吉認識).....252

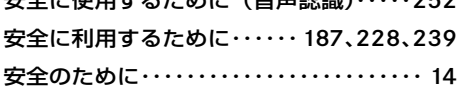

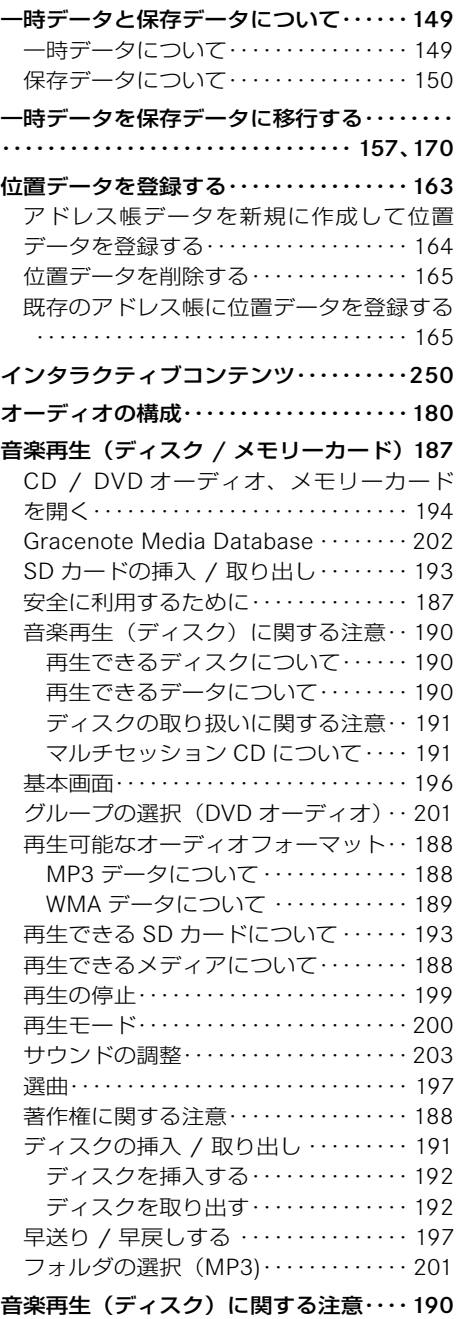

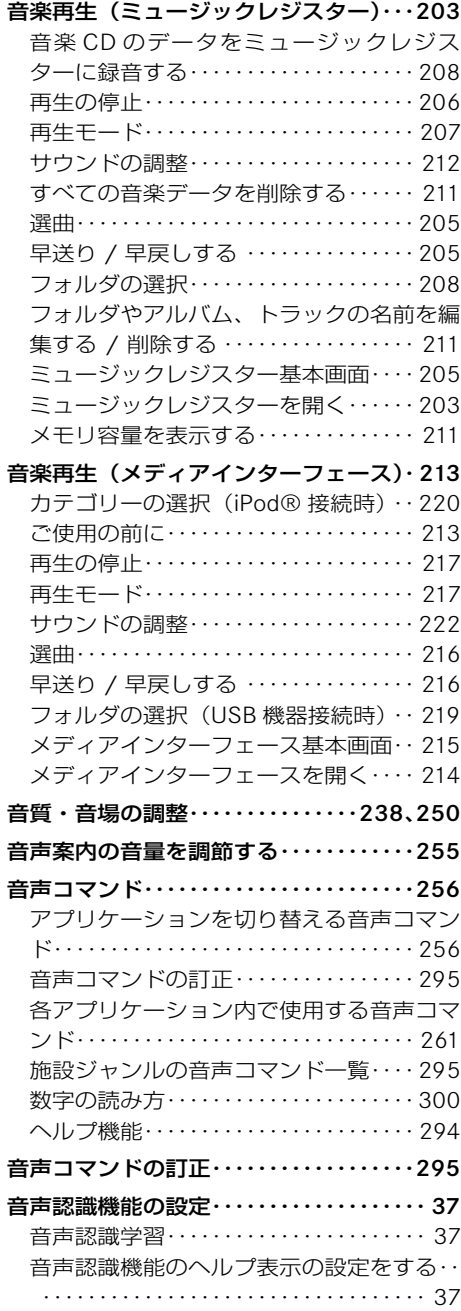

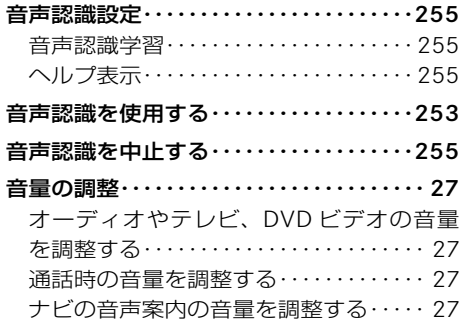

#### **カ**

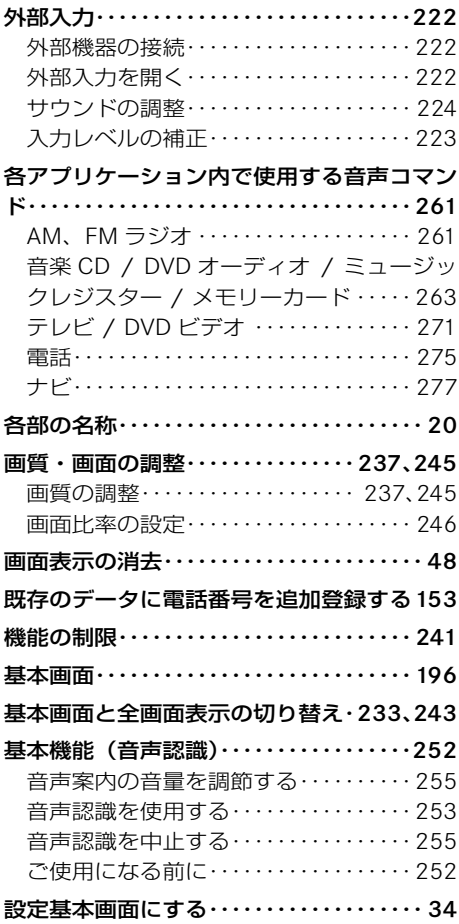

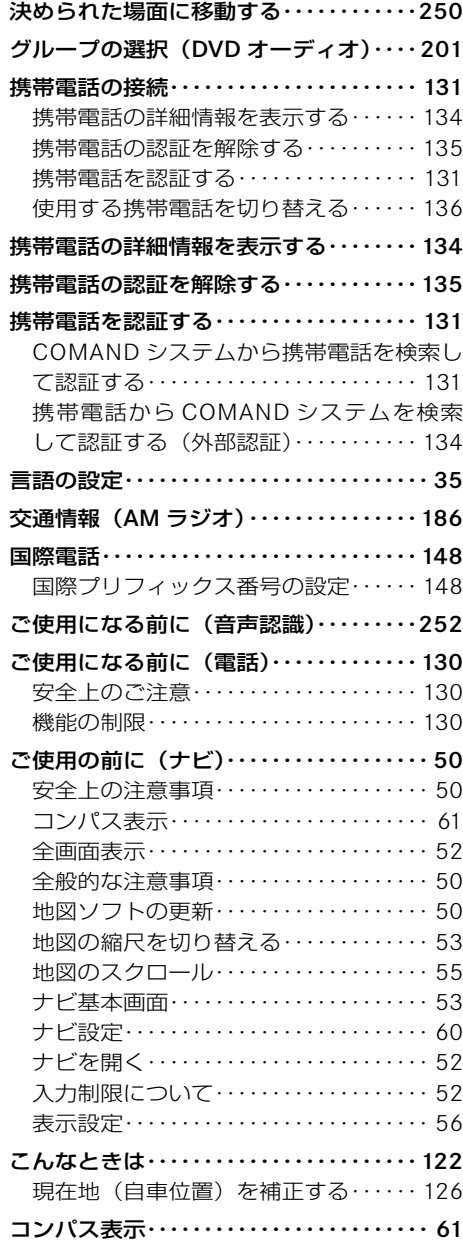

#### **サ**

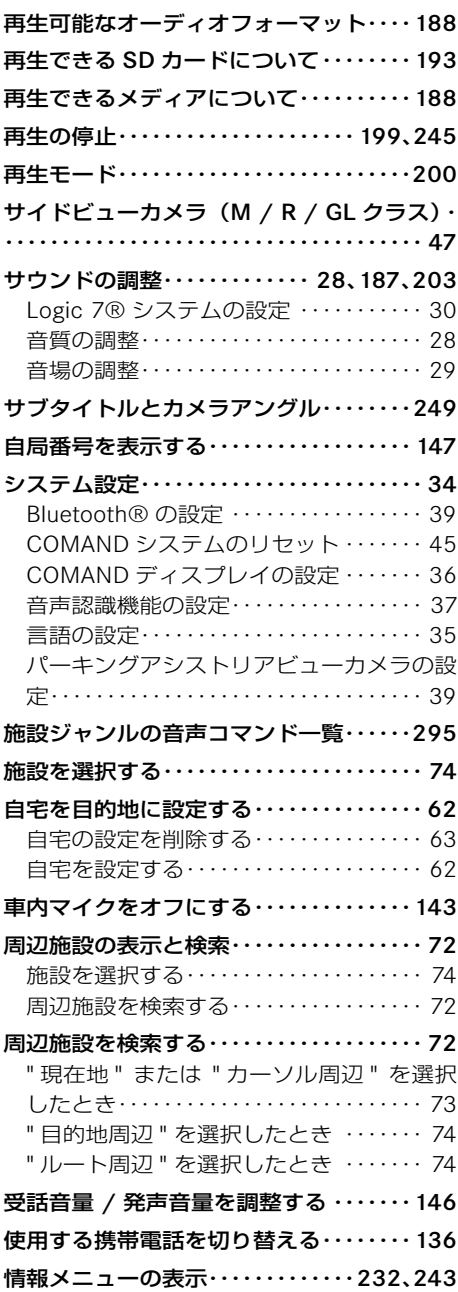

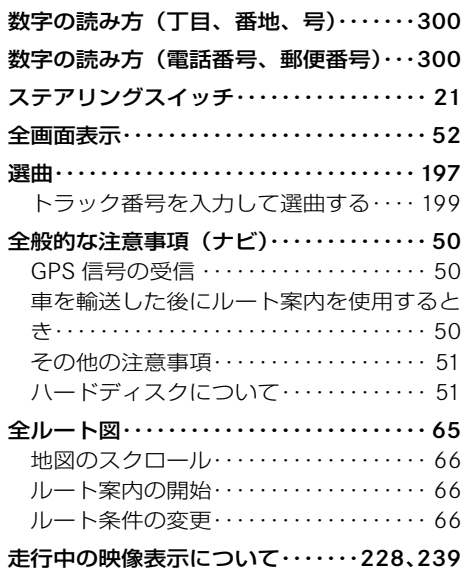

#### **タ**

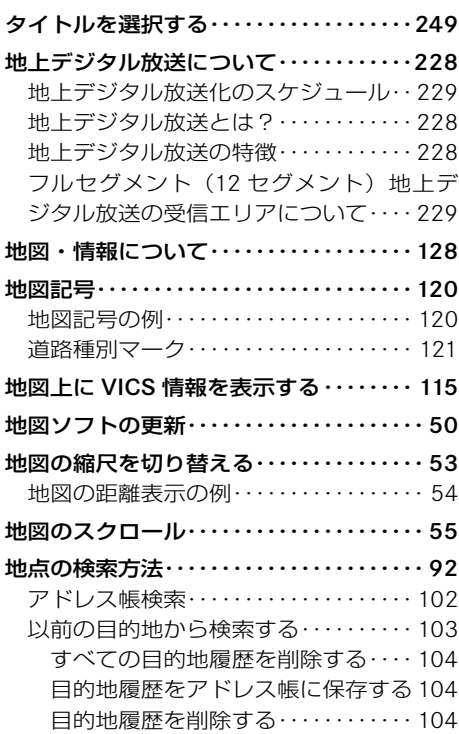

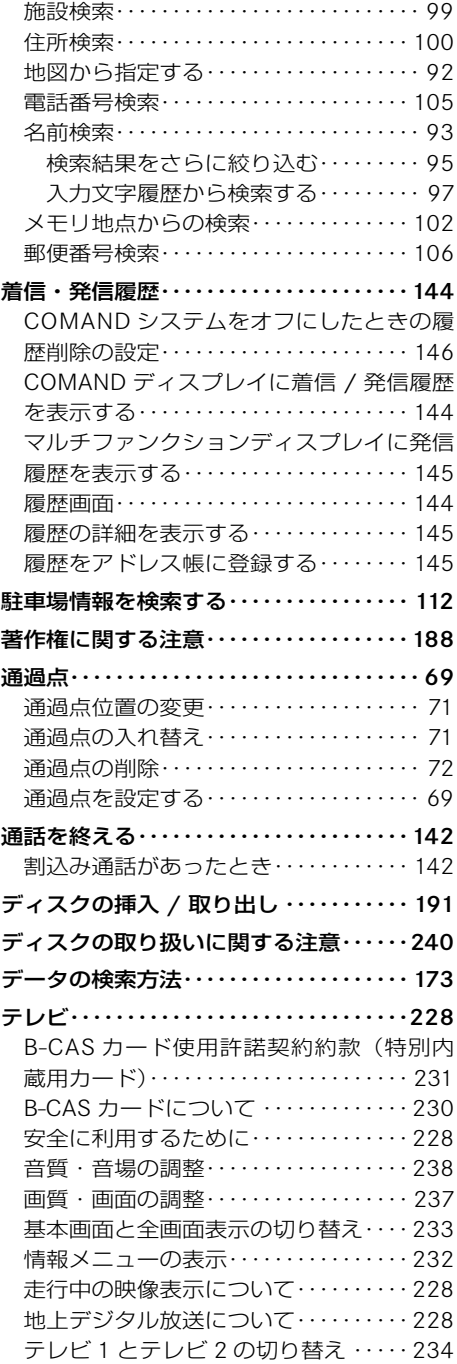

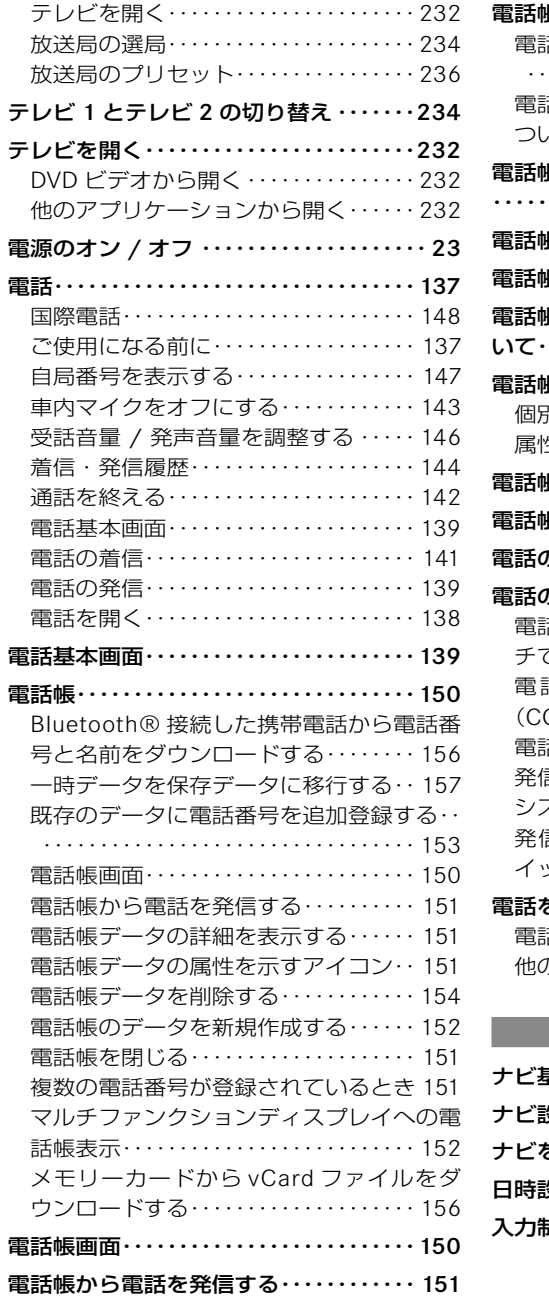

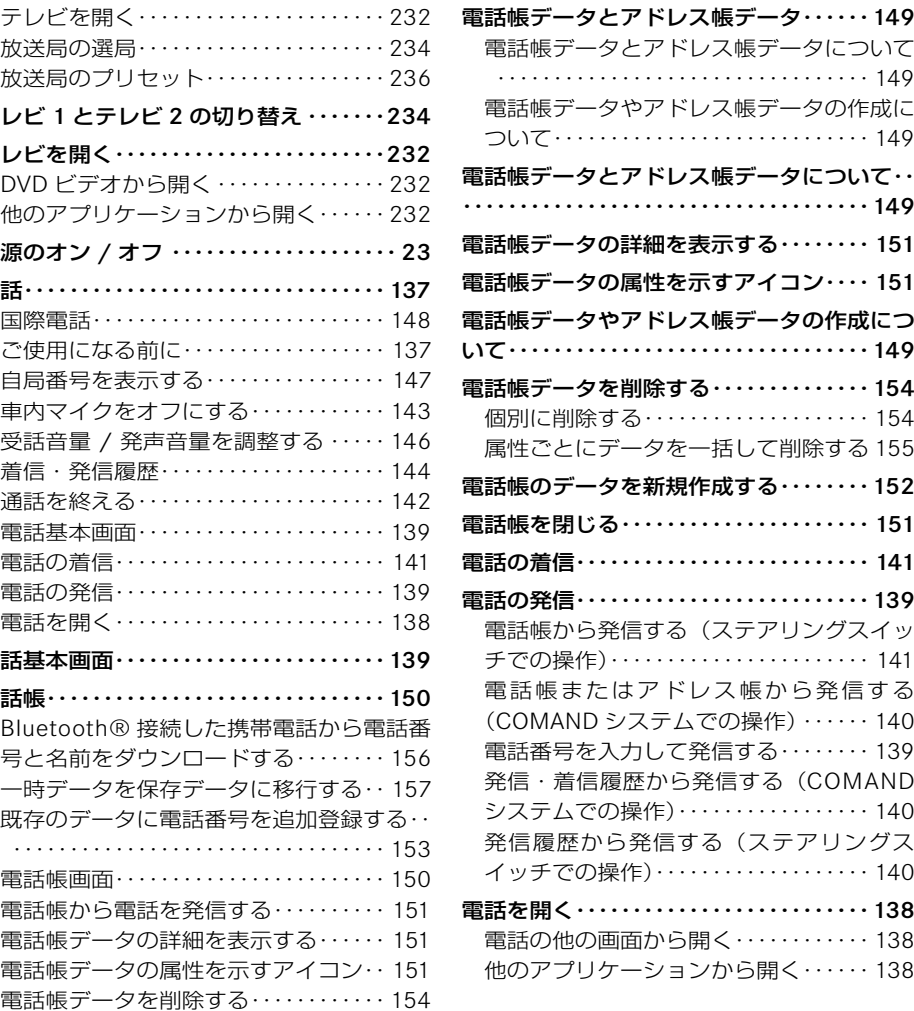

#### **ナ**

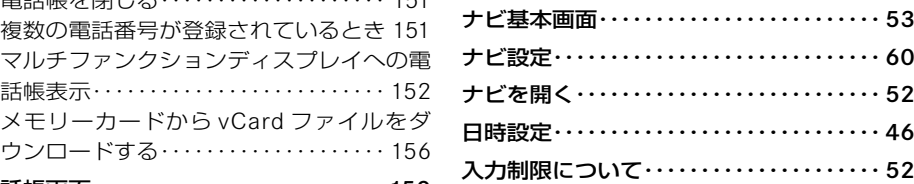

#### **ハ**

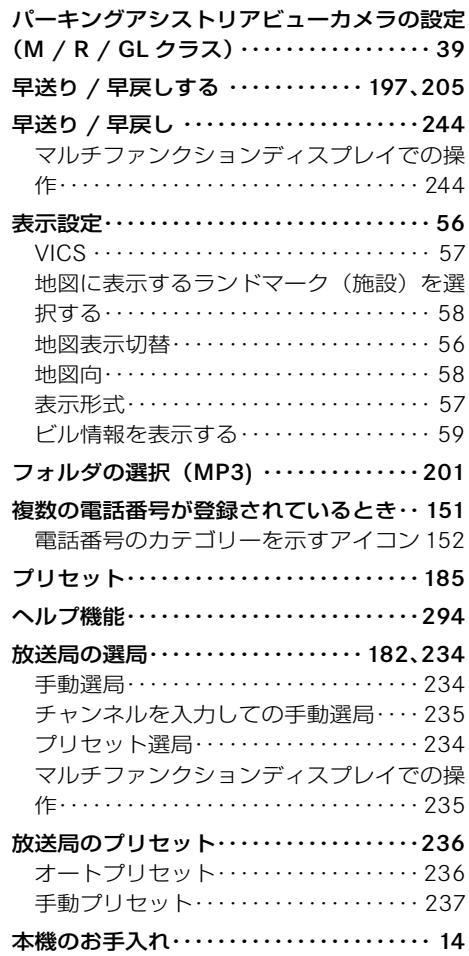

#### **マ**

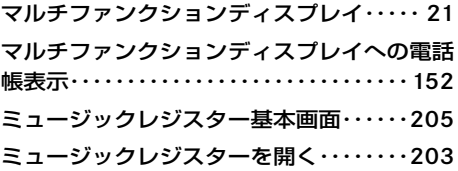

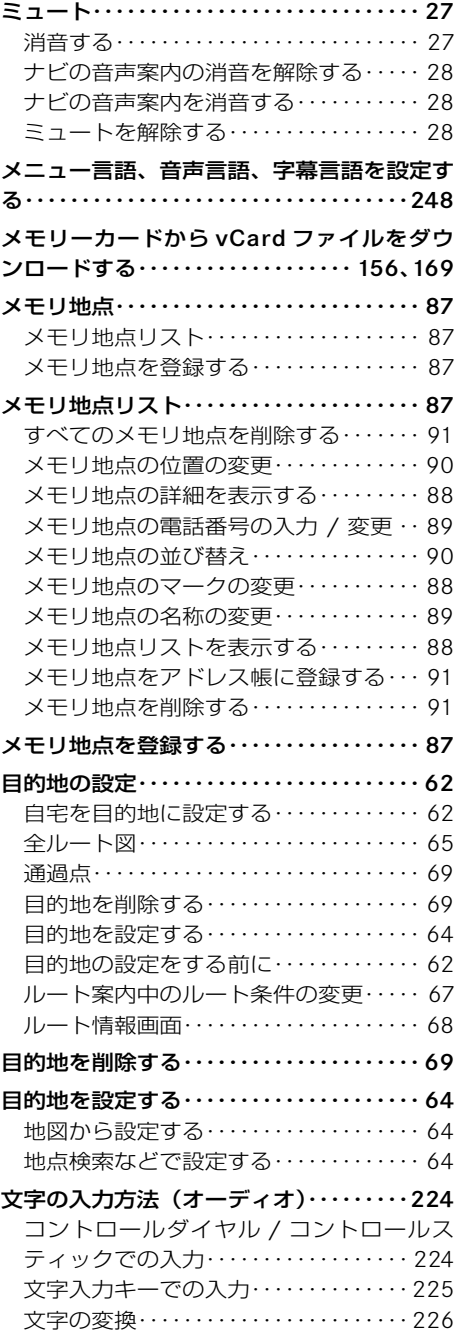

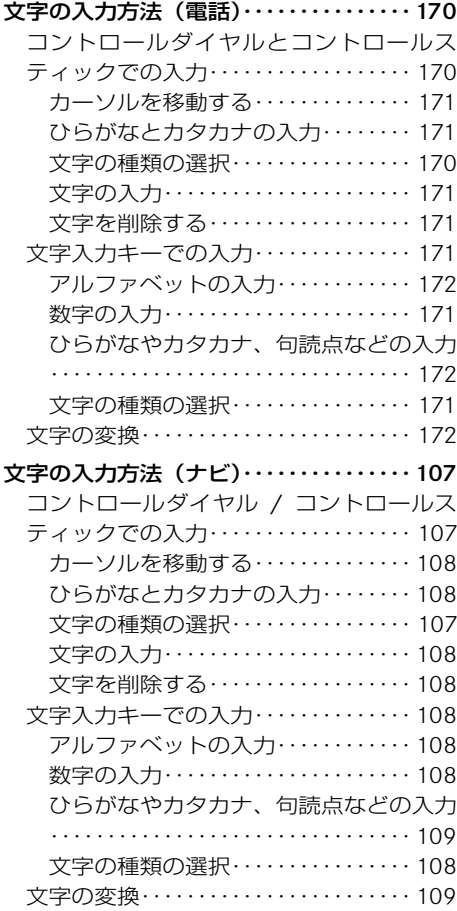

#### **ラ**

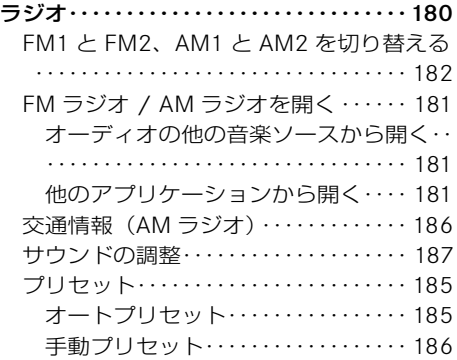

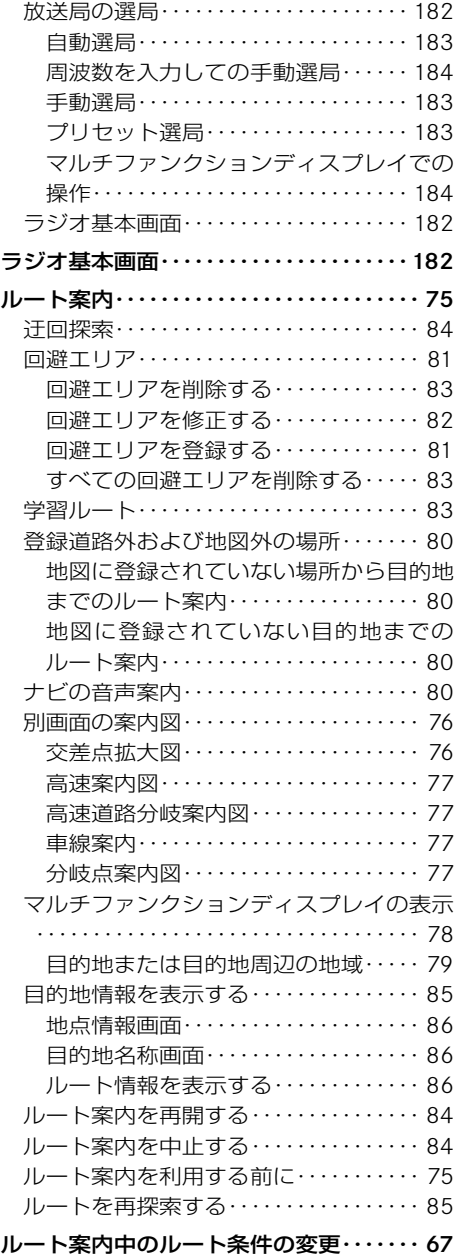

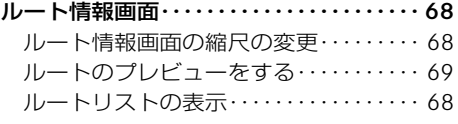

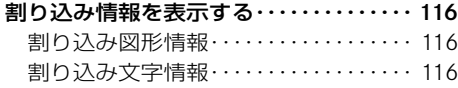

**ワ**

#### **B**

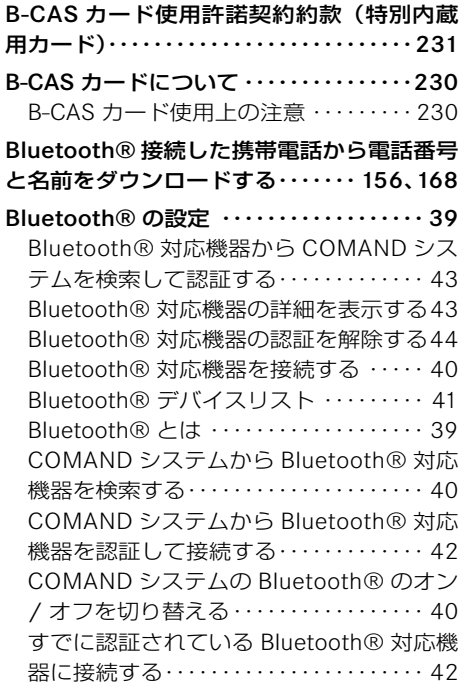

## **C**

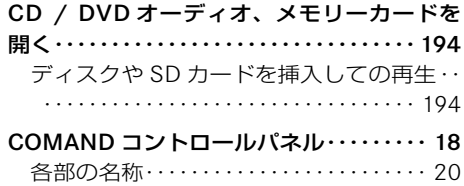

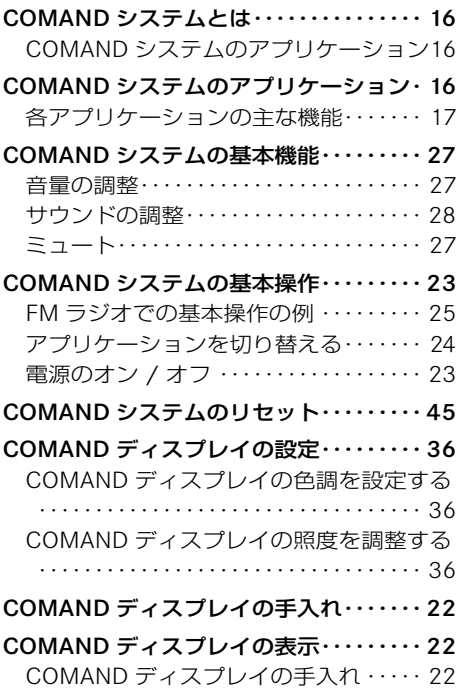

#### **D**

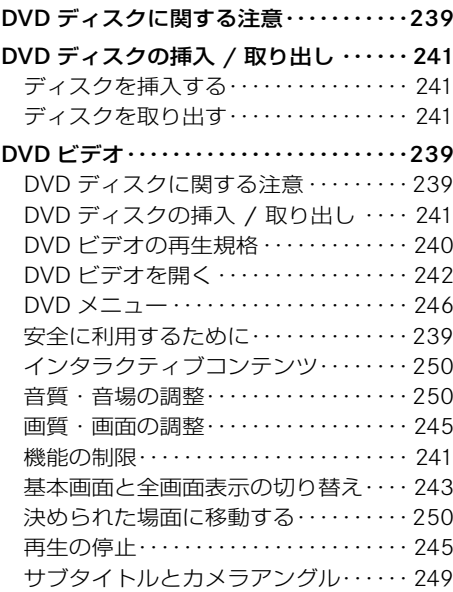

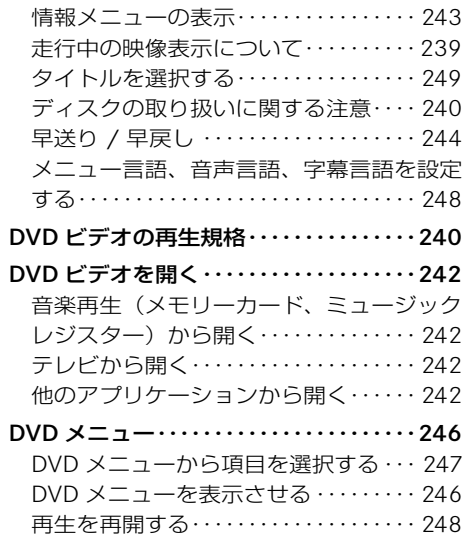

**E**

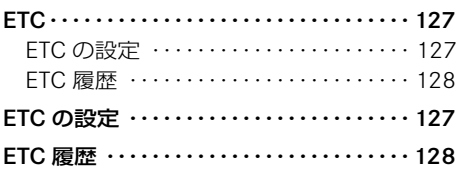

#### **F**

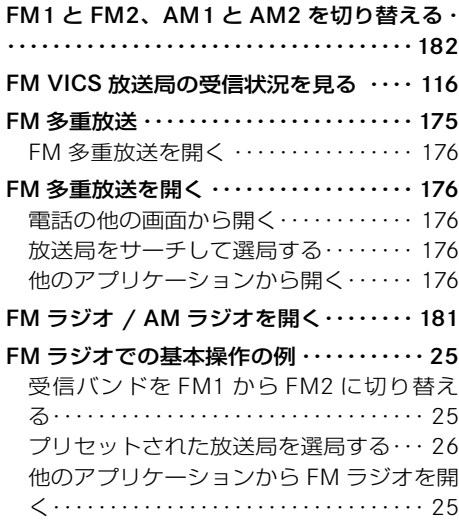

#### **G**

Gracenote Media Database ・・・・・・・・202

**S**

SD カードの挿入 / 取り出し・・・・・・・・・・1 SD カードを挿入する ・・・・・・・・・・・・・・ 193

#### **V**

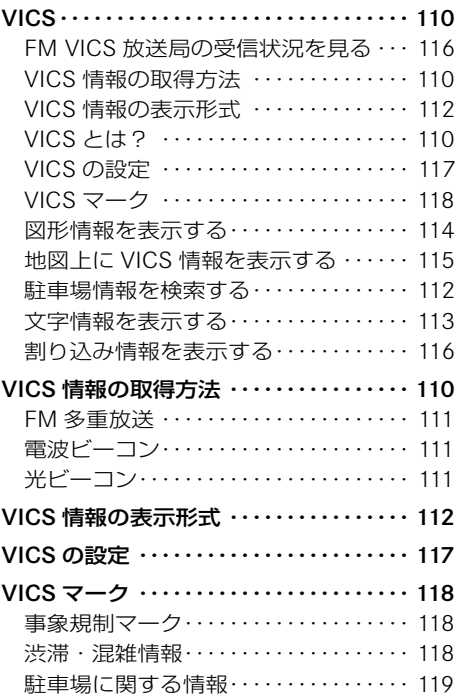

#### 安全のために

#### 事故のおそれがあります

- どのような交通状況においても、常 に車両を安全にコントロールできる ように注意してください。
- 車両が 50km/h で走行していると きは、1 秒間に約 14m も走行して しまうということを常に念頭におい て走行してください。
- 走行中に COMAND ディスプレイを 1秒以上注視しないでください。
- COMAND システムの操作は、でき るだけ走行中を避け、安全な場所に 停車して操作してください。
- ナビゲーションのルート案内はあく までも走行の参考として地図と音 声で案内するものです。精度や地図 データの情報により不適切な案内を することがあります。

 案内ルートを走行するときは、必ず 実際の交通規制(一方通行など)に 従ってください。

• 運転者は、走行中に自動車電話や携 帯電話を使用しないでください。道 路交通法違反になります。

 なお、ハンズフリー機能は使用でき ますが、注意力が散漫になり事故の 原因になります。安全な場所に停車 してから使用してください。

- オーディオなどの音量が大きすぎる と、安全運転のさまたげになります。 適切な音量に調整してください。
- COMAND システム本体、および関 連構成部品などを分解したり、改造 したりしないでください。故障や感 電事故、火災の原因になります。

• COMAND ディスプレイが表示され ない、音が聞こえないなど、異常 を感じたときや、本体に飲み物など がかかったりしたとき、本体に強 い衝撃を与えたときは、ただちに COMAND システムをオフにして使 用を中止してください。

 そのまま使用すると感電事故や火災 の原因になります。

 すみやかにメルセデス・ベンツ指 定サービス工場で点検を受けてく ださい。

• 純正アクセサリー以外の電装品(盗 難防止装置やオーディオなど)を 取り付けるときは、必ずメルセデ ス・ベンツ指定サービス工場に相 談してください。

 また、純正アクセサリー以外の電装 品を取り付けると、電磁波障害やノ イズ発生などの原因になります。特 にラジオやテレビ、電話、ナビゲー ションの使用時に予期せぬトラブル を生じるおそれがあります。

#### 本機のお手入れ

- 乾いた柔らかい布で拭いてくだ さい。
- ベンジン・シンナー類を使用すると ケースや塗装が変質しますので使用 しないでください。
- 化学ぞうきんをご使用になる場合 は、変色・変質の原因となりますの で、使用上の注意をよく読み、必ず お守りください。

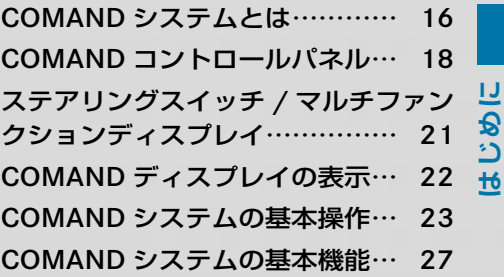

#### COMAND システムとは

COMAND システムは、オーディオ やナビ、電話などの各機能を一体に した、ドライバーと車両の総合的な コミュニケーションシステムです。

有効な情報を、画面表示や音声によっ て効率よくドライバーに伝えます。

#### / \ けがのおそれがあります

COMAND システムはクラス 1 のレー ザー製品です。以下のことに注意し てください。目に見えないレーザー 光線が外部に照射されるおそれがあ ります。

- COMAND コントロールパネルのカ バーを取り外さないでください。
- COMAND システム本体、および関 連構成部品などを分解したり、改 造しないでください。
- COMAND コントロールパネルのカ バーが損傷しているときは、メル セデス・ベンツ指定サービス工場 で修理を行なってください。
- 点検や修理作業は必ずメルセデス・ ベンツ指定サービス工場で行なっ てください。

#### COMAND システムのアプリケー ション

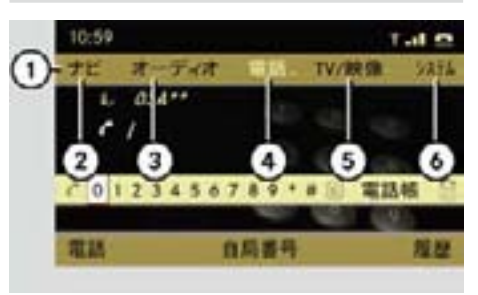

- ① アプリケーションエリア
- ② ナビ
- ③ オーディオ
- ④ 電話
- ⑤ TV/ 映像
- ⑥ システム

COMAND システムは、以下のアプリ ケーションから構成されています。

- " ナビ "
- " オーディオ "
- " 電話 "
- " TV/ 映像 "
- " システム "

各アプリケーションはアプリケー **各アプリケーションの主な機能** ションエリア①から選択できます。

また、COMAND コントロールパネ ルの各アプリケーションの選択ボタ ンを押すことでも選択できます。

**f**ICOMAND システムにはラスト モードがあります。例えば、FM ラ ジオを聞いているときに、テレビを 選択し、その後アプリケーションを オーディオにすると、オーディオで 最後に選択していた FM ラジオが選 択されます。

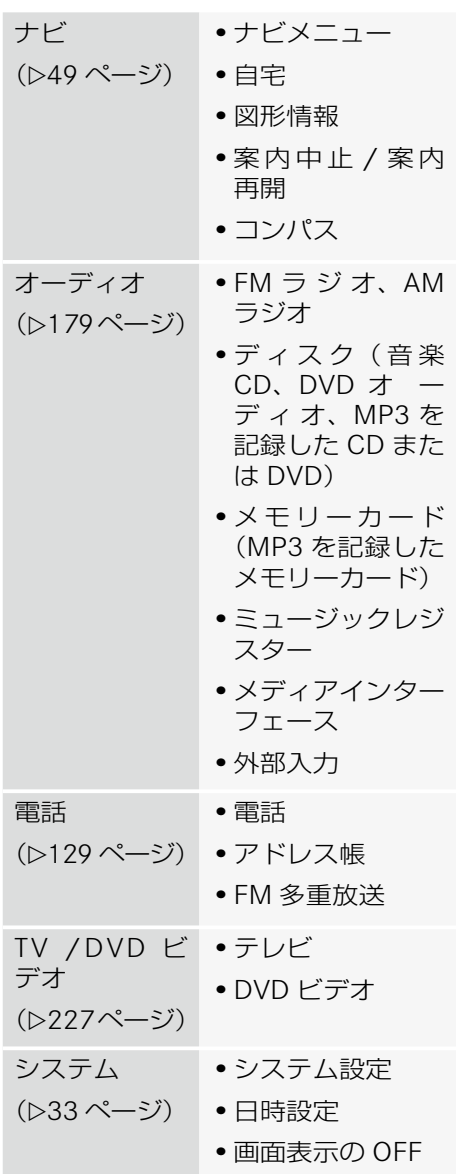

**はじめに**

## COMAND コントロールパネル

SL クラス

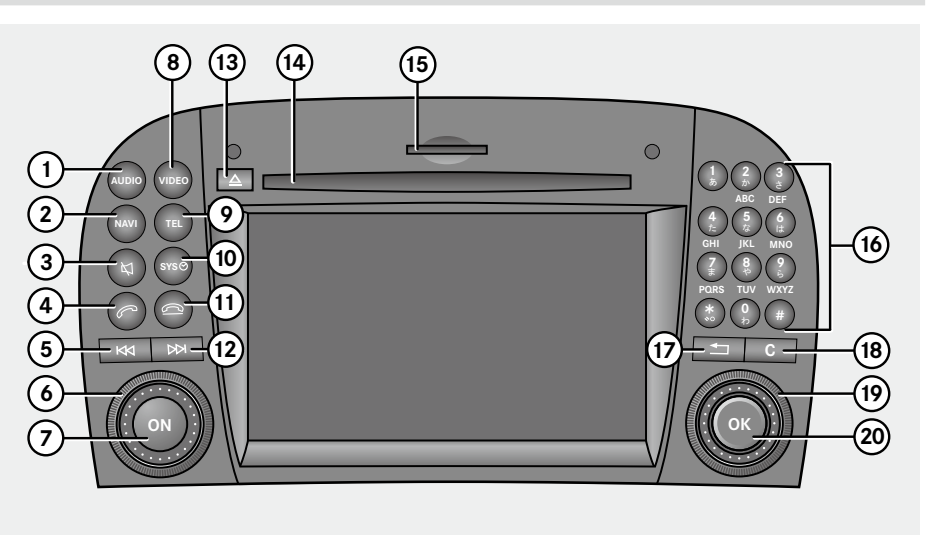

SLK クラス

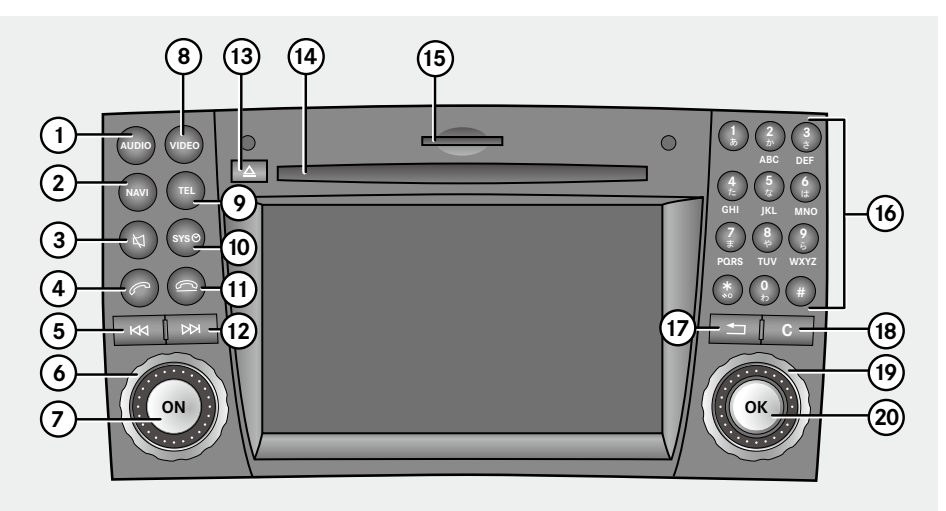

## M / R / GL クラス

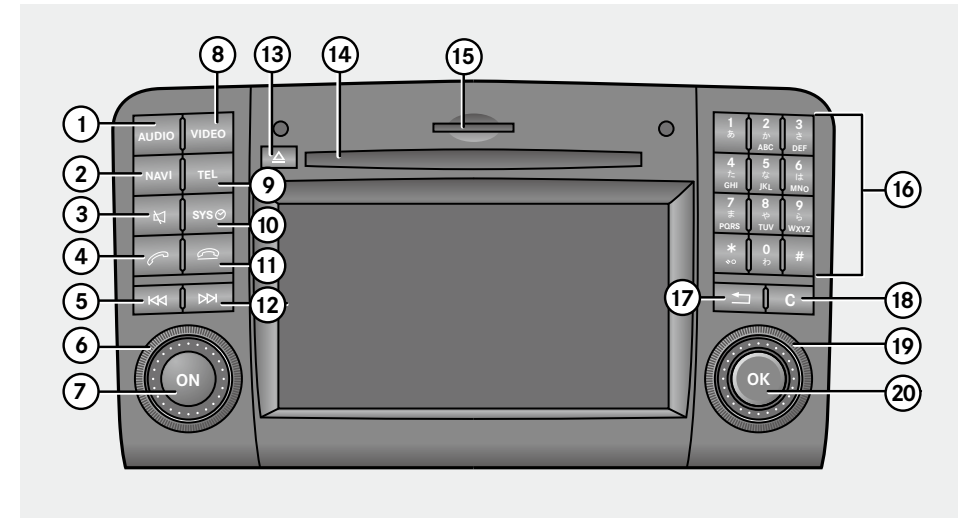

G クラス

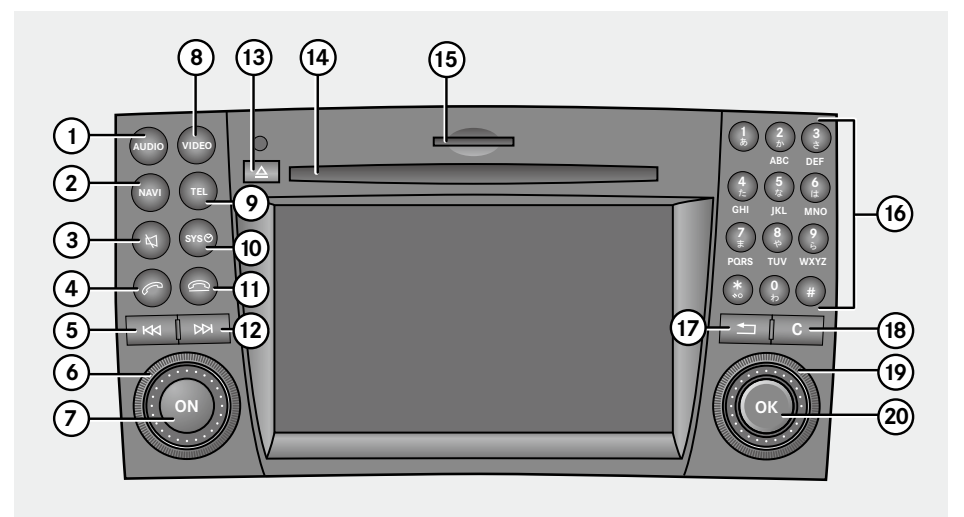

#### 各部の名称

①オーディオ選択ボタン

 オーディオを選択するときに押し ます。

#### ②ナビ選択ボタン

ナビを選択するときに押します。

#### ③ミュートボタン

 音声を消音するときなどに使用し ます。

④通話開始ボタン

 着信した電話を受けるときや電話を 発信するときなどに使用します。

#### ⑤ 選曲・選局ボタン(早戻し)

 曲の早戻しや前のトラックの選択、 放送局の選局などに使用します。

#### ⑥音量調整ダイヤル

音量を調整するときに使用します

#### ⑦オン / オフスイッチ

 COMAND システムの電源をオン / オフするときに使用します。

#### ⑧ TV / 映像選択ボタン

TV / 映像を選択するときに押します。

#### ⑨電話選択ボタン

電話を選択するときに押します。

⑩システム選択ボタン

システムを選択するときに押します。

#### ⑪ 通話終了ボタン

 通話を終えるときや応答を保留する ときなどに使用します。

⑫選曲・選局ボタン(早送り) 曲の早送りや次のトラックの選択、 放送局の選局などに使用します。

#### ⑬ CD / DVD ディスク排出ボタン

 CD / DVD を取り出すときに使用 します。

⑭ CD / DVD ディスクスロット

CD / DVD を挿入します。

⑮ SD カードスロット SD カードを挿入します。

#### ⑯文字入力キー

 電話番号や数字、文字の入力、放送 局の選択などに使用します。

#### ⑰リターンボタン

 ひとつ前の画面に戻るときに押 します。

 状況によっては、リターンスイッチ を押したときに、最後に表示したア プリケーションの基本画面に戻り、 ひとつ前の画面に戻らないことがあ ります。

#### ⑱クリアボタン

 入力した数字や文字を削除するとき に使用します。

#### ⑲コントロールダイヤル

項目を選択するときにまわします。

#### ⑳コントロールスティック

項目を選択するときに操作します。 また、選択した項目を確定するとき に押します。

**はじめに**

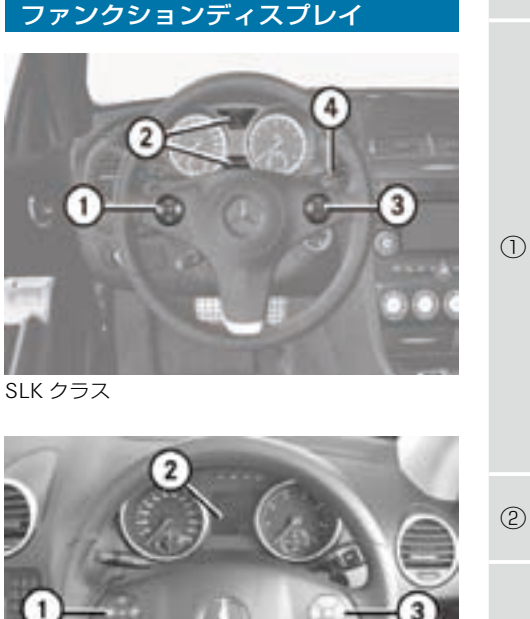

ステアリングスイッチ / マルチ

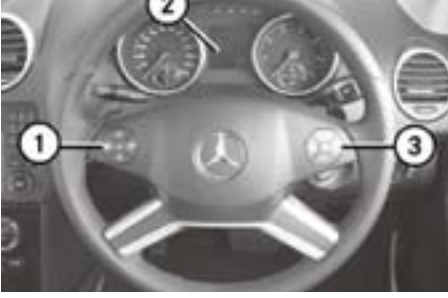

M クラス

八 事故のおそれがあります

ステアリングスイッチは、直進時で周 囲の交通状況が安全なときにだけ操作 してください。ステアリングの操作中 にスイッチを操作すると、スイッチ操 作に気をとられて事故を起こすおそれ があります。

#### 機能

VUマルチファンクション ディスプレイのメニュー選択ス イッチ

#### $\sqrt{2|\mathcal{L}|}$

- 放送局の選局(ラジオ /TV)
- トラック/チャプターの選択 (オーディオ/DVD)
	- 電話発信先や電話帳の選択 (電話)

「品」音声認識解除スイッチ (M / R / GL クラス) (⊳253ページ)

- ② マルチファンクションディスプ レイ
	- W 音量調整スイッチ(上げる) (▷27 ページ)
	- |一|音量調整スイッチ(下げる) (▷27 ページ)
- ③  $\mathbb{C}$  诵話開始スイッチ ( $>140$  $\mathcal{N}$  $\widetilde{\mathcal{N}}$  $\sim$ )
	- □ 通話終了スイッチ (▷140  $\wedge^{\circ} - \zeta \zeta$ )
	- [(《一音声認識スイッチ (M / R / GL クラス) (▷253 ページ)

音声認識レバー

④ (M / R / GL クラスを除く車種) (⊳253ページ)

#### 22**COMAND ディスプレイの表示**

# **はじめに**

#### COMAND ディスプレイの表示

選択したアプリケーションとそれに関 連するメニューがディスプレイに表示 されます。

ディスプレイは 4 つのエリアに分かれ ています。

例えば、FM ラジオ基本画面は次のよ うに表示されます。

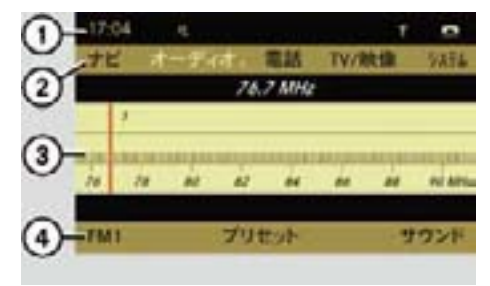

- ① ステータスエリア ② アプリケーションエリア ③ メインエリア
- ④ サブメニューエリア

#### ステータスエリア

時刻、消音時のミュートマーク、接続 されている携帯電話の電波状況や電話 の通信状態などが表示されます。

#### アプリケーションエリア

COMAND システムの各アプリケー ションが表示されます。このエリアか ら各アプリケーションおよび各アプリ ケーションに応じたメニューを選択し ます。

#### メインエリア

選択したアプリケーションに応じた 画面が表示されます。また、アプリ ケーションエリアやサブメニューエ リアからのメニューが表示されます。

#### サブメニューエリア

選択したアプリケーションに応じた設 定項目が表示されます。

- ↑ ステータスエリアを選択するこ とはできません。
- ↑ 選択されているエリアは明るく 表示されます。

#### COMAND ディスプレイの手入れ

COMAND ディスプレイが汚れたとき は、薄めた中性洗剤を含ませた不織布 で拭き取ってください。

- COMAND ディスプレイを清掃す るときに以下のものを使用しないで ください。ディスプレイを損傷する おそれがあります。
	- アルコール分を含んだ溶剤や有 機溶剤、燃料
	- 研磨剤を含んだクリーナー
	- 家庭用クリーナー

また、強い力で COMAND ディス プレイをこすらないでください。 ディスプレイの表面を損傷するおそ れがあります。

**はじめに**

#### COMAND システムの基本操作

COMAND システムでは、コントロー ルダイヤルやコントロールスティック を操作して、画面に表示される項目を 選択・決定することにより、ほとんど の操作を行なうことができます。

電源のオン / オフ

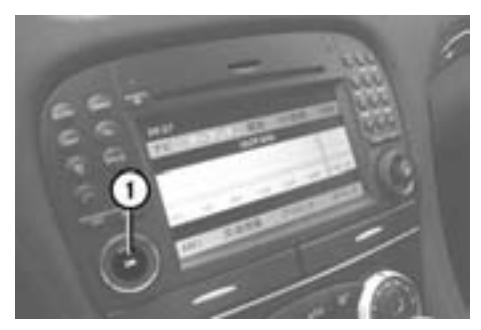

SL クラス ① オン / オフスイッチ

#### 電源をオンにする

- E オン / オフスイッチ①を押します。 警告メッセージが表示された後、前 回オフにしたときの画面が表示され ます。
- ← 警告メッセージが日本語で表示 されているときにコントロールス ティックを押すと、警告メッセージ は英語表記になります。

#### 電源をオフにする

- E オン / オフスイッチ①を押します。
- バッテリー保護のため、 COMAND システムを使用するとき はエンジンを始動してください。
- **f1 マルチファンクションディスプレ** イに COMAND システムのメニュー を表示しているときに、COMAND システムの電源をオフにすると、マ ルチファンクションディスプレイの メニューもオフになります。

#### バッテリー保護機能

バッテリー電圧が低下すると、自動的 に電源がオフになります。

また、エンジンを始動せずに約 27 分 以上 COMAND システムを使用する と、下記のメッセージが表示されます。

このときは、エンジンを始動してくだ さい。約 3 分以内にエンジンを始動 しないと、自動的に電源がオフになり ます。

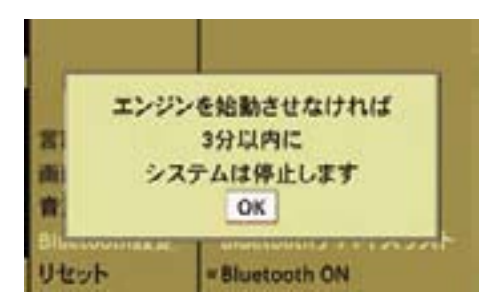

それでもエンジンを始動しないとき は、以下のメッセージが表示され、自 動的に電源がオフになります。

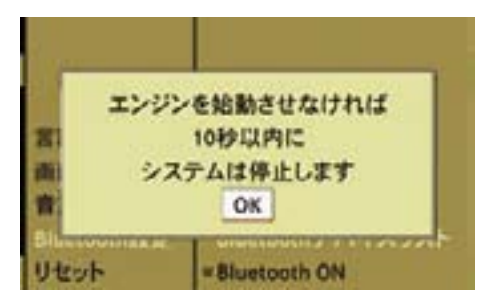

**fl** これらのメッセージ画面が表示さ れたときは、COMAND システムを オフにするだけでなく、バッテリー あがりを防止するために、エンジン を始動してバッテリーを充電してく ださい。

アプリケーションを切り替える

ます。

択します。

基本的な操作は以下のように行ない

**▶ コントロールスティックを上に倒し** て、アプリケーションエリア①を選

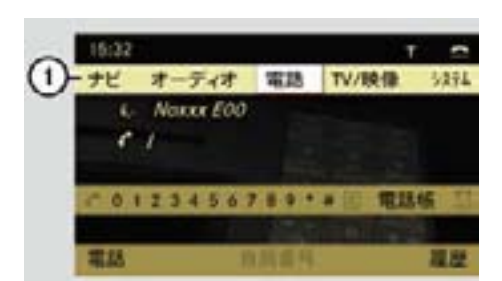

① アプリケーションエリア

- 選択されているエリアは明るく表 示されます。
- ▶ コントロールダイヤルをまわすか、 コントロールスティックを左右に倒 して、希望のアプリケーションを選 択します。

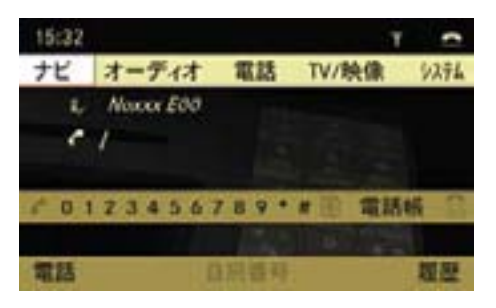

▶ コントロールスティックを押します。 選択したアプリケーションの画 面が表示されます。

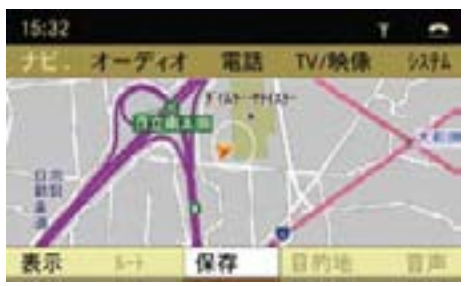

#### FM ラジオでの基本操作の例

#### 他のアプリケーションから FM ラジオ を開く

- ▶ コントロールスティックを上に倒し て、アプリケーションエリアを選択 します。
- **►** コントロールダイヤルをまわすか、 コントロールスティックを左右に倒 して " オーディオ " を選択し、コン トロールスティックを押します。

 前回開いていた音楽ソースが FM ラジオのときは、FM ラジオが開き ます。

#### 前回開いていた音楽ソースが FM ラジ オ以外のとき

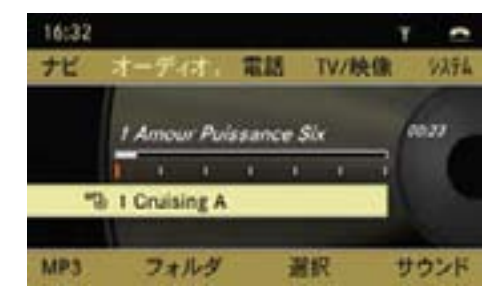

▶ 再度アプリケーションエリアで " オーディオ " を選択し、コント ロールスティックを押します。

**▶** コントロールダイヤルをまわすか、 コントロールスティックを上に倒し て "FM" を選択します。

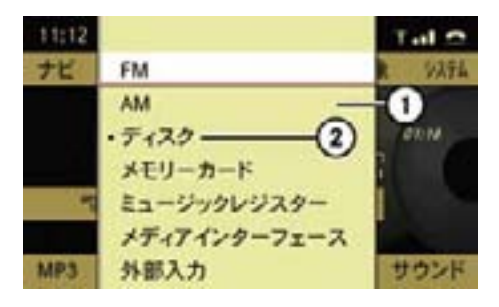

- ① オーディオメニュー
- ② 現在選択されている機能(左側に " " が表示されています)

#### 受信バンドを FM1 から FM2 に切り 替える

- ▶ FM ラジオのとき、コントロール スティックを下に倒して、サブメ ニューエリアを選択します。
- E コントロールダイヤルをまわすか、 コントロールスティックを左に倒 して、"FM1" を選択します。

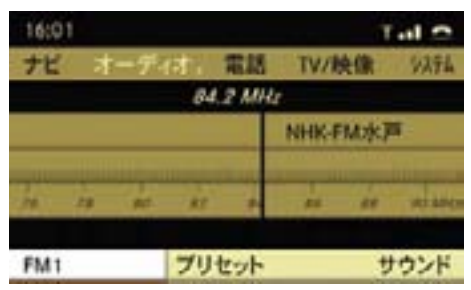

現在選択されている項目の左側には " • " が表示されています。

**はじめに**

▶ コントロールダイヤルをまわすか、 コントロールスティックを下に倒し て、"FM2" を選択します。

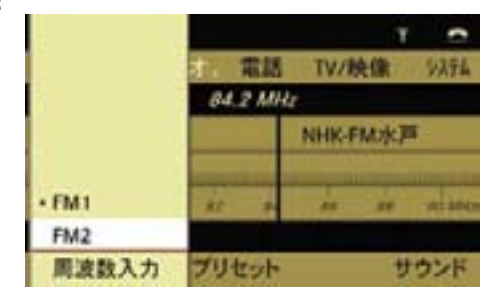

 受信バンドが FM2 に切り替わり ます。

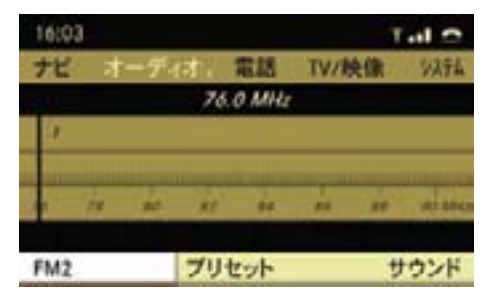

プリセットされた放送局を選局する

▶ サブメニューエリアで"プリセット"を 選択します。

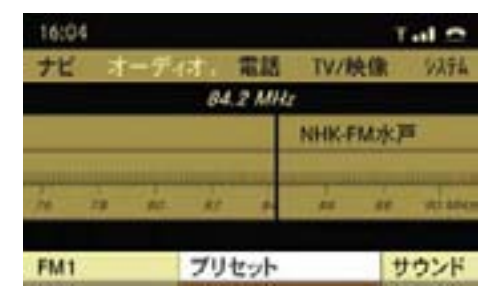

▶ コントロールダイヤルをまわすか、 コントロールスティックを上下に 倒して、受信したい放送局を選択 します。

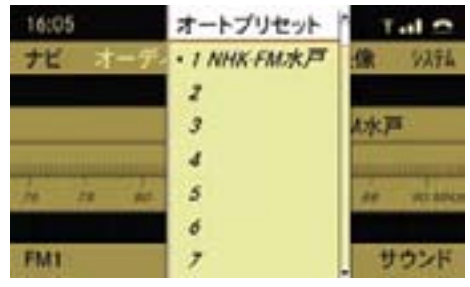

 選択した放送局に選局され、FM ラ ジオ基本画面に戻ります。

- iコントロールスティックを左右に 倒すか、リターンボタンを押すと FM ラジオ基本画面に戻ります。
- iCOMAND コントロールパネルの 文字入力キーを押すことでも、放送 局を選択できます。

#### COMAND システムの基本機能

#### 音量の調整

オーディオやナビの音声案内の音量、 電話の通話音量などを調整できます。

オーディオやテレビ、DVD ビデオの 音量を調整する

- ▶ 音量調整ダイヤルをまわします。 または
- ▶ ステアリングの [+] または [-] スイッチを押します。

#### ナビの音声案内の音量を調整する

ナビの音声案内の音量は、音声案内 が行なわれている間に調整すること ができます。

- ▶ 音量調整ダイヤルをまわします。 または
- $\blacktriangleright$  ステアリングの $\boxed{+}$  または $\boxed{-}$ スイッチを押します。
- i音声案内中に、一定の範囲を超え て音量を小さくまたは大きくした ときでも、次に行なわれる音声案 内は、一定の範囲内の音量で行な われます。

#### 通話時の音量を調整する

ハンズフリー通話時の音量は、通話中 に調整することができます。

▶ 音量調整ダイヤルをまわします。 または

 $\blacktriangleright$  ステアリングの $\boxed{+}$  または $\boxed{-}$ スイッチを押します。

#### ミュート

オーディオやテレビ、DVD ビデオの 音声、またはナビの音声案内を消音す る機能です。

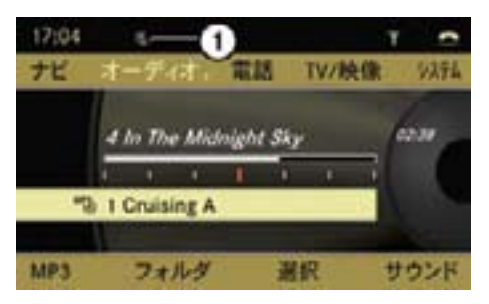

① ミュートマーク

- オーディオなどを消音していると きでも、ナビの音声案内は行なわれ ます。
- iディスクや SD カード、ミュージッ クレジスターを再生しているとき は、一時停止します。
- **↑ オーディオや TV/ 映像のときに** 電話がかかってきたり通話を開始す ると、自動的にミュートになります。 通話が終了するとミュートは解除さ れます。
- 消音されているときは、ステータ スエリアにミュートマーク①が表示 されます。

#### 消音する

▶ ミュートボタン を押します (20 ページ)。

ミュートマーク①が表示されます。

ミュートを解除する

▶ 再度、ミュートボタン を押します (▷20 ページ)。

i消音しているときに以下の操作を すると、ミュートは解除されます。

- 音量を調節する
- 早送り / 早戻しをする
- トラックやフォルダ、音楽ソースを 切り替える

#### ナビの音声案内を消音する

▶ 音声案内の途中で、ミュートボタン を押します。

#### ナビの音声案内の消音を解除する

▶ サブメニューエリアで " 音声 " を選 択します。

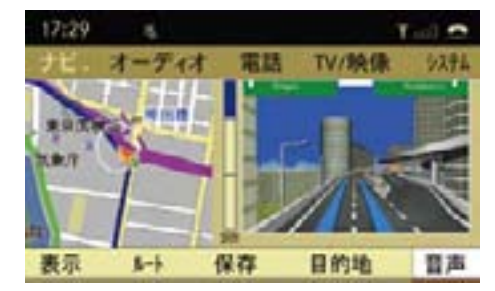

サウンドの調整

#### 音質の調整

下記のソースごとに音質を調整でき ます。

- FM
- AM
- CD / DVD オーディオ
- MP3 を記録したディスク / メモ リーカード / ミュージックレジス ター / メディアインターフェース
- テレビ
- 外部入力
- DVD ビデオ
- **►** サブメニューエリアでコントロール ダイヤルをまわすか、コントロール スティックを右に倒して、" サウン ド " を選択します。

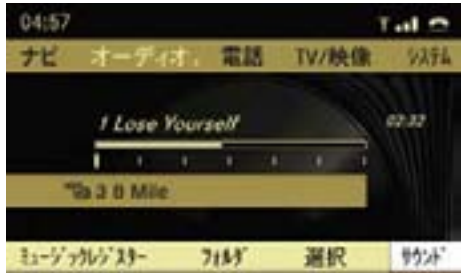

▶ コントロールダイヤルをまわすか、 コントロールスティックを左右に倒 して、"Treble" または "Bass" を選 択します。

 高音を調整するときは "Treble"、低 音を調整するときは "Bass" を選択 します。

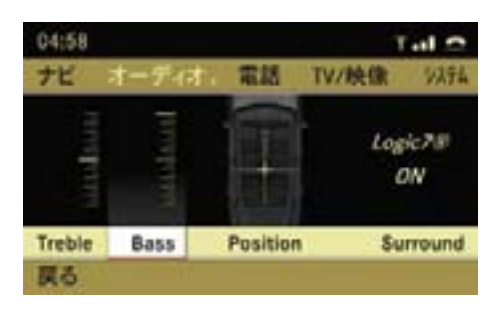

調整スケールが表示されます。

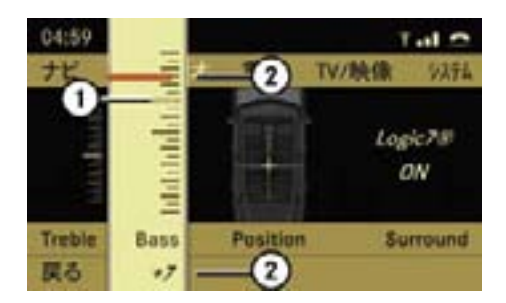

低音調整画面 ① 前回選択していたレベル ② 現在選択しているレベル

- 前回選択していたレベル①は細い 黒フチで表示されます。
- ▶ コントロールダイヤルをまわすか、 コントロールスティックを上下に倒 してレベルを調整します。

#### 音場の調整

車室内の左右および前後 \* の音量のバ ランス / フェーダー \* を調整するこ とができます。

**▶** サブメニューエリアでコントロール ダイヤルをまわすか、コントロール スティックを右に倒して、" サウン ド " を選択します。

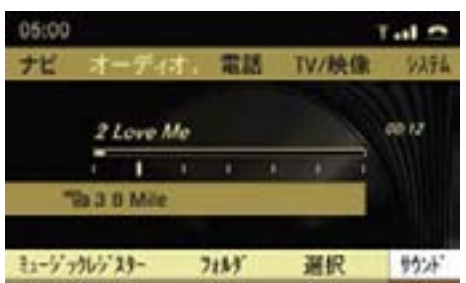

▶ コントロールダイヤルをまわすか、 コントロールスティックを右に倒し て、"Position" を選択します。

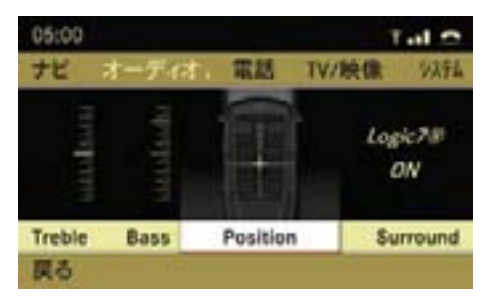

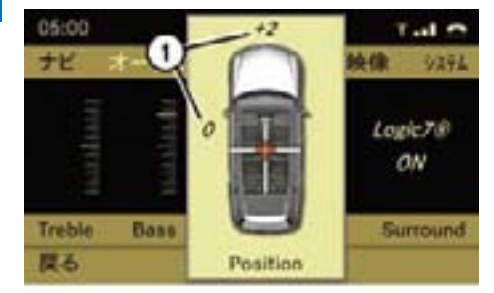

調整画面が表示されます。

バランスとフェーダーが調整可能な車種 ① 現在の設定

#### バランスとフェーダーが調整可能な 車種

- ▶ コントロールスティックを上下左右 に倒します。
	- " " が移動し、バランス / フェー ダーが調整されます。

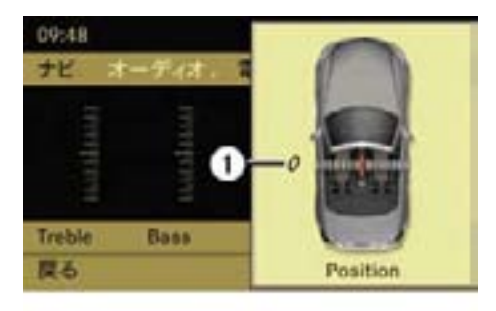

バランスが調整可能な車種 ① 現在の設定

#### バランスが調整可能な車種

- ▶ コントロールスティックを左右に倒 します。
	- " が移動し、バランスが調整され ます。

#### Logic 7<sup>®</sup>システムの設定(Logic サ ウンドシステム装着車)

**►** サブメニューエリアでコントロール ダイヤルをまわすか、コントロール スティックを右に倒して、" サウン ド " を選択します。

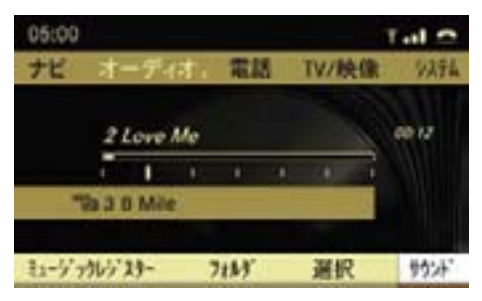

▶ コントロールダイヤルをまわすか、 コントロールスティックを右に倒し て、"Surround" を選択します。

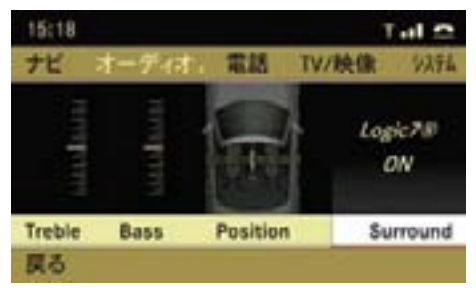

現在の設定の左側には " • " が表示さ れています。

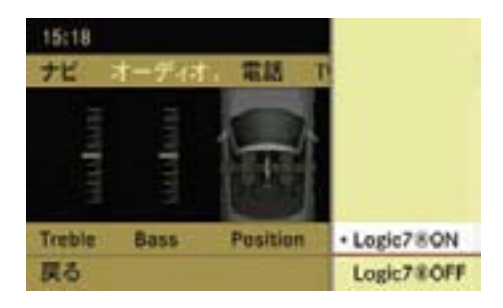

**▶** コントロールダイヤルをまわす か、コントロールスティックを上 下に倒して、"Logic7®ON" または "Logic7® OFF" を選択します。

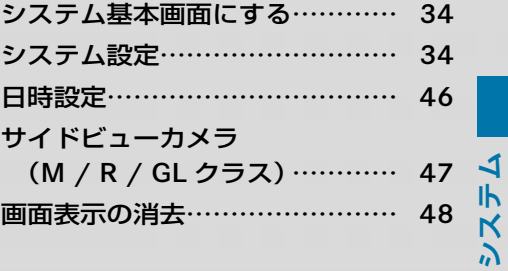

#### 34**システム基本画面にする / システム設定**

システム基本画面にする

▶ COMAND コントロールパネルの設 定選択ボタン を押します。

または

▶ アプリケーションエリアの " システ ム " を選択します。

システム基本画面になります。

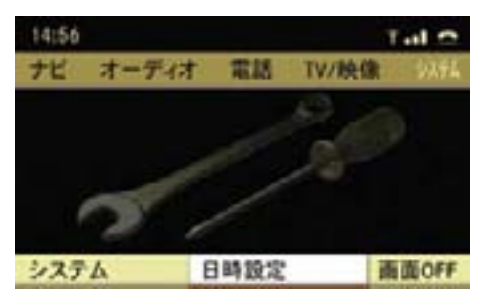

SL クラス

#### システム設定

システム設定では、以下の項目の設 定ができます。

#### 言語の設定

COMAND システムの言語を日本語 / 英語に切り替えます。

#### COMAND ディスプレイの設定

COMAND ディスプレイの照度と色調 の設定ができます。

#### 音声認識機能の設定

ヘルプ表示と音声認識学習の設定がで きます。

#### パーキングアシストリアビューカメラ の設定 (M / R / GL クラス)

パーキングアシストリアビューカメラ の設定ができます。

#### Bluetooth® の設定

Bluetooth® を使用した携帯電話接続 の設定ができます。

#### COMAND システムのリセット

COMAND システムを出荷時の設定に リセットできます。

言語の設定

COMAND システムの言語を設定でき ます。

- ▶ システム基本画面のサブメニューエ リアで " システム " を選択します。
- ▶ "言語 / Language" を選択します。

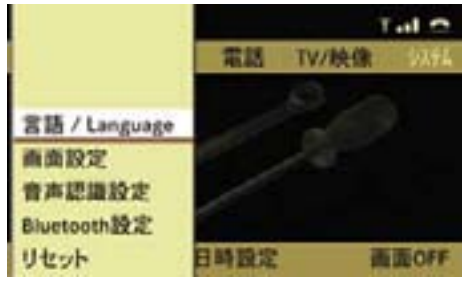

SL クラス

現在選択されている設定の左側に は " • " が表示されています。

#### " マルチファンクションディスプレイと同期 "

 言語設定がマルチファンクション ディスプレイの言語設定と連動し ます。

iマルチファンクションディスプレ イの言語設定については、各車両の 取扱説明書をお読みください。

#### " 日本語 "

言語設定が日本語になります。

#### "English"

言語設定が英語になります。

▶ コントロールスティックを押します。 言語が設定されます。

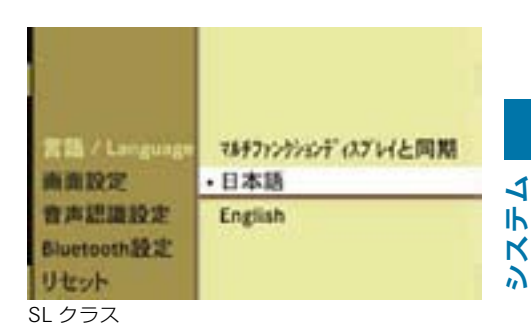

■ 言語設定を英語にすると、ナビの 地名表示も英語になります。

COMAND ディスプレイの設定 COMAND ディスプレイの照度を調整 する

- ▶ システム基本画面のサブメニューエ リアで " システム " を選択します。
- ▶ " 画面設定 " → " 明るさ " を選択し ます。

照度のスケールが表示されます。

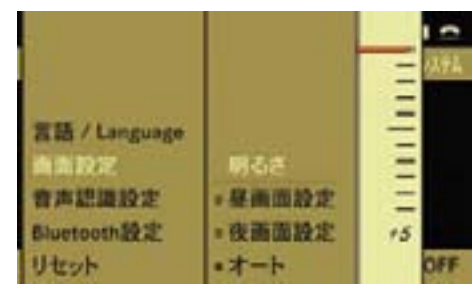

SL クラス

**▶** コントロールダイヤルをまわすか、 コントロールスティックを上下に倒 します。

 指針が上下に移動し、照度が設定さ れます。

▶ コントロールスティックを押すか、 左右に倒して元の画面に戻ります。

#### COMAND ディスプレイの色調を設 定する

- ▶ システム基本画面のサブメニューエ リアで " システム " を選択します。
- ▶ " 画面設定 " を選択します。

 現在設定されている色調の左側 の " ○ " の中には " ・ " が表示され ています。

#### " 昼画面設定 "

 車両周囲の明るさにかかわらず、昼 画面の色調に設定されます。

#### " 夜画面設定 "

 車両周囲の明るさにかかわらず、夜 画面の色調に設定されます。

#### " オート "

 車両周囲の明るさに応じて、昼画面 と夜画面の色調に切り替わります。

▶ 希望の設定を選択して、コントロー ルスティックを押します。

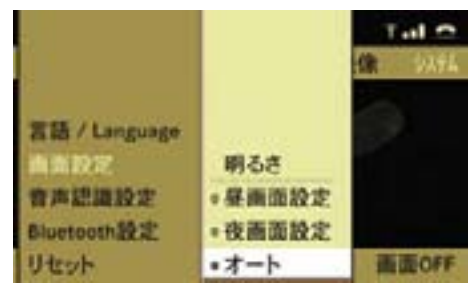

SL クラス

**システム**

#### 音声認識機能の設定

#### 音声認識機能のヘルプ表示の設定を する

音声認識をオンにしたときに、ヘル プ画面を表示できます。

- ▶ システム基本画面のサブメニューエ リアで " システム " を選択します。
- **▶ "音声認識設定 "→ " ヘルプ表示 " を** 選択します。

 コントロールスティックを押すた びに、左側のボックスのチェック マークが表示 / 消去されます。設 定されているときは、チェックマー クが表示されます。

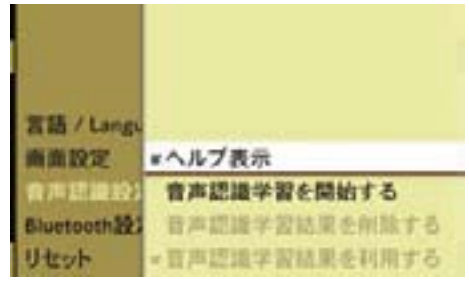

SL クラス

#### 音声認識学習

はじめて音声認識で操作するときや、 音声認識率が低いと感じたときは、音 声認識学習を行なうことで発声者の 音声が認識されやすくなります。

学習は 3 つのパートで構成されてお り、全体で約 15 分(各パート約 5 分) かかります。

登録できる発声者は 1 名です。

i音声認識学習中は、他の音が入ら ないようにオーディオや電話などは 使用しないでください。

#### 音声認識学習を開始する

- ▶ システム基本画面のサブメニューエ リアで " システム " を選択します。
- ▶ " 音声認識設定 " → " 音声認識学習 を開始する " を選択します。

下記の画面が表示されます。

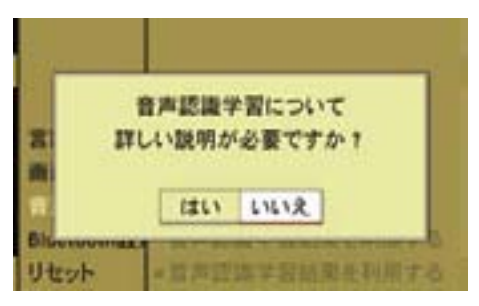

SL クラス
▶ " はい " を選択します。 音声認識学習についての説明が音声 案内されます。 説明が終了した後にコントロールス ティックを押すと、音声認識学習が

開始されます。

または

- ▶ " いいえ " を選択します。 音声認識学習が開始されます。
- ▶ COMAND システムの音声案内に したがってパート1~パート3ま での音声コマンドを発声します。
- パート1またはパート2のみで終 了した場合も、学習結果は保存され ます。

#### 音声認識学習結果を削除する

- ▶ システム基本画面のサブメニューエ リアで " システム " を選択します。
- ▶ " 音声認識設定 " → " 音声認識学習 結果を削除する " を選択します。

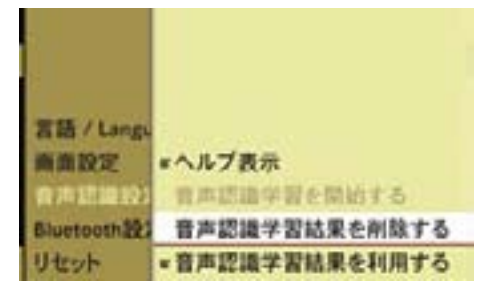

SL クラス

▶ " はい " を選択します。

学習結果が削除されます。

# 音声認識学習結果を利用する / 利用 しない

音声認識学習を行なった人以外の人が 音声認識を使用するときなどに、音声 認識学習結果を利用しない設定にでき ます。

- ▶ システム基本画面のサブメニューエ リアで " システム " を選択します。
- ▶ " 音声認識設定 " → " 音声認識学習 結果を利用する " を選択します。

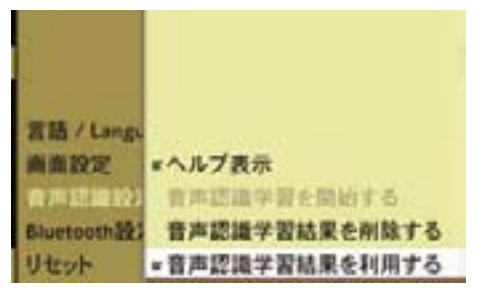

SL クラス

 コントロールスティックを押すた びに、左側のボックスのチェック マークが表示 / 消去されます。

 チェックマークが表示されている ときは、音声認識学習結果が利用 されます。

■音声認識学習が行なわれていな いときは、" 音声認識学習結果を 利用する " を選択することはでき ません。

**システム**

**システム**

# パーキングアシストリアビューカメ ラの設定(M / R / GL クラス)

パーキングアシストリアビューカメラ は、車の後方の映像と音声により、車 庫入れや縦列駐車などを補助するシス テムです。

パーキングアシストリアビューカメラ について、詳しくは各車両の取扱説明 書をお読みください。

# Bluetooth® の設定

# Bluetooth® とは

Bluetooth® とは、携帯電話や周辺機 器、ハンズフリー対応機器などとの 間を無線で接続し、ケーブルで接続 することなくデータをやりとりする 技術です。

- iBluetooth® 対応携帯電話であって も、COMAND システムに接続でき なかったり、電話帳データをダウン ロードできない場合があります。
- ↑ ハンズフリーに対応していない 携帯電話は COMAND システムに 登録できません。また、そのよう な 携 帯 電 話 で は、DUN、OPP の みのサービスは利用できません。
- 接続する携帯電話により、操作方 法や音量が異なることがあります。
- iBluetooth® 対応携帯電話と他の 無線機器を同時に使用すると、そ れぞれの通信に悪影響をおよぼす おそれがあります。
- iBluetooth® 対 応 携 帯 電 話 は、 Bluetooth® 接続により、携帯電話 の電池が早く消耗します。
- iBluetooth® 対応機器は、2.4GHz の周波数帯を使用して無線通信を 行なっています。この周波数帯はさ まざまな機器が共有しているため、 場合によっては他の機器からの影 響により、通信速度や通信距離が低 下したり、通信が切断することがあ ります。
- ↑ 通信機器間の距離や障害物、電波 状況、Bluetooth® 対応機器により、 通信速度や通信距離は異なります。
- iCOMAND システムに Bluetooth® 接続する携帯電話は、以下の仕様に 適合している必要があります。ただ し、携帯電話の機種により、一部の 機能が制限される場合がありますの で、あらかじめご了承ください。
	- Bluetooth<sup>®</sup> Specification Ver.1.1(Ver.1.2 以上を推奨)

# 対応プロファイル

- OPP(Object Push Profile) Ver.1.1
- DUN (Dial-up Networking Profile) Ver.1.1
- HFP(Hands Free Profile) Ver.1.0

 Bluetooth® は、Bluetooth SIG, Inc. の登録商標です。

# **Bluetooth**

 Bluetooth® ワールドマークとロゴ は、Bluetooth SIG の所有です。

■ 本機は、電波法に基づく特定無線 設備の工事設計の認証を取得してい ます。

#### 40**システム設定**

COMAND システムの Bluetooth® の オン / オフを切り替える

- ▶ システム基本画面のサブメニューエ リアで " システム " を選択します。
- E "Bluetooth 設 定 " → "Bluetooth ON" を選択します。
	- コントロールスティックを押すた びに、左側のボックスのチェック マークが表示 / 消去されます。設 定されているときは、チェックマー クが表示されます。

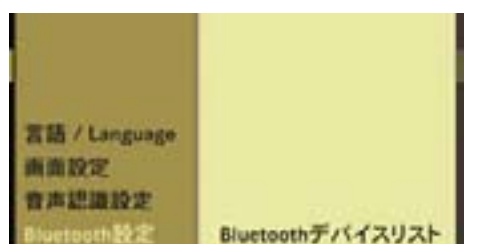

**«Bluetooth ON** 

リセット SL クラス

### Bluetooth® 対応機器を接続する

Bluetooth® を 使 っ て 以 下 の 機 器 を COMAND システムに接続できます。

- 携帯電話
- ノートパソコン
- PDA

COMAND システムには最大 15 台ま での Bluetooth® 対応機器を登録でき ます。

機器リストにすでに 15 台の機器が認 証されているときに、新しい機器を登 録したい場合は、いずれかの機器の認 証を解除してください (▷44 ページ)。

COMAND システムと Bluetooth® 対 応機器を接続するには、以下の2通り の方法があります。

- COMAND システムから Bluetooth® 対応機器を検索して認証する
- Bluetooth® 対応機器から COMAND システムを検索して認証する
- iBluetooth® 対応機器を接続するた めには、COMAND システムと特定 の機器の両方で Bluetooth® をオン にする必要があります。

また、Bluetooth® 対応機器は CO-MAND システムから検索可能な状 態になっている必要があります。そ れによって、COMAND システムは Bluetooth® 対応機器を検索して表 示できます。

設定方法については、Bluetooth® 対応機器の取扱説明書をご覧くだ さい。

# COMAND システムから Bluetooth® 対応機器を検索する

- ▶ システム基本画面のサブメニューエ リアで " システム " を選択します。
- E "Bluetooth 設定 " → "Bluetooth デ バ イ ス リ ス ト " → "Bluetooth 検 索 " を選択します。

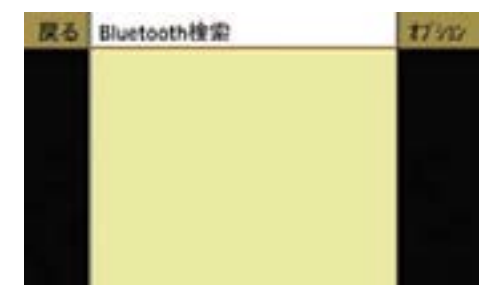

受信範囲内にある Bluetooth® 対応機 器の検索を開始します。

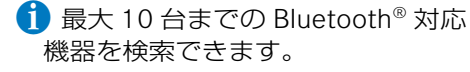

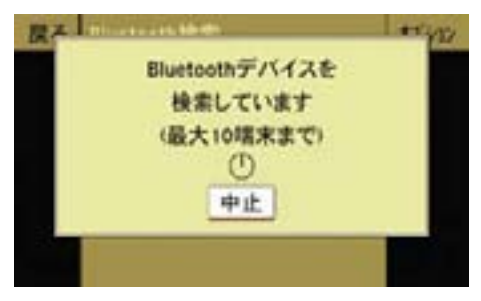

 検索が終了すると、デバイスリスト が表示されます。

# Bluetooth® デバイスリスト

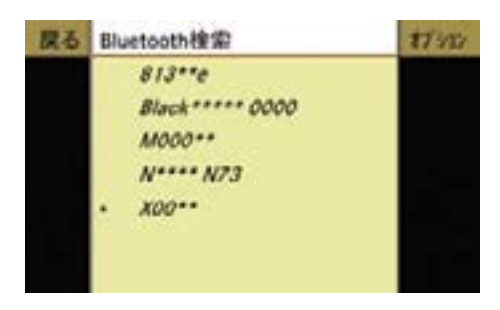

Bluetooth® デバイスリストは、以下 のときに表示されます。

- Bluetooth® 対応機器の検索が終了 したとき
- システム基本画面のサブメニュー エ リ ア で " シ ス テ ム " を 選 択 し、"Bluetooth 設定 " → "Bluetooth デバイスリスト " を選択したとき

Bluetooth® デ バ イ ス リ ス ト で は、 Bluetooth® 対応機器の名称が表示さ れます。また、Bluetooth® 対応機器 の認証状況や接続状況がアイコンで表 示されます。

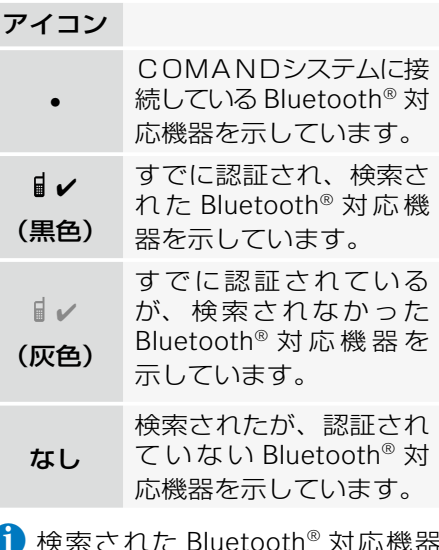

- i 検索された Bluetooth® 対応機器 を車外に持ち出しているときなど に Bluetooth® 対応機器を検索する と、前回は検索された Bluetooth® 対応機器が表示されないことがあ ります。
- iCOMAND システムの Bluetooth® が オフになっているときは、Bluetooth® デバイスリストは表示できません。

# すでに認証されている Bluetooth® 対 応機器に接続する

- ▶ Bluetooth® デバイスリストで、接 続する Bluetooth® 対応機器を選 択します。
	- "■v"(黒色)のアイコンがある (すでに認証され、検索された) Bluetooth® 対応機器を選択してく ださい。
- ▶ コントロールスティックを押します。 選択した Bluetooth® 対応機器に 接続されます。

 ま た、Bluetooth® 対 応 機 器 の 名 称の左側に " • " が表示されます。

# COMAND システムから Bluetooth® 対応機器を認証して接続する

▶ Bluetooth® デバイスリストで、認 証する Bluetooth® 対応機器を選択 して、コントロールスティックを押 します。

 アイコンのない(検索された、認証 されていない)Bluetooth® 対応機 器を選択してください。

または

▶ Bluetooth® デバイスリストで、認 証する Bluetooth® 対応機器を選 択し、" オプション " → " 認証 " を 選択します。

 パスキーの入力画面が表示され ます。

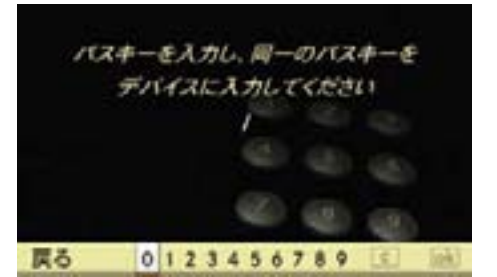

■ パスキーは任意に選択できる1~ 16 桁の数字です。

 COMAND システムと、認証する Bluetooth® 対応機器の両方に同じ 数字を入力してください。

認証する機器の取扱説明書もご覧 ください。

▶ 文字入力キーを押します。または コントロールダイヤルかコント ロールスティックで数字を選択し ます。

#### 入力した数字を削除する

▶ COMAND コントロールパネルの クリアボタンを押すか、COMAND ディスプレイの を選択します。

# 入力を取り消す

▶ " 戻る " を選択します。

#### 入力を確定する

- ▶ lok] を選択します。
- ▶ Bluetooth® 対 応 機 器 に 同 じ パ ス キーを入力します(認証する機器の 取扱説明書をご覧ください)。
- ▶ Bluetooth® 対応機器に認証の確認 メッセージが表示されたときは、 Bluetooth® 対応機器で認証操作を 行ないます。

Bluetooth® 対応機器が認証されます。

**システム**

ト が 表 示 さ れ、 認 証・ 接 続 し た Bluetooth® 対応機器の名称の左側に " • " と " <sup>4</sup>" が表示されます。

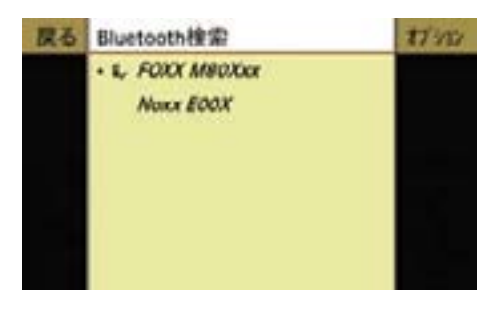

# Bluetooth® 対応機器から COMAND システムを検索して認証する

Bluetooth® 対応機器のセキュリティ 設定などにより、COMAND システ ムから Bluetooth® 対応機器を検索で きない場合があります。

その場合は、Bluetooth® 対応機器か ら COMAND システムを検索して認証 することができます。

COMAND システムの Bluetooth® 機 器名は "MB Bluetooth" です。

- ▶ システム基本画面のサブメニューエ リアで " システム " を選択します。
- E "Bluetooth 設定 " → "Bluetooth デ バ イ ス リ ス ト " → "Bluetooth 検 索 " → " オ プ シ ョ ン " → " 外 部 認 証 " を選択します。
- ▶ Bluetooth<sup>®</sup> 対応機器から Bluetooth<sup>®</sup> 機器の検索を開始します。

 詳しくは、Bluetooth® 対応機器の 取扱説明書をご覧ください。

認証が完了すると、デバイスリス E Bluetooth® 対応機器の検索機器リ ストから "MB Bluetooth" を選択し ます。

> COMAND デ ィ ス プ レ イ に Bluetooth® 対応機器の認証を求め るメッセージが表示されます。

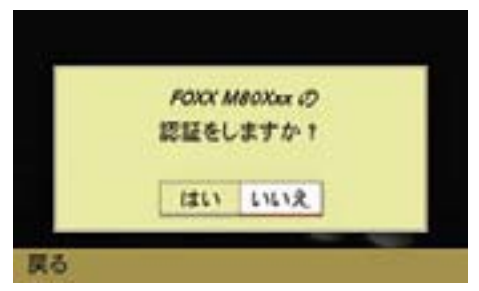

- ▶ " はい " を選択します。
	- パスキーの入力画面が表示されます。
- ▶ COMAND システムにパスキーを入力 します。
- ▶ Bluetooth® 対応機器にパスキーを入 力します。

Bluetooth® 対応機器が認証されます。

# Bluetooth® 対応機器の詳細を表示 する

▶ Bluetooth® デバイスリスト (D41) ページ)で、詳細を表示する Bluetooth® 対応機器を選択します。

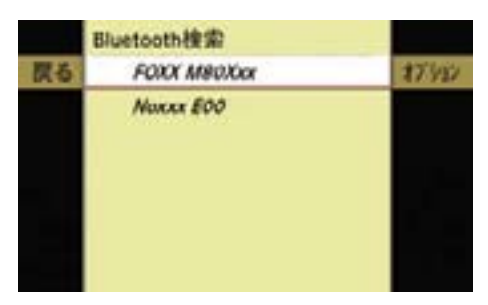

#### 44**システム設定**

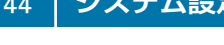

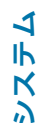

ます。

 Bluetooth® 対応機器の詳細表示画 面が表示されます。

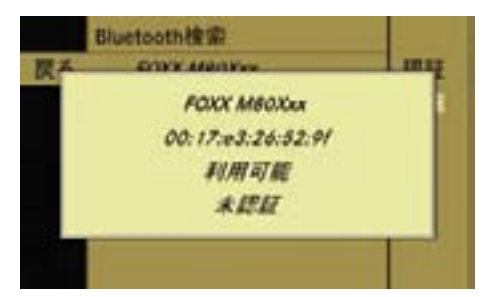

# 詳細表示画面を閉じる

▶ コントロールスティックをいずれか の方向に操作します。

または

▶ コントロールダイヤルをまわします。

または

▶ COMAND コントロールパネルのク リアボタン かリターンボタンを押し ます。

# Bluetooth® 対応機器の認証を解除する

▶ Bluetooth® デバイスリスト (D41  $\mathcal{N} - \mathcal{V}$ ) で、認 証 を 解 除 す る Bluetooth® 対応機器を選択します。

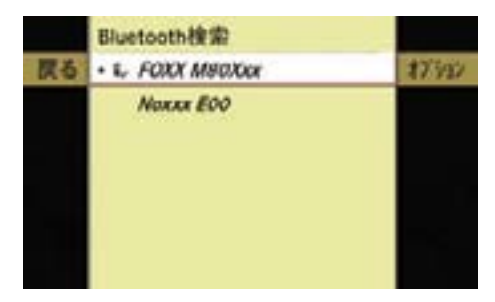

▶ " オプション " → " 詳細 " を選択し ▶ " オプション " → " 認証取消し " を 選択します。

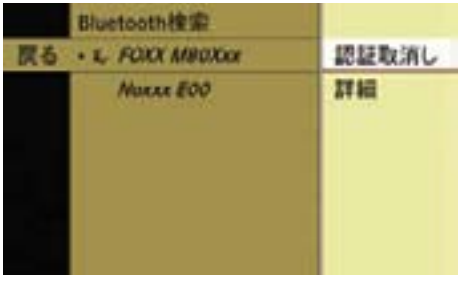

確認メッセージが表示されます。

▶ " はい " を選択します。

 Bluetooth® 対応機器の認証が解除 されます。

iBluetooth® 対応機器の認証を解除 すると、Bluetooth® デバイスリス トから Bluetooth® 対応機器名が削 除されます。

# COMAND システムのリセット

COMAND システムの設定内容を 工場出荷時の状態に戻すことができ ます。

iCOMAND システムをリセットす ると、設定データ(放送局のプリセッ ト内容、アドレス帳の登録内容、ナ ビの設定など)が削除されます。

車をお譲りになる場合には、リセッ トを行なってください。

■ リセット操作を行なっても、 ミュージックレジスターの音楽デー タは削除されません。ミュージック レジスターの音楽データを削除する ときは、(▷212 ページ) をご覧く ださい。

- ▶ システム基本画面のサブメニューエ リアで " システム " を選択します。
- ▶ " リセット " を選択します。

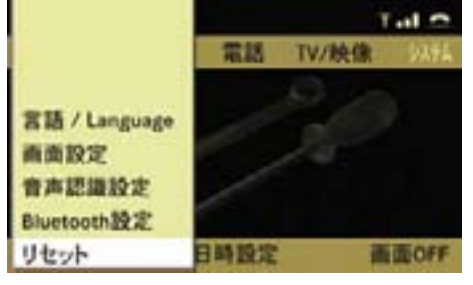

SL クラス

 リセットの確認画面が表示され ます。

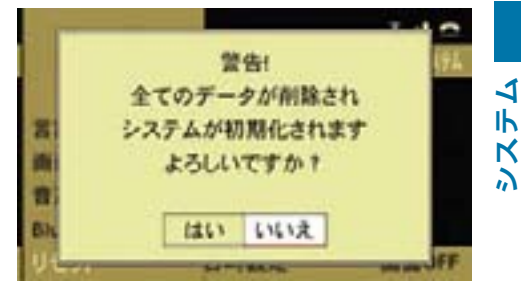

SL クラス

▶ " はい " を選択します。 リセットの確認画面が再度表示され ます。

i" いいえ " を押すと、システムメ ニューに戻ります。

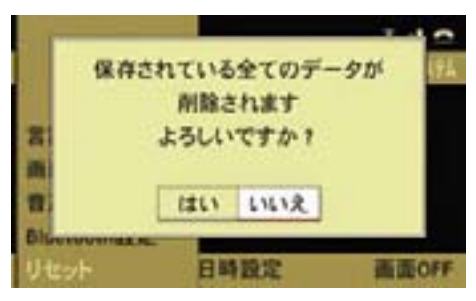

SL クラス

▶ " はい " を選択します。

 COMAND システムがリセットさ れ、再起動します。

i" いいえ " を押すと、システムメ ニューに戻ります。

#### 46**日時設定**

#### 日時設定

時刻の設定、および日付・時刻の表示 形式の設定ができます。

# 時刻を設定する

i通常では時刻の設定は必要ありま せん。正しく表示されないときに設 定してください。

ナビの以下の機能を正しく作動させる ためには時刻を正しく設定する必要が あります。

- 時間に応じた交通規制がある経路を 含むルート案内
- 到着予想時間の算出
- ▶ システム基本画面のサブメニューエ リアで " 日時設定 " を選択します。
- ▶ " 時間設定 " を選択します。

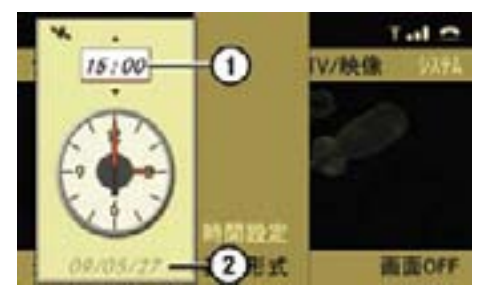

① 時刻

- ② 日付
- ▶ コントロールダイヤルをまわすか、 コントロールスティックを上下に倒 します。

時刻が 30 分単位で変更されます。

**▶ コントロールスティックを押します。** 時刻が設定されます。

日付・時刻の表示形式を設定する

- ▶ システム基本画面のサブメニューエ リアで " 日時設定 " を選択します。
- ▶ "表示形式 " を選択します。
- ▶ 日付の表示形式を選択します。 現在設定されている日付の表示形式 の左側の"○"の中には"•"が表 示されています。

#### "DD.MM.YY"

 " 日 . 月 . 年(西暦の末尾 2 桁)" で 表示されます。

#### "MM/DD/YYYY"

" 月 . 日 . 年(西暦)" で表示されます。

#### "YY/MM/DD"

"年(西暦の末尾2桁)/月/日"で 表示されます。

- ▶ コントロールスティックを押します。 日付の表示形式が設定されます。
- ▶ 時刻の表示形式を選択します。

 現在設定されている時刻の表示形式 の左側の"○"の中には、"•"が表 示されています。

"HH:MM (24H)"

24 時間表示になります。

# "HH:MM(AM/PM)"

12 時間表示になります。

▶ コントロールスティックを押します。 時刻の表示形式が設定されます。

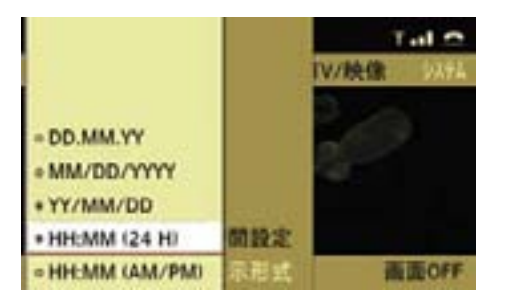

# サイドビューカメラ(M / R / GL クラス)

サイドビューカメラは、助手席側ドア ミラー下部に装着されたカメラによ り、助手席側のフロントタイヤ周辺や 助手席ドア下方の映像を、COMAND ディスプレイに表示します。

サイドビューカメラについて、詳しく は各車両の取扱説明書をお読みくだ さい。

# 画面表示の消去

COMAND ディスプレイの表示を消去 できます。

▶ システム基本画面のサブメニューエ リアで " 画面 OFF" を選択します。

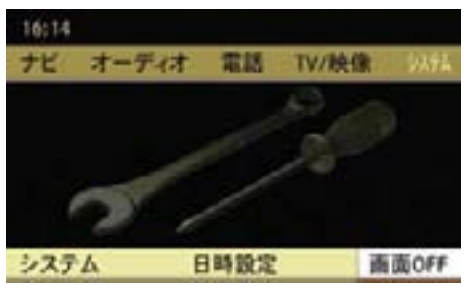

SL クラス

 ディスプレイの表示が消去されます。 再度表示するときは、以下の操作を 行ないます。

- コントロールダイヤルをまわす
- コントロールスティックを押す
- コントロールスティックをいずれか の方向に操作する
- COMAND コントロールパネルのク リアボタンまたはリターンボタンを 押す
- ■オーディオやテレビなどを使用して いるときも COMAND ディスプレイの 表示のみを消すことができます。

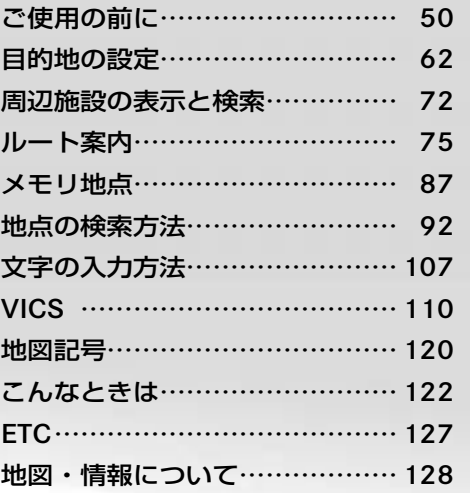

49

**ナビ**

# ご使用の前に

# 安全上の注意事項

# G 事故のおそれがあります

安全のため、目的地の設定は必ず停車 時に行なってください。走行中に操作 すると、周囲の状況を把握できなくな り、事故を起こすおそれがあります。

COMAND システムがルートの探索を 行なう場合、以下のような要素は考慮 されません。

- 信号
- 一時停止および優先標識
- 駐停車禁止
- 道幅の狭い区間
- その他の交通規制

# G 事故のおそれがあります

COMAND システムは、道路が変更さ れた場合や一方通行の方向が逆になっ た場合のように、実際の道路状況がデ ジタル地図と異なる場合には適切でな い案内をすることがあります。

そのため、走行中は COMAND システ ムの案内よりも、実際の道路状況を優 先し、必ず実際の交通規制に従ってく ださい。

#### 地図ソフトの更新

地図ソフトのデジタルデータは、従来 の道路地図と同じように古くなります。

地図ソフトを更新することにより、 最適なルート案内を行なうことがで きます。

地図ソフトの更新は、メルセデス・ベ ンツ指定サービス工場で行なうことが できます。

新しい地図ソフトのバージョンなど、 詳細についてはメルセデス・ベンツ指 定サービス工場にお問い合わせくだ さい。

#### 全般的な注意事項

#### GPS 信号の受信

ナビの機能は、GPS 信号を受信する ことにより正しく機能します。

立体駐車場やトンネル内にいるとき、 GPS アンテナに雪が付着していると きなどは、GPS 信号が十分に受信で きない、または完全に受信できなくな ることがあります。

# 車を輸送した後にルート案内を使用す るとき

車をフェリーやけん引などで輸送した 後は、COMAND システムが車の位置 を再度特定する必要があります。

再び走行を開始すると、COMAND シ ステムがオフになっていても位置を自 動的に特定します。

位置を特定するまでの時間は場合に よって異なります。

**ナビ**

位置を特定している間は、以下のよう な状況が発生することがあります。

- ナビの音声案内、ルート案内表示お よび表示される道路の名前が実際の ものと一致しない
- ナビの音声案内が行なわれない
- マルチファンクションディスプレイ に、ルート案内表示の代わりに目的 地の方向を示す矢印が表示される

位置が特定されると、音声案内とルー ト案内表示が有効になり、ルート案内 が再開されます。

# ハードディスクについて

COMAND システムには、地図データ を保存するハードディスクが内蔵され ています。

ハ ー ド デ ィ ス ク が 故 障 す る と、 COMAND システムはルート探索を行 なうときなどにハードディスクに保存 されている地図データにアクセスでき なくなります。

このときは " ドライブが利用できませ ん " と表示されます。

# メッセージを消す

▶ COMAND システムをオフにして、 再度オンにします。

メッセージが再度表示される場合 は、メルセデス・ベンツ指定サービ ス工場で点検を受けてください。

# その他の注意事項

システムの構成上、以下のようなこ とが発生することがありますが、故 障ではありません。

- 走行場所や運転条件などにより、現 在地マークが正しい位置を表示しな いことがあります。
- 分岐角度のゆるやかな Y 字分岐点 を通過しているときに、しばらくの 間もう一方の道路に現在地マークが 表示されることがあります。
- 案内ルートを外れて手前の交差点 (分岐点)で曲がったときなど、誤っ た音声案内をすることがあります。
- 高速道路を走行しているときに、並 行している側道、あるいは高架下の 一般道に現在地マークが表示される ことや、その反対の場合があります。
- 走行中に再探索あるいは、迂回探索 をすると、ルート表示が次の交差点 (分岐点)までに間に合わないこと があります。
- 一方通行規制で進入できない道路を 案内することがあります。
- 時間規制で曲がれない交差点を曲が るように案内することがあります。
- 再探索、迂回探索で探索したルー トが遠回りになることがあります。
- ビルや大型車両の近く、あるいは山 間部を走行すると、現在地マークが ずれることがあります。
- 通過点を経由せずに目的地に向かう とき、再探索や迂回探索を実行する と、通過点に戻るルートが表示され ることがあります。

#### 52**ご使用の前に**

- 探索されたルート表示が、U ターン を案内することがあります。
- 実際には通行できない道(すでに廃 止されている旧道など)を案内する ことがあります。
- 駐車場などのターンテーブルで回転 させたり、らせん状の道路を走行し ているときに現在地マークがずれる ことがあります。
- 駐車場から出た直後は、現在地マー クが他の道路に表示される場合があ ります。
- 砂利道、雪道、凍結路などの滑りや すい路面を走行すると、タイヤのス リップにより現在地マークがずれる ことがあります。
- 現在地位置を修正したときに修正を 間違えたまま走行を続けると、自動 修正できないことがあります。
- 目的地まで道路が達していないとき や道幅が狭いときは、目的地から離 れたところでルート案内を終了する ことがあります。
- 目的地の施設などの裏の道路へルー ト案内することがあります。
- 直線道路で車線変更を繰り返すと、 現在地マークがずれることがあり ます。
- 地図データにない新しい道路や開拓 地域を走行すると、ルート案内がで きなかったり、現在地マークがずれ ることがあります。
- 目的地までの距離が極端に長いとき や短いときは、ルート案内できない ことがあります。

# 入力制限について

走行速度が約 8km/h 以上になると、 入力できなくなる項目があります。

ただし、走行速度が約 5km/h 以下に なると、これらの項目への入力制限は 解除されます。

#### ナビを開く

▶ COMAND コントロールパネルのナ ビ選択ボタンを押します。

または

▶ アプリケーションエリアの"ナビ"を 選択します。

前回表示していたナビの画面が表示さ れます。

#### 全画面表示

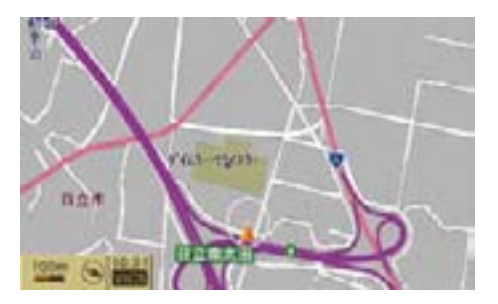

# 全画面表示からナビ基本画面に切り替 える

- ▶ コントロールスティックを押します。
- i全画面表示のときに COMAND コ ントロールパネルのナビ選択ボタン を押すと、現在地の地名が数秒間表 示されます。

**ナビ**

### ナビ基本画面

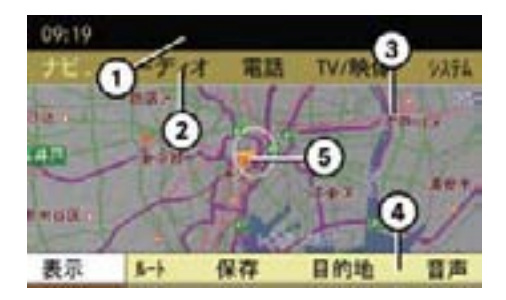

- ① ステータスエリア
- ② アプリケーションエリア
- ③ メインエリア
- ④ サブメニューエリア
- ⑤ 現在地(自車位置)

# ナビ基本画面から全画面表示に切り替 える

- ▶ メインエリアを選択します。
- ▶ " 全画面表示 " を選択します。

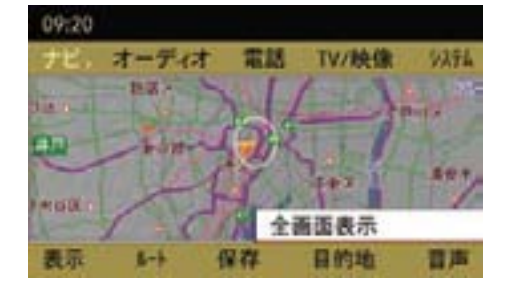

#### または

▶ COMAND コントロールパネルのリ ターンボタンを押します。

または

▶ COMAND コントロールパネルのナ ビ選択ボタンを押します。

# 地図の縮尺を切り替える

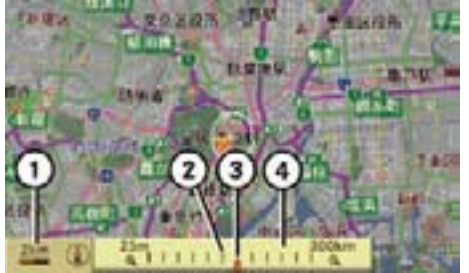

- **ナビ**
- ① スケール表示(地図上のこの長さが、 この距離に相当します。)
- ② 変更前のスケール表示
- ③ スケール変更バー
- ④ スケールのインジケーター

▶ 全画面表示にします。

#### 地図の表示を縮小する

▶ コントロールダイヤルを時計回りに まわします。

スケールのインジケーター④が数秒間 表示されます。

#### 地図の表示を拡大する

▶ コントロールダイヤルを反時計回り にまわします。

スケールのインジケーター④が数秒間 表示されます。

#### 54**ご使用の前に**

- 1 地図データがない場合、地図の 縮尺は灰色で表示され選択できま せん。
- $\bigcap$  市街 地 デ ー タ は 25m 表 示 と 50m 表示のときに表示されます。

市街地データは主要都市のみで表 示されます。

市街図を選択している状態で高速道 路を走行しているときに、走行速 度が約 5km/h 以上になると、自動 的に 100m 表示に切り替わります。 そのとき地図をスクロールしていな いときは 25m、50m へ縮尺を変更 することができなくなります。

#### 地図の距離表示の例

以下の画面は、同地点での異なる距離 表示の例です。

### **25m 表示**

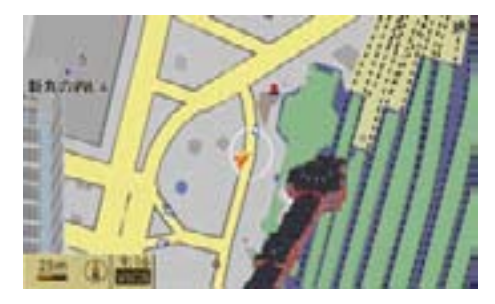

# 100m 表示

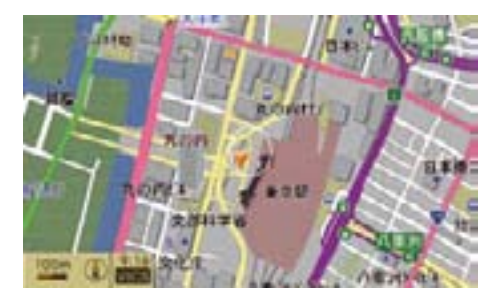

#### 200m 表示

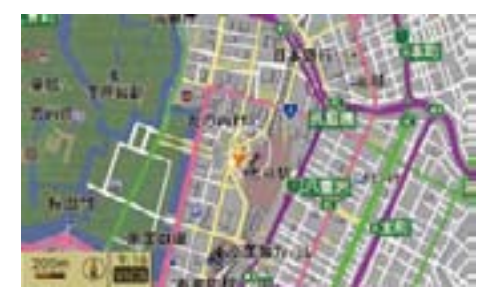

# 20km 表示

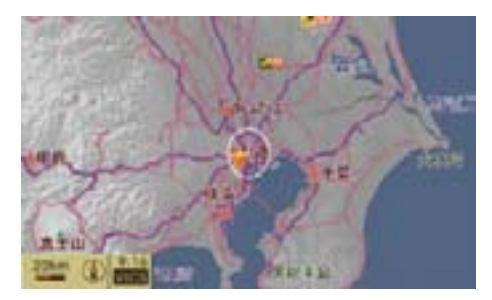

# 距離表示と地図縮尺

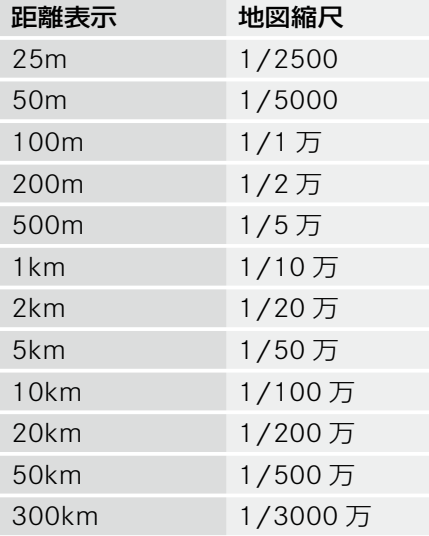

### 地図のスクロール

- ↑ 走行中は、安全のため一定間隔で スクロールします。
- $\blacktriangleright$  全画面表示にします ( $>53$  ページ)。
- ▶ コントロールスティックをいずれか の方向に倒します。

地図上にクロスカーソル①が表示され ます。

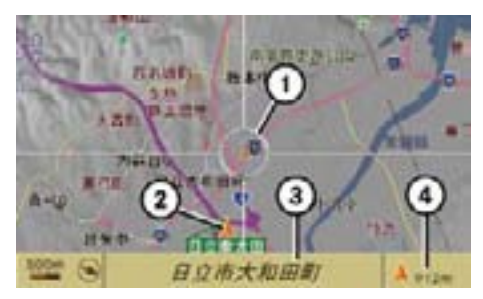

- ① クロスカーソル
- ② 現在地(自車位置)
- ③ クロスカーソル位置の情報
- ④ クロスカーソルの位置から現在地まで の距離
- 1 スクロール先の地点に元の地点 の縮尺の地図データがないときは、 最も詳細な地図の縮尺に切り替わ ります。

スクロール画面で縮尺スケールや地 図表示を変更した後に現在地画面へ 戻った場合、スクロール画面で変更 した設定はキャンセルされ現在地画 面の元の設定に戻ります。

#### 現在地画面に戻す

▶ COMAND コントロールパネルのナ ビ選択ボタンを押します。

または

**ナビ**

▶ 現在地画面が表示されるまで COMAND コントロールパネルの リターンボタンを押します。

#### 表示設定

地図表示に関しての設定を行ないます。 以下の設定を行なうことができます。

- " 地図表示切替 "
- "表示形式 " (▷57 ページ)
- " VICS" (▷57 ページ)
- "地図向 " (▷58 ページ)
- " ランドマーク表示 " (▷58 ページ)
- " ビル情報 " (▷59 ページ)

#### 地図表示切替

- ▶ ナビ基本画面のサブメニューエリ アで " 表示 " を選択します。
- ▶ " 地図表示切替 " を選択します。

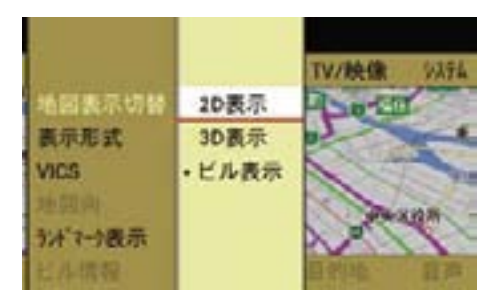

▶ "2D 表示 " "3D 表示 " " ビル表示 " の いずれかを選択します。

現在選択されている設定の左側には " • " が表示されています。

- 地図をスクロールしているときは、 地図表示を切り替えることはできま せん。
- 13D 表示やビル表示にしているとき に地図をスクロールすると、2D 表 示に切り替わります。
- $\bigoplus$ 地図表示を 3D 表示またはビル表 示にすると、ヘディングアップ表示 になります。

以下の画面は、同地点での異なる地図 表示の例です。

#### 2D 表示の例

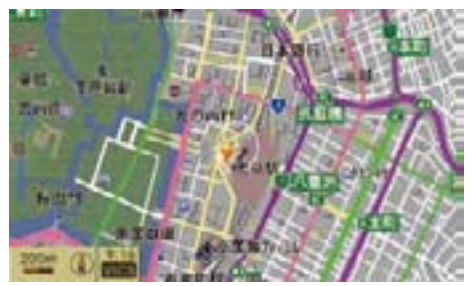

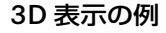

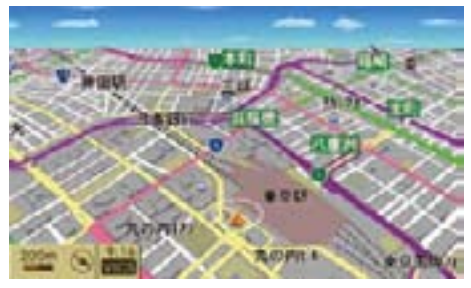

ビル表示の例

ビルを立体的に表示します。

- i25m および 50m の市街地地図表 示のときに表示できます。
- iビル表示は、主要都市のみで表示 されます。
- 走行中は、一部のビルが表示され ないことがあります。

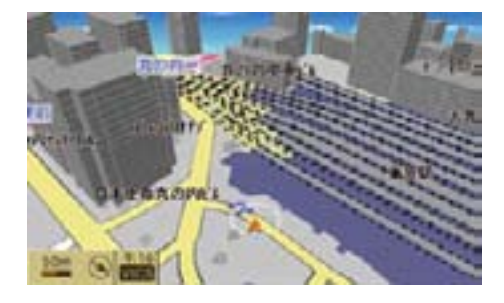

### 表示形式

別画面の案内図の表示を設定できます。

- ▶ ナビ基本画面のサブメニューエリ アで " 表示 " を選択します。
- ▶ " 表示形式 " を選択します。

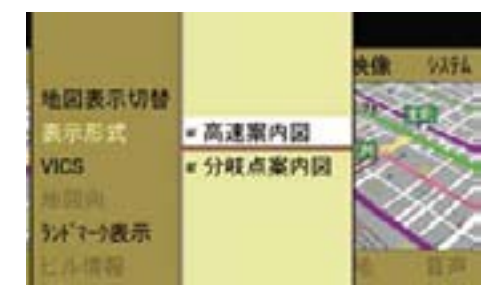

▶ " 高速案内図 " または " 分岐点案内 図 " を選択します。

 コントロールスティックを押すた びに、左側のボックスのチェック マークが表示 / 消去されます。設 定されているときは、チェックマー クが表示されます。

i分岐点案内図は、ルート案内中の 一般道を走行しているときのみ表示 されます。

詳しくは(>77ページ)をご覧くだ さい。

#### **VICS**

一般道または高速道路での VICS 情報 表示の設定 / 解除ができます。

- ▶ ナビ基本画面のサブメニューエリ アで " 表示 " を選択します。
- ▶ "VICS" を選択します。

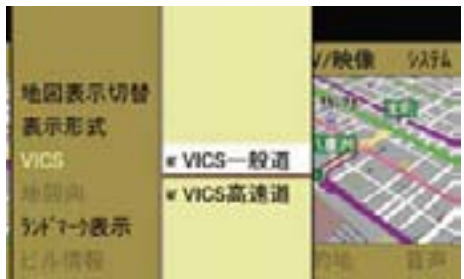

▶ "VICS- 般道 "または "VICS 高速道 "を 選択します。

 コントロールスティックを押すた びに、左側のボックスのチェック マークが表示 / 消去されます。設 定されているときは、チェックマー クが表示されます。

#### 58**ご使用の前に**

#### 地図向

地図を2D表示にしているときに、ノー スアップ表示 (北が上) とヘディング アップ表示(進行方向が上)に切り替 えることができます。

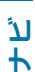

▶ ナビ基本画面のサブメニューエリ アで " 表示 " を選択します。

▶ "地図向 " を選択します。

 コントロールスティックを押すと、 ノースアップ表示とヘディングアッ プ表示が切り替わります。

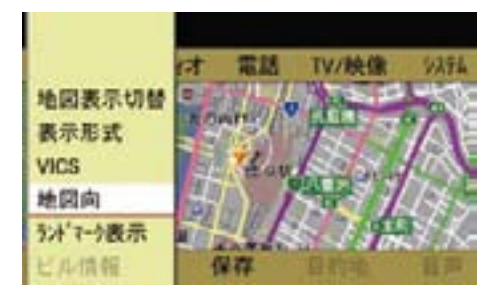

 以下の画面は、同地点でのノース アップ表示およびヘディングアップ 表示の例です。

#### ノースアップ表示

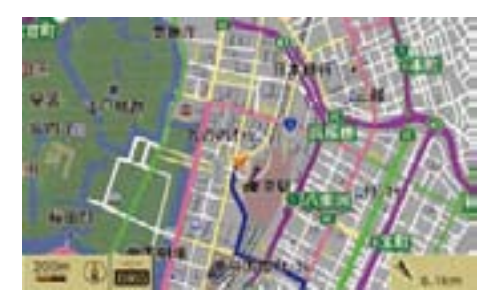

画面左下に " **<sup>N</sup>** " が表示されます。

↑ ノースアップ表示のときに、地図 表示を 3D 表示またはビル表示にす ると、ヘディングアップ表示になり ます。

#### ヘディングアップ表示

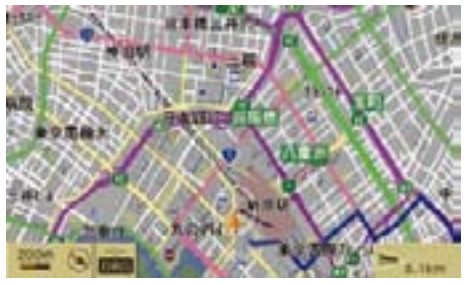

画面左下に" ® "が表示されます。" ® "の 向きは車の進行方向に応じて変化しま す。"▶" は北方向を " √ " は南方向を表 示しています。

1 地図をスクロールしているときは ヘディングアップ表示からノース アップ表示にすることはできます が、ノースアップ表示からヘディ ングアップ表示にすることはでき ません。

# 地図に表示するランドマーク(施設) を選択する

地図上にランドマーク(施設)のアイ コンを表示できます。

ランドマーク(施設)アイコンは、 200m 表示以下の詳細な縮尺で表示し ているときに表示されます。

- ▶ ナビ基木画面のサブメニューエリ アで " 表示 " を選択します。
- ▶ " ランドマーク表示 " を選択します。

▶ 表示したいアイコンのランドマーク (施設)を選択します。

 アイコンを表示しないときは、" 表 示解除 " を選択します。

← 同時に 2 種類のランドマーク (施 設)のアイコンを表示することはで きません。

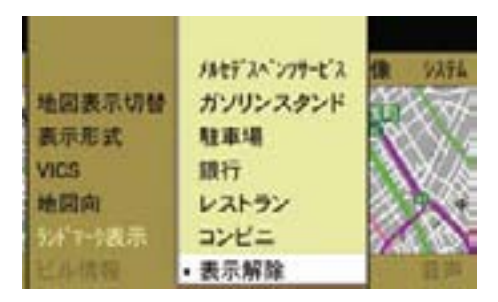

### ビル情報を表示する

ビルや建物に施設の情報が入ってい るときは、情報を表示できます。ビ ルや建物に複数の施設が入っている ときは、それぞれの施設の情報を表 示できます。

- i25m および 50m の市街地地図表 示のときに表示できます。
- E 地図を 25m または 50m 表示にし ます。
- ▶ 地図をスクロールさせて、ビル情報 のあるビルや建物にクロスカーソル を合わせます。
	- " " マークが表示されます。

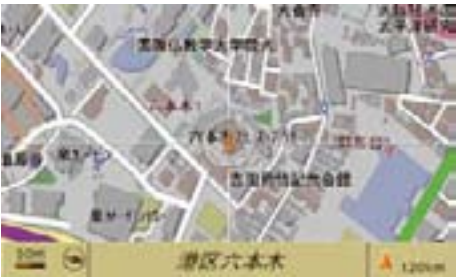

**ナビ**

- **クロスカーソルを合わせたときに** "i" マークが表示されないビルや 建物は情報を表示できません。
- ▶ ナビ基本画面のサブメニューエリ アで " 表示 " を選択します。
- ▶ " ビル情報 " を選択します。 ビル情報が表示されます。

#### 複数の施設が入っているとき

▶ コントロールダイヤルをまわすか、 コントロールスティックを上下に倒 して、施設を選択します。 施設リストは階数順に表示されます。

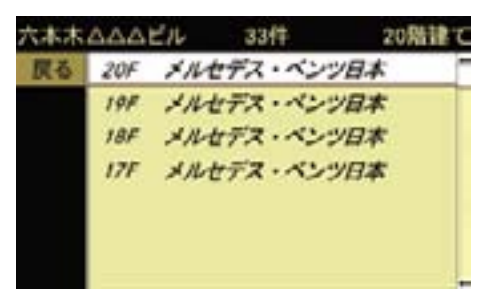

▶ コントロールスティックを押します。 施設の情報が表示されます。

#### 60**ご使用の前に**

#### 施設に電話発信する

- ▶ " 電話 " を選択します。
- 情報に電話番号が登録されていな い場合、" 電話 " は選択できません。

### 目的地に設定する

**ナビ** ▶ " 目的地 " を選択します。

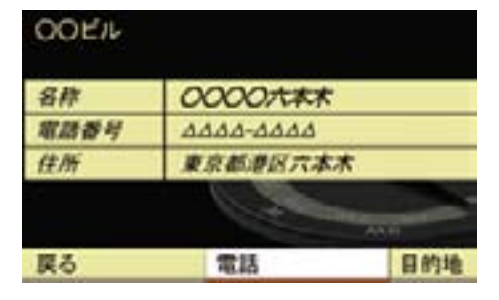

▶設定 / 解除したい項目を選択し て、コントロールスティックを押 します。

 コントロールスティックを押すた びに、左側のボックスのチェック マークが表示 / 消去されます。設 定されているときは、チェックマー クが表示されます。

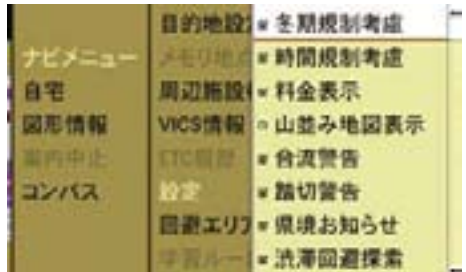

#### ナビ設定

- ▶ ナビ基本画面のアプリケーション エリアで " ナビ " を選択します。
- **▶ "ナビメニュー "→ "設定 "→ "ナ** ビ設定 " を選択します。

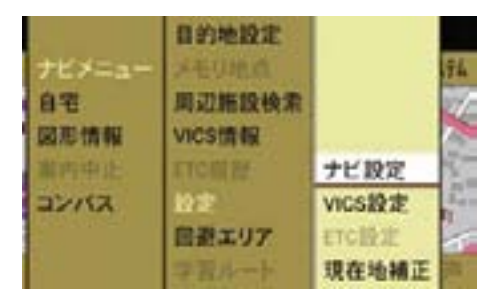

ナビ設定のリストが表示されます。

#### " 冬期規制考慮 "

冬期規制を考慮したルート設定を行な います。

#### " 時間規制考慮 "

時間規制を考慮したルート設定を行な います。

#### " 料金表示 "

有料道路の料金が表示されます。

#### " 山並み地図表示 "

山並みが立体的に表示されます。

#### " 合流警告 "

合流地点にアイコンが表示され、合流 の手前で音声案内します。

#### " 踏切警告 "

踏切のアイコンが表示され、踏切の手 前で音声案内します。

#### " 県境お知らせ "

都府県境付近で音声案内します。

#### " 渋滞回避探索 "

渋滞を回避してルート探索します。

i ビーコン受信ユニット \* を接続 すると、より詳しい情報で渋滞回 避探索を行なうことができます。

#### " 学習ルート "

学習したルートを優先してルート案内 します (▷83 ページ)。

#### " 音声案内優先 "

ナビの音声案内時に、オーディオの音 量が自動的に下がります。

コンパス表示

自車の方位や自車位置の緯度 / 経度、 高度などを表示することができます。

- ▶ ナビ基本画面のアプリケーションエ リアで " ナビ " を選択します。
- ▶ " コンパス " を選択します。 コンパス画面が表示されます。

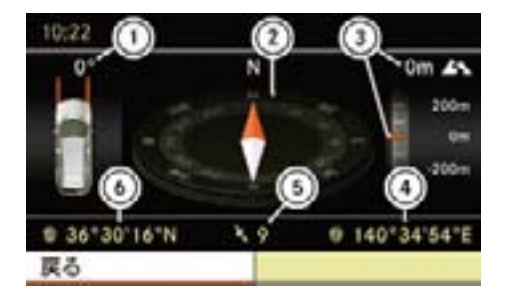

- ① ステアリング操舵角
- ② 自車の方位
- ③ 自車位置の高度
- ④ 自車位置(経度位置)
- ⑤ 受信している GPS 衛星数
- ⑥ 自車位置(緯度位置)

#### 62**目的地の設定**

#### 目的地の設定

### 目的地の設定をする前に

- 1以下の場合は、ルート探索を行な うことができません。
	- 目的地および出発地付近に道路 がない場合
		- その場合は、画面に表示される メッセージに従ってください。
	- 離島などで適当なルートがない 場合

#### 自宅を目的地に設定する

- ▶ ナビ基本画面のアプリケーション エリアで " ナビ " を選択します。
- ▶ " 自宅 " → " ガイド " を選択します。

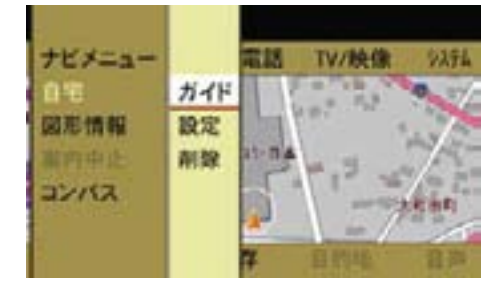

■自宅が設定されていないときは " 設定 " 以外は選択できません。

全ルート図が表示されます。

ルート案内については(>75ペー ジ)をご覧ください。

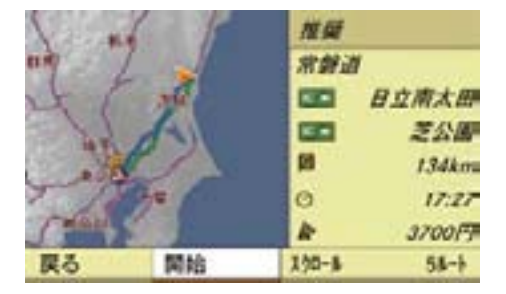

#### 自宅を設定する

- ▶ ナビ基本画面のアプリケーション エリアで " ナビ " を選択します。
- ▶ " 自宅 " → " 設定 " を選択します。
- ▶ 地点の表示・検索方法を選択します。 詳しくは該当ページをご覧くだ さい。
	- " 地図から指定 " (▷92 ページ)
	- " 名前検索 " (▷93 ページ)
	- "施設検索 "(>99 ページ)
	- "住所検索 "(▷100 ページ)
	- " アドレス帳検索 "(▷102 ページ)
	- " メモリ地点 " (▷102 ページ)
	- "以前の目的地 " (▷103 ページ)
	- " 電話番号検索 "(▷105 ページ)
	- " 郵便番号検索 " (▷106 ページ)

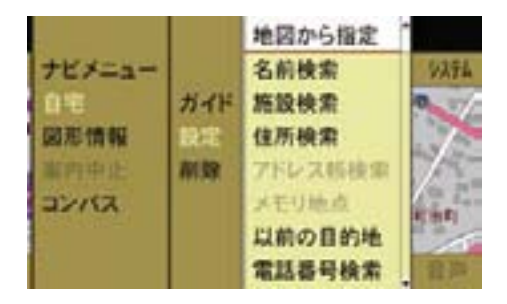

自宅地点の地図が表示されます。

- ▶ " 地図から指定 " で地図を表示した ときは、クロスカーソルを自宅に 合わせてコントロールスティック を押します。
- ▶ " 登録 " を選択します。

自宅が設定されます。

■ 地図の縮尺が大きいときは、自動 的に縮尺が切り替わります。

複数の地点を自宅に設定することはで きません。

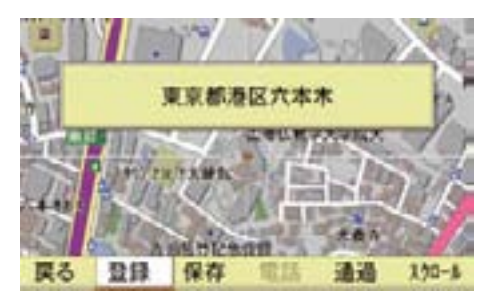

#### 地図をスクロールする

▶ " スクロール " を選択します。

▶ コントロールスティックをいずれか の方向に倒します。 地図がスクロールします。

▶ 自宅地点にクロスカーソルを合わせ て、コントロールスティックを押し ます。

▶ " 登録 " を選択します。 自宅が設定されます。

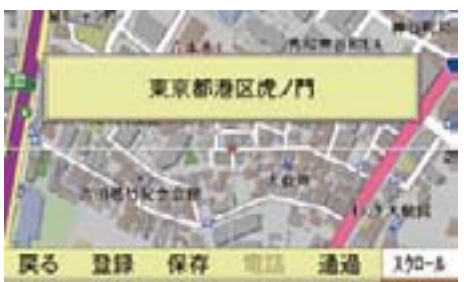

地図では、設定した自宅は "■ "で表 示されます。

#### 自宅の設定を削除する

- ▶ ナビ基本画面のアプリケーション エリアで " ナビ " を選択します。
- ▶ " 自宅 " → " 削除 " を選択します。

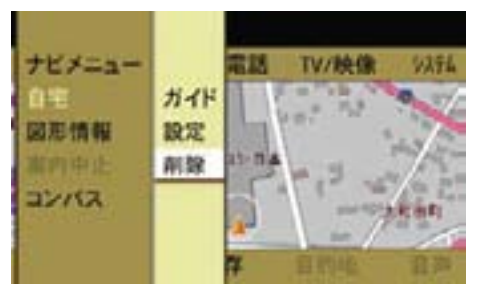

確認メッセージが表示されます。

▶ " はい " を選択します。 自宅の設定が削除されます。

目的地を設定する

### 地図から設定する

- ▶ 全画面表示にします (>53 ページ)。
- ▶ 地図スクロールで地図を移動します。
- ▶ クロスカーソルを目的地に合わせて コントロールスティックを押します。
- ▶ "目的地"→ "目的地設定"を選択 します。
- $\bigcap$  縮尺表示が 1km 以上のときは、 メッセージが表示され、自動的に 500m の縮尺表示に拡大されます。 再度クロスカーソルを目的地に合わ せてコントロールスティックを押 し、" 目的地 " を選択してください。

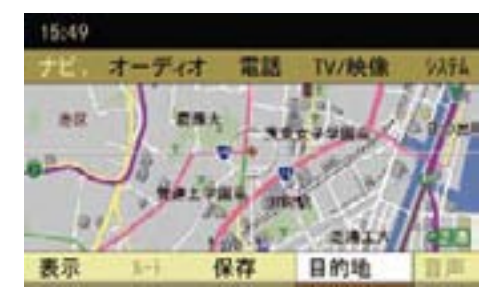

目的地が設定され、全ルート図が表 示されます (>65 ページ)。

#### 地点検索などで設定する

- ▶ ナビ基本画面のアプリケーション エリアで " ナビ " を選択します。
- ▶ " ナビメニュー " → " 目的地設定 " を 選択します。
- ▶ 地点の表示·検索方法を選択します。 詳しくは該当ページをご覧くだ さい。
	- "地図から指定 "(>92 ページ)
	- "名前検索 "(▷93ページ)
	- "施設検索 " (▷99 ページ)
	- "住所検索 "(▷100 ページ)
	- "アドレス帳検索 "(>102 ページ)
	- " メモリ地点 "(>102 ページ)
	- "以前の目的地 " (▷103 ページ)
	- " 電話番号検索 " (>105 ページ)
	- " 郵便番号検索 " (▷106 ページ)

検索された地点が表示されます。

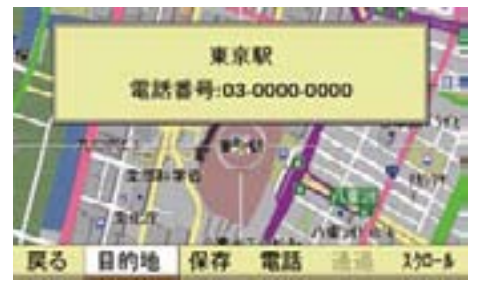

- ▶ "地図から指定 " で地図を表示した ときは、クロスカーソルを目的地 に合わせてコントロールスティッ クを押します。
- ▶ " 目的地 " を選択します。

- ↑"スクロール " を選択すると、コン トロールスティックをいずれかの方 向に倒して、地図をスクロールでき ます。
- 1 " 保存 " → " メモリ地点 " を選択す ると、表示した地点をメモリ地点に 保存できます。
- ← "保存"→ "アドレス帳保存"を選 択すると、表示した地点をアドレス 帳に保存できます。

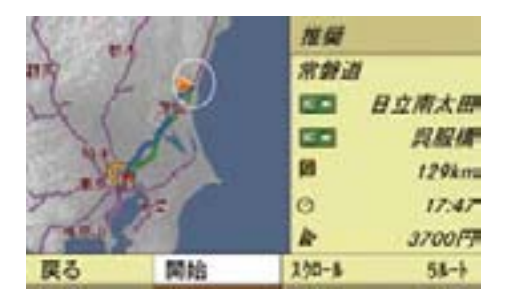

全ルート図が表示されます。

ルート案内については(>75ペー ジ)をご覧ください。

全ルート図では、ルート案内に関する 設定を行なったり、ルートの内容や情 報を表示できます。

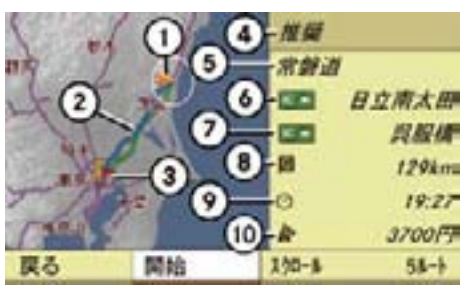

- ① 現在地
- ② 案内ルート 青色:推奨ルート オレンジ色:道幅優先ルート 緑色:一般優先ルート 赤色:距離優先ルート 黄色:別ルート
- ③ 目的地
- (4) ルートの種類(この場合は推奨)
- ⑤ 道路名
- ⑥ 入り口の IC 名
- ⑦ 出口の IC 名
- ⑧ 目的地までの距離
- ⑨ 到着予想時間
- ⑩ 料金
- 1 ルート案内中も、ナビ基本画面の サブメニューエリアで " ルート " → " 全 ルート"を選択すると、全ルート図 を表示できますが、この全ルート図 ではルート条件の変更(266ペー ジ)はできません。
- ルート案内の開始
- ▶ 全ルート図で、"開始 " を選択します。 ルート案内が開始します。
- i カーソルが " 開始 " にあるとき、 約 15 秒以上走行すると、自動的に 案内が開始され、現在地画面になり ます。

#### 地図のスクロール

**ナビ**

▶ 全ルート図で " スクロール " を選択し ます。

 全画面表示になり、地図上にクロス カーソルが表示されます。

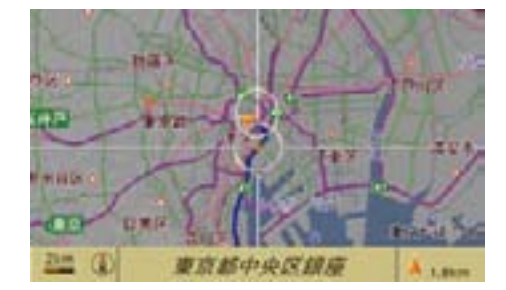

E コントロールスティックをいずれか の方向に倒します。

地図がスクロールします。

走行中は一定の距離で地図スクロール が停止します。

# 地図の縮尺を変更する

▶ コントロールダイヤルをまわし ます。

ルート条件の変更

▶ 全ルート図で "5 ルト" を選択します。

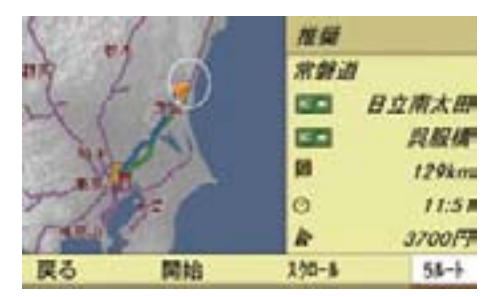

ルート選択画面が表示されます。

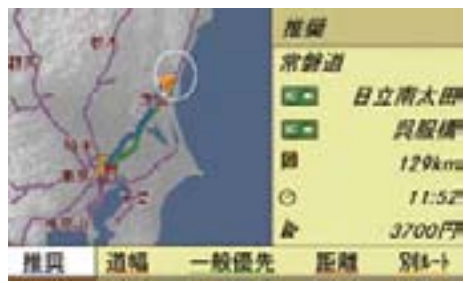

▶ コントロールダイヤルをまわすか、 コントロールスティックを左右に倒 して、ルート条件を選択します。

#### " 推奨 "

最も推奨できるルート

#### " 道幅 "

できるだけ広い道幅の道路を通る ルート

" 一般優先 " できるだけ一般道路を通るルート " 距離 " できるだけ短い距離を通るルート

" 別ルート " 上記以外のルート

- 推奨"を選択すると、有料道路を 優先したルートが探索されます。
- 異なるルート条件を選択したとき も、同じルートが表示されることが あります。
- 表示される有料道路の料金は実際 の料金と異なることがあります。
- 探索したルートにフェリーを利用 する区間があるときは、下記の①が 表示されます。

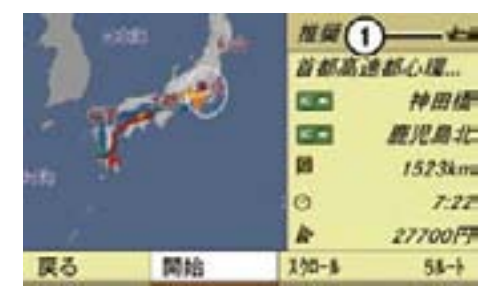

ルート案内中のルート条件の変更

- ▶ ナビ基本画面のサブメニューエリア で " ルート " を選択します。
- ▶ " 条件変更 " を選択します。 ルート選択画面が表示されます。
- ▶ コントロールダイヤルをまわすか、 コントロールスティックを上下に倒 して、ルート条件を選択します。

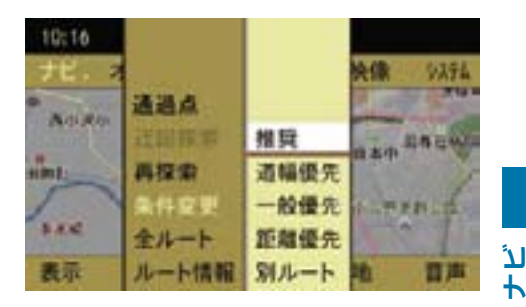

#### " 推奨 "

最も推奨できるルート

" 道幅優先 "

できるだけ広い道幅の道路を通る ルート

#### " 一般優先 "

できるだけ一般道路を通るルート

" 距離優先 "

できるだけ短い距離を通るルート

#### " 別ルート "

上記以外のルート

■ 探索が終わると、選択したルート 条件とともに新しいルートが表示さ れます。

高速道路と一般道路が上下あるいは 平行のまましばらく続くような道路 を走行する場合、異なる道路を案内 することがあります。

このため、例えば高速道路を走行中 に、自車位置マークが一般道路上に 表示されることがあります。

- ▶ ナビ基本画面のサブメニューエリア で " ルート " を選択します。
- ▶ " ルート情報 " を選択します。

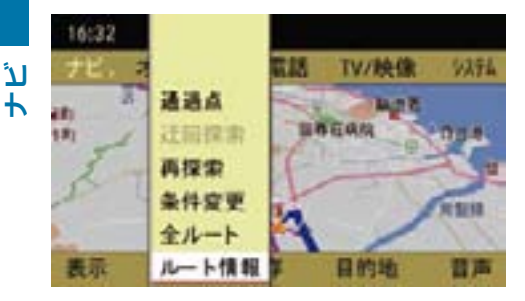

ルート情報画面が表示されます。

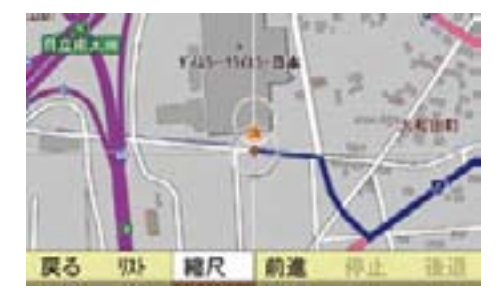

# ルートリストの表示

目的地までに通過する道路や分岐点、 料金所やICなどの名称やおよその距 離、料金や通過点を表示します。

▶ " リスト " を選択します。

ルートリストが表示されます。

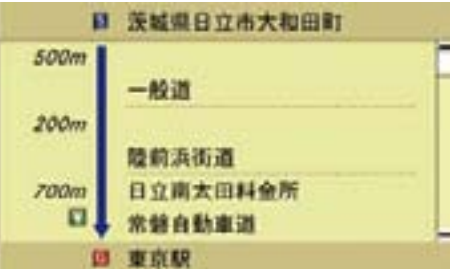

# リストを上 / 下にスクロールする

▶ コントロールダイヤルをまわすか、 コントロールスティックを上下に倒 します。

### ルート情報画面に戻る

▶ COMAND コントロールパネルのリ ターンボタンを押します。

ルート情報画面の縮尺の変更

- ▶ "縮尺 " を選択します。 全画面表示になります。
- ▶ コントロールダイヤルをまわして、 縮尺を変更します。

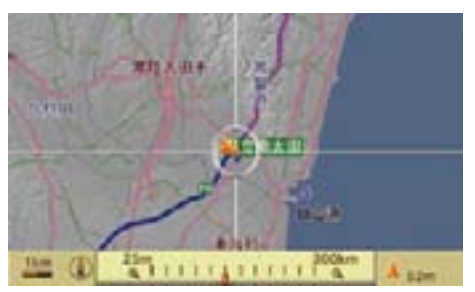

# ルート情報画面に戻る

▶ COMAND コントロールパネルのリ ターンボタンを押します。

ルートのプレビューをする

出発地から目的地までのルートに沿っ て、ルートを確認できます。

# 目的地の方向に移動する

▶ " 前進 " を選択します。

目的地までスクロールします。

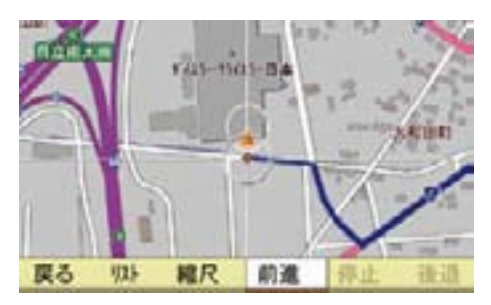

# 出発地の方向に移動する

▶ "後退 " を選択します。 出発地までスクロールします。

#### 移動を停止する

▶ " 停止 " を選択します。

#### 目的地を削除する

- ▶ ナビ基本画面のサブメニューエリア で"目的地"→"削除"を選択します。
- ▶ " 目的地 " を選択します。

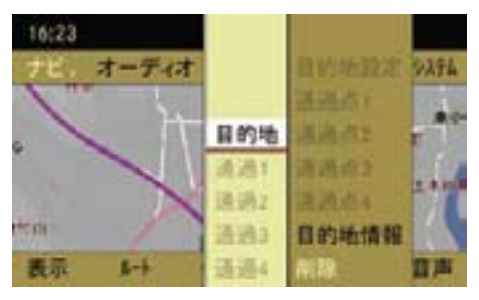

確認メッセージが表示されます。

▶ " はい " を選択します。

" いいえ " を選択すると、ナビ基本 画面に戻ります。

#### 通過点

目的地が設定されているときに、通過 点を設定できます。

#### 通過点を設定する①

- ▶ 通過点に設定したい地点に地図を スクロールして、コントロールス ティックを押します。
- ▶ ナビ基本画面のサブメニューエリア で " 目的地 " → " 通過点1" → " 設 定 " を選択します。

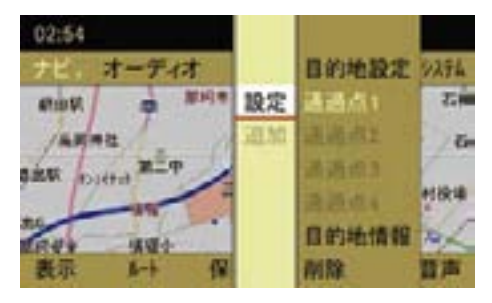

通過点が設定されます。

 さらに通過点を追加する場合は、上 記の手順を繰り返します。

- iすでに設定してある通過点で " 設 定 " を選択すると、その通過点に上 書きされ、以前に設定されていた通 過点は消去されます。
- すでに設定してある通過点で " 追 加 " を選択すると、新たに設定する 通過点が以前に設定されていた通過 点の前に追加されます。
- i" 通過点2"、" 通過点3"、" 通過点 4" は、それより以前の通過点が設 定されているときに設定できます。

### 通過点を設定する②

▶ ナビ基本画面のサブメニューエリ アで " ルート " を選択します。

▶ " 通過点 " を選択します。

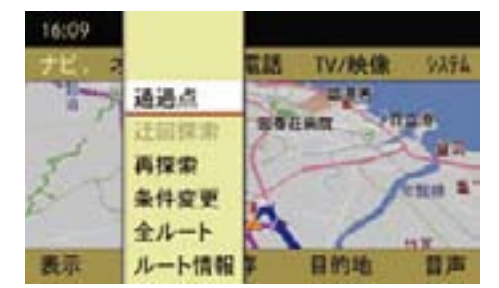

通過点画面が表示されます。

▶ " 設定 " を選択します。

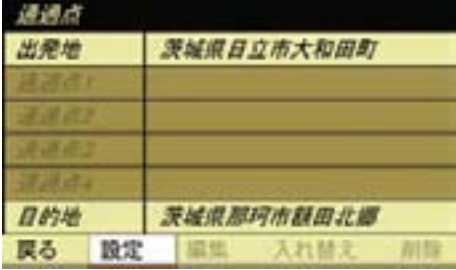

- ▶ 地点の表示・検索方法を選択します。 詳しくは該当ページをご覧くだ さい。
	- "地図から指定 "(>92 ページ)
	- "名前検索 " (▷93 ページ)
	- "施設検索 " (▷99 ページ)
	- "住所検索 "(▷100 ページ)
	- "アドレス帳検索 "(>102 ページ)
	- " メモリ地点 " (▷102 ページ)
	- "以前の目的地 " (▷103 ページ)
	- " 電話番号検索 " (▷105 ページ)
	- " 郵便番号検索 "(>106 ページ)
- ▶ " 地図から指定 " で地図を表示した ときは、クロスカーソルを通過点 に合わせてコントロールスティッ クを押します。
- E " 通過 " → " 通過点 1" → " 設定 " を 選択します。

設定した通過点 1 が表示されます。

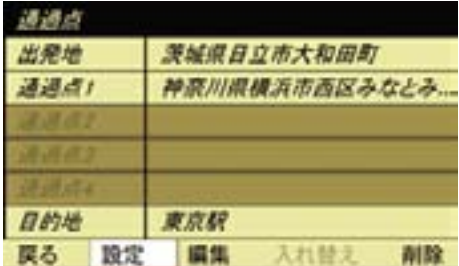

 さらに通過点を追加する場合は、上 記の手順を繰り返します。

**f** 情遇点2"、" 通過点3"、" 通過点 4" は、それより以前の通過点が設 定されているときに設定できます。

▶ " 戻る " を選択します。 ナビ基本画面に戻ります。

#### 通過点位置の変更

- ▶ ナビ基本画面のサブメニューエリア で、"ルート" を選択します。
- ▶ " 通過点 " → " 編集 " を選択します。
- ▶ 位置を変更したい通過点を選択し ます。

通過点の地図が表示されます。

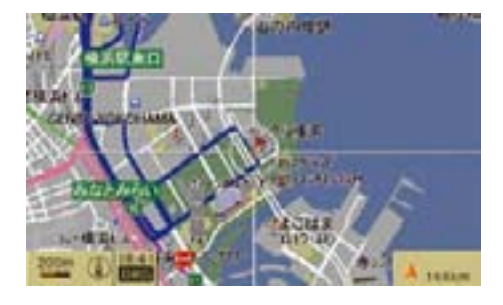

- ▶ コントロールスティックをいずれか の方向に倒して、通過点の位置を移 動します。
- ▶ コントロールスティックを押します。 " ルート探索中です " のメッセージ が表示され、変更された通過点位置 でのルート探索が開始されます。
- 通過済みの通過点の位置を変更す ることはできません。

#### 通過点の入れ替え

- ▶ ナビ基本画面のサブメニューエリア で、" ルート " を選択します。
- ▶ " 通過点 " → " 入れ替え " を選択し ます。
- E コントロールダイヤルをまわすか、 コントロールスティックを上下に倒 して、入れ替えたい通過点(" 通過 点 1" ~ "通過点 4")を選択します。

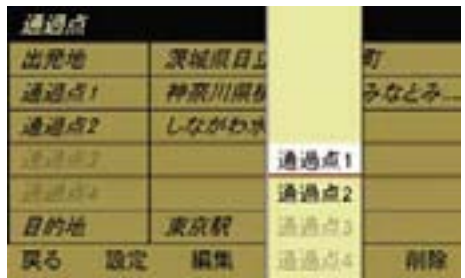

**▶** コントロールダイヤルをまわすか、 コントロールスティックを上下に倒 して、選択した通過点を移動します。

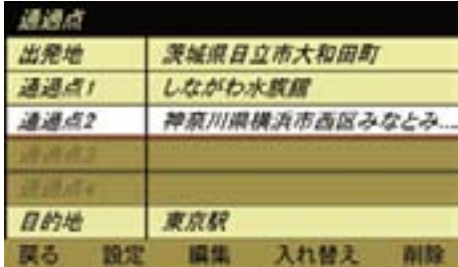

▶ コントロールスティックを押します。 " ルート探索中です " のメッセージ が表示され、入れ替えた通過点での ルート探索が開始されます。

#### 通過点の削除

- ▶ ナビ基本画面のサブメニューエリア で、" ルート " を選択します。
- ▶ " 通過点 " → " 削除 " を選択します。
- ▶ 削除する通過点を選択します。 確認メッセージが表示されます。
- **ナビ** ▶ " はい " を選択します。 選択した通過点が削除されます。

#### 周辺施設の表示と検索

#### 周辺施設を検索する

- ▶ ナビ基本画面のアプリケーション エリアで " ナビ " を選択します。
- **▶ "ナビメニュー"→ "周辺施設検索"を** 選択します。
- ▶ "現在地"("カーソル周辺")、"ルー ト周辺 " 、 " 目的地周辺 " のいずれ かを選択します。

#### " 現在地 "

 現在地の周辺にある施設を検索し ます。

↑ 地図をスクロールしているとき は、" カーソル周辺 " と表示され、 クロスカーソルの周辺にある施設を 検索します。

" ルート周辺 "

 案内ルートの周辺にある施設を検索 します。

" 目的地周辺 "

 目的地の周辺にある施設を検索し ます。

i"ルート周辺"および"目的地周辺"は 目的地を設定しているときに選択で きます。

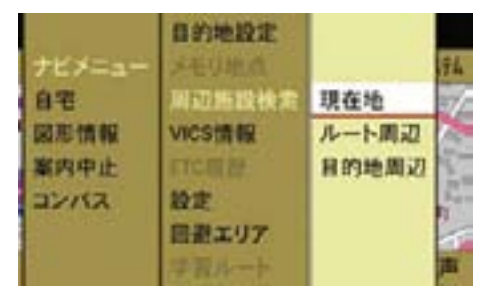

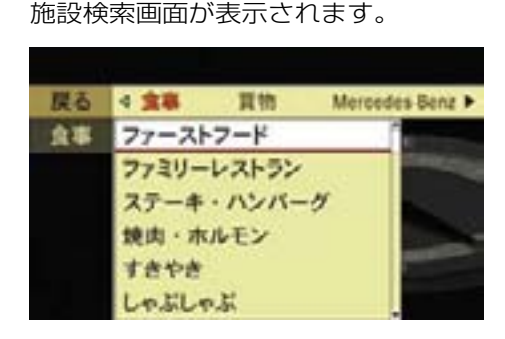

**▶ コントロールスティックを左右に倒** します。

 ジ ャ ン ル(" 食 事 "、" 買 物 "、 "Mercedes-Benz".....)が切り替わり ます。

または

▶ コントロールダイヤルをまわすか、 コントロールスティックを上下に倒 します。 施設(ジャンルが " 食事 " であれば、 " ファーストフード "、" ファミリー

レストラン "、" ステーキ・ハンバー グ".....)が切り替わります。

■ 施設によっては、ファーストフー ド店舗名など、さらに細かく施設を 選択できます。

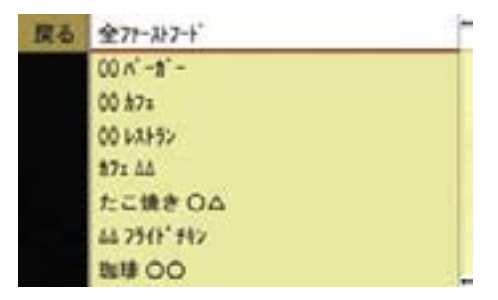

▶ コントロールスティックを押します。 " 周辺施設を検索しています " とい うメッセージが表示され、検索を開

始します。

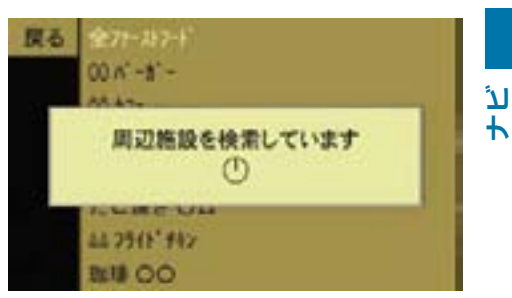

# " 現在地 " または " カーソル周辺 " を 選択したとき

現在地またはクロスカーソルから近い 順に、半径 30km 以内の範囲で、最大 200 件までの施設を検索します。

施設のアイコンと現在地またはクロス カーソルからの距離、施設名が表示さ れます。

" 現在地 " を選択しているときは、現 在地からの方向も表示されます。

■ 検索する項目によっては、検索範 囲が半径 50km 以内となります。

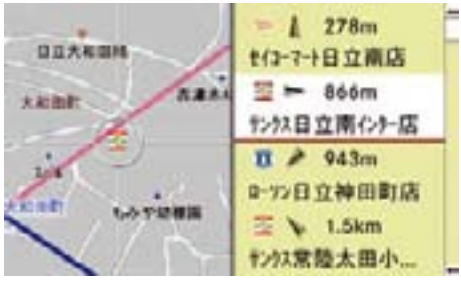
" ルート周辺 " を選択したとき  $4.1km$ +プラルプラ東伊佐 ... 現在地から近い順に、半径 30km 以内 **ACROSS**  $4.7km$  $\overline{x}$ の範囲で、案内ルート沿いにある施設 セブンイレブン桜川浮... を最大 200 件まで検索します。  $5.2km$  $\mathcal{D}$ 施設のアイコンと案内ルートの左右い #:HAn-東村町田店 ずれにあるかの矢印、現在地からの距 5.7km **ナビ** 離と施設名が表示されます。 セブンイレプン江戸崎...  $\Pi$   $\blacktriangle$  1.2km 0-72日立神田町店 ■ 検索する項目によっては、検索範  $\equiv$  A<sup>+</sup> 4.4km 囲が半径 50km 以内となります。 におげ東海二軒...  $4.62km$ ディリーヤオキ部開管... 施設を選択する 三 A\* 12km ▶ コントロールダイヤルをまわすか、 サウスひたちなか... コントロールスティックを上下に倒 して、施設を選択します。

選択した施設周辺の地図が表示され ます。

- ▶ コントロールスティックを押します。 施設の名称が表示されます。
- 施設に電話番号が登録されている ときは、電話番号も表示されます。

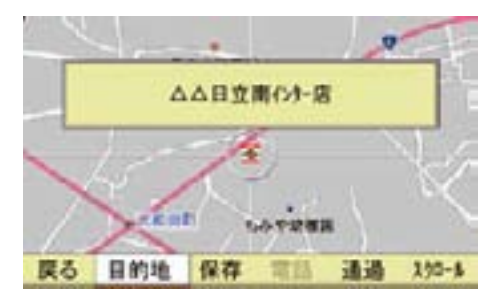

- 検索する項目によっては、検索範 囲が半径 50km 以内となります。
- 高速道路ではルート周辺の施設検 索はできません。
- ← 自車位置が変わると、施設リスト の距離やアイコンが更新されます。

## " 目的地周辺 " を選択したとき

目的地から近い順に、半径 30km 以内 の範囲で、最大 200 件までの施設を 検索します。

施設のアイコンと目的地からの距離、 施設名が表示されます。

以下のいずれかの操作を行なうことが できます。

## " 目的地 "

検索した施設を目的地に設定します。

## " 保存 "

検索した施設をメモリ地点またはアド レス帳に保存できます。詳しくは(287 ページ)をご覧ください。

#### " 電話 "

検索した施設に電話発信できます。

#### " 通過 "

検索した施設を通過点に設定します。

#### " スクロール "

地図をスクロールできます。

# ルート案内

## ルート案内を利用する前に

# G 事故のおそれがあります

安全のため、目的地の設定は必ず停車 時に行なってください。走行中に操作 すると、周囲の状況を把握できなくな り、事故を起こすおそれがあります。

COMAND システムがルートの探索を 行なう場合、以下のような要素は考慮 されません。

- 信号
- 一時停止および優先標識
- 駐停車禁止
- 道幅の狭い区間
- その他の交通規制

# △ 事故のおそれがあります

COMAND システムは、道路が変更さ れた場合や一方通行の方向が逆になっ た場合のように、実際の道路状況がデ ジタル地図と異なる場合には適切でな い案内をすることがあります。

そのため、走行中は COMAND システ ムの案内よりも、実際の道路状況を優 先し、必ず実際の交通規制に従ってく ださい。

■ 探索ルートを外れると、 COMAND システムは新しいルート を探索します。

- 76**ルート案内**
	- ↑ 道路によってはルート案内ができ ない場合があります。

地図データに該当する情報が登録さ れている場合、COMAND システム はルート案内時に通行が制限されて いる道路(通行止めや居住者専用道 路など)を回避しようとします。

- 5.5m 未満の細街路は案内対象外 です。
- ← ルート案内は公道の走行開始後す ぐに始まりますが、出発点が地図上 に表示されていない道路や私有地内 のときは、地図上に表示される公道 を走行するまで案内できません。
- ← 交差点表示や目印となる施設、ガ ソリンスタンド、コンビニエンスス トア、レストランなどは地図の作成 時点での公開情報に基づくものであ り、実際とは異なることがあります。
- ↑ 立体交差や複雑に交差する分流、 分岐点などの通過時に一時的に現在 地や車両の方向が正しく表示されな いことがあります。

この場合、そのまま走行を続けると 自動再探索を実行し、その地点から のルートを案内します。

### 別画面の案内図

ルート案内中は、以下のような案内図 が別画面で表示されます。

- 交差点拡大図
- 高速道路分岐案内図

また、以下の案内図が表示されるよう に設定 / 解除できます。設定 / 解除 方法については (D57ページ) をご 覧ください。

- 高速案内図
- 分岐点案内図

#### 交差点拡大図

一般道路でルート案内を行なってい るときに、交差点に近付くと表示さ れます。

交差(分岐)点までの距離と進行方向 が案内されます。

交差(分岐)点までの距離に応じて、 数回に分けて案内が行なわれることが あります。

交差点を通過すると元の画面に戻り ます。

i交差点拡大図は、地図データに情 報があるときに表示されます。

交差(分岐)点までの距離が近付くに つれて、②の青色の部分は下から上へ 減っていきます。

車線案内および分岐点の形状は、実際 と異なることがあります。

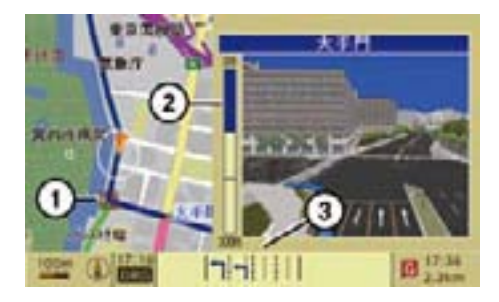

- ① 拡大されている交差(分岐)点を示す アイコン
- ② 交差(分岐)点までの距離
- ③ 車線案内

## 交差点拡大図を消去する

▶ COMAND コントロールパネルのリ ターンボタンを押します。

## 高速道路分岐案内図

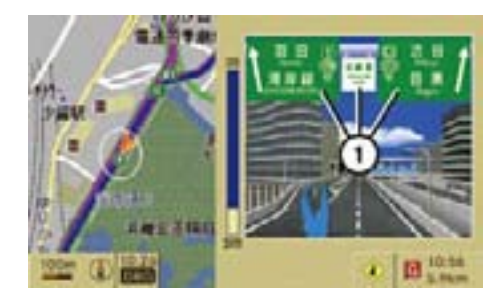

① 高速道路名またはジャンクション名

高速道路分岐案内図は、高速道路で ルート案内を行なっているときに表示 されます。

## 高速道路分岐案内図を消去する

▶ COMAND コントロールパネルのリ ターンボタンを押します。

#### 高速案内図

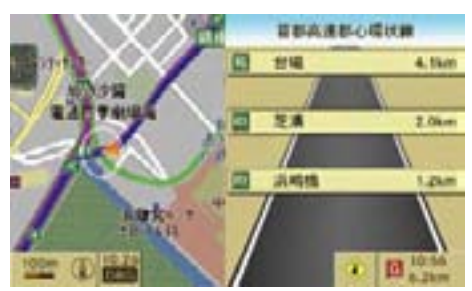

表示形式の " 高速案内図 " が設定され ているときは (>57ページ)、高速道 路を走行しているときに高速案内図が 表示されます。

## 分岐点案内図

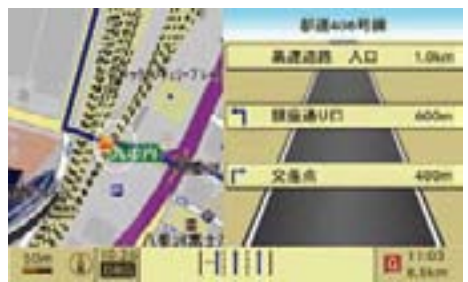

表示形式の " 分岐点案内図 " が設定さ れているときは(▷57ページ)、ルー ト案内を行なって一般道を走行してい るときに分岐点案内が表示されます。

次の分岐点の名称や分岐方向、分岐点 までの距離が表示されます。

#### 車線案内

車線が複数ある道路では、交差点(分 岐点)までの車線案内がディスプレイ 下部に表示されます。

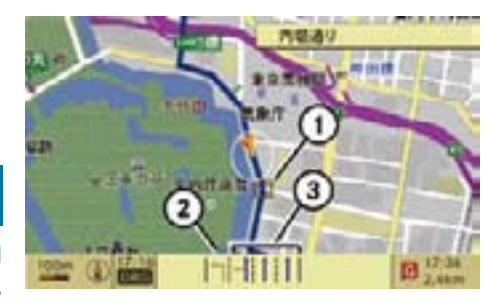

- ① 車線案内がある地点を示すアイコン
- ② 灰色(推奨されない車線)
- ③ 青色(推奨する車線)

## ②推奨されない車線

この車線からは、次の交差点(分岐点) までに、車線変更をする必要があり ます。

#### ③推奨する車線

この車線からは、次の交差点(分岐点) を車線変更をしないで走行すること ができます。

## マルチファンクションディスプレイ の表示

▶ マルチファンクションディスプレイ にナビ画面を表示させます。

 マルチファンクションディスプレ イに進行方向や交差点(分岐点) または通過点までの距離が表示さ れます。

 また、交差点(分岐点)または通過 点までの距離が約 300m(高速道路 などでは約 1,000m)になると、分 岐点または通過点での進行方向や分 岐点または通過点までの距離とグラ フが表示されます。

## SLK の表示例

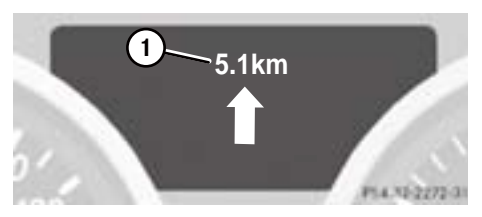

① 目的地までの距離

## 分岐点または通過点に近づいたとき

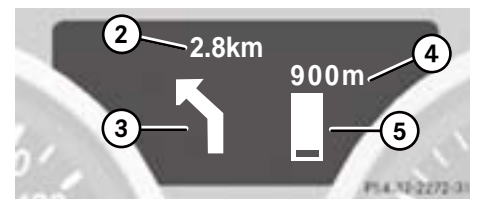

- ② 目的地までの距離
- ③ 分岐点または通過点での進行方向
- ④ 分岐点または通過点までの距離
- ⑤ 分岐点または通過点までの距離を示す グラフ

# SL の表示例

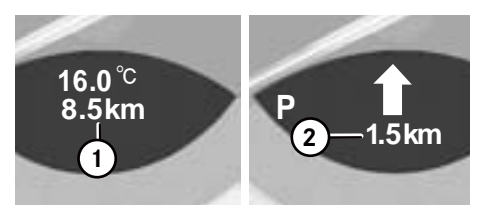

- ① 目的地までの距離
- ② 次の分岐点または通過点までの距離

# 分岐点または通過点に近づいたとき

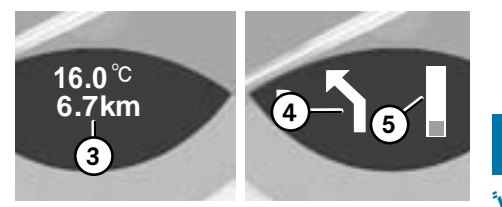

- ③ 目的地までの距離
- ④ 分岐点または通過点での進行方向
- ⑤ 分岐点または通過点までの距離を示す グラフ

# 目的地または目的地周辺の地域

目的地にはゴールマーク①が表示され ています。

目的地周辺に到達すると自動的にルー ト案内が終了します。

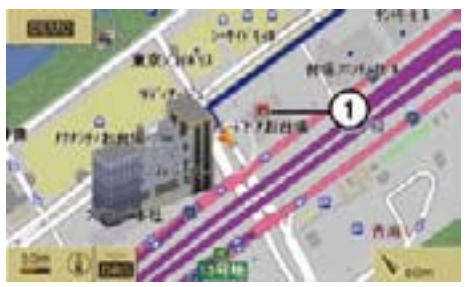

① ゴールマーク

## 登録道路外および地図外の場所

## 地図に登録されていない目的地までの ルート案内

一部の離島などを除き、地図に登録さ れていない場所であっても、登録道路 外の目的地としてルート案内を行なう ことができます。

地点検索により目的地を設定できない 場合は、地図をスクロールさせること により、目的地として設定することが できます。

この場合、COMAND システムは登 録されている道路を使ってルート案 内を行ない、できるだけ目的地に近 い場所まで誘導しようとします。

## 地図に登録されていない場所から目的 地までのルート案内

車 が 5.5m 未 満 の 細 街 路 な ど、 COMAND システムに登録されていな い道路にあるときは、ルート案内を開 始すると、メッセージと目的地の方向、 目的地までの距離が表示されます。

このときはルート案内は行なわれま せん。

車が COMAND システムに登録されて いる 5.5m 以上の道路に戻ると、すぐ に通常のルート案内が行なわれます。

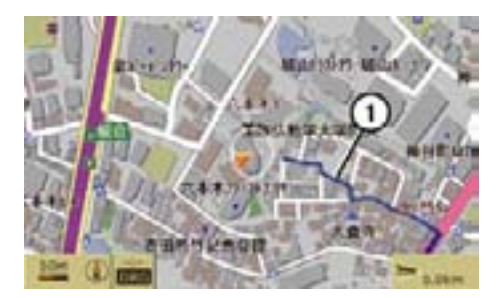

① 細い青色線

- i細い青色線①(5.5m 未満の道路) は、自車位置から COMAND システ ムに登録されている道路までのルー トを示しています。
- ■車が地図に表示されていない場所 にあるときや駐車場などの道路以外 にあるときは、COMAND システム に登録されている道路までのルート は表示されません。

#### ナビの音声案内

音声案内を繰り返して聞くことがで きます。

■ 電話の通話中は、ナビの音声案内 は消音されます。

#### 音声案内を聞く

E ナビ基本画面のサブメニューエリ アで " 音声 " を選択します。

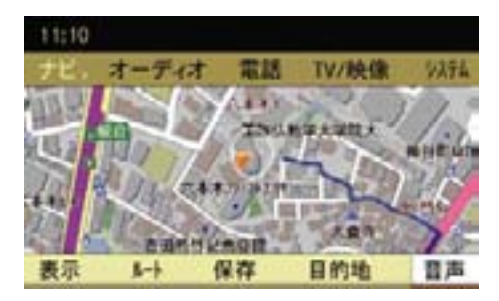

## 音声案内を消音する

▶ 音 声 案 内 中 に COMAND コン ト ロールパネルのミュートボタン を押します。

 消音を解除するときは " 音声 " を選 択します。

## 音声案内の音量を調整する

▶ 音声案内中に、COMAND コント ロールパネルの音量調整ダイヤルを まわします。

または

- ▶ ステアリングの音量調節スイッチを 押します。
- ↑ 車が案内ルートを走行していると きにのみ、音声案内を繰り返して聞 くことができます。
- ← 一定の範囲を超えて音声案内の音 量を調整したときでも、次に行な われる音声案内の音量は、一定の 範囲内に自動的に調整されます。

#### 回避エリア

通過したくない地域を設定できます。

- 回避エリアは最大5件まで登録す ることができます。
- 高速道路や有料道路を回避エリア に設定しても、回避されないことが あります。

#### 回避エリアを登録する

- ▶ ナビ基本画面のアプリケーション エリアで " ナビ " を選択します。
- **▶ "ナビメニュー " → " 回避エリア "** → " 新規 " を選択します。

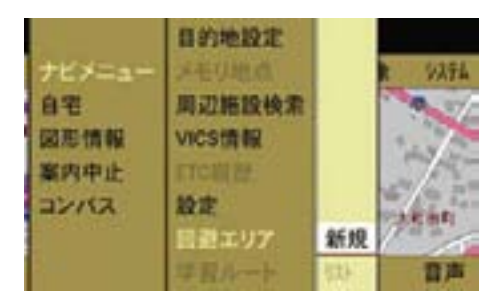

▶ 地図をスクロールさせて、設定する エリアの中心にクロスカーソルを移 動します。

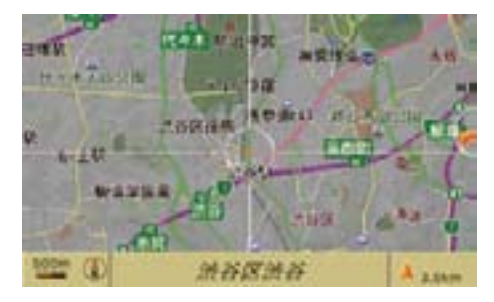

▶ コントロールスティックを押します。 地図が 100m 表示になり、回避エ リアが赤い四角で表示されます。 回避エリア範囲のスケールが表示

されます。

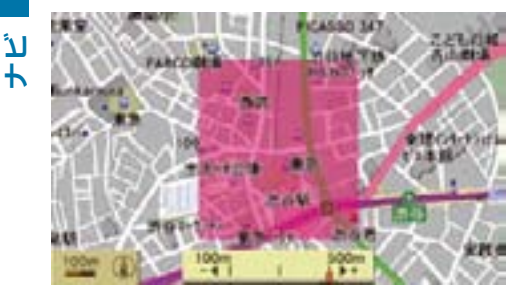

- ▶ コントロールダイヤルをまわすか、 コントロールスティックを左右に 倒して、回避エリアの範囲を指定 します。
- **i 回避エリアは一辺 100m、300m** または 500m のいずれかの範囲で 指定できます。
- ▶ コントロールスティックを押しま す。選択した回避エリアの地名と範 囲が、回避エリアリストに登録され ます。

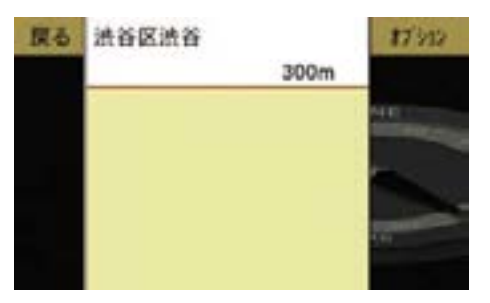

## 回避エリアを修正する

- ▶ ナビ基本画面のアプリケーション エリアで " ナビ " を選択します。
- E " ナビメニュー " → " 回避エリア " → " リスト " を選択します。
- ▶ コントロールダイヤルをまわすか、 コントロールスティックを上下に倒 して、修正する回避エリアを選択し ます。
- ▶ "オプション " → " 編集 " を選択します。 地図が表示されます。

## 回避エリアの位置を修正する

▶ コントロールスティックをいずれか の方向に倒して、地図をスクロール します。

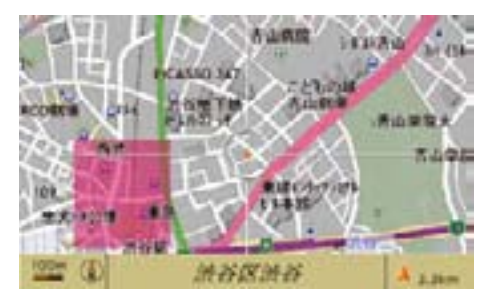

## 回避エリアの範囲を修正する

- ▶ コントロールスティックを押します。 回避エリア範囲が移動してスケー ルが表示されます。
- ▶ コントロールダイヤルをまわすか、コ ントロールスティックを左右に倒し て、回避エリアの範囲を指定します。
- **i 回避エリアは一辺 100m、300m** または 500m のいずれかの範囲で 指定できます。

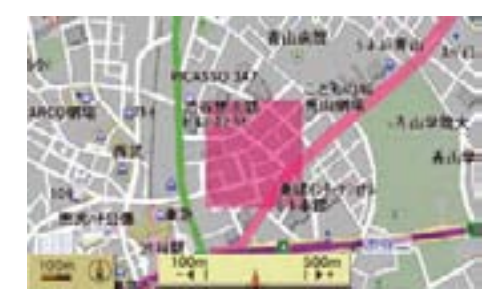

▶ コントロールスティックを押します。 回避エリアが修正されます。 回避エリアの地名と範囲が修正され、 回避エリアリストに登録されます。

## 回避エリアを削除する

- ▶ ナビ基本画面のアプリケーション エリアで " ナビ " を選択します。
- **▶ "ナビメニュー " → " 回避エリア " →** "リスト" を選択します。
- ▶ コントロールダイヤルをまわすか、 コントロールスティックを上下に倒 して、削除する回避エリアを選択し ます。
- ▶ "オプション"→ "削除 "を選択します。

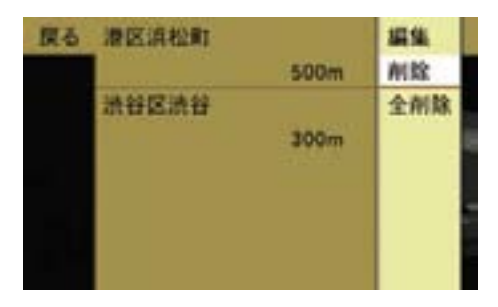

確認メッセージが表示されます。

▶ " はい " を選択します。 回避エリアが削除されます。

#### すべての回避エリアを削除する

- ▶ ナビ基本画面のアプリケーション エリアで " ナビ " を選択します。
- **ナビ** E " ナビメニュー " → " 回避エリア " → "リスト" を選択します。
- **▶ " オフ° ション " → " 全削除 " を選択し** ます。 確認メッセージが表示されます。
- ▶ " はい " を選択します。 すべての回避エリアが削除され ます。

## 学習ルート

ナビが設定したルート案内以外のルー トを繰り返し利用した場合に、学習し た内容を優先してルート案内を行ない ます。

学習ルートの設定は (D61 ページ) をご覧ください。

## 学習ルートを削除する

記憶した学習ルートを削除できます。

- ▶ ナビ基本画面のアプリケーション エリアで " ナビ " を選択します。
- ▶ "ナビメニュー " → " 学習ルート " を 選択します。

#### 84**ルート案内**

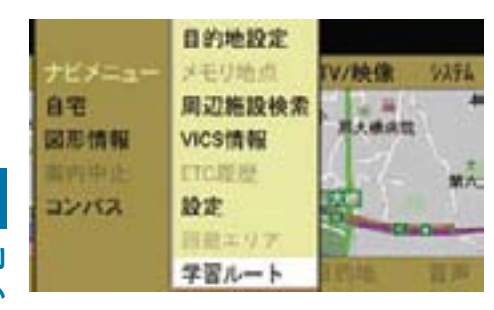

**ナビ**

確認メッセージが表示されます。

▶ " はい " を選択します。 記憶した学習ルートが削除され ます。

## ルート案内を中止する

- ▶ ナビ基本画面のアプリケーション エリアで " ナビ " を選択します。
- ▶ "案内中止 " を選択します。 以下のメッセージが表示されます。

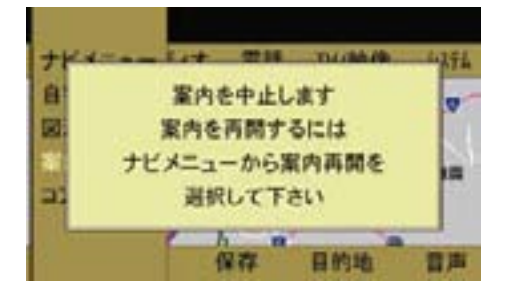

 ルート案内を中止すると、地図上の ルート (青色のライン) が消えます。

## ルート案内を再開する

- ▶ ナビ基本画面のアプリケーション エリアで " ナビ " を選択します。
- ▶ "案内再開 " を選択します。 以下のメッセージが表示されます。

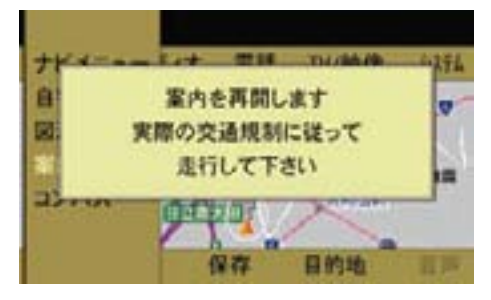

 現在地からのルートを探索します。 探索が終了すると、現在地の地図が 表示されます。

#### 迂回探索

ルート案内中に現在地を起点として、 案内ルートの特定区間を走行しない ようにルートを再探索することがで きます。

↑ 設定する迂回区間の距離によ り、迂回探索ができないことが あります。

### 迂回探索を設定する

- ▶ ナビ基本画面のサブメニューエリア で " ルート " を選択します。
- ▶ " 迂回探索 " を選択します。

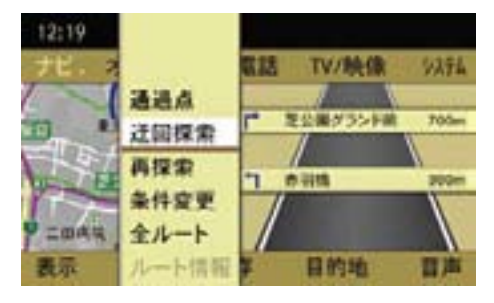

- ▶ 現在地を起点として、迂回する距離 を選択します。
- 選択できる迂回距離は、案内 ルートの種類や目的地の距離な どにより異なります。

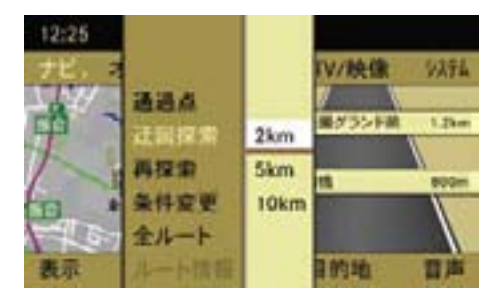

迂回探索を開始します。

■ 迂回距離を変更するときは、再 度 " 迂回探索 " から設定します。

## 迂回探索を解除する

- ▶ ナビ基本画面のサブメニューエリア で " ルート " を選択します。
- ▶ "再探索 " を選択します。 迂回探索が解除されます。
- ルートを再探索する
- ▶ ナビ基本画面のサブメニューエリア で "ルート" を選択します。
- ▶ " 再探索 " を選択します。

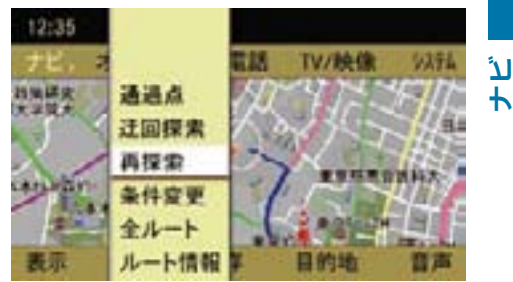

 探索が終了すると、新しいルートが 表示されます。

## 目的地情報を表示する

- ▶ ナビ基本画面のサブメニューエリア で " 目的地 " を選択します。
- ▶ "目的地情報 " を選択します。

#### 86**ルート案内**

## 地点情報画面

地点情報画面では、以下の項目が表示 されます。

- 現在地から各地点までの距離
- 各地点の到着予想時刻

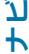

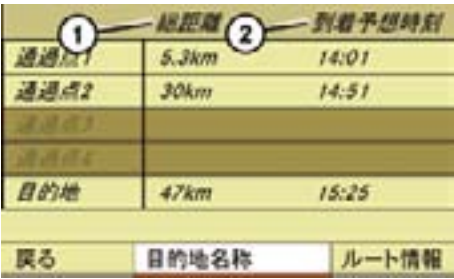

- ① 現在地から各地点までの距離
- ② 各地点の到着予想時刻

## 目的地名称画面に切り替える

- ▶ " 目的地名称 " を選択します。
- ← 走行中は画面を切り替えることは できません。

## 目的地名称画面

目的地名称画面では、通過点や目的地 の名称が表示されます。

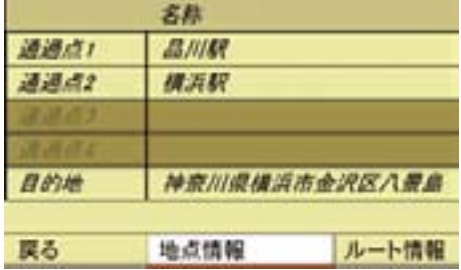

## 地点情報画面に切り替える

E " 地点情報 " を選択します。

### ルート情報を表示する

▶ " ルート情報 " を選択します。 ルート情報については (D68ペー ジ)をご覧ください。

## メモリ地点

任音の地占をメモリ地占に登録でき ます。

## メモリ地点を登録する

- ▶ 現在地位置が表示されているとき にコントロールスティックを押し ます。
- 1 地図をスクロールしているときも メモリ地点を登録できます。このと きは、クロスカーソルの位置がメモ リ地点になります。

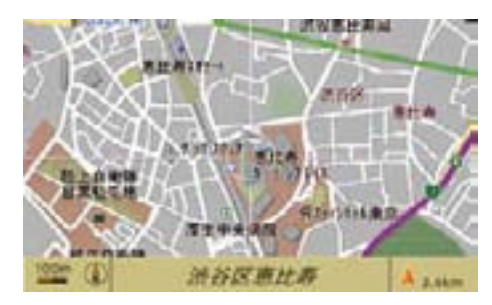

- ▶ サブメニューエリアから"保存"を 選択します。
- ▶ " メモリ地点 " を選択します。

 以下のようなメッセージが表示さ れ、メモリ地点が登録されます。

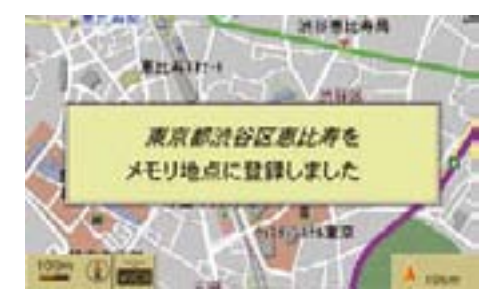

- ↑"アドレス帳保存 "を選択すると、 選択地点の位置データをアドレス帳 に登録することができます。詳しく は(▷163ページ)をご覧ください。
- 地図表示が広域になっているとき は、以下のようなメッセージが表 示され、自動的に縮尺が切り替わ ります。

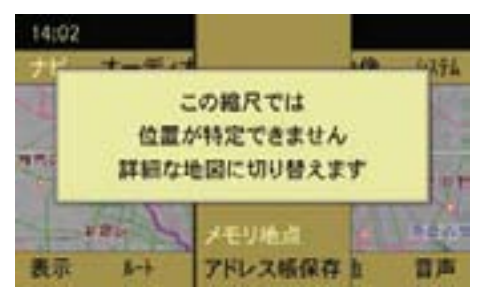

## メモリ地点リスト

メモリ地点リストでは、以下の操作が できます。

- メモリ地点の詳細を表示して編集 する
- メモリ地点を登録順またはマーク順 に並び替える
- メモリ地点を削除する
- すべてのメモリ地点を削除する
- メモリ地点をアドレス帳に登録する

メモリ地点リストを表示する

- ▶ ナビ基本画面のアプリケーション エリアで " ナビ " を選択します。
- ▶ "ナビメニュー" → " メモリ地点 " を 選択します。

メモリ地点リストが表示されます。

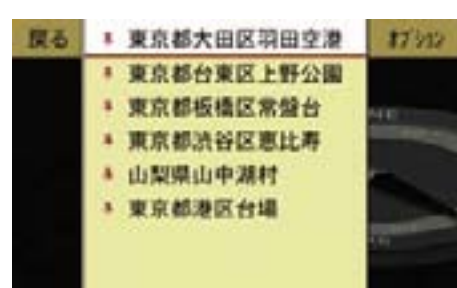

 メモリ地点の詳細画面が表示され ます。

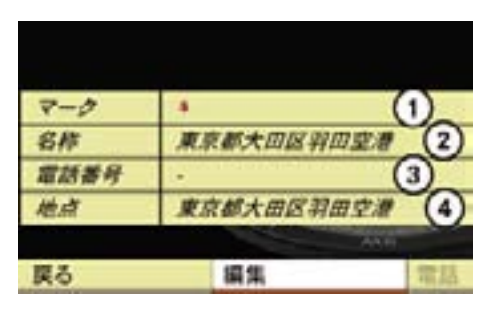

① マークの種類

- ② 名称
- ③ 電話番号(入力されている場合)
- ④ メモリ地点の位置
- メモリ地点を選択してコントロー ルスティックを押すと、メモリ地点 の地図が表示され、目的地や通過点 に設定できます。

## メモリ地点の詳細を表示する

- **▶ メモリ地点リストで、コントロール** ダイヤルをまわすか、コントロール スティックを上下に倒して、詳細を 表示するメモリ地点を選択します。
- ▶ "オプション " → "詳細 " を選択します。

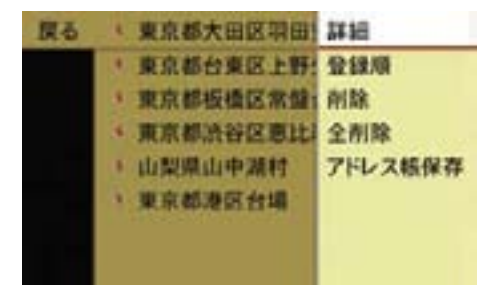

## メモリ地点のマークの変更

地図上に表示されるマークを変更し ます。

▶ メモリ地点の詳細画面で、"編集 " → " マーク " を選択します。

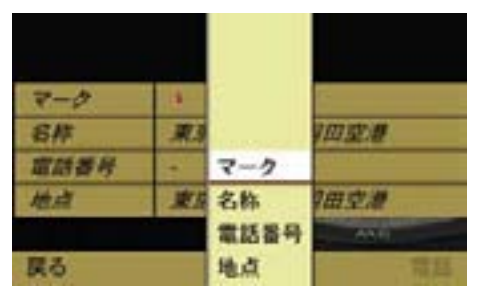

マークのリストが表示されます。

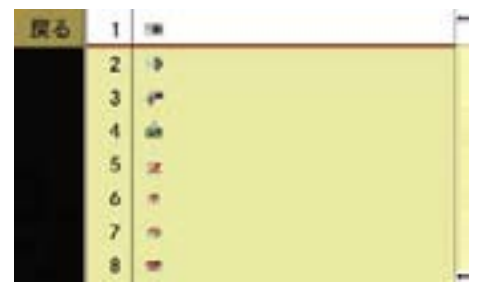

▶ コントロールダイヤルをまわすか、 コントロールスティックを上下に倒 して、マークを選択します。

 下記のメッセージが表示されて、 マークが変更されます。

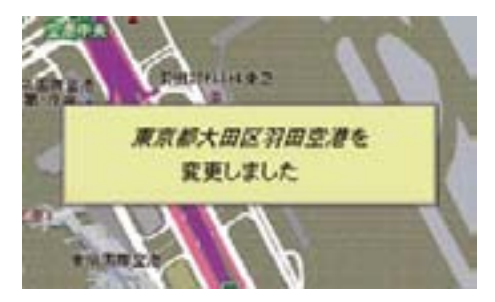

## メモリ地点の名称の変更

E メモリ地点の詳細画面で、" 編集 " → " 名称 " を選択します。

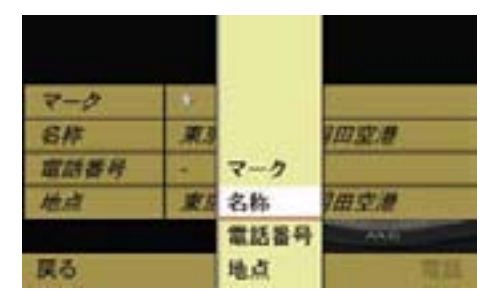

文字入力画面が表示されます。

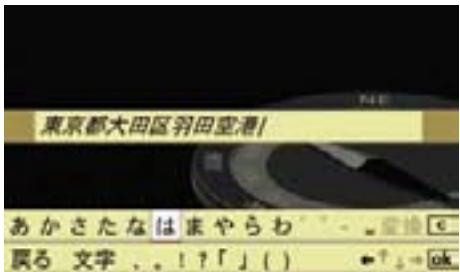

文字の入力方法については (▷107 ページ)をご覧ください。

▶ 文字入力が終了したら、[ok] を選択 します。

メモリ地点の名称が変更されます。

## メモリ地点の電話番号の入力 / 変更

E メモリ地点の詳細画面で、" 編集 " → " 電話番号 " を選択します。

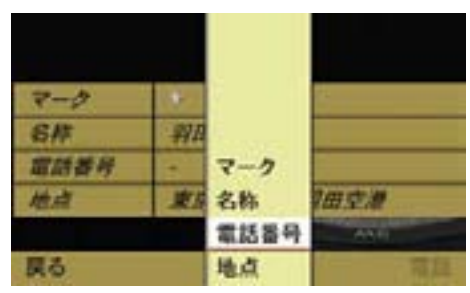

電話番号入力画面が表示されます。

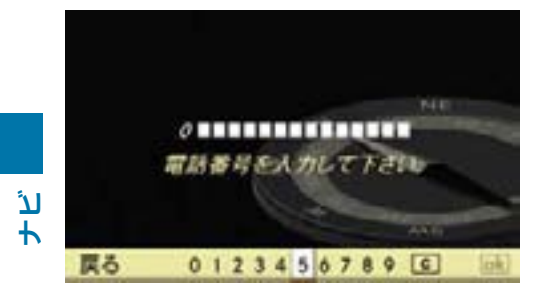

▶ コントロールダイヤルをまわすか、 コントロールスティックを倒して、 番号を選択します。

または

- ▶ テンキーで番号を入力します。
- ▶ 電話番号入力が終了したら、 ok を 選択します。

入力した電話番号が登録されます。

← メモリ地点の電話番号が入力され ているときは、メモリ地点の詳細画 面で " 電話 " が黒色で表示され、電 話を発信できます。

#### メモリ地点の位置の変更

▶ メモリ地点の詳細画面で、"編集 " → " 地点 " を選択します。

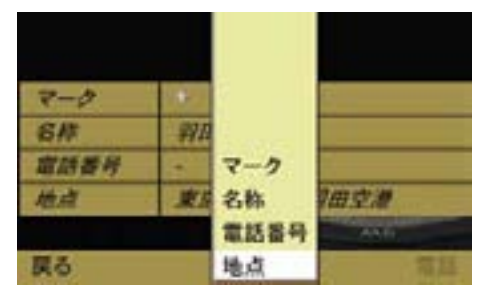

地図上にクロスカーソルが表示され ます。

▶ 地図をスクロールして、コントロー ルスティックを押します。

メモリ地点の位置が変更されます。

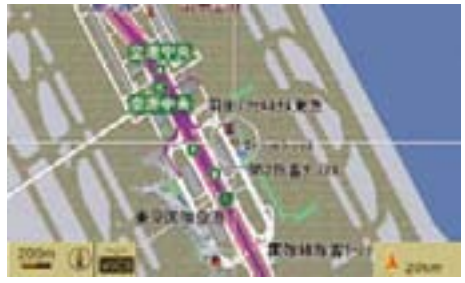

#### メモリ地点の並び替え

メモリ地点リストのメモリ地点を、マー ク順または登録順に並び替えます。

▶ メモリ地点リスト画面で"オプション"を 選択します。

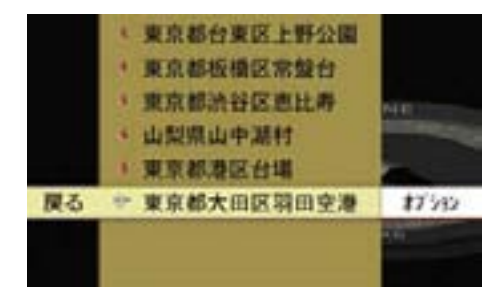

- ▶ " マーク順 " または " 登録順 " を選 択します。
- メモリ地点が登録順に並んでいる ときは " マーク順 " が、マーク順で 並んでいるときは " 登録順 " が表示 されます。

## メモリ地点を削除する

- ▶ メモリ地点リスト画面で、コント ロールダイヤルをまわすか、コント ロールスティックを上下に倒して、 削除するメモリ地点を選択します。
- ▶ "オプション " → " 削除 " を選択します。

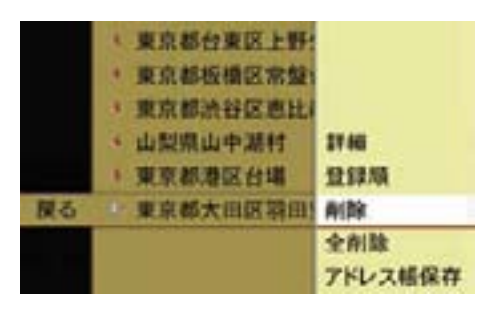

下記の確認メッセージが表示されます。

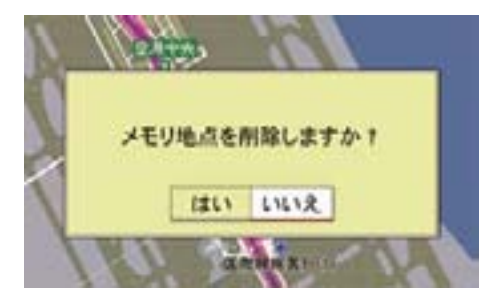

▶ " はい " を選択します。 メモリ地点が削除されます。 " いいえ " を選択すると、元の画面 に戻ります。

#### すべてのメモリ地点を削除する

- ▶ メモリ地占リスト画面で"オプション"を 選択します。
- ▶ " 全削除 " を選択します。

 下記の確認メッセージが表示され ます。

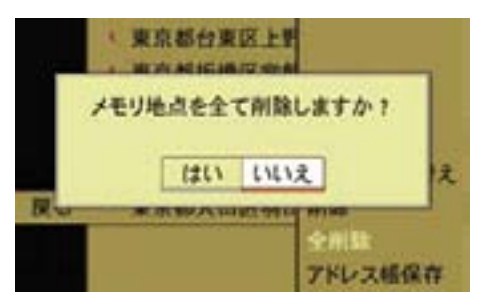

▶ " はい " を選択します。 すべてのメモリ地点が削除され ます。 " いいえ " を選択すると、元の画面 に戻ります。

## メモリ地点をアドレス帳に登録する

▶ メモリ地点リスト画面で、コント ロールダイヤルをまわすか、コント ロールスティックを上下に倒して、 アドレス帳に登録するメモリ地点を 選択します。

▶ "オプション " → " アドレス帳保存 " を選 択します。

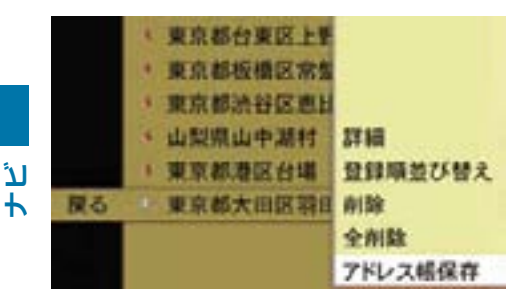

アドレス帳への登録の方法は、(2163 ページ)をご覧ください。

# 地点の検索方法

## 地図から指定する

▶ " 地図から指定 " を選択します。

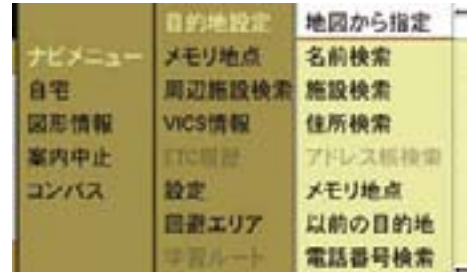

▶ 表示したい地図を選択します。

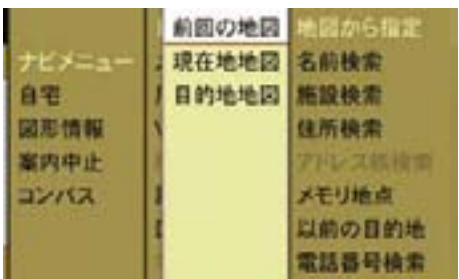

" 前回の地図 "

前回表示した地図を表示します。

" 現在地地図 "

現在地の地図を表示します。

" 目的地地図 "

目的地を設定しているときは、目的地 周辺の地図を表示します。

▶ コントロールスティックを押し ひらがなパレットが表示されます。 ます。

選択した地図が表示されます。

この後の操作については、以下のペー ジをご覧ください。

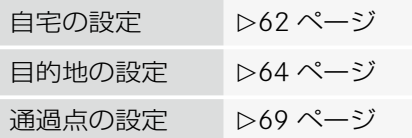

## 名前検索

▶ "名前検索 " を選択します。

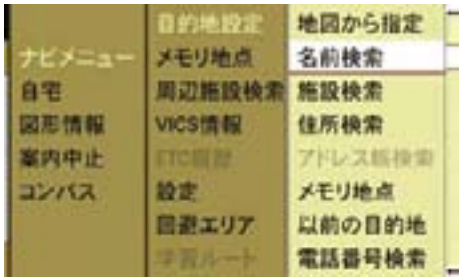

▶ 施設名で検索するときは "施設検索"、 地名で検索するときは " 住所 " を選択 します。

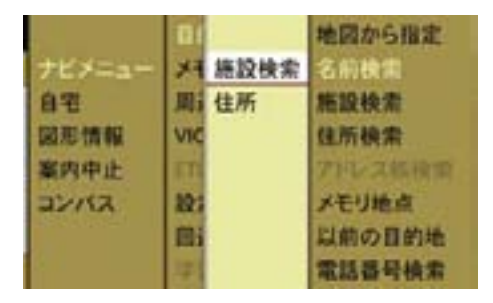

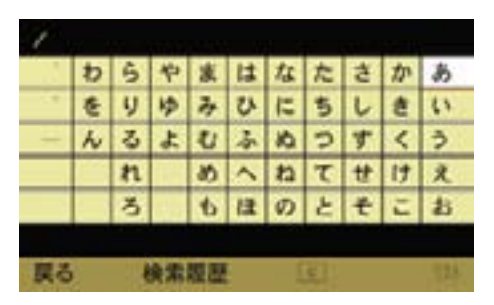

- **ナビ**
- ← 文字が入力されていない場合、[c] と " リスト " は選択できません。
- ← " リスト" は該当件数が 1000 件未満 のときに選択できます。

## コントロールダイヤル / コントロー ルスティックで入力する

▶ コントロールダイヤルをまわすか、 コントロールスティックを上下左 右に倒して文字を選択し、コント ロールスティックを押して入力し ます。

 該当する施設名または地名が表示 されます。

- i灰色で表示されている文字は選択 できません。
- 該当件数が1件になったときは、 自動的に施設名または地名が表示さ れます。

# COMAND コントロールパネルの文字 入力キーで入力する

▶ 入力したい文字の行が表示された文 字入力キーを押します。

その行の文字が表示されます。

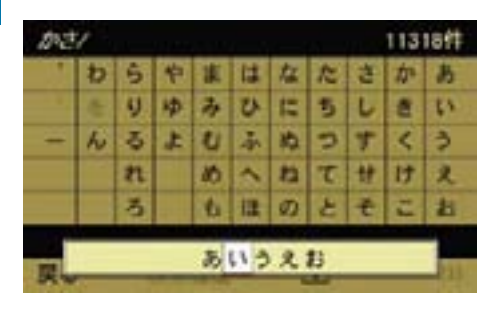

- ▶ 約2秒以内に同じ文字入力キーを 再度押して、入力する文字を選択し ます。
- 約 2 秒後に、入力文字が確定します。
- ↑入力文字を選択した後、他の文字 入力キーを押したときも、入力文字 は確定します。

# 入力した文字の削除

▶ C を選択します。

または

- ▶ COMAND コントロールパネルのク リアボタンを押します。
- 入力した文字が一文字削除されます。
- ← 上記の操作を保持すると、入力さ れたすべての文字が削除されます。

# リストを開く

文字を入力すると、画面右上に該当件 数が表示されます。

入力した施設または地名の該当件数が 1000 件未満になると、" リスト" が選択 できます。

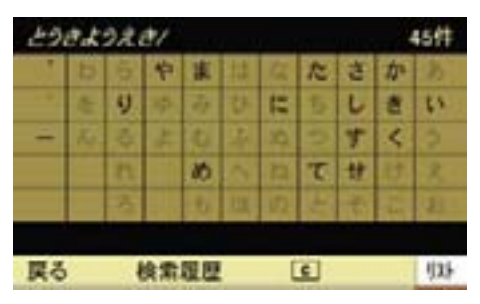

▶ " リスト " を選択します。

 入力した文字に該当する施設または 地名のリストが表示されます。

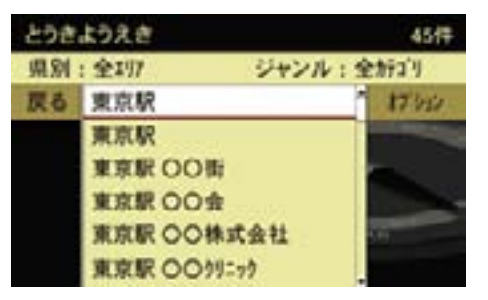

- ▶ コントロールダイヤルをまわすか、 コントロールスティックを上下に倒 して、施設または地名を選択します。
- ▶ コントロールスティックを押します。

**ナビ**

 選択した施設または地名の地図が表 示されます。また、施設名称と電話 番号のウインドウが表示されます。

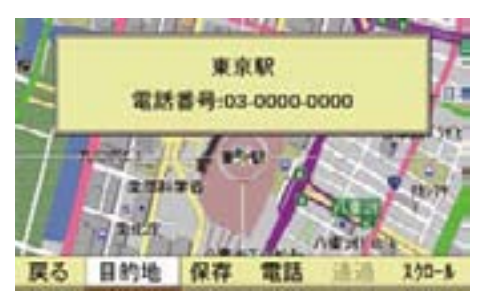

▶ "オプション " を選択します。 メニューが表示されます。

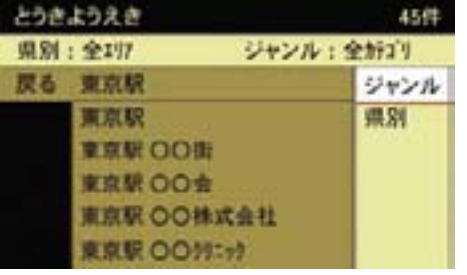

この後の操作については、以下のペー ジをご覧ください。

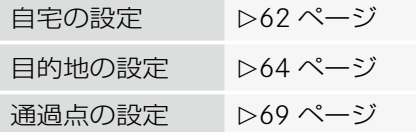

## 検索結果をさらに絞り込む

施設名で検索しているときは、検索結 果をさらに絞り込むことができます。

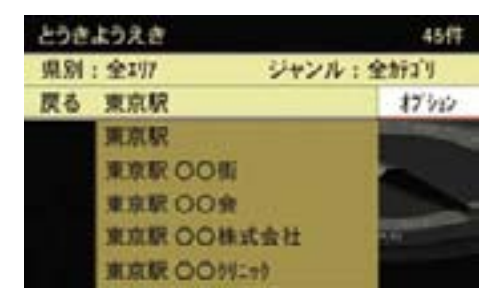

← 絞り込み検索は組み合わせて使用 できます。各リストが表示されて いるときに "オプション " を選択する と、他の絞り込み方法で絞り込め ます。

## ジャンルで絞り込む

- とうきようえき 456 度る ◎ 金森 百物 **Marry** 食車 ファーストフード イタリア料理 仕出し弁当 百物 デバート 地下图 おもちゃ
- **▶** コントロールスティックを左右に倒 します。

 施設の大分類(" 食事 "、" 買物 " .....) が切り替わります。

または

▶ コントロールダイヤルをまわすか、 コントロールスティックを上下に倒 します。

▶ " ジャンル " を選択します。

**ナビ**

#### 96**地点の検索方法**

**ナビ**

 施設の小分類(ジャンルが " 食事 " で あれば、" ファーストフード "、" イ タリア料理 "、" 仕出し弁当 ".....) が切り替わります。

▶ 絞り込みたい施設を選択します。 該当施設のリストが表示されます。

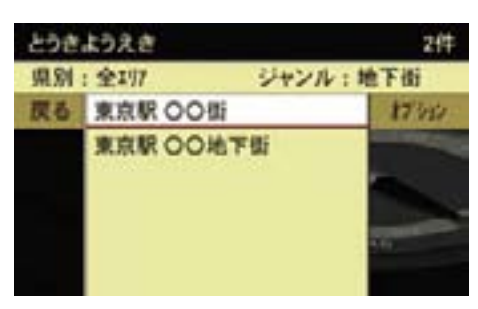

**▶** コントロールダイヤルをまわすか、 コントロールスティックを上下に倒 して、該当施設を選択します。

 施設の地図が表示されます。また、 施設名称と電話番号のウインドウが 表示されます。

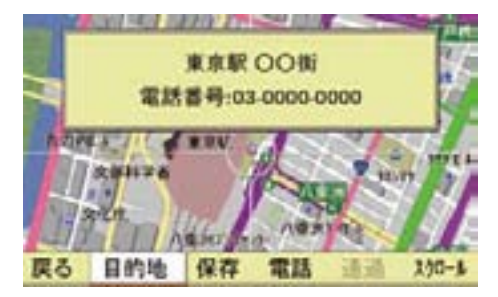

この後の操作については、以下のペー ジをご覧ください。

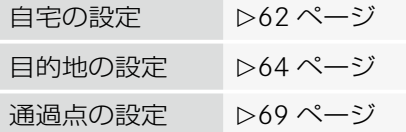

## 都道府県で絞り込む

▶ " 県別 " を選択します。

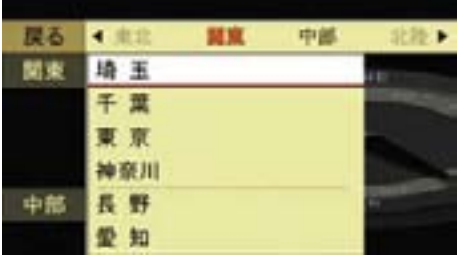

▶ コントロールスティックを左右に倒 します。

 地域(" 北海道 "、" 東北 "、" 関東 ".....) が切り替わります。

または

▶ コントロールダイヤルをまわすか、 コントロールスティックを上下に倒 します。

都道府県が切り替わります。

▶ 絞り込みたい都道府県を選択します。

市区町村リストが表示されます。

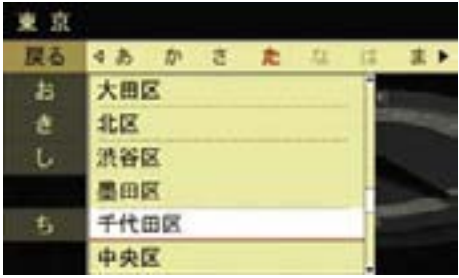

▶ 絞り込みたい市区町村を選択し ます。

該当施設のリストが表示されます。

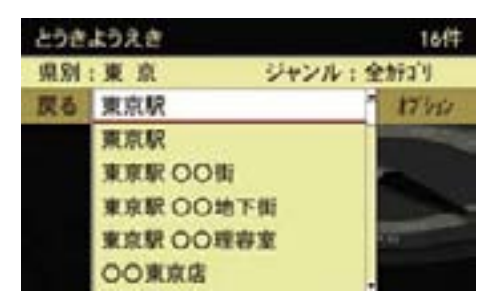

▶ コントロールダイヤルをまわすか、 コントロールスティックを上下に 倒して、該当施設を選択します。

 施設の地図が表示されます。また、 施設名称と電話番号のウインドウが 表示されます。

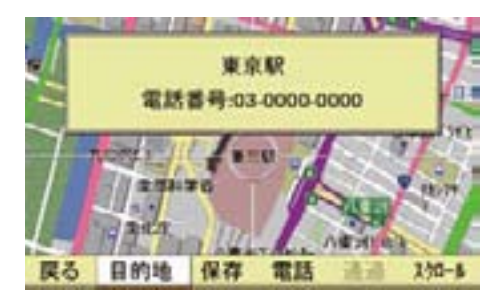

この後の操作については、以下のペー ジをご覧ください。

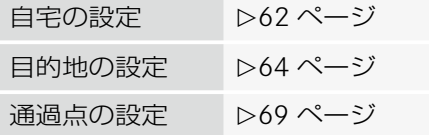

## 入力文字履歴から検索する

名前検索で入力した文字は記憶され ます。

入力文字履歴を表示して、検索でき ます。

## ▶ " 検索履歴 " を選択します。

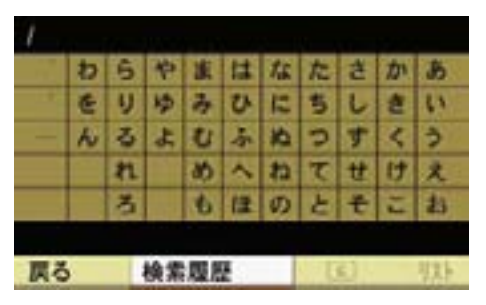

入力文字履歴のリストが表示されます。

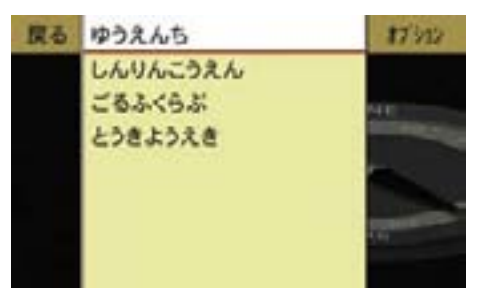

- **▶** コントロールダイヤルをまわすか、 コントロールスティックを上下に倒 して、入力文字履歴を選択します。
- ▶ コントロールスティックを押します。 選択した入力文字履歴がひらがなパ レットに表示されます。

さらに文字を入力して、リストを表 ▶ "削除 "を選択します。 示できます。

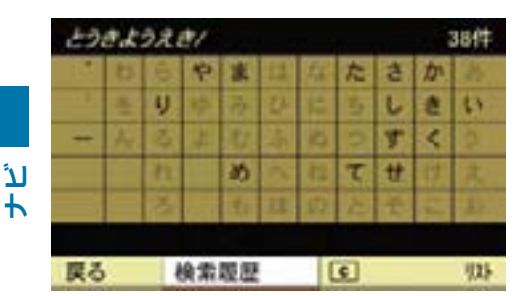

## 入力文字履歴を削除する

▶ 入力文字履歴のリストで、コントロー ルダイヤルをまわすか、コントロー ルスティックを上下に倒して、削除 する入力文字履歴を選択します。

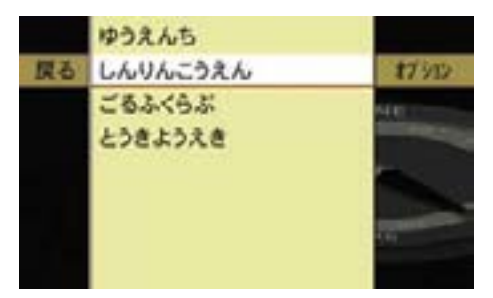

▶ "オプション " を選択します。

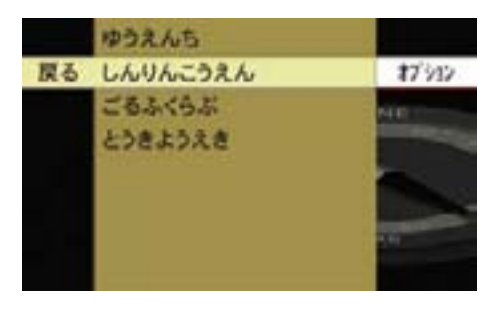

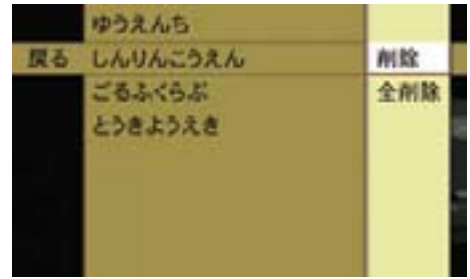

 下記の確認メッセージが表示され ます。

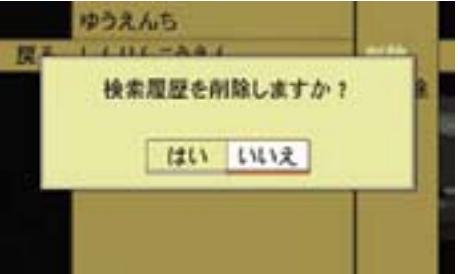

▶ " はい " を選択します。 入力文字履歴が削除されます。

## すべての入力文字履歴を削除する

- ▶ 入力文字履歴のリストで"オプション"を 選択します。
- ▶ "全削除 " を選択します。

 下記の確認メッセージが表示され ます。

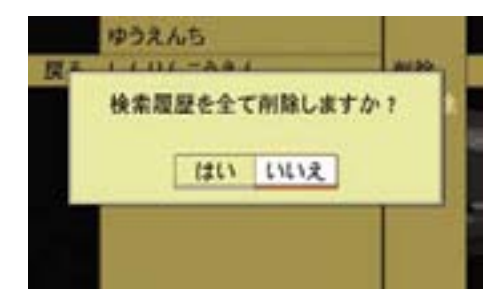

▶ " はい " を選択します。 すべての入力文字履歴が削除され ます。

## 施設検索

▶ " 施設検索 " を選択します。

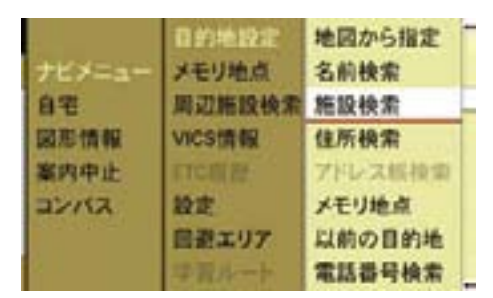

**▶ コントロールスティックを左右に倒** します。

 施 設 の 大 分 類("Mercedes-Benz"、" 交通 ".....) が切り替わり ます。

または

▶ コントロールダイヤルをまわすか、 コントロールスティックを上下に倒 します。

 施設の小分類(大分類が " 交通 " で あれば、"JR 駅 "、" 私鉄駅 "、" 地 下鉄駅 ".....)が切り替わります。

▶ 絞り込みたい小分類を選択します。

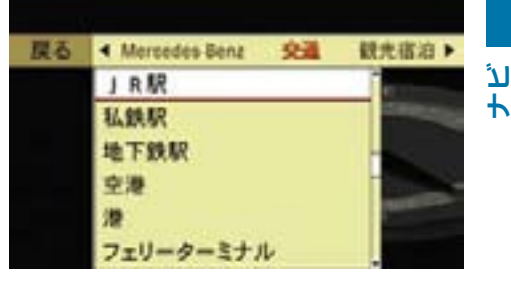

都道府県リストが表示されます。

▶ コントロールスティックを左右に倒 します。

 地域(" 北海道 "、" 東北 "、" 関東 ".....) が切り替わります。

または

▶ コントロールダイヤルをまわすか、 コントロールスティックを上下に倒 します。

都道府県が切り替わります。

▶ 絞り込みたい都道府県を選択します。

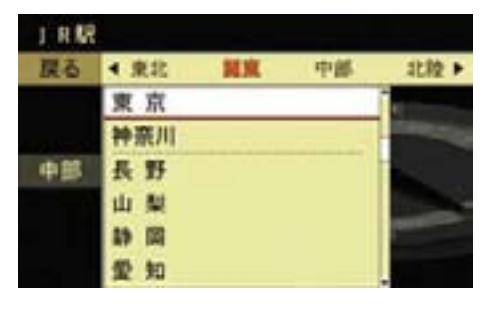

施設リストが表示されます。

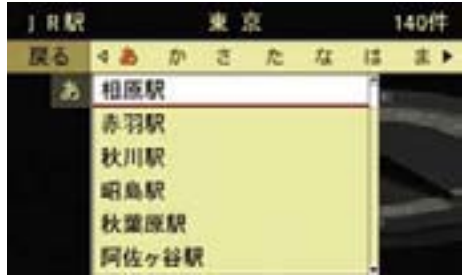

▶ コントロールスティックを左右に倒 します。

 50 音の行ごとに施設リストが切り 替わります。

または

**ナビ**

▶ コントロールダイヤルをまわすか、 コントロールスティックを上下に倒 します。

施設リストがスクロールします。

▶ 施設を選択します。

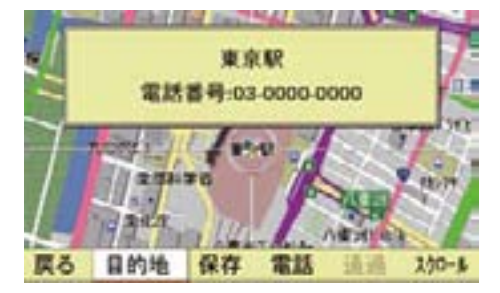

この後の操作については、以下のペー ジをご覧ください。

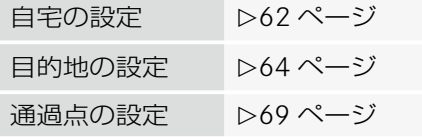

#### 住所検索

▶ " 住所検索 " を選択します。

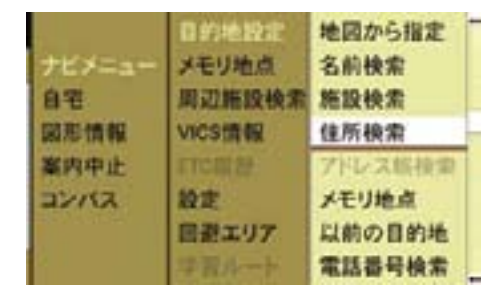

都道府県リストが表示されます。

▶ コントロールスティックを左右に倒 します。

 地域(" 北海道 "、" 東北 "、" 関東 ".....) が切り替わります。

または

▶ コントロールダイヤルをまわすか、 コントロールスティックを上下に倒 します。

都道府県が切り替わります。

▶ 絞り込みたい都道府県を選択します。

市区町村リストが表示されます。

▶ コントロールスティックを左右に倒 します。

 50 音の行ごとに市区町村リストが 切り替わります。

または

▶ コントロールダイヤルをまわすか、 コントロールスティックを上下に倒 します。

 市区町村リストがスクロールし ます。

▶ 市区町村を選択します。

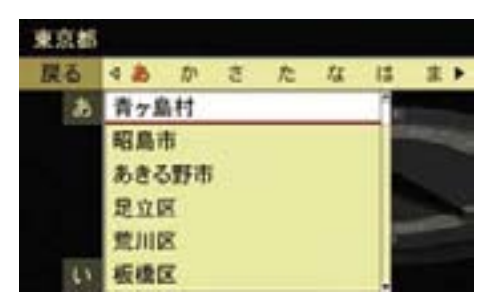

詳細住所が表示されます。

▶ コントロールスティックを左右に倒 します。

 50 音の行ごとに住所名リストが切 り替わります。

または

▶ コントロールダイヤルをまわすか、 コントロールスティックを上下に倒 します。

住所名リストがスクロールします。

▶ 住所名を選択します。

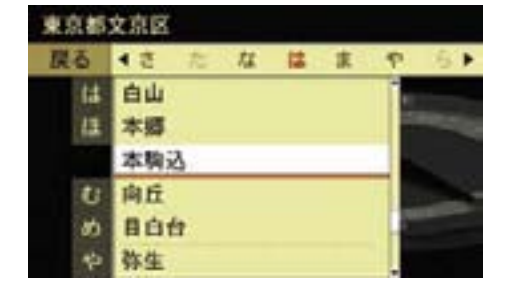

丁目リストが表示されます。

- ← 『主要部 " を選択すると、選択した 詳細住所の主要部の地図が表示され ます。
- ▶ コントロールダイヤルをまわすか、 コントロールスティックを上下に倒 します。

丁目がスクロールします。

▶ 丁目を選択します。

番地リストが表示されます。

▶ コントロールダイヤルをまわすか、 コントロールスティックを上下に倒 します。

番地がスクロールします。

- ▶ 番地を選択します。 号リストが表示されます。
- ▶ コントロールダイヤルをまわすか、 コントロールスティックを上下に倒 します。

号がスクロールします。

▶ 号を選択します。

選択地点の地図画面が表示されます。 この後の操作については、以下のペー ジをご覧ください。

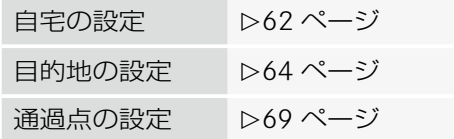

## アドレス帳検索

位置データが保存されているアドレス 帳の登録データを検索できます。

▶ " アドレス帳検索 " を選択します。

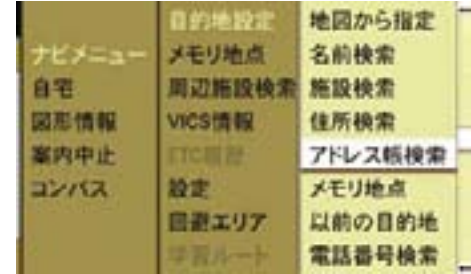

▶ アドレス帳の分類を選択します。

アドレス帳が表示されます。

登録データが 8 件以上ある場合は、登 録データを検索できます。

アドレス帳の検索方法については (▷173ページ)をご覧ください。

▶ 表示したい登録データを選択し ます。

 選択地点の地図画面が表示され ます。

この後の操作については、以下のペー ジをご覧ください。

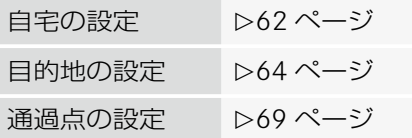

## メモリ地点からの検索

▶ " メモリ地点 " を選択します。

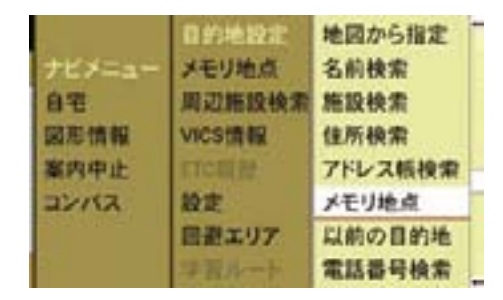

メモリ地点リストが表示されます。

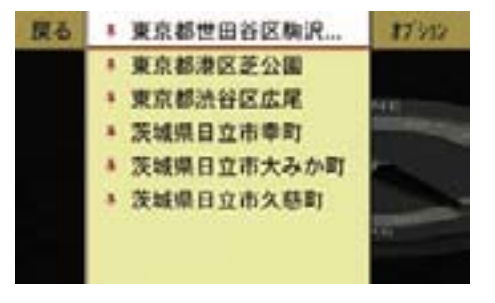

▶ コントロールダイヤルをまわすか、 コントロールスティックを上下に倒 して、表示したいメモリ地点を選択 します。

▶ コントロールスティックを押します。 選択したメモリ地点の地図が表示さ れます。

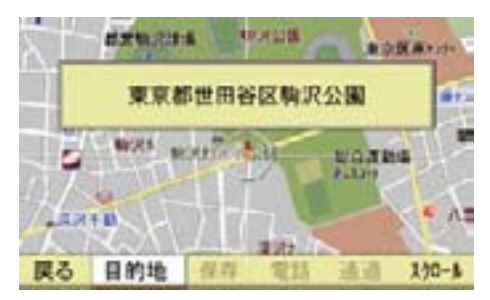

## この後の操作については、以下のペー ジをご覧ください。

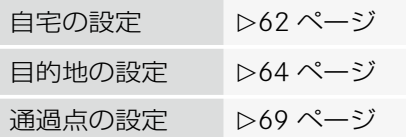

メモリ地点リスト画面では以下の操作 もできます。詳しくは (▷87 ページ) をご覧ください。

- メモリ地点をマークまたは登録順に 並び替える
- メモリ地点をアドレス帳に登録する

以前の目的地から検索する

▶ " 以前の目的地 " を選択します。

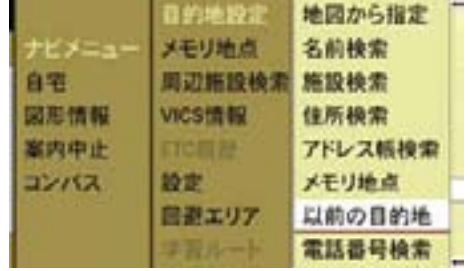

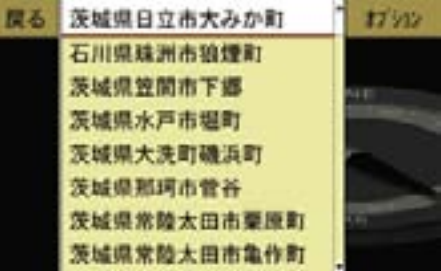

目的地履歴リストが表示されます。

- メモリ地点から設定した目的地 は、目的地履歴リストには登録され ません。
- ▶ コントロールダイヤルをまわすか、 コントロールスティックを上下に倒 して表示したい目的地履歴を選択し ます。
- ▶ コントロールスティックを押します。 選択した目的地履歴の地図画面が表 示されます。

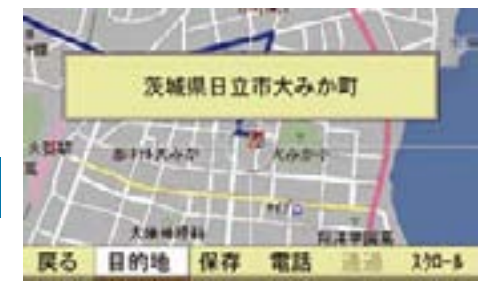

この後の操作については、以下のペー ジをご覧ください。

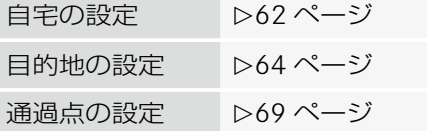

## 目的地履歴を削除する

- ▶ 目的地履歴リストでコントロールダ イヤルをまわすか、コントロールス ティックを上下に倒して、削除する 目的地履歴を選択します。
- ▶ " オプション " → " 削除 " を選択します。

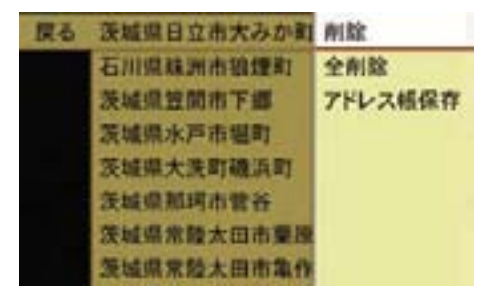

 下記の確認メッセージが表示され ます。

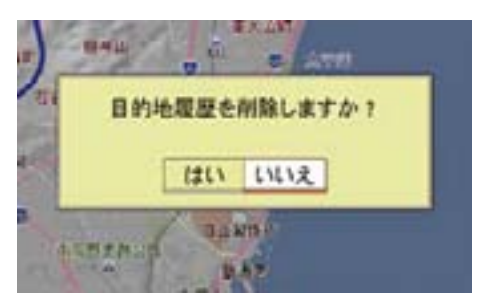

▶ " はい " を選択します。 目的地が削除されます。

## すべての目的地履歴を削除する

**▶ 目的地履歴リストで "オプション "→ " 全** 削除 " を選択します。 確認メッセージが表示されます。 " はい " を選択します。 すべての目的地が削除されます。

## 目的地履歴をアドレス帳に保存する

- ▶ 目的地履歴リストでコントロールダ イヤルをまわすか、コントロールス ティックを上下に倒して、保存する 目的地を選択します。
- ▶ "オプション " → " アドレス帳保存 " を選 択します。

アドレス帳への保存方法については (▷163 ページ) をご覧ください。

#### 電話番号検索

← 入力した電話番号によっては、丁 目・番地・号の情報(ピンポイント 情報)がないため、正確に検索でき ないことがあり、検索された場所と 実際の場所が離れている場合があり ます。

E" 電話番号検索 " を選択します。

|              | 目的地致定<br>メモリ地点  | 地図から指定<br>名前検索 |
|--------------|-----------------|----------------|
| ナビメニュー<br>自宅 | 里切开设模式          | 施設検索           |
| 网形情報         | <b>VICS15 W</b> | 住所接索           |
| 室内中止         | <b>ETCHINA</b>  | アドレス帳検索        |
| コンパス         | ma              | メモリ地点          |
|              | e e euro        | 以前の目的地         |
|              | 学習ルー            | 電話番号検索         |

電話番号入力画面が表示されます。

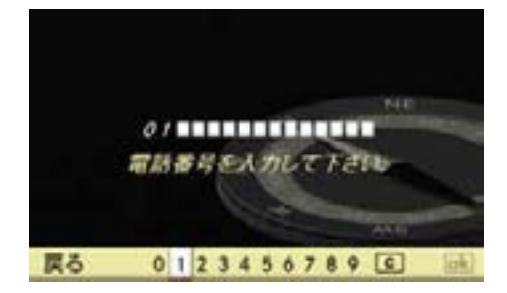

▶ コントロールダイヤルをまわすか、 コントロールスティックを左右に倒 して、数字を選択します。

## または

▶ COMAND コントロールパネルの文 字入力キーを押します。

入力した電話番号が表示されます。

← 市外局番と市内局番だけを入力し た場合は、代表地点の地図が表示さ れます。

- 入力した文字の削除
- $\blacktriangleright$  C を選択します。

または

▶ COMAND コントロールパネルのク リアボタンを押します。

カーソル左側の文字が削除されます。

- 上記の操作を保持すると、先頭か らカーソル左側までの文字が削除さ れます。
- ▶ 入力が完了したら、[ok]を選択します。 地図画面が表示されます。

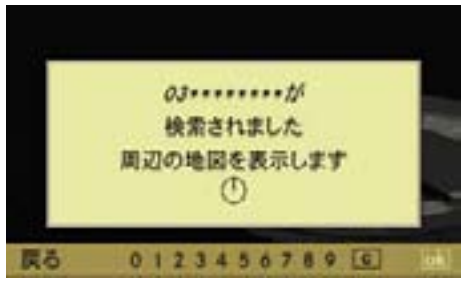

この後の操作については、以下のペー ジをご覧ください。

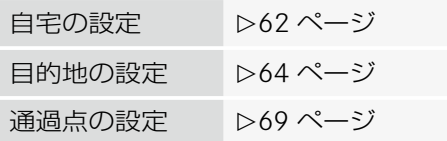

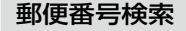

▶ " 郵便番号検索 " を選択します。

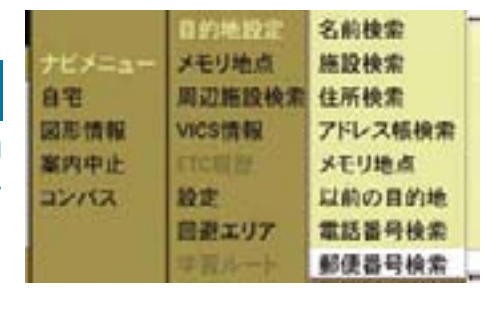

郵便番号入力画面が表示されます。

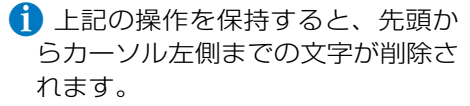

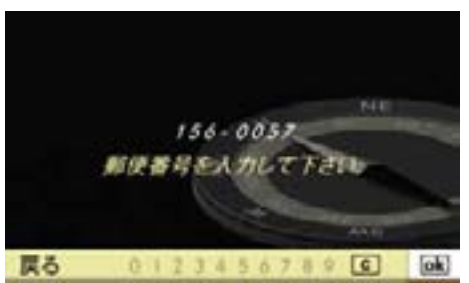

- шын 和使者号を入力して下さい。 戻る  $0123456789$
- ▶ コントロールダイヤルをまわすか、 コントロールスティックを左右に倒 して、数字を選択します。

または

▶ COMAND コントロールパネルの文 字入力キーを押します。

入力した郵便番号が表示されます。

## 入力した文字の削除

- $\blacktriangleright$  C を選択します。
- または
- ▶ COMAND コントロールパネルのク リアボタンを押します。 カーソル左側の文字が削除されます。
- ▶ 7 桁の郵便番号を入力します。
- ▶ lok を選択します。 地図画面が表示されます。

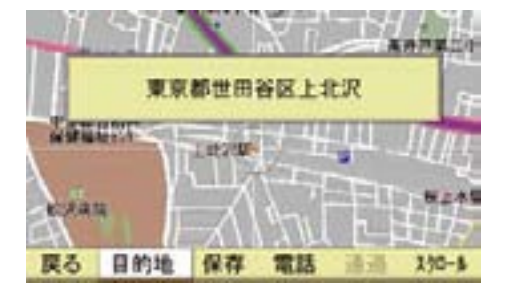

この後の操作については、以下のペー ジをご覧ください。

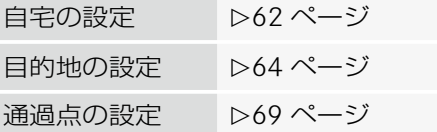

**ナビ**

# 文字の入力方法

コントロールダイヤルとコントロール スティック、または文字入力キーを使 用して文字を入力できます。

コントロールダイヤル / コント ロールスティックでの入力

## 文字の種類の選択

▶ "文字 " を選択します。

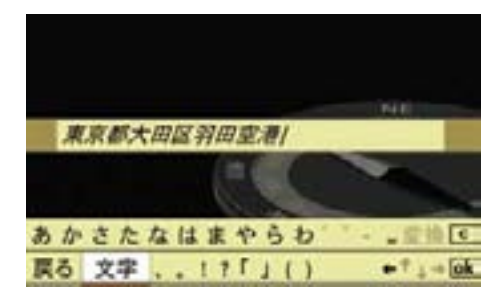

▶ 入力する文字の種類を選択します。

1入力項目によって、選択できる文 字の種類は異なります。

電話番号や郵便番号など数字を入力 する項目では、文字の種類は自動的 に数字になります。

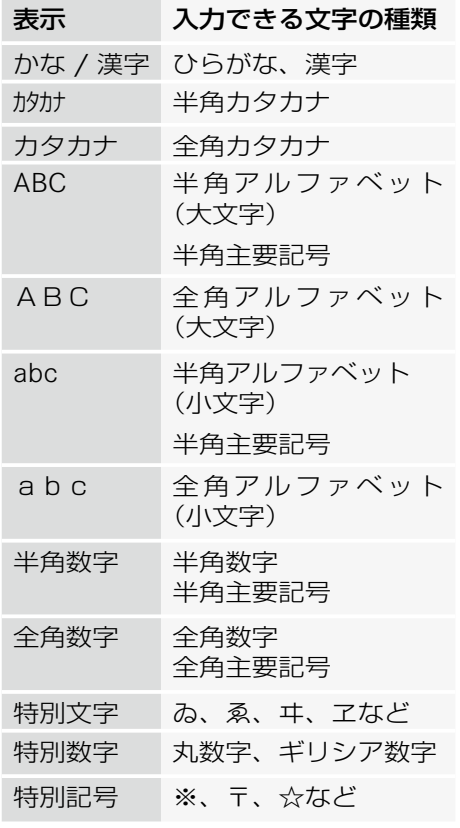

#### 108**文字の入力方法**

## 文字の入力

▶ コントロールダイヤルをまわすか、 コントロールスティックを上下左 右に倒して、入力する文字を選択 します。

# **ナビ** ひらがなとカタカナの入力

**▶ コントロールスティックを左右に倒** して、入力するひらがな、またはカ タカナの行を選択します。

選択した行の文字が表示されます。

▶ コントロールダイヤルをまわすか、 コントロールスティックを左右に倒 して入力する文字を選択します。

#### カーソルを移動する

カーソルを移動して、文字を入力する 位置を指定します。

**▶ コントロールスティックを上下左右** に倒して、" ← " または " → " を 選択します。

## 文字を削除する

 $\blacktriangleright$  C を選択します。

または

▶ COMAND コントロールパネルのク リアボタンを押します。

カーソル左側の文字が削除されます。

←上記の操作を保持すると、入力し ている行の先頭からカーソルの左側 までの文字が削除されます。

## 文字入力キーでの入力

## 文字の種類の選択

▶ COMAND コントロールパネルの文 字入力キーの "#" を押します。

 文字入力キーの "#" を押すごとに文 字の種類が切り替わり、文字の種類 がディスプレイに表示されます。

- ↑入力項目によって、選択できる文 字の種類は異なります。
- i" 特別文字 "、" 特別数字 "、" 特別 記号 " を入力するときは、コント ロールダイヤルおよびコントロール スティックで文字の種類を選択して ください。

## 数字の入力

▶ 入力したい数字が表示されている文 字入力キーを押します。

#### アルファベットの入力

- ▶ 入力したい文字が下方に表示されて いる文字入力キーを押します。
- ▶ 同じ文字入力キーを再度押して、入 力する文字を選択します。

## ひらがなやカタカナ、句読点などの 入力

- ▶ 入力したい文字の行が表示された文 字入力キーを押します。
- ▶ 同じ文字入力キーを再度押して、入 力する文字を選択します。

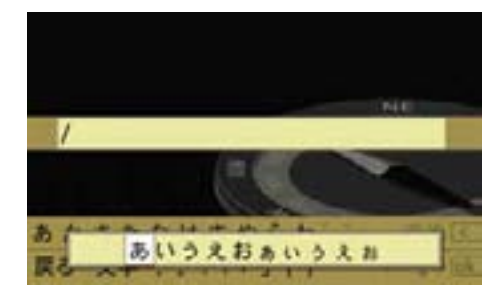

約 2 秒後に、入力文字が確定します。

■ 入力文字を選択した後、他の文字 入力キーを押したときも、入力文字 は確定します。

## 文字の変換

- **▶ 文字の種類を " かな / 漢字 " にして** 入力したい単語の読みがなをひらが なで入力します。
- ▶ " 変換 " を選択します。

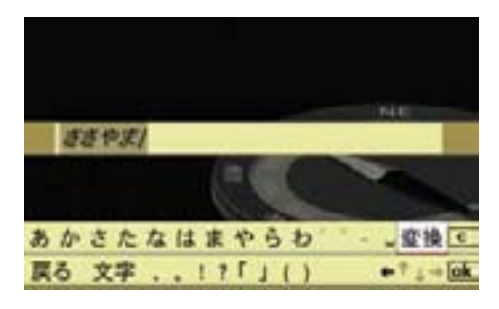

- 候補となる単語が表示されます。
- f lok を選択すると、漢字に変換さ れずにひらがなになります。

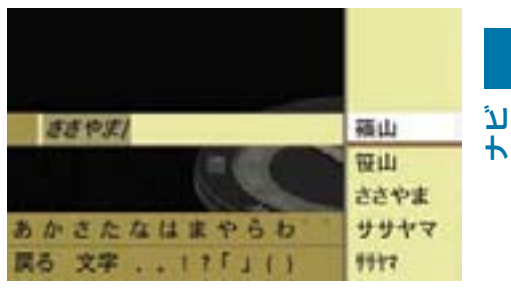

▶ コントロールダイヤルをまわすか、 コントロールスティックを上下に倒 して、変換する単語を選択します。
#### 110**VICS**

**ナビ**

### VICS

### VICS とは?

VICS(道路交通情報通信システム) とは、FM 多重放送やビーコンにより、 交通渋滞や所要時間、事故による規制 などの道路交通情報を送信するシステ ムです。

VICS は Vehicle Information and Communication System の略です。

VICS は以下の情報を送信します。

- 交通渋滞
- 所要時間
- 事故および工事箇所
- 速度および車線規制
- 駐車場の位置
- 駐車場の混雑状況
- iVICS 情報の収集・処理・提供は、 公安委員会、道路管理者、(財)日 本道路交通情報ヤンター. (財) VICS センターが行なっています。

### VICS 情報内容の問い合わせ

VICS の概念や表示された情報内容に 関することは(財) VICS センターに お問い合わせください。

(財) VICS ヤンター

電話:0570-00-8831 (PHS、IP 電話等からは利用できません)

電話受付:9:30 ~ 17:45 (土・日・祝祭日を除く)

FAX:03-3592-5494

HP アドレス:http://www.vics.or.jp

※上記の内容は取扱説明書作成時のも ので、予告なく変更されることがあ ります。

### VICS 情報の取得方法

VICS 情報は、FM 多重放送、電波ビー コン、光ビーコンにより提供されて います。

I COMAND システムに送信される 情報はあくまで参考情報です。

情報の収集と処理の条件により、実 際の状況と COMAND システムに 送信される情報が異なる場合があり ます。

実際の規制や状況に従って走行して ください。

!FM 多重放送の情報は通常 5 分毎 に更新されますが、常に最新の情報 が表示されるわけではありません。 そのため、最新の情報が画面に表示 されるまで時間がかかる場合があり ます。

実際の規制や状況に従って走行して ください。

← 電波ビーコンおよび光(赤外線) ビーコンのビーコン受信装置は販売 店オプションです。詳しくはお買い 上げの販売店またはメルセデス・ベ ンツ指定サービス工場におたずねく ださい。

### FM 多重放送

### 特徴

- 各地域の NHK の FM 放送局の音声 放送を多重化して、同一周波数帯 域で放送します。
- 2.5 分あたり約 5 万文字相当の情 報を送信します。送受信を確実に するため、5 分間に 2 回情報を送 信します。
- 放送エリアは全国の主要都市をカ バーしています。
- 走行している都道府県の情報と、 その隣接地域、都府県境近辺の情 報を提供します。また、進行方向 の前方約 100km までの高速道路 の情報を提供します。

### 提供される情報

- 交通渋滞
- 所要時間(広域)
- 交通事故、工事規制、速度規制、 車線規制などの情報(広域)
- 駐車場の位置と混雑状況

#### 電波ビーコン \*

### 特徴

- 交通情報を電波により提供します。
- ビーコンから半径約 70m 以内の範 囲の電波を受信できます。
- 主に高速道路に設置されています。
- 進行方向の前方約 200km までの 高速道路の情報や、高速道路に接 続するインターチェンジ付近のバ イパスおよび一般道路に関する情 報などを提供します。

### 提供される情報

- 交通渋滞
- インターチェンジ間の所要時間
- インターチェンジ付近の交通状況
- 交通事故、速度規制、車線規制、 チェーン規制、通行止めなどの情報
- 高速道路のサービスエリアおよび パーキングエリアの駐車場の混雑 状況

### 光ビーコン \*

### 特徴

- 交通情報を赤外線により提供し ます。
- ビーコンの手前約 3.5m の範囲の電 波を受信できます。
- 主要幹線道路に設置されています。
- 進行方向の前方約 30km および後 方約 1km の一般道路と高速道路の 情報を提供します。

\* オプションや仕様により、異なる装備です。

### 提供される情報

- 交通渋滞
- 所要時間
- 交通事故、故障車、工事規制などの 情報
- 駐車場の混雑状況

### VICS 情報の表示形式

### / | 事故のおそれがあります

VICS 情報は走行中も表示されますが、 表示画面を注視しないでください。 前方不注意などにより事故を起こすお それがあります。

VICS 情報には、3 種類の表示形式が あります。

### レベル 1:文字情報

VICS 情報を文字で表示します。

現在の道路交通情報が文字形式で提供 されます。

**↑ "VICS 設定 " 画面 (** $\triangleright$ 117 ページ) から、文字情報の表示 / 非表示を 選択することができます。

### レベル 2:図形情報

VICS 情報を図形で表示します。

混雑している場所や所要時間が、道 路の種類別に図形や文字で表示され ます。

<sup>1</sup> "VICS 設定 " 画面 (D117 ページ) から、図形情報の表示 / 非表示を 選択することができます。

### レベル 3:地図情報

取得した VICS 情報を地図上に表示し ます。受信する情報は、車の現在位置 によって変わります。表示する情報の 種類を選択して、表示 / 非表示にす ることができます。

#### 駐車場情報を検索する

VICS 情報から取得した駐車場情報を 表示できます。

- ▶ ナビ基本画面のアプリケーションエ リアで " ナビ " を選択します。
- **▶ "ナビメニュー "→ "VICS 情報 " を** 選択します。

VICS 情報メニューが表示されます。

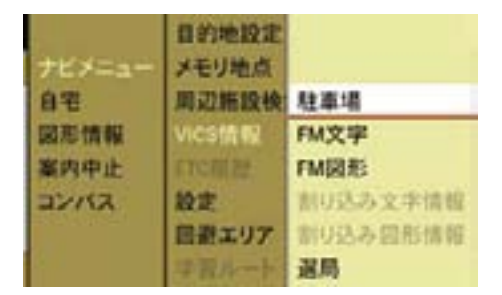

VICS 情報メニュー

▶ VICS 情報メニューで " 駐車場 " を 選択します。

 VICS 情報で取得した駐車場のリス トが表示されます。

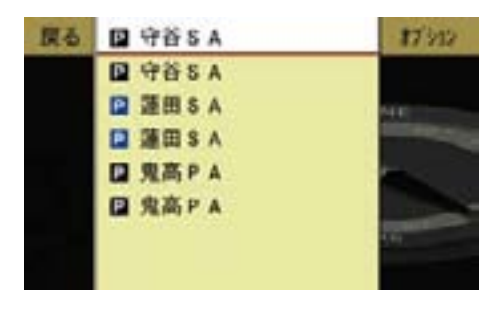

## VICS 情報で取得した駐車場の地図を 表示する

▶ 駐車場のリスト画面で、コントロー ルダイヤルをまわすかコントロール スティックを上下に倒して、地図を 表示したい駐車場を選択します。

 VICS 情報で取得した駐車場の地図 が表示されます。

## VICS 情報で取得した駐車場の詳細情 報を表示する

- ▶ 駐車場のリスト画面で、コントロー ルダイヤルをまわすかコントロール スティックを上下に倒して、地図を 表示したい駐車場を選択し、" オプ ション " を選択します。
- ▶ "詳細 " を選択します。 VICS 情報で取得した駐車場の詳細 情報が表示されます。

### 文字情報を表示する

- ▶ ナビ基本画面のアプリケーション エリアで " ナビ " を選択します。
- **▶ "ナビメニュー "→ "VICS 情報 " を** 選択します。

VICS 情報メニューが表示されます。

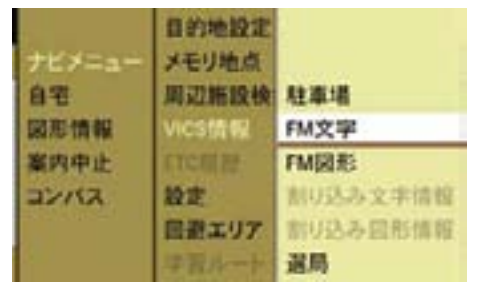

VICS 情報メニュー

▶ VICS 情報メニューで、"FM 文字" を選択します。

FM 文字情報画面が表示されます。

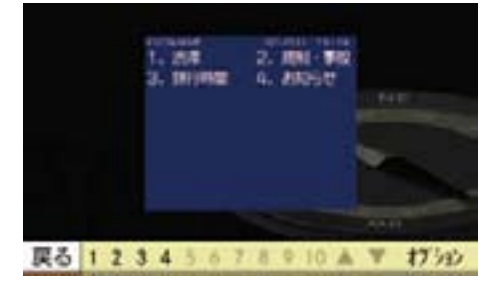

▶ サブメニューエリアで取得したい情 報の番号を選択するか、COMAND コントロールパネルの文字入力キー を押します。

#### 114**VICS**

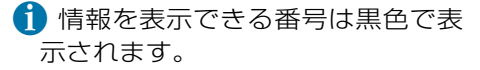

VICS 文字情報が表示されます。

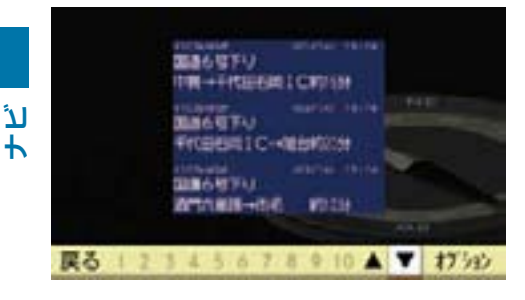

- ▶ ページを移動するときは、サブメ ニューエリアで " ▼ " または " ▲ " を 選択します。
- 表示する情報がないときは以下の ような画面が表示されます。

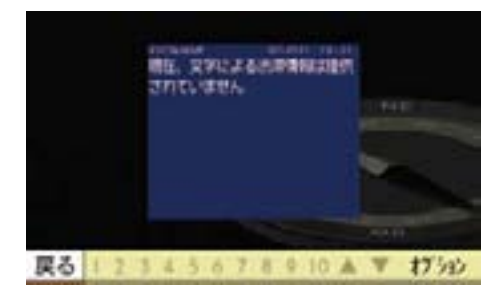

### 図形情報を表示する

- ▶ ナビ基本画面のアプリケーション エリアで " ナビ " を選択します。
- **▶ "ナビメニュー "→ "VICS 情報 " を** 選択します。

VICS 情報メニューが表示されます。

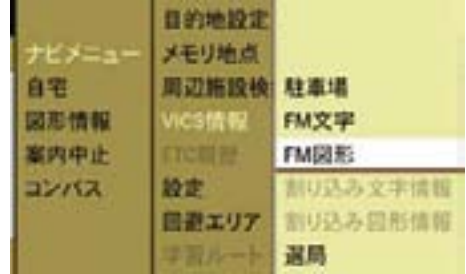

VICS 情報メニュー

▶ VICS 情報メニューで、"FM 図形" を選択します。

図形情報画面が表示されます。

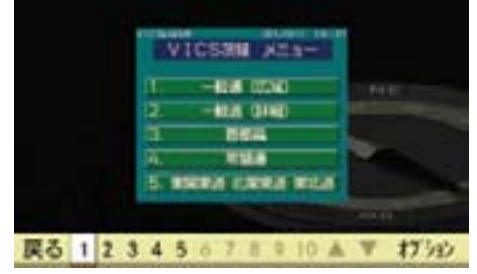

- ▶ サブメニューエリアで取得したい情 報の番号を選択するか、COMAND コントロールパネルの文字入力キー を押します。
- i情報を表示できる番号は黒色で表 示されます。

VICS 図形情報が表示されます。

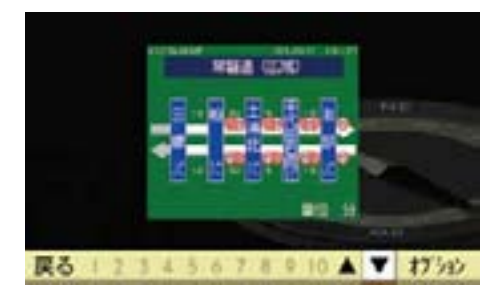

▶ ページを移動するときは、サブメ ニューエリアで "▼" または "▲" を 押します。

### 地図上に VICS 情報を表示する

- E ナビ基本画面のサブメニューエリ アで " 表示 " を選択します。
- ▶ "VICS" を選択します。
- ▶ "VICS 一般道 " または "VICS 高速道 " を選択します。

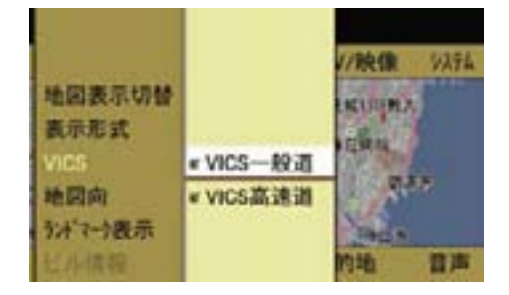

#### 一般道の VICS 情報を表示する

▶ "VICS 一般道 " を選択します。

 コントロールスティックを押すた びに、左側のボックスのチェック マークが表示 / 消去されます。設 定されているときは、チェックマー クが表示されます。

一般道の情報が表示されます。

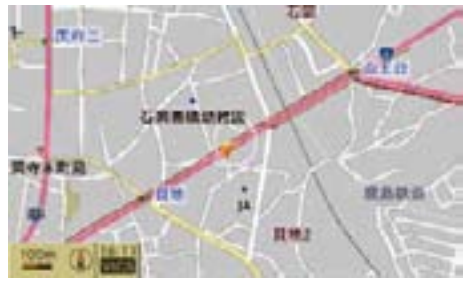

一般道の VICS 情報

### 高速道路の VICS 情報を表示する

▶ "VICS 高速道 " を選択します。

 コントロールスティックを押すた びに、左側のボックスのチェック マークが表示 / 消去されます。設 定されているときは、チェックマー クが表示されます。

高速道路の情報が表示されます。

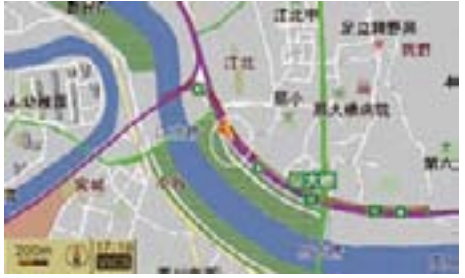

高速道路の VICS 情報

#### 116**VICS**

← 表示する情報の種類を選択して、 表示 / 非表示にすることができま す(▷117ページ)。

### 割り込み情報を表示する

#### **ナビ** 割り込み文字情報

 $\blacktriangleright$  VICS 情報メニュー( $\triangleright$ 113 ページ) で " 割り込み文字情報 " を選択し ます。

> 割り込み文字情報画面が表示され ます。

> 複数の情報があるときは、サブメ ニューエリアで " ▼ " または " ▲ " を 選択して情報画面を切り替えること ができます。

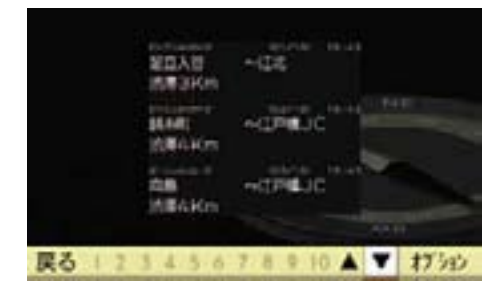

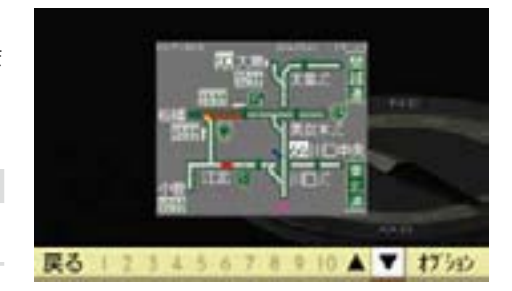

#### 割り込み情報の自動表示

走行中に割り込み情報を取得したとき は、自動的に割り込み情報が表示され ます。

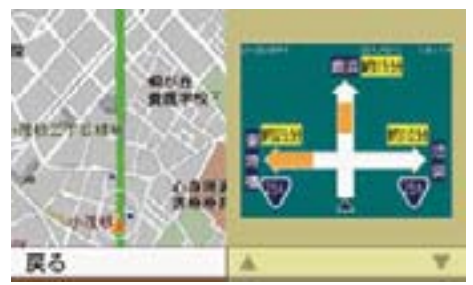

### FM VICS 放送局の受信状況を見る

### 割り込み図形情報

▶ VICS 情報メニュー(▷113 ページ) で " 割り込み図形情報 " を選択し ます。

 割り込み図形情報画面が表示され ます。

 複数の情報があるときは、サブメ ニューエリアで " ▼ " または " ▲ " を 選択して情報画面を切り替えること ができます。

▶ VICS 情報メニュー (▷113 ページ) で " 選局 " を選択します。

# FM VICS 放送局を受信しているとき

下記の画面が表示されます。

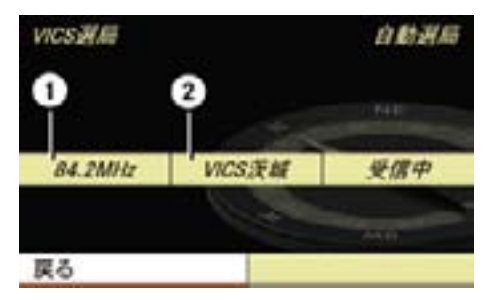

① 受信中の FM VICS 放送局の周波数 ② 受信中の FM VICS 放送局の名称

i 受信する FM VICS 放送局は、自 車位置に応じて自動的に選局され ます。

### FM VICS 放送局を受信していないとき

下記の画面が表示されます。

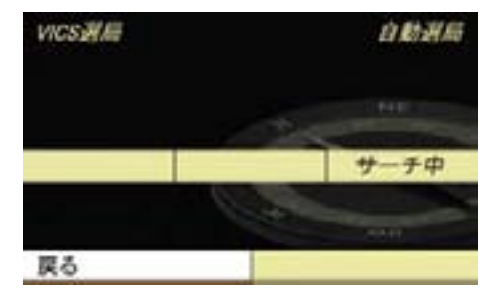

### VICS の設定

地図上に表示する情報や割り込み情報 の種類を選択して、表示 / 非表示に することができます。

- ▶ ナビ基本画面のアプリケーション エリアで " ナビ " を選択します。
- ▶ "ナビメニュー"→ "設定 "→ "VICS 設定 " を選択します。

VICS 設定リストが表示されます。

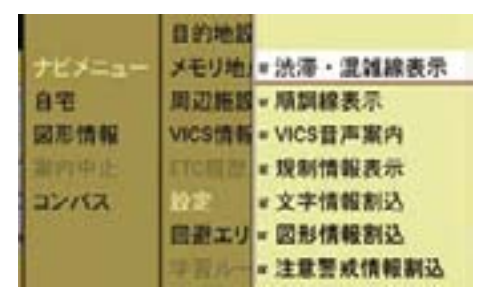

▶ 各項目を選択します。

コントロールスティックを押すた びに、左側のボックスのチェック マークが表示 / 消去されます。設 定されているときは、チェックマー クが表示されます。

### " 渋滞・混雑線表示 "

渋滞している道路を赤色の矢印で、混 雑している道路をオレンジ色の矢印で 表示します。

#### " 順調線表示 "

空いている道路を緑色の矢印で表示し ます。

#### "VICS 音声案内 "

取得した VICS 情報を音声で案内し ます。

#### 118**VICS**

**ナビ**

" 規制情報表示 "

交通規制情報が表示されます。

" 文字情報割込 "

文字情報が割り込み表示されます。

### " 図形情報割込 "

図形情報が割り込み表示されます。

" 注意警戒情報割込 " 注意警戒情報が割り込み表示されます。

# VICS マーク

### 渋滞・混雑情報

← 渋滞している道路は赤色、混雑し ている道路はオレンジ色、空いて いる道路は緑色の矢印で表示され ます。

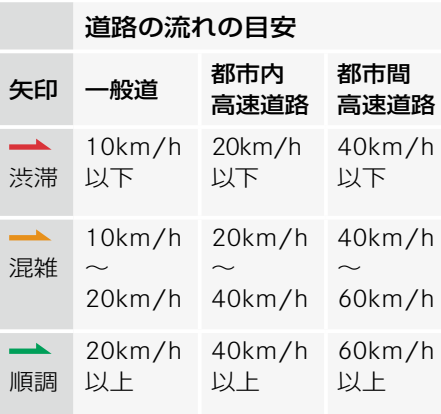

# 事象規制マーク

### 交通障害情報

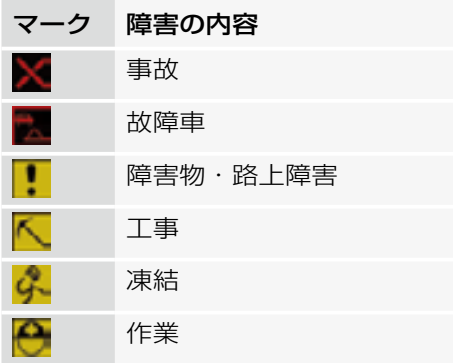

### 交通規制の情報

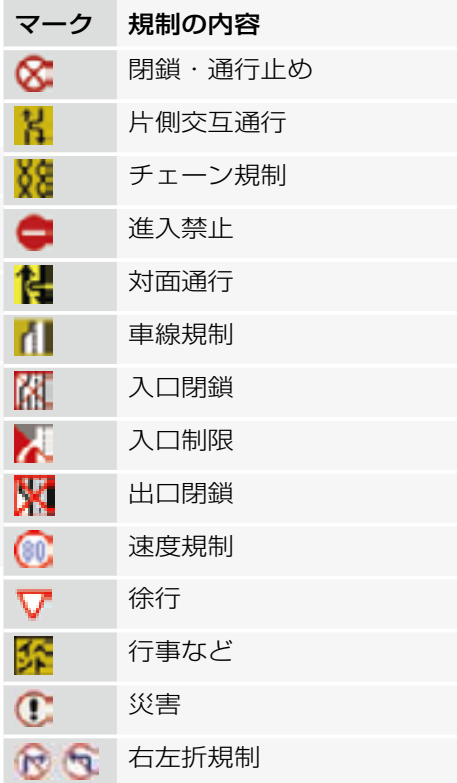

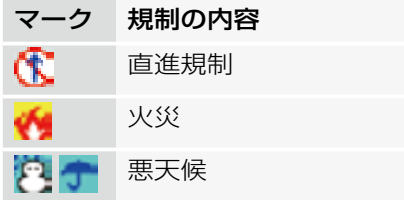

### 駐車場に関する情報

駐車場に関する情報は、地図上に駐車 場のランドマークを表示しているとき (e58 ページ)に表示されます。

- **↑** 駐車場とサービスエリア (SA) / パーキングエリア (PA) の位置 を表示し、混雑状況を色で表示し ます。
- 駐車場情報は一部のエリアでのみ 提供されます。

 500m 以下の縮尺表示を選択して いる場合、駐車場情報は表示され ません。

← 駐車場に関する情報は絶えず変化 しているため、そのときの状況と COMAND システムで受信した情報 が異なることがあります。

駐車場に掲示されている情報などに も注意してください。

← ビル表示を選択しているときは、 駐車場情報と SA/PA 情報は表示 されません。

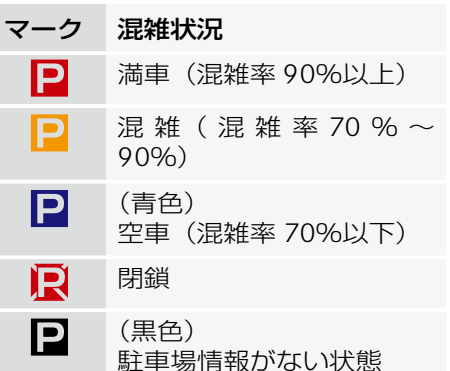

#### 120**地図記号**

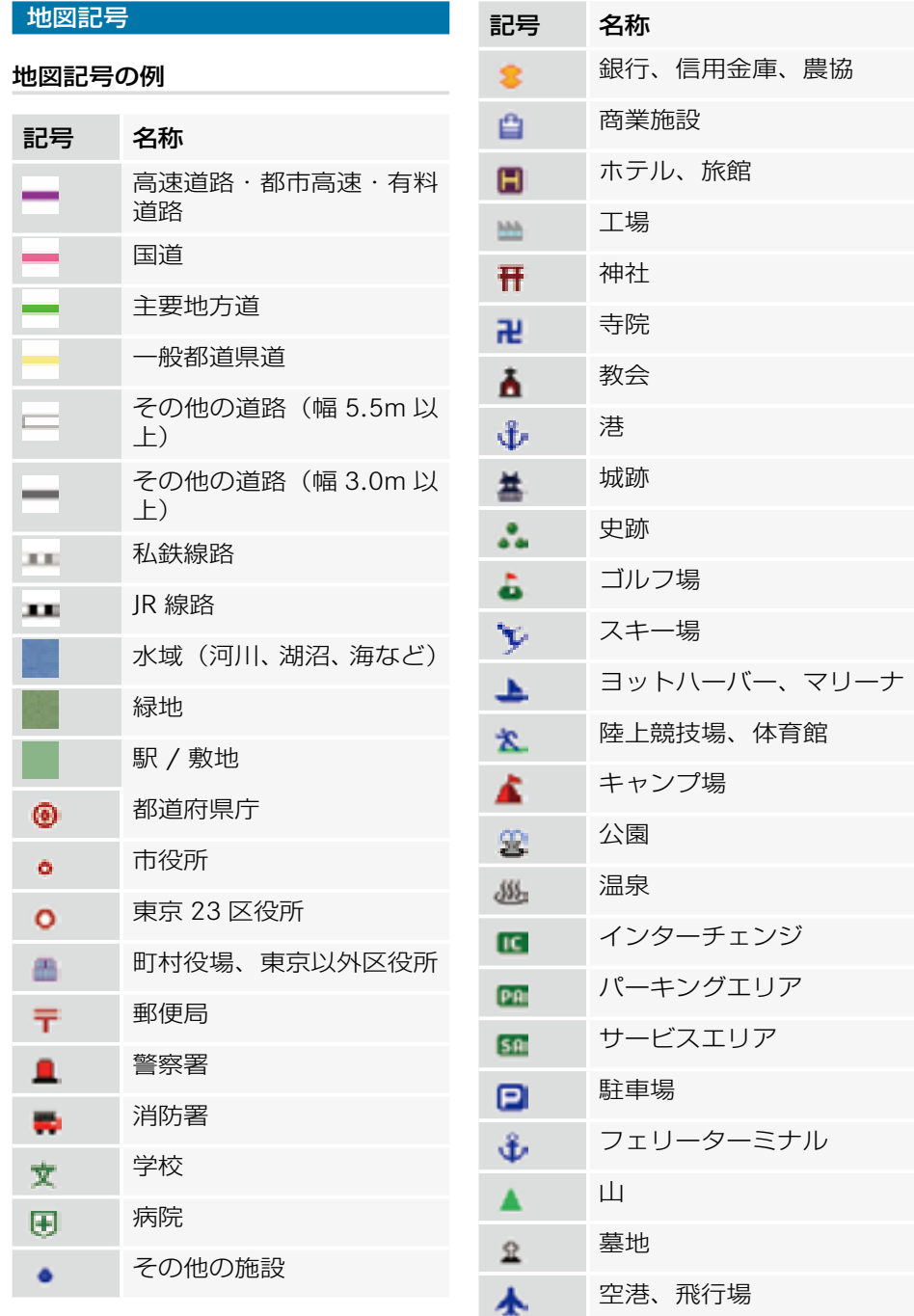

**ナビ**

# 道路種別マーク

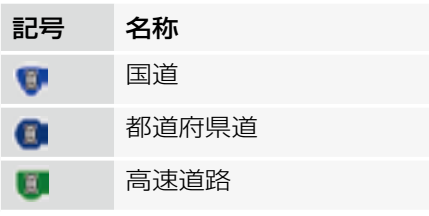

# こんなときは

画面表示や操作に対する反応に疑問を 感じたときなどは、故障とお考えにな る前に、以下の項目を参照して故障か どうか確認してください。

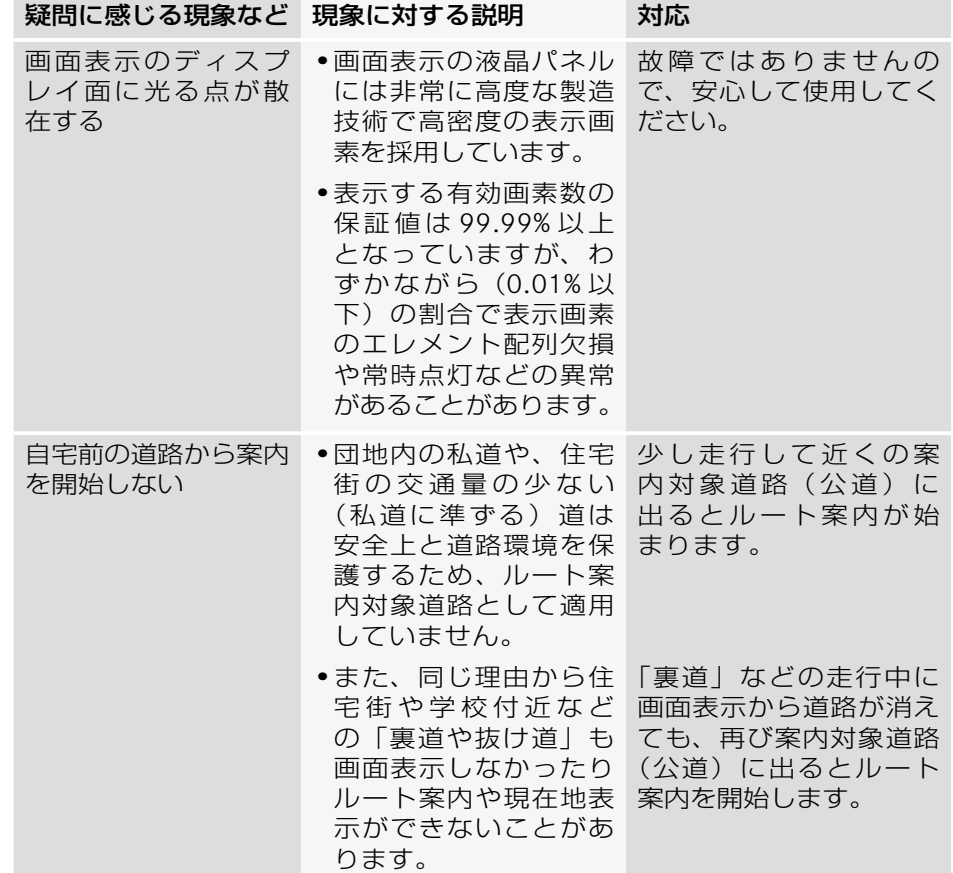

**ナビ**

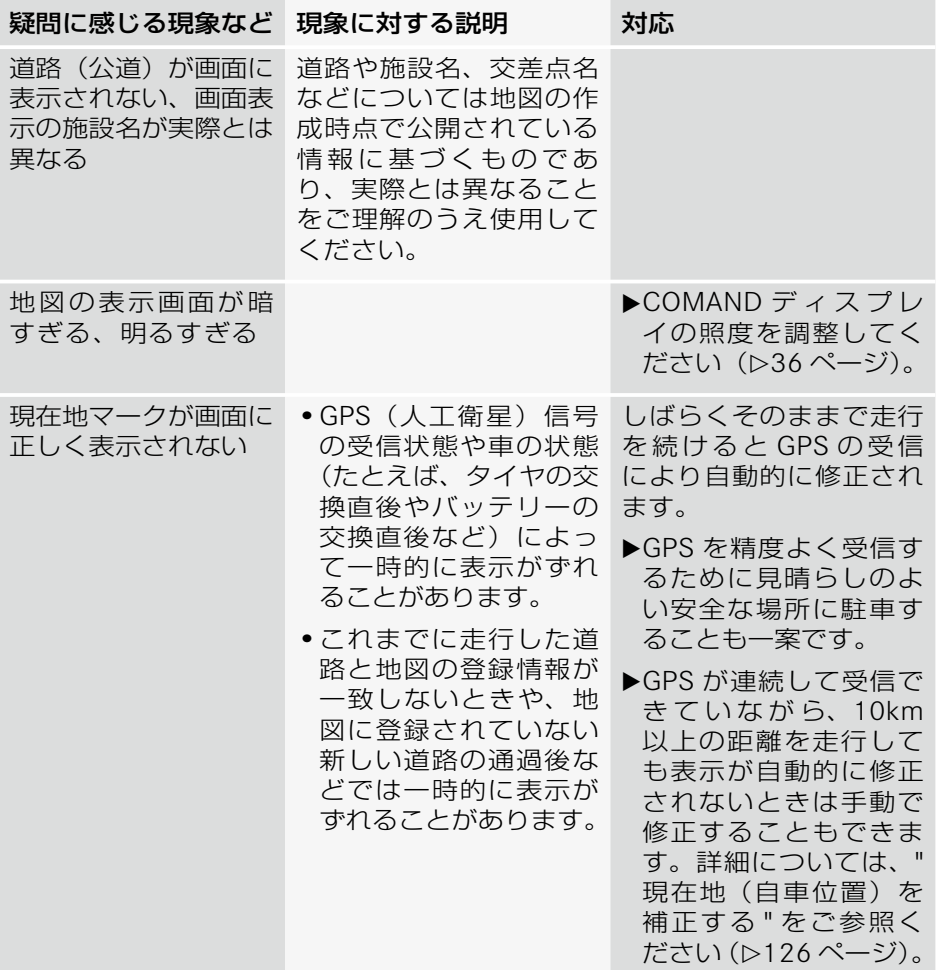

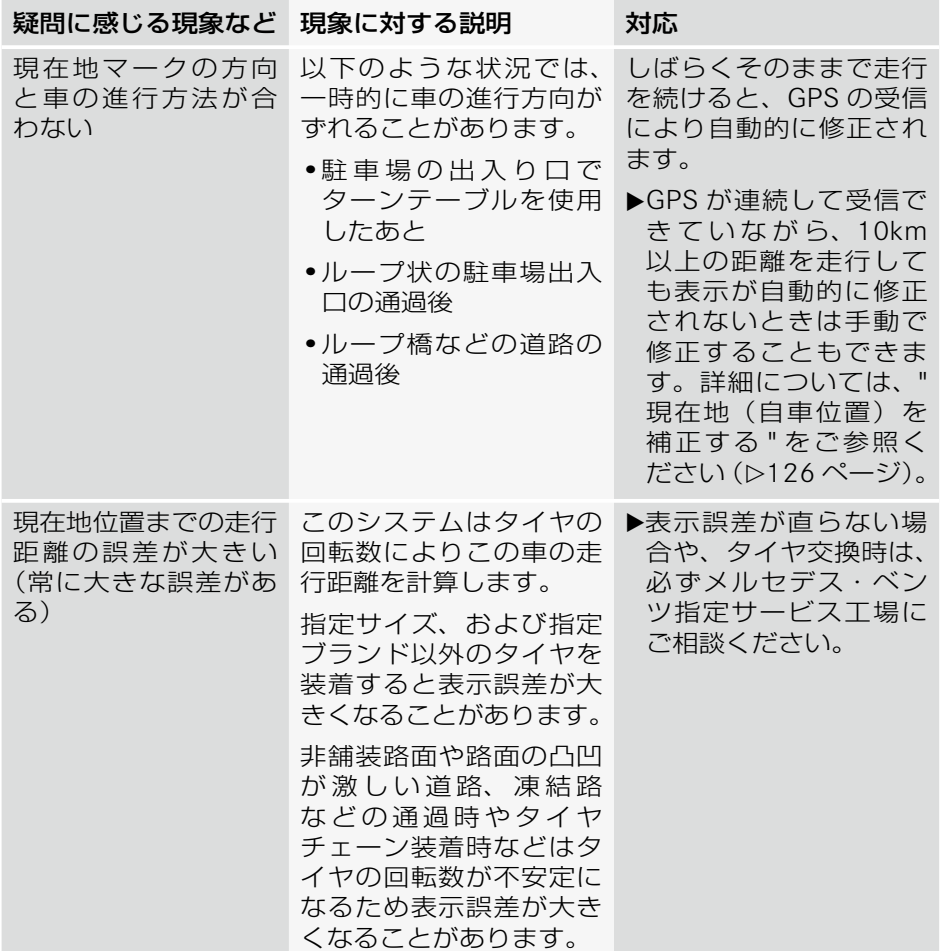

**ナビ**

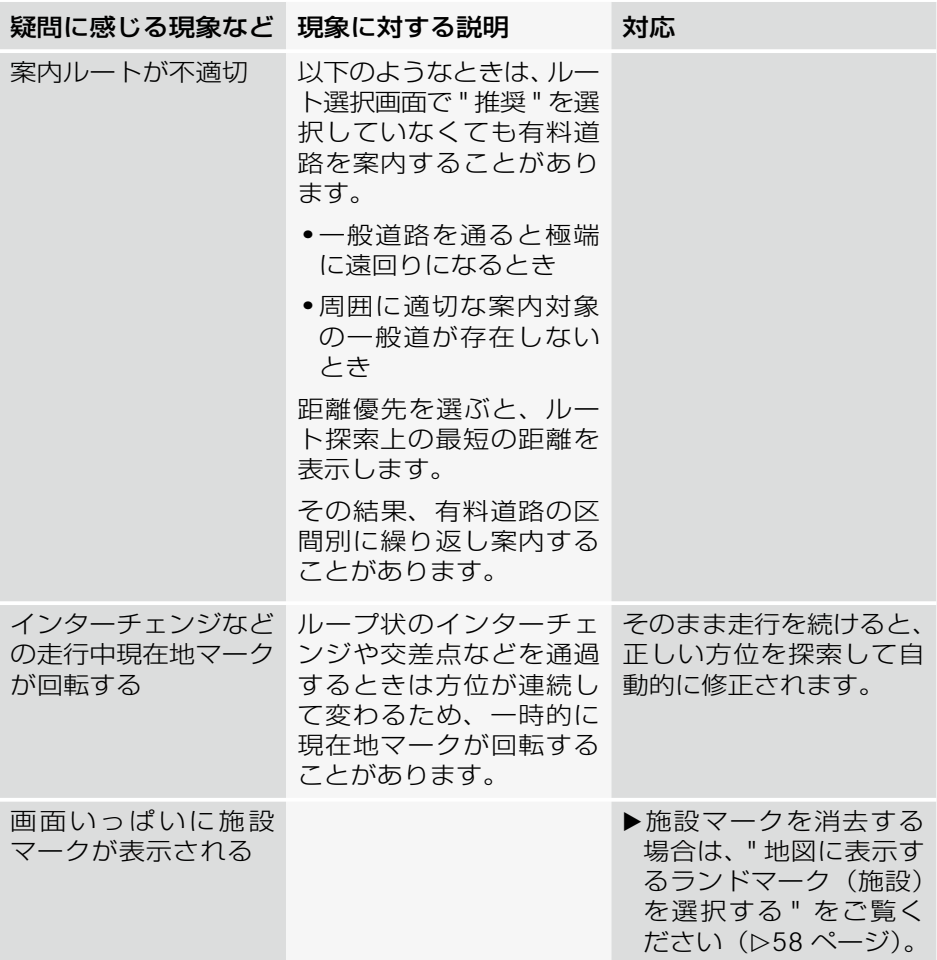

きます。

**ナビ**

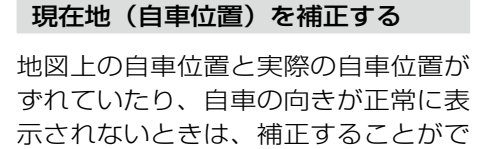

- **f** しばらく (約 10km) 走行を続 けていても現在地が自動修正でき なかったり、表示誤差が大きいと きは、最寄りのメルセデス・ベン ツ指定サービス工場で点検を受け てください。
- ▶ ナビ基本画面のアプリケーション エリアで " ナビ " を選択します。
- E " ナビメニュー " → " 設定 " → " 現 在地補正 " を選択します。

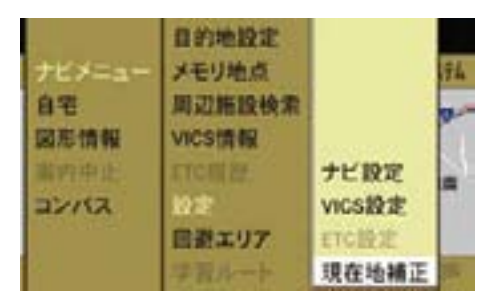

現在地補正画面が表示されます。

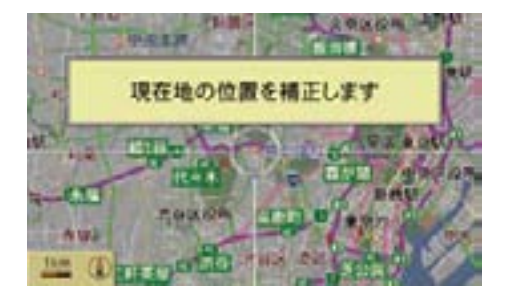

▶ 地図スクロール (>55 ページ)で 現在地の位置を補正します。

▶ コントロールスティックを押します。

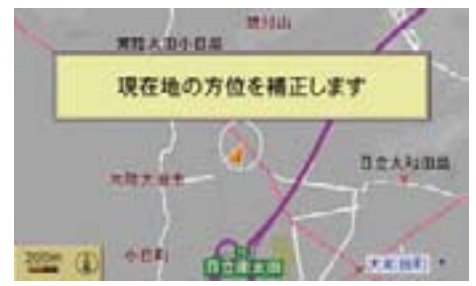

- ▶ コントロールダイヤルをまわして自 車の向きを補正します。
- ▶ コントロールスティックを押します。 現在地が補正されます。
- i1km 以上の縮尺表示を選択して いるときはメッセージが表示さ れ、自動的に 500m の縮尺で表示 されます。

# **ETC**

ETC 車載器を COMAND システムに接 続することにより、COMAND システ ムから ETC の設定を行なったり ETC カードの使用履歴を表示することがで きます。

- i車種や仕様により、ETC 車載器の 接続ケーブルは販売店オプションで す。詳しくは、お買い上げの販売店 またはメルセデス・ベンツ指定サー ビス工場におたずねください。
- iETC を利用するためには、事前に ETC 車載器のセットアップと ETC カードの準備が必要です。詳しく はメルセデス・ベンツ指定サービ ス工場におたずねください。
- iETC 車載器が接続され、ETC カー ドが挿入されているときは、地図画 面の左上に ETC 表示①が表示され ます。

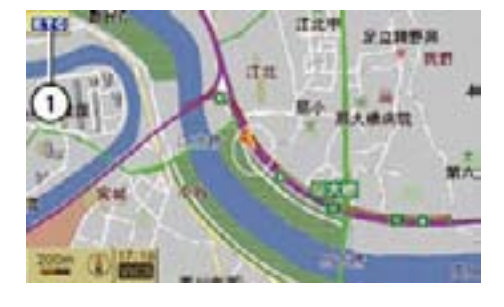

① ETC 表示

### ETC の設定

- ▶ ナビ基本画面のアプリケーション エリアで " ナビ " を選択します。
- **▶ "ナビメニュー " → "設定 " → "ETC** 設定 " を選択します。

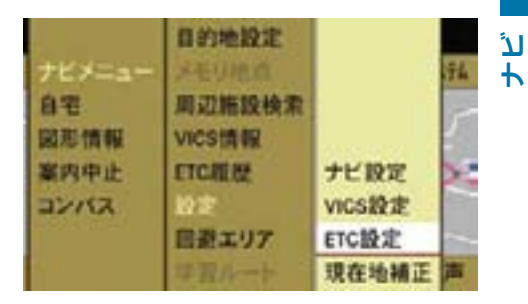

ETC 設定リストが表示されます。

▶ 各設定を選択します。

コントロールスティックを押すた びに、左側のボックスのチェック マークが表示 / 消去されます。設 定されているときは、チェックマー クが表示されます。

#### " 警告表示 "

ETC の使用に関する情報を COMAND ディスプレイに表示します。

#### " 警告音声案内 "

ETC の使用に関する情報を音声で案内 します。

#### ETC 履歴

**ナビ**

- ▶ ナビ基本画面のアプリケーション エリアで " ナビ " を選択します。
- **▶ "ナビメニュー "→ "ETC 履歴 " を** 選択します。

ETC 履歴画面が表示されます。

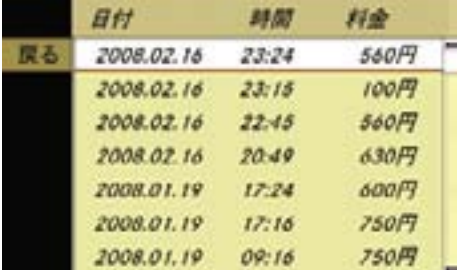

各履歴を選択すると、料金所の名称が 表示されます。

- iETC カードが挿入されていない場 合は "ETC 履歴 " は選択できません。
- iETC 履歴が表示されているときに ETC カードを取り出すと、現在地 画面が表示されます。

### 地図・情報について

COMAND システムの「地図」は「全国デジタル道路 地図データベース」(財団法人日本デジタル道路地図 協会作成)と「交通規制データベース」(財団法人日 本交通管理技術協会作成)をもとに、株式会社ゼン リンが独自に収集した情報(高速道路・有料道路は 2008 年 12 月までに、国道・都道府県道は 2008 年 9 月現在までに)を網羅し、作成したものです。

本品に収録されている情報は、調査時期やその取得方 法により、現場の状況と異なる場合があるため、使用 に際しては、実際の道路状況および交通規制に従って ください。地図の内容は、予告なく新しい地図データ に更新されることがあります。

[ 地図版権について ]

- この地図作成に当たっては、国土地理院長の承認 を得て、同院発行の 2 万 5 千分の 1 地形図を使用 しています。(測量法第 30 条に基づく成果使用承 認 平 17 総使、第 598-158 号)
- 本品に使用している交通規制データは、道路交通 法に基づき、全国交通安全活動推進センターが作 成した交通規制原図を用いて、(財)日本交通管 理技術協会 (TMT) が作成したものを使用して います。(承認番号 07-5)
- 本品に使用している交通規制データは 2008 年 9 月現在のものです。本データが現場の交通規制と 違うときは、現場の交通規制標識・標示等に従っ てください。
- 本品に使用している交通規制データの著作権は、 (財)日本交通管理技術協会が有し、 株式会社ゼ ンリンは二次的著作物作成の使用実施権を取得し ています。
- 本品に使用している交通規制データを、無断で複 写・複製・加工・改変することはできません。
- 「VICS」は財団法人道路交通情報通信システムセ ンターの商標です。
- 本品に使用している祭事の画像情報の一部は「金 森盈写真文庫」から提供を受けています。

©2007 MBA, Inc.

©2007 ZENRIN CO.,LTD.

©2006 NIPPON TELEGRAPH AND TELEPHONE EAST CORPORATION

©2006 NIPPON TELEGRAPH AND TELEPHONE WEST CORPORATION

©2006 .TMT

© ジオ技術研究所

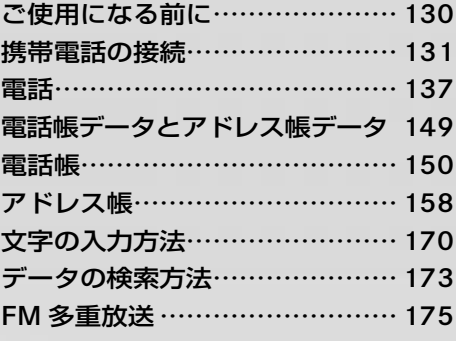

# 129

**電話**

# ご使用になる前に

# 安全上のご注意

### G 事故のおそれがあります

安全のため、運転者は走行中に自動車 電話や携帯電話を使用しないでくださ い。また、走行中に携帯電話の接続を しないでください。道路交通法違反に なります。

走行中は電話をかけないでください。

また、運転中に電話がかかってきたと きは、あわてずに安全な場所に停車し てから受けてください。

どうしても電話を受けなければならな いときは、ハンズフリー機能で「かけ 直す」ことを伝え、安全な場所に停車 してからかけ直してください。

#### 機能の制限

- 通話可能圏外にいるときは、携帯電 話は使用できません。
- 走行中にウインドウやスライディン グルーフ \*、バリオルーフ \* などが 開いていると、ハンズフリー機能を 使用した通話が妨げられることがあ ります。
- 安全のため、走行中は電話番号を入 力することはできません。
- 走行中は、マルチファンクションス テアリングのスイッチによる電話 帳、履歴の操作および音声認識機能 の使用のみ行なうことができます。
- 携帯電話の機種によって、操作方 法や通話音量が異なる場合があり ます。
- 携帯電話の機種によっては、電波状 況が正しく表示されないことがあり ます。
- 携帯電話の省電力モードがオンに なっていると、Bluetooth® を使用 して接続できないことがあります。
- 数多くの携帯電話が市販されている ため、携帯電話の機種によっては機 能が制限される場合があります。詳 しくはメルセデス・ベンツ指定サー ビス工場におたずねください。
- 日本仕様では選択できないメ ニューが画面に表示されることがあ ります。

利用できない機能は以下のように知 ることができます。

- メニューの選択項目が灰色で表 示されます。
- 操作したときに、「走行中は利用 できません」というメッセージ が表示されます。

\* オプションや仕様により、異なる装備です。

### 携帯電話の接続

Bluetooth® により、Bluetooth® 対応 携帯電話を COMAND システムに接続 してハンズフリー通話を行なうことが できます。

iBluetooth® 対応携帯電話を接続す るためには、COMAND システムと Bluetooth® 対応携帯電話の両方で、 Bluetooth® をオンにする必要があ ります。

また、Bluetooth® 対応携帯電話は COMAND システムから検索可能 な状態になっている必要がありま す。それによって、COMAND シ ステムは Bluetooth® 対応携帯電話 を検索して表示できます。

設定方法については、携帯電話の 取扱説明書をご覧ください。

i各 Bluetooth® 機器には Bluetooth® 機器名があります。

機器名はわかりやすい名前にするこ とをお勧めします。そうすることに より、自分の携帯電話を明確に識別 することができます。

 Bluetooth® 機器名の設定方法につい ては、携帯電話の取扱説明書をご覧 ください。

### 携帯電話を認証する

携帯電話を新たに COMAND システム に接続して使用するときは、携帯電話 を認証する必要があります。

COMAND システムに携帯電話を認証 するには、以下の2通りの方法があり ます。

- COMAND システムから携帯電話を 検索して認証する
- 携帯電話から COMAND システム を検索して認証する
- システム設定からも携帯電話を認 証できます。(▷42、43 ページ)

### COMAND システムから携帯電話を検 索して認証する

- ▶ Bluetooth® 接続する携帯電話の電 源を入れます。
- ▶ 携帯電話の Bluetooth® 機能をオン にします(携帯電話の取扱説明書を ご覧ください)。

#### 携帯電話を検索する

- ▶ 雷話基本画面を開きます (b139 ページ)。
- ▶ " 電話 " を選択します。
- E "Bluetooth 携 帯 電 話 " → "Bluetooth 検索 " を選択します。

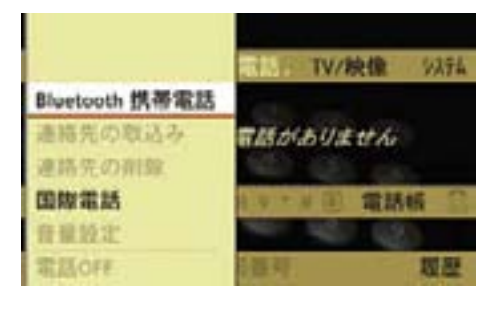

iマルチファンクションディスプレ イに電話画面を表示してあるとき は、"Bluetooth セツゾクマチ " と表 示されます。

 受信範囲内にある Bluetooth® 対応 携帯電話の検索を行ないます。

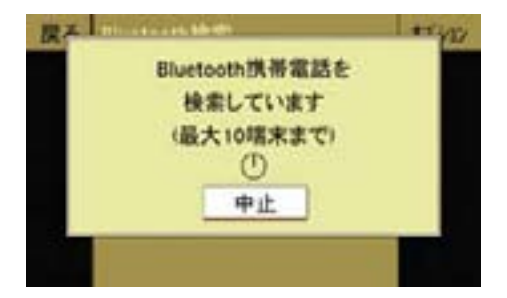

 しばらくすると、Bluetooth® 対応 携帯電話が表示されます。

- t 検索にかかる時間は、Bluetooth® 対応携帯電話の台数と種類によって 異なります。
- 検索には数分かかることがありま す。携帯電話を検索できない場合は、 " サポートしているプロファイルを 持った携帯電話がありません " とい うメッセージが表示されます。

携帯電話が検索された場合は、次の ように表示されます。

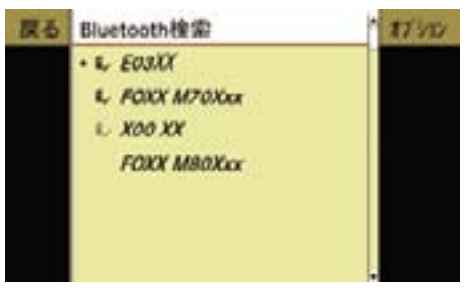

### アイコン

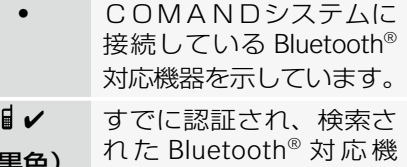

(黒色) 器を示しています。

 $\mathbb{F}$ (灰色) すでに認証されている が、検索されなかった Bluetooth® 対 応 機 器 を 示しています。

なし 検索されたが、認証され て い な い Bluetooth® 対 応機器を示しています。

i最大 10 台までの Bluetooth® 対応 携帯電話を検索できます。

iCOMAND システムには最大 15 台 までの Bluetooth® 対応携帯電話を 認証できます。

機器リストにすでに 15 台の携帯電 話が認証されているときに、新しい 機器を認証したい場合は、いずれか の機器の認証を解除してください (▷135 ページ)。

#### 検索を再度行なう

▶ "Bluetooth 検索 " を選択します。

### パスキーを入力する

▶認証したい Bluetooth® 対応携帯 電話をリストから選択します。

### または

▶ 認証したい Bluetooth® 対応携帯 電話をリストから選択し、" オプ ション " → "認証 " を選択します。

 パスキーの入力画面が表示され ます。

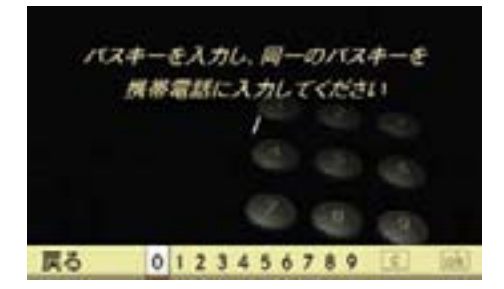

- 携帯電話の機種によっては、パス キーを入力する前に暗証番号の入力 が必要になることがあります。
- ← パスキーは任意に選択できる 1~ 16 桁の数字です。

 COMAND システムと認証する機器 の両方に同じ数字を入力してくだ さい。

携帯電話の取扱説明書もご覧くだ さい。

E 文字入力キーまたはコントロールダ イヤルやコントロールスティックで 数字を入力します。

### 入力した数字を訂正する

▶ COMAND コントロールパネルの クリアボタンを押します。または COMAND ディスプレイの を選 択します。

### 入力を取り消す

▶ " 戻る " を選択します。

#### 入力を確定する

- **▶** コントロールダイヤルやコントロー ルスティックで [ok] を選択します。
- ▶ 携帯電話に同じパスキーを入力しま す(携帯電話の取扱説明書をご覧く ださい)。
- ▶ 携帯電話に認証の確認メッセージが 表示されたときは、携帯電話で認証 操作を行ないます。

機器が認証されます。

認証された携帯電話を使って COMAND システムのハンズフリー 機能から通話を行なうことができ ます。

■ 携帯電話の機種によっては、認証 された後に携帯電話の設定が必要に なることがあります。

携帯電話のセキュリティ設定などに より、COMAND システムがお使い の携帯電話を検索できない場合があ ります。 その場合は、携帯電話から COMAND システムを検索して、登録することが できます。 COMAND システムの Bluetooth® 機 器名は "MB Bluetooth" です。 E " 電話 " → "Bluetooth 携帯電話 " → " オプション " → " 外部認証 " を選 択します。 ▶ 携帯電話から Bluetooth® 検索を開 始します。

携帯電話から COMAND システムを

検索して認証する(外部認証)

 詳しくは、携帯電話の取扱説明書を ご覧ください。

▶ 携帯電話画面の "MB Bluetooth" を 選択します。

 COMAND ディスプレイに携帯電話 の認証を求めるメッセージが表示さ れます。

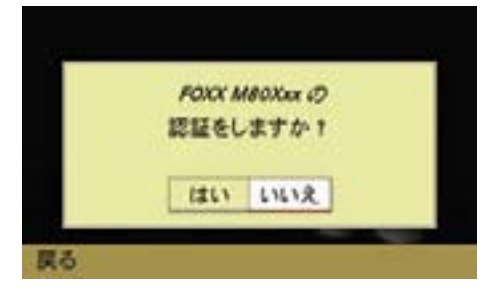

▶ " はい " を選択します。

パスキーの入力画面が表示されます。

▶ パスキーは、COMAND システムに入 力してから携帯電話に入力します。 機器が認証されます。

- ■1 携帯電話の機種によっては、パス キーを入力する前に暗証番号の入力 が必要になることがあります。
- ← 認証ができないときは、携帯電話 の機器リストから "MB Bluetooth" を削除して、再度認証操作を行なう と、認証できることがあります。

### 携帯電話の詳細情報を表示する

以下の情報を表示できます。

- Bluetooth® 機器名
- Bluetooth<sup>®</sup> 識別記号
- 利用の可否
- 認証済みの可否
- E " 電話 " → "Bluetooth 携帯電話 " を 選択します。
- ▶ リストから携帯電話を選択します。
- E "オプション"→"詳細"を選択します。 機器の詳細画面が表示されます。

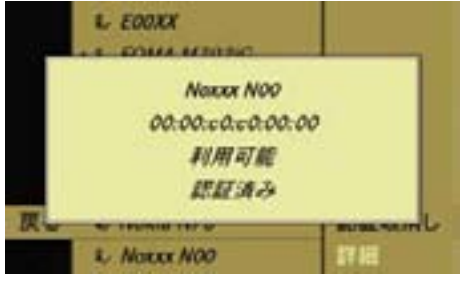

**電話**

### 詳細画面を閉じる

- ▶ コントロールダイヤルをまわします。 または
- ▶ コントロールスティックを押すか、 いずれかの方向に倒します。

### または

- ▶ COMAND コントロールパネルのク リアボタンまたはリターンボタン を押します。
- iアプリケーションエリアの " システム " から、" システム " → "Bluetooth 設 定 " → "Bluetooth デバイスリスト " を選択して詳細情報を表示したい携 帯電話を選択してから、" オプショ ン " → " 詳細 " を選択しても、詳細情 報を表示できます。

#### 携帯電話の認証を解除する

- **▶ " 電話 " → "Bluetooth 携帯電話 " を** 選択します。
- ▶ 認証を解除したい携帯電話を選択し ます。
- ▶ " オプション " → " 認証取消し " を 選択します。

 機器の認証解除に対する確認メッ セージが表示されます。

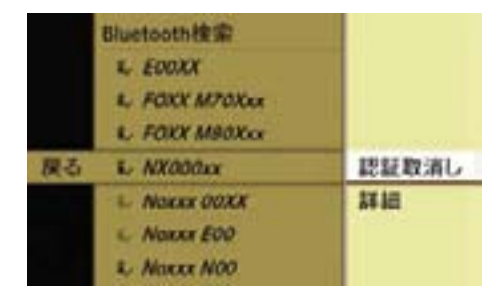

▶ " はい " を選択します。

機器の認証が解除されます。

 " いいえ " を選択すると、元の画面 に戻ります。

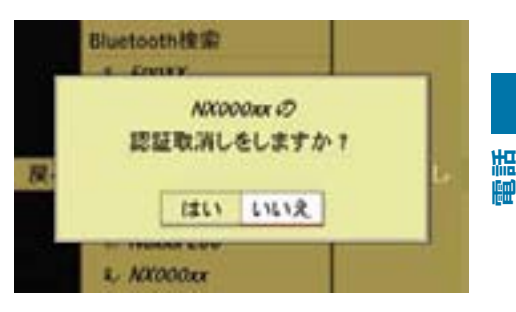

- 携帯電話の認証を解除すると、 Bluetooth® デバイスリスト (D41 ページ)から機器名が削除されます。
- iアプリケーションエリアの " システム " から、" システム " → "Bluetooth 設 定 " → "Bluetooth デバイスリスト " を選択して認証を解除したい携帯電 話を選択してから、" オプション " → " 認証取消し " を選択しても、認 証を解除できます。
- iCOMAND システムの Bluetooth® 機能がオンにしてあり、認証してあ る携帯電話がないときは、以下のよ うなメッセージが表示されます。

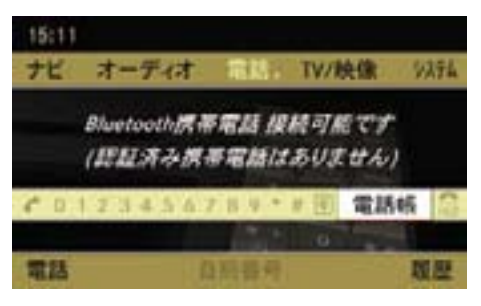

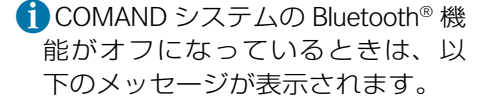

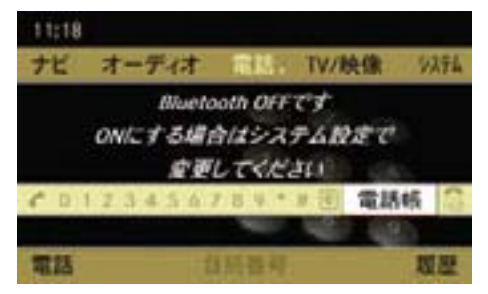

また、マルチファンクションディス プレイに電話画面を表示してあると きは、"Bluetooth オフ " と表示され ます。

#### 使用する携帯電話を切り替える

複数の携帯電話を認証している場合は、 別の携帯電話を選択すると、その携 帯電話に自動的に接続を切り替える ことができます。

一度に使用できる携帯電話は 1 台だけ です。

- E " 電話 " → "Bluetooth 携帯電話 " を 選択します。
- ▶ コントロールダイヤルをまわすか、 コントロールスティックを上下に倒 して、切り替える携帯電話を選択し ます。

 選択した携帯電話の検索を開始しま す。検索中にコントロールスティッ クを押すと、検索が中止されます。

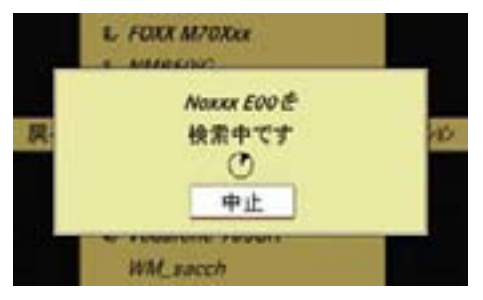

▶ 携帯電話の画面に認証の確認メッ セージが表示された場合は、携帯電 話で認証操作を行ないます。

 検索が終了すると電話基本画面に なります。

← 選択した携帯電話が検索できな かったときは、" 接続できませんで した " と表示されます。コントロー ルスティックを押すと、元の画面に 戻ります。

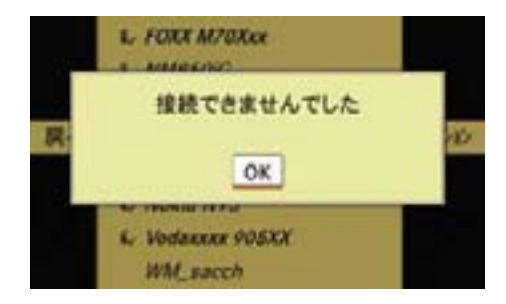

### ご使用になる前に

- 以下の場合は、通話することができ ません。
	- ◇通話可能圏外にいるとき
	- ◇ 通話が制限されているとき(例: 回線が混んでいるとき)
	- ◇ 携帯電話が故障しているとき
	- ◇ 携帯電話のバッテリー残量がな いとき
	- ◇ 携帯電話の電源が入っていない とき
	- ◇ 携帯電話がその他の理由で使用 できないとき
- 携帯電話をドライブモードに設定し ている場合は、着信を受けることが できません。
- 着信を受けると、携帯電話で設定 した着信音が鳴ります。

 ただし、機種や設定によっては携帯 電話の設定とは異なる着信音が鳴る ことがあります。

- 携帯電話がマナー (バイブ) 干ード または着信音消音モードに設定され ている場合、異なる着信音が鳴るこ とや、着信音が鳴らないことがあり ます。
- 以下の場合は、ハンズフリー機能を 使用することができません。 ◇ 携帯電話が接続されていないとき ◇ 電話帳の転送をしているとき ◇ COMAND システムがオフのとき
- 着信音は以下のいずれかの場所 から鳴ります。
	- ◇車のスピーカー
	- ◇ 携帯電話
	- ◇ 車のスピーカーと携帯電話
- 着信音が鳴る場所は、携帯電話の 機種によって異なります。
	- 携帯電話の着信音が鳴らないとき は、異なる着信音が鳴ることがあり ます。
- **電話**
- ← 発信と同時に着信を受けた場合、 COMAND ディスプレイの表示と携 帯電話の作動状態が異なることがあ ります。
	- 次のような場合は、通話相手に こちらの音声が聞こえづらくな ることがあります。
		- ◇ 悪路を走行しているとき
		- ◇ 走行速度が高いとき
		- ◇ ウインドウやスライディング ルーフ \*、バリオルーフ \* な どが開いているとき
		- ◇ エアコンディショナーの送風 口が車内マイクに向いている とき
		- ◇ エアコンディショナーの送風 音が大きいとき
- COMAND システムに携帯電話 を接続した状態で携帯電話本体 から発信した場合、以下の点が ハンズフリーと異なります。
	- ◇ COMAND システムの発信履 歴には発信履歴が登録されま せん。また、携帯電話の機種 に よ っ て は、COMAND デ ィ スプレイに " 発信中…非通知 " と表示されたり、何も表示さ れない場合があります。
	- ◇ 通 話 中 の 携 帯 電 話 を COMAND システムに接続し た場合、通話中の電話番号は COMAND システムの発信履 歴または着信履歴には登録さ れません。
- 接続する携帯電話の機種によっ ては、携帯電話本体から発信し たときに、自動的に COMAND システムを通した通話に切り替 わったり、携帯電話を操作して COMAND システムを通した通 話に切り替えられる場合があり ます。

 詳しくは携帯電話の取扱説明書 をご覧ください。

- 車内マイクは、運転者が使用す ることを前提に設計されており、 他の座席から発声したときは、 通話相手に声が聞き取りにくい 場合があります。
- 携帯電話の機種によってはハン ズフリー機能のオート / リモー トダイヤルロックをサポートし ていない場合があります。この ときは、ダイヤルロックを解除 してください。

### 電話を開く

### 他のアプリケーションから開く

▶ COMAND コントロールパネルの 電 話選択ボタンを押します。

または

▶ アプリケーションエリアで " 電話 " を選択します。

電話で前に開いていた画面になります。

#### 電話以外の画面が開いたとき

- **▶** 再度、アプリケーションエリアで " 電話 " を選択します。
- ▶ " 電話 " を選択し、ます。

#### 電話の他の画面から開く

- ▶ アプリケーションエリアで " 雷話 " を選択します。
- ▶ " 電話 " を選択します。

### 電話基本画面

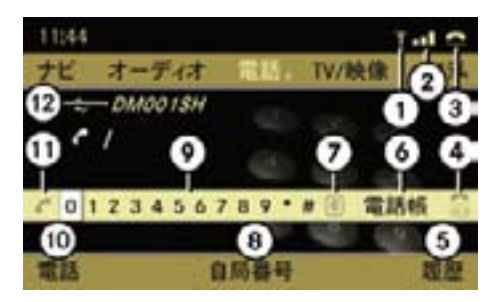

- ① 電話接続マーク
- ② 電波状況表示 一部の Bluetooth® 対応携帯電 話では品と表示されます。
- ③ 通信状況インジケーター 待機状態や着信中のときは△ が、通話中や発信中のときは が表示されます。
- ④ 通話を終える
- ⑤ 着信履歴・発信履歴表示、シス テムオフ時履歴削除設定、マイ クオン / オフ(通話時)
- ⑥ 電話帳の表示
- ⑦ 入力文字削除
- ⑧ 自局番号表示 / 非表示切替
- ⑨ 電話番号入力エリア("0" が選 択された状態)
- ⑩ 電話メニュー
- ⑪ 電話を発信する / 発信履歴を表 示する
- ⑫ Bluetooth® 接続している機器名
- ↑ 電波状況が悪いときや通話可能 圏外にいるときなどは、①②③の 代わりに " 圏外 " と表示されます。

### 電話の発信

### 電話番号を入力して発信する

- ▶ 電話基本画面を開きます。
- ▶ COMAND コントロールパネルの 文字入力キーまたはコントロール ダイヤルやコントロールスティッ クで電話番号を入力します。
- ▶ COMAND コントロールパネルの 通 話開始ボタンを押します。

または

▶ ステアリングの C スイッチを押 します。

または

▶ COMAND ディスプレイの ♪ を選 択します。

### 入力した電話番号を削除する

▶ COMAND コントロールパネルのク リアボタンを押します。

または

▶ COMAND ディスプレイの C を選 択します。

電話番号が 1 文字削除されます。

### 入力した電話番号をすべて削除する

▶ COMAND コントロールパネルのク リアボタンを押して保持します。

または

▶ COMAND ディスプレイの C を選 択して保持します。

または

▶ COMAND コントロールパネルの通 話終了ボタンを押します。

または

▶ COMAND ディスプレイの 需 を選 択します。

または

▶ ステアリングの ■ スイッチを押 します。

### 発信・着信履歴から発信する (COMAND システムでの操作)

- **電話** ▶ 電話基本画面のサブメニューエリ アで " 履歴 " を選択します。
	- ▶ " 着信履歴 " または " 発信履歴 " を 選択します。

着信・発信した履歴が表示されます。

▶ 発信したい履歴を選択して、コ ントロールスティックを押すか、 COMAND コントロールパネルの通 話開始ボタンを押します。

または

▶ 電話番号を入力していないときに、 電話基本画面で♪を選択するか、 COMAND コントロールパネルの 通 話開始ボタンを押します。

発信履歴が表示されます。

- ▶ 発信したい履歴を選択して、コ ントロールスティックを押すか、 COMAND コントロールパネルの通 話開始ボタンを押します。
- ↑ 走行中は、最後に発信した電話番 号に発信します。

### 発信履歴から発信する(ステアリング スイッチでの操作)

- ▶ ステアリングの | 「コ または | 」コ ス イッチで、マルチファンクション ディスプレイに電話画面を表示し ます。
- ▶ マルチファンクションディスプレイ に " マチウケ " が表示されているこ とを確認します。

 表示されていないときは、ステアリ ングの ■ スイッチを押します。

 $\blacktriangleright$  ステアリングの  $\mathbb{C}$  スイッチを 押します。

 マルチファンクションディスプレイ に発信履歴が表示されます。

- ▶ ステアリングの [公] または [▽] ス イッチで、発信したい電話番号を選 択します。
- $\blacktriangleright$  ステアリングの  $\mathscr{C}$  スイッチを 押します。

### 電話帳またはアドレス帳から発信する (COMAND システムでの操作)

▶ 電話帳で登録したデータを表示さ せ(e150 ページ)、発信先を選択 します。

または

 アドレス帳で登録したデータの詳 細画面を表示させ (b158 ページ)、 発信先の電話番号を選択します。

▶ コントロールスティックを押します。 または

 COMAND コントロールパネルの 通 話開始ボタンを押します。

### 電話帳から発信する(ステアリングス イッチでの操作)

- ▶ ステアリングの 国 または ロ ス イッチを押して、マルチファンク ションディスプレイに電話画面を表 示させます (D145 ページ)。
- **▶ マルチファンクションディスプレイ** に " マチウケ " が表示されているこ とを確認します。

 表示されていないときは、ステアリ ングの ■ スイッチを押します。

- ▶ ステアリングの △ または マス イッチを押して、発信先を選択し ます。
- ▶ **@** スイッチを押します。
- iデータに複数の電話番号が登録さ れているときは、ステアリングの 6スイッチを押すと、登録され ている複数の電話番号が表示され ます。ステアリングの | △ または マ スイッチで、発信したい電話 番号を選択して、ステアリングの 6スイッチを押すと電話が発信 されます。

### 電話の着信

着信があると COMAND ディスプレ イに下記の画面が表示されます。

■ 電話以外の画面を表示していても、 着信があると下記の画面が表示され ます。

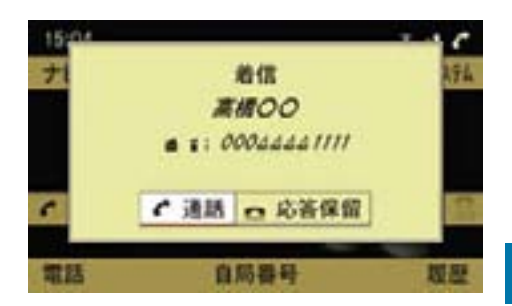

■ 携帯電話の機種によっては、通話 前に着信が切断したときも、上記の 画面が表示されたままになることが あります。

このときは、" 通話 " または " 応答 保留 " を選択すると元の画面に戻り ます。

### 着信を受ける

▶ " 通話 " を選択します。

または

▶ COMAND コントロールパネルの通 話開始ボタンを押します。

または

- ▶ ステアリングの CP スイッチを押 します。
- i受話音量 / 発声音量を調整するこ とができます (▷146 ページ)。

#### 応答を保留する

▶ " 応答保留 " を選択します。

または

▶ COMAND コントロールパネルの 通 話終了ボタンを押します。

または

▶ ステアリングの ■ スイッチを押 します。

数秒後、COMAND ディスプレイに下 記の画面が表示されます。

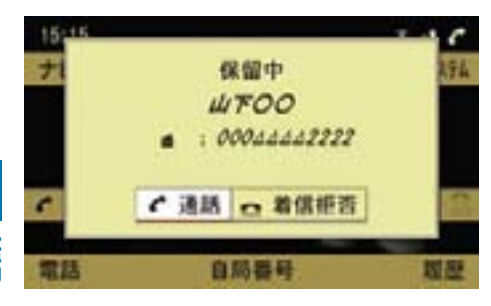

- **電話**
- 応答を保留しているときは、発信 元の相手には、携帯電話会社の音声 メッセージが流れます。
- 携帯電話会社により、応答保留の 操作を行なうと着信が切断されるこ とがあります。
- **f マルチファンクションディスプ** レイに電話画面を表示してあると きは、応答を保留しているときに、 マルチファンクションディスプレ イに " ホリュウチュウ…" と表示さ れます。

### 着信を拒否する

▶ " 着信拒否 " を選択します。

または

▶ COMAND コントロールパネルの通 話終了ボタンを押します。

または

▶ ステアリングの △ スイッチを押 します。

### 通話を終える

 $\blacktriangleright$   $\blacksquare$  を選択します。

または

▶ COMAND コントロールパネルの通 話終了ボタンを押します。

または

- ▶ ステアリングの スイッチを押 します。
- ↑ 通話を終えると、その前に使用し ていた機能の画面が再度表示され ます。

#### 割込み通話があったとき

通話しているときに着信があった場合 は、COMAND ディスプレイに下記の 画面が表示され、確認音が鳴ります。

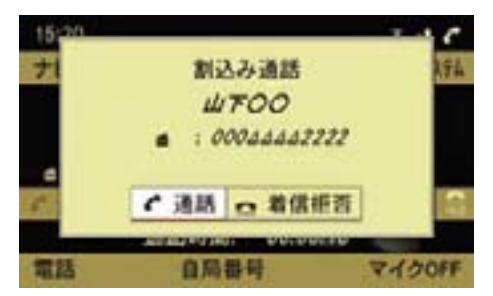

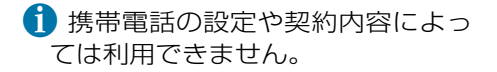

### 割込み通話を受ける

▶ " 通話 " を選択します。

または

▶ COMAND コントロールパネルの通 話開始ボタンを押します。

または

▶ ステアリングの C スイッチを押 します。

 着信があった相手との通話が開始さ れ、通話していた相手との通話は保 留されます。

i マルチファンクションディスプ レイに電話画面を表示していると きに割込み通話を受けたときは、 マルチファンクションディスプレ イに " ワリコミツウワ " と表示され ます。

### 通話する相手を変更する

▶ / を選択します。

または

▶ COMAND コントロールパネルの 通 話開始ボタンを押します。

または

- ▶ ステアリングの C スイッチを押 します。
- 割込み通話を受けているときに 以下の操作を行なうと、携帯電話 会社や携帯電話の機種または設定 によっては、通話中の相手や保留 中の相手、またはその両者との接 続が切断されることがあります。
	- ヘを選択する
	- COMAND コントロールパネルの 通話終了ボタンを押す
	- ステアリングの スイッチを 押す

### 車内マイクをオフにする

通話先の相手が車内の音声を聞くこと ができなくなります。

車内マイクがオフのときは、メイン エリアに ※が表示されます。

#### 車内マイクをオフにする

▶ 通話中に、サブメニューエリアの " マイク OFF" を選択します。

または

▶ COMAND コントロールパネルの ミュートボタンを押します。

COMAND ディスプレイに " マイクが OFF です " と表示されます。

#### 車内マイクをオンにする

▶ 車内マイクがオフのときに、サブメ ニューエリアの " マイク ON" を選択 します。

または

▶ COMAND コントロールパネルの ミュートボタンを押します。

COMAND ディスプレイに " マイクが ON です " と表示されます。

### 着信・発信履歴

着信履歴または発信履歴を表示するこ とができます。

- 携帯電話の機種によっては、通話 せずに切断した発信・着信履歴が表 示されない場合があります。
- iCOMAND システムに別の携帯電 話を接続したときも、履歴はそのま ま保持されます。

## COMAND ディスプレイに着信 / 発信 履歴を表示する

- 15:41 ナビ オーディオ L. FOXX MEDICA  $\cdot$  $012345671$ 着信履歴 発信履歴 自届 = 537LOFF時間歴削除 霜陽
- ▶ " 着信履歴 " または " 発信履歴 " を 選択します。

履歴画面が表示されます。

### 履歴画面

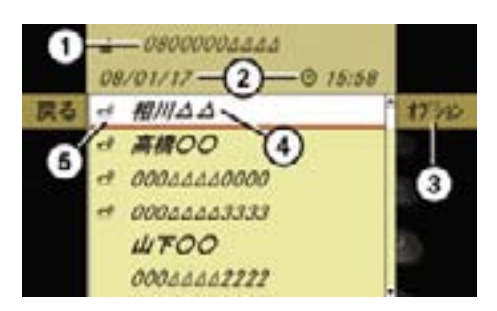

- ① 電話番号
- ② 着信 / 発信した日時
- ③ オプションメニューを開く
- ④ 名前(電話帳に登録されているとき)/ 電話番号(電話帳に登録されていない とき)
- ⑤ 通話開始前に発信元が通話を切断した ときに表示

### 着信 / 発信日時と電話番号を表示する

▶ 履歴画面で、表示したい履歴を選択 します。

 着信 / 発信した日時②と電話番号 ①が表示されます

i着信履歴または発信履歴から電話を 発信することができます(>140 ペー ジ)。

▶ 電話基本画面のサブメニューエリ アで " 履歴 " を選択します。

**電話**

### マルチファンクションディスプレイに 発信履歴を表示する

- ▶ ステアリングの 国引または ロヨス イッチで電話画面を表示します。
- $\blacktriangleright$  ステアリングの  $\boxed{\mathcal{C}}$  スイッチを 押します。

 マルチファンクションディスプレイ に発信履歴が表示されます。

 $\blacktriangleright$  ステアリングの  $\boxed{\triangle}$  または  $\boxed{\heartsuit}$  ス イッチで、すべての発信履歴を確認 できます。

← 発信履歴から電話を発信すること ができます (▷140 ページ)。

#### 履歴の詳細を表示する

- ▶ 履歴画面で詳細を表示したい履歴を 選択します。
- E " オプション " → " 詳細 " を選択し ます。

詳細表示画面が表示されます。

**▶** コントロールスティックを押すか、 いずれかの方向に倒すと、元の画面 に戻ります。

### 履歴をアドレス帳に登録する

### 新規にアドレス帳に登録する

- ▶ 履歴画面で、新規登録したい履歴を 選択します。
- ▶ " オプション " → " 保存 " を選択し ます。
- ▶ " 新規 " を選択します。
- ▶ " 一般 "、" プライベート "、" 会社 " のいずれかを選択します。
- **▶ "一般 "、"携帯電話 "、"FAX" のい** ずれかを選択します。

▶ 通常使用する電話番号であるとき は、" 通常使用番号 " を選択します。

 コントロールスティックを押すた びに、左側のボックスのチェック マークが表示 / 消去されます。設 定されているときは、チェックマー クが表示されます。

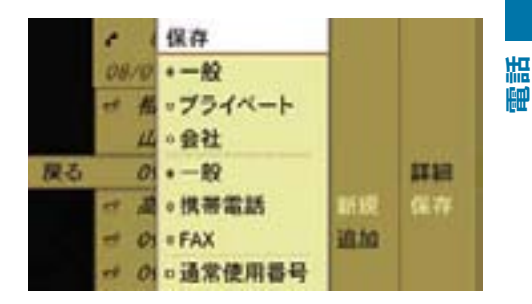

- ▶ " 保存 " を選択します。
- ▶ " 姓 " と " 名 " を入力します。 文字の入力方法については(▷170 ページ)をご覧ください。
- ▶ 文字入力を終えたら、[ok]を選択し ます。 選択した履歴がアドレス帳に登録 されます。

### 既存のアドレス帳のデータに追加登録 する

- ▶ 履歴画面で、追加登録したい履歴を 選択します (▷144 ページ)。
- ▶ " オプション " → " 保存 " を選択し ます。
- ▶ " 追加 " を選択します。
- ▶ " 一般 "、" プライベート "、" 会社 " のいずれかを選択します。
- ▶ " 一般 "、" 携帯電話 "、"FAX" のい ずれかを選択します。
- ▶ 通常使用する電話番号であるとき は、" 通常使用番号 " を選択します。 コントロールスティックを押すた びに、左側のボックスのチェック マークが表示 / 消去されます。設 定されているときは、チェックマー クが表示されます。
- ▶ " 保存 " を選択します。

 アドレス帳の検索メニューが表示さ れます。

▶ 追加先のアドレス帳データを検索し ます。

データの検索方法については(▷173 ページ)をご覧ください。

▶検索が終了したら、コントロール スティックを押します。

 アドレス帳に登録されている電話番 号が 5 件未満の場合は、そのまま 登録されます。

 登録されると、メッセージが表 示されます。

 電話番号が 5 件登録されている場 合は、上書きするかどうかを確認 するメッセージが表示されます。

- ▶ " はい " を選択します。
- ▶ 上書きする番号を選択します。 選択した番号が上書きされ、登録さ れます。

 " いいえ " を選択すると、元の表示 に戻ります。

## COMAND システムをオフにしたとき の履歴削除の設定

COMAND システムをオフにしたとき に、着信・発信履歴を自動的に削除す るように設定できます。

- ▶ 雷話基本画面のサブメニューエリ アで " 履歴 " を選択します。
- E " システム OFF 時履歴削除 " を選択し ます。

 コントロールスティックを押すた びに、左側のボックスのチェック マークが表示 / 消去されます。設 定されているときは、チェックマー クが表示されます。

## 受話音量 / 発声音量を調整する

▶ 電話基本画面のサブメニューエリア で " 電話 " → " 音量設定 " を選択し ます。

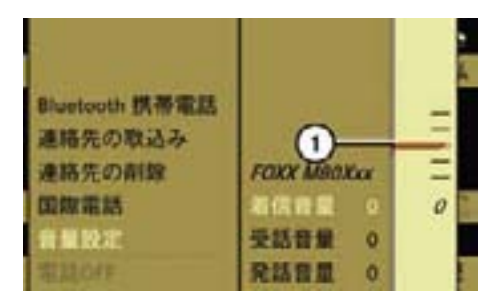

① 音量インジケーター

**電話**

## 着信音量を調整する

- ▶ " 着信音量 " を選択します。
- **▶** コントロールダイヤルをまわすか、 コントロールスティックを上下に倒 します。

音量インジケーター①が上下に移動 します。

 車内のスピーカーから出る着信音量 が調整されます。

#### 受話音量を調整する

- ▶ " 受話音量 " を選択します。
- ▶ コントロールダイヤルをまわすか、 コントロールスティックを上下に倒 します。

 音量インジケーター①が上下に移動 します。

 車内のスピーカーから出る受話音量 が調整されます。

1 着信中や通話中は、COMAND コ ントロールパネルの音量調整ダイ ヤルやステアリングの 一一一 ス イッチで、車内のスピーカーから 出る着信音量や受話音量を調整で きます。

#### 発話音量を調整する

- ▶ " 発話音量 " を選択します。
- **▶** コントロールダイヤルをまわすか、 コントロールスティックを上下に倒 します。

 音量インジケーター①が上下に移動 します。

 通話相手への発話音量が調整され ます。

■ 音量は携帯電話を接続していると きに調整できます。

調整量は、接続している携帯電話に よって異なります。

#### 自局番号を表示する

▶ 雷話基本画面のサブメニューエリ アで " 自局番号 " を選択します。 接続している携帯電話の電話番号① が表示されます。

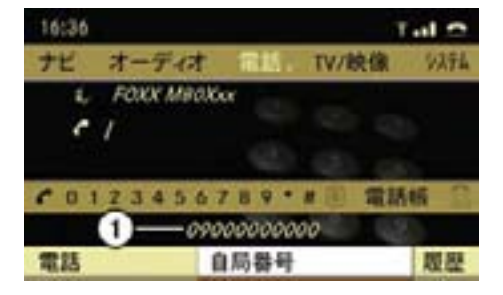

① 接続している携帯電話の電話番号

■ 携帯電話の機種により、"自局番 号 " が灰色で表示され、選択できな い場合があります。

#### 国際電話

ご契約の携帯電話会社に応じた国際 プリフィックス番号を設定すると、自 動的に国際電話を発信することがで きます。

この機能は、COMAND システムの 電話帳またはアドレス帳の電話番号 に " + " が含まれているときに使用で きます。

■ 国際プリフィックス番号は携帯雷 話会社によって異なります。

#### 国際プリフィックス番号の設定

- ▶ 電話基本画面のサブメニューエリア で " 電話 " を選択します。
- ▶ " 国際電話 " を選択します。

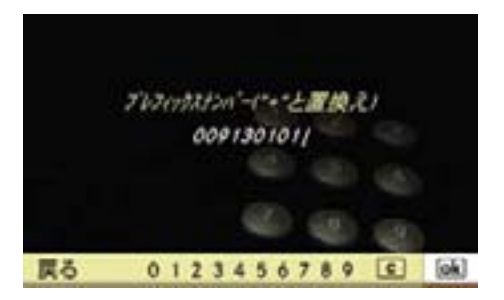

▶ 文字入力キーまたはコントロール ダイヤルやコントロールスティッ クで国際プリフィックス番号を入 力します。

COMAND システムで利用可能な携帯 電話会社の国際プリフィックス番号は 以下の通りです。

NTT ドコモ、ソフトバンク モバイル、 ディズニー・モバイル、イー・モバイ ル:010

au:005345

▶ loki を選択します。

 " 保存されました " というメッセー ジが表示されます。

i" 戻る " を選択したときに国際プリ フィックス番号がすでに設定されて いる場合は、" 変更内容を保存しま すか? " という確認メッセージが表 示されます。

変更するときは、" はい "、変更し ないときは " いいえ " を選択します。

• Bluetooth® 接続した携帯電話から

のダウンロード  $($  > 156 ページ)

(▷156 ページ)

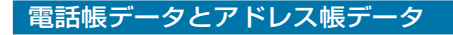

## 電話帳データとアドレス帳データに ついて

アドレス帳データの各項目から、電話 発信に必要な「名前」と「よみがな」、 「電話番号」のみを取り出したものが電 話帳データです。

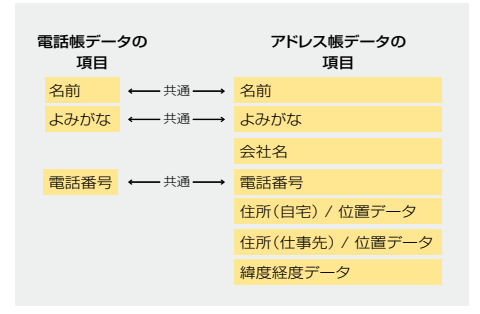

## 電話帳データやアドレス帳データの 作成について

電話帳データおよびアドレス帳データ は、以下のように作成できます。

## COMAND システムへの直接入力

COMAND システムにデータを直接入 力します (▷152、159 ページ)。

入力したデータは保存データになり ます。

## COMAND システムへのダウンロード

ダウンロードしたデータは一時データ になります。

ダウンロードには以下の方法があります。

電話帳データやアドレス帳データに は、「一時データ」と「保存データ」 の 2 種類があります。

## 一時データについて

携帯電話や SD カードからダウンロー ドされたデータは一時データになり ます。

一時データは以下のことにより保存 データになります。

- 保存データへの移行を行なう (▷157 ページ)
- 一時データを編集する(電話番号や 住所の追加、電話種別の変更など)
- i一時データであれば、ダウンロー ド 元(Bluetooth® 接 続 携 帯 電 話、 SD カード)のデータごとに、デー タを削除できます。

## 一時データと保存データについて

• SD カードからのダウンロード

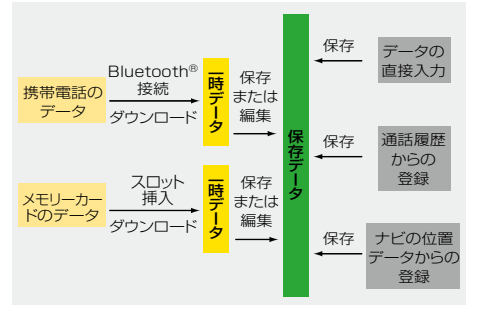

#### 150**電話帳**

**f SD** カードからダウンロードした データについては、" 追加 " を選択 して新たに SD カードからデータを ダウンロードすると、既存の一時 データに新たな一時データが追加さ れます。

 " 上書き " を選択してダウンロード すると、既存の一時データが上書き されます。

## 保存データについて

以下のデータは保存データになります。

- 直接入力したデータ (e152、159 ページ)
- 通話履歴から登録したデータ (▷145 ページ)
- ナビの位置データから登録した データ (▷163 ページ)

## 電話帳

#### 電話帳画面

▶ 電話基本画面で " 電話帳 " を選択し ます。

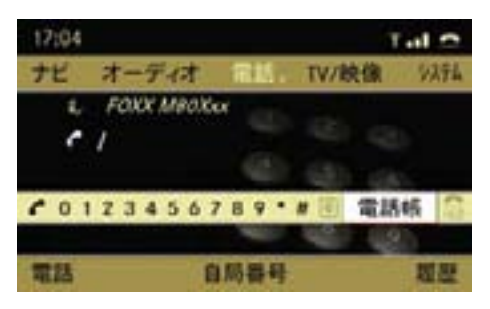

電話帳画面が表示されます。

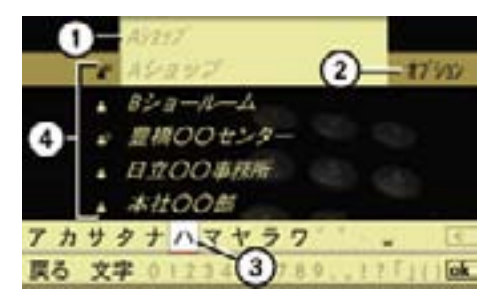

- ① 選択されている電話帳データのよみ がな
- ② オプションメニューを開く
- ③ 入力文字候補エリア
- ④ 電話帳データの属性を示すアイコン
- ■電話帳にデータが8件以上登録さ れているときは、文字入力パレット が表示されます。

電話帳データの属性を示すアイコン

④には、電話帳データの属性が以下の アイコンで示されます。

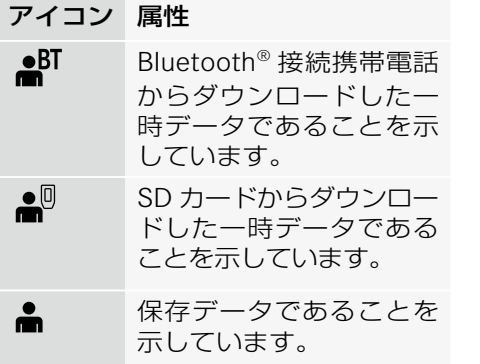

#### 電話帳から電話を発信する

▶ 発信先を選択して、コントロールス ティックを押します。

電話帳にデータが 8 件以上登録されて いるときは、検索を行ないます。検索 方法については (▷173 ページ) をご 覧ください。

#### 電話帳を閉じる

▶ " 戻る " を選択します。

または

▶ COMAND コントロールパネルのリ ターンボタンを押し続けます。

電話帳データの詳細を表示する

- ▶詳細を表示したいデータを選択し ます。
- **▶ " オプション " → " 詳細 " を選択し** ます。

#### 詳細表示画面を閉じる

▶ コントロールダイヤルをまわすか、 コントロールスティックをいずれか の方向に倒します。

または

▶ COMAND コントロールパネルのク リアボタンかリターンボタンを押し ます。

#### 複数の電話番号が登録されているとき

複数の電話番号が登録されているデー タには、" ⊿" マークが表示されます。

#### すべての電話番号を表示させる

▶ " ▲ " マークの付いているデータを 選択します。

 登録されているすべての電話番号が 表示されます。

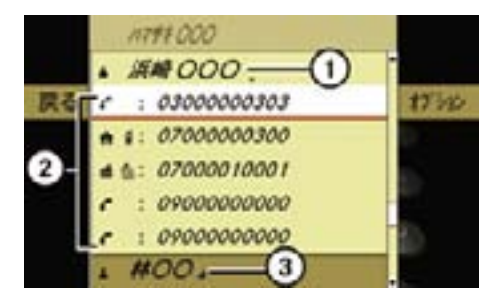

① 開いたデータの名前

- ② 電話番号のカテゴリーを示すアイコン
- ③ 複数の電話番号が登録されているデー
	- タ(閉じた状態)

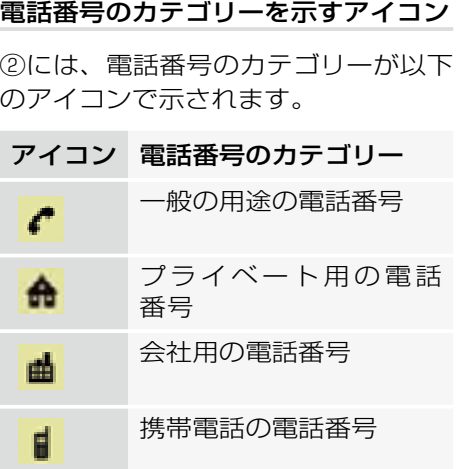

## マルチファンクションディスプレイ への電話帳表示

FAX 番号

マルチファンクションディスプレイに 電話帳を表示できます。

- ▶ ステアリングの NED または NED スイッチで電話画面を表示します。
- ▶ マルチファンクションディスプレイ に " マチウケ " が表示されているこ とを確認します。

 表示されていないときは、ステアリ ングの <br> <br>
<br>
<br>
<br>
<br>
<br>
<br><br><br><br><br><br><br><br><br><br><br><br><br><br><br><br><br><br><br><br><br>

 $\blacktriangleright$  ステアリングの  $\boxed{\triangle}$  または  $\boxed{\heartsuit}$  ス イッチを押します。

マルチファンクションディスプレイ に電話帳が表示されます。

 $\bigoplus$  ステアリングの $\boxed{\triangle}$  または $\boxed{\heartsuit}$ スイッチを押して保持すると、はじ めの 7 件目までは 1 件づつ表示さ れます。さらに押し続けると、8 件 目からは五十音順またはアルファ ベット順の先頭のデータが表示され ます。

## データを選択する

 $\blacktriangleright$  ステアリングの $\boxed{\triangle}$  または $\boxed{\heartsuit}$  ス イッチを押します。

#### 電話を発信する

▶ ステアリングの CP スイッチを押 します。

電話が発信されます。

i データに複数の電話番号が登録 されているときは、ステアリング のアスイッチを押すと、登録さ れている複数の電話番号が表示さ れます。ステアリングの | △ また は「マコスイッチで、発信したい雷 話番号を選択して、ステアリングの 6スイッチを押すと電話が発信 されます。

#### 電話帳のデータを新規作成する

**▶ 電話帳画面で " オプション " → " 新** 規 " を選択します。

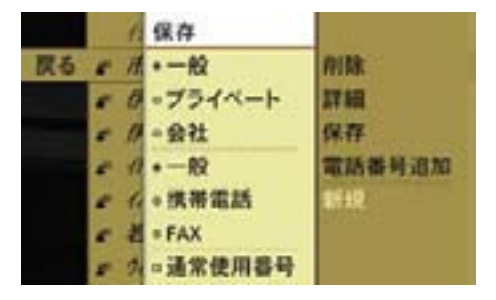

台

- **▶ "一般 "、" プライベート "、" 会社 "** のいずれかを選択します。
- ▶ " 一般 "、" 携帯雷話 "、"FAX" のい ずれかを選択します。
- ▶ 通常使用する雷話番号であるとき は、" 通常使用番号 " を選択します。 コントロールスティックを押すた びに、左側のボックスのチェック マークが表示 / 消去されます。設 定されているときは、チェックマー クが表示されます。
- ▶ " 保存 " を選択します。

第1 名。 ヨミガナ:

 姓、名、よみがな、電話番号の入力 画面が表示されます。

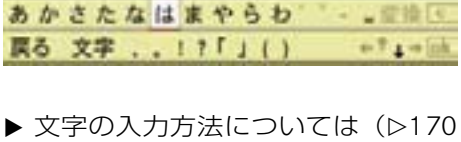

- ページ)をご覧ください。
- ▶ 文字入力が終了したら、 ok を選択 します。

作成したデータが保存されます。

既存のデータに電話番号を追加登録 する

- ▶ 電話帳画面で電話番号を追加したい データを選択します。
- **▶ " オプション " → " 雷話番号追加 "** を選択します。
- ▶ " 一般 "、" プライベート "、" 会社 " のいずれかを選択します。
- **▶ "一般"、"携帯電話"、"FAX" のい** ずれかを選択します。
- ▶ 通常使用する電話番号であるとき は、" 通常使用番号 " を選択します。 コントロールスティックを押すた びに、左側のボックスのチェック マークが表示 / 消去されます。設 定されているときは、チェックマー クが表示されます。
- ▶ " 保存 " を選択します。 電話番号の入力画面が表示され ます。

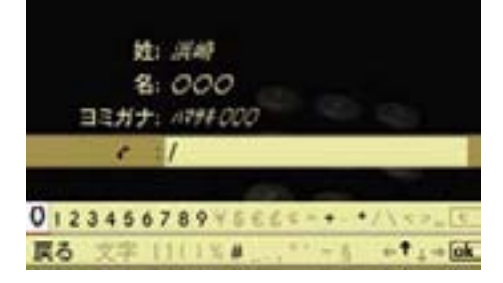

追加したいデータに電話番号が 件登 入力を確定する 録されているとき

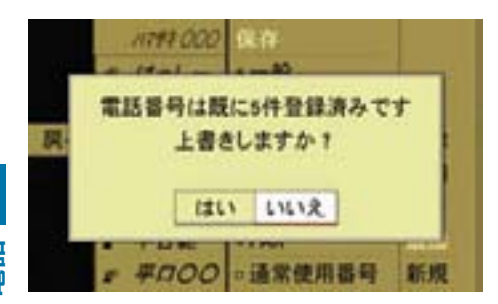

▶ 上書きする場合は " はい " を選択し ます。

 既存の電話番号リストが表示され ます。

▶ 上書きする電話番号を選択します。

## 電話番号を入力する

**▶** コントロールダイヤルをまわすか。 コントロールスティックを左右に倒 して、数字を選択します。

または

▶ 文字入力キーを押します。

## 入力した数字を削除する

▶ Cを選択します。

または

▶ COMAND コントロールパネルのク リアボタンを押します。

入力文字が 1 文字削除されます。

 $\bigcap$   $\bigcap$   $\bigcap$  を 選 択 し て 保 持 す る か、 COMAND コントロールパネルの ク リアボタンを押して保持すると、す べての文字が消去されます。

- 
- ▶ loki を選択します。 入力が確定し、電話帳画面が表示さ れます。

または

▶ " 戻る " を選択するか、COMAND コントロールパネルのリターンボ タンを押します。

下記の画面が表示されます。

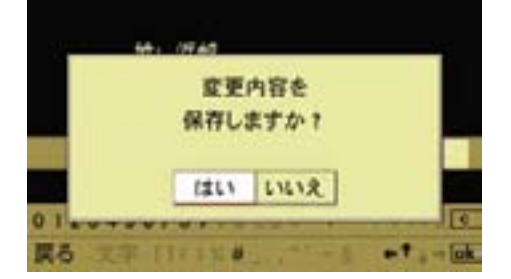

▶ " はい " を選択します。 入力が確定し、電話帳画面が表示さ れます。

電話帳データを削除する

個別に削除する

- ▶ 削除したいデータを選択します。
- ▶ " オプション " → " 削除 " を選択し ます。 データ削除の確認メッセージが表示 されます。 ▶ " はい " を選択します。

データが削除されます。 " いいえ " を選択すると、元の表示 に戻ります。

← アドレス帳に登録名と電話番号の みが登録されているときは、電話帳 データを削除すると、アドレス帳 データも削除されます。

## 属性ごとにデータを一括して削除する

▶ 電話基本画面のサブメニューエリ アで " 電話 " を選択します。

▶ " 連絡先の削除 " を選択します。

| Bluetooth 携帯電話 |  |
|----------------|--|
| 連絡先の取込み        |  |
| 連絡先の削除         |  |
| 国際電話           |  |
| 音量設定           |  |
|                |  |

▶ 削除するデータの属性を選択します。

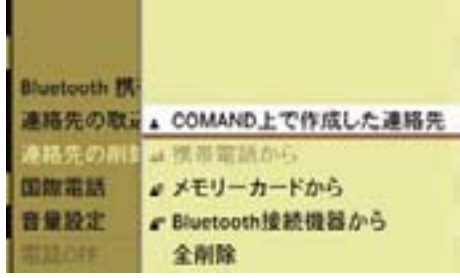

## " COMAND 上で作成した連絡先 "

COMAND システムで新規入力した データと、ダウンロード後に一時デー タから保存データに移行したデータが 削除されます。

" 携帯電話から "

日本仕様では選択できません。

## " メモリーカードから "

メモリーカードからダウンロードした 一時データが削除されます。

## " Bluetooth 接続機器から "

Bluetooth® 接続の携帯電話からダウン ロードした一時データが削除されます。

## " 全削除 "

すべてのデータが削除されます。

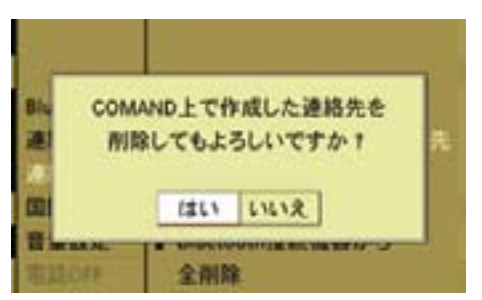

 データ削除の確認メッセージが表示 されます。

▶ " はい " を選択します。

選択したデータが削除されます。

 " いいえ " を選択すると、元の表示 に戻ります。

#### 156**電話帳**

を確認します。

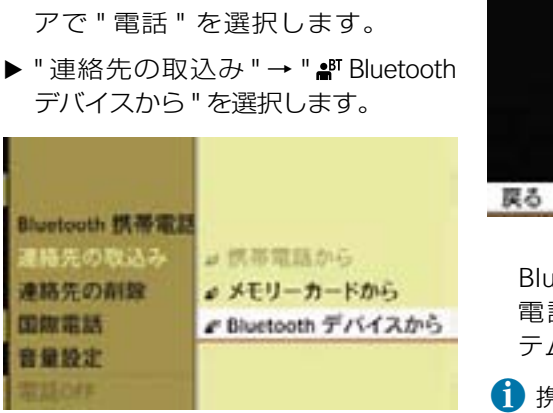

Bluetooth® 接続した携帯電話から 電話番号と名前をダウンロードする ▶ 携帯電話が COMAND システムに Bluetooth® で接続されていること

▶ 電話基本画面のサブメニューエリ

下記の画面が表示されます。

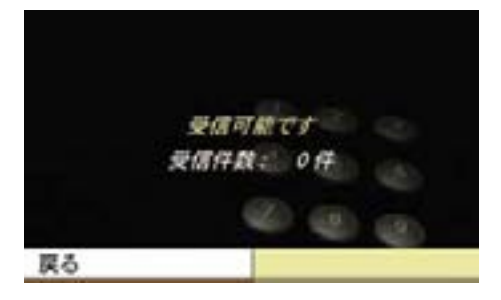

▶ 携帯電話から、電話番号と名前の 送信を行ないます。

■ 操作方法は携帯電話の機種によっ て異なります。

詳細については携帯電話の取扱説明 書をご覧ください。

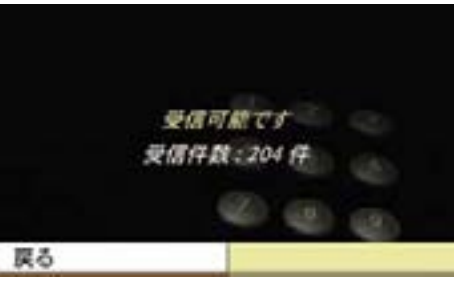

 Bluetooth® 接続した携帯電話から、 電話番号と名前が COMAND シス テムにダウンロードされます。

**f** 携帯電話の機種により、Bluetooth® 接続した携帯電話から電話番号と名 前をダウンロードできないことがあ ります。

## メモリーカードから vCard ファイ ルをダウンロードする

- $\bigoplus$  メモリーカードから vCard ファイ ルをダウンロードするときは、メ モリーカード内にフォルダなどを作 らずに、直接 vCard ファイルを保 存してください。vCard ファイルと は、".vcf" の拡張子を持つファイル です。
- ▶ COMAND システムに SD カードを セットします (▷193 ページ)。
- ▶ 雷話基木画面のサブメニューエリ アで " 電話 " を選択します。
- ▶ " 連絡先の取込み " → " ♪ メモリー カードから " を選択します。

**電話**

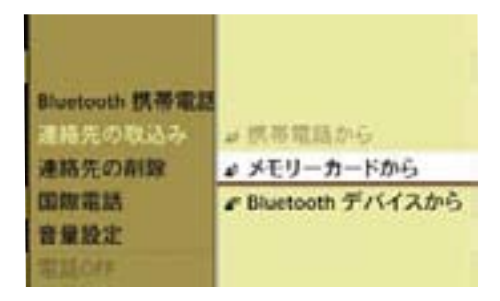

▶ " 追加 " または " 上書き " を選択し ます。

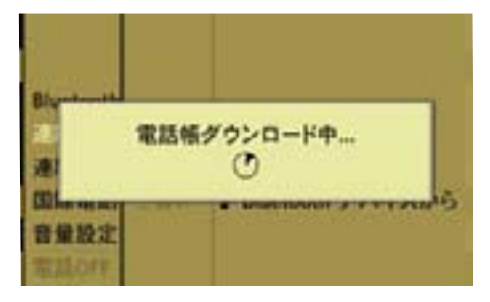

 メモリーカードの vCard ファイル が COMAND システムにダウンロー ドされます。

- ■" 追加 " を選択すると、メモリー カードからダウンロードした既存の 一時データに新たな一時データが追 加されます。
- $\bigcap$ " 上書き " を選択すると、以前にメ モリーカードからダウンロードした 一時データは消去されます。

メモリーカードからダウンロードし た一時データがないときは、" 上書 き " は灰色で表示され、選択できま せん。

## 一時データを保存データに移行する

- ▶ 雷話帳画面で、保存したい一時デー タを選択します。
- ▶ " オプション " → " 保存 " を選択し ます。

 " 保存されました " というメッセー ジが表示され、アイコンが ▲ にな ります。

#### 158**アドレス帳**

## アドレス帳

COMAND システムのアドレス帳に、 電話番号や、郵便番号、緯度経度デー タなどの位置データを登録すると、 ナビの目的地などに設定することが できます。

よみがなが登録されているデータは、 音声認識機能により、電話発信をする ことができます。

- アドレス帳のデータは、COMAND シ ステムからの直接入力、または以下の 方法でのダウンロードにより登録でき ます。
- Bluetooth® 接続された携帯電話
- メモリーカード
- iCOMAND システムの電話帳で直 接入力したデータは、自動的にアド レス帳に登録されます。
- アドレス帳および電話帳のデータ は、最大で 1000 件まで登録でき ます。
- ↑ アドレス帳に登録したデータ は、携帯電話の接続を解除したり、 COMAND システムからメモリー カードを取り出しても、消去されま せん。必要に応じてデータを削除し てください。
- 携帯電話の機種によっては、電話 番号と名前をダウンロードできない ことがあります。
- 携帯電話の機種とデータ量によっ て、電話番号と名前のダウンロード に時間がかかることがあります。
- iBluetooth® 対応携帯電話から電話 番号と名前をダウンロードしたとき は、音声認識機能と検索機能が使用 できないことがあります。
- 操作方法は携帯電話の機種によっ て異なります。

詳細については携帯電話の取扱説明 書をご覧ください。

## アドレス帳を開く

## 他のアプリケーションから開く

▶ COMAND コントロールパネルの電 話選択ボタンを押します。

または

▶ アプリケーションエリアで " 雷話 " を選択します。

電話で前に開いていた画面になります。

#### アドレス帳以外の画面が開いたとき

- ▶ 再度、アプリケーションエリアで " 電話 " を選択します。
- ▶ " アドレス帳 " を選択します。

#### 電話の他の画面から開く

- ▶ アプリケーションエリアで " 電話 " を選択します。
- **▶ "アドレス帳 "を選択します。**

**電話**

## アドレス帳基本画面

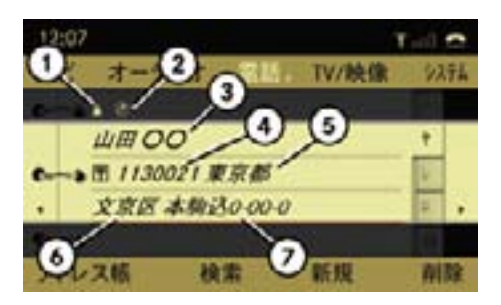

- ① データの属性マーク
- ② 位置データマーク
- ③ 名前
- ④ 郵便番号
- ⑤ 都道府県
- ⑥ 市区町村
- ⑦ 番地

#### アドレス帳のデータを選択する

**▶ メインエリアが選択されているとき** に、コントロールダイヤルをまわす か、コントロールスティックを左右 に倒します。

#### アドレス帳のデータを検索する

▶ "検索 " を選択します。

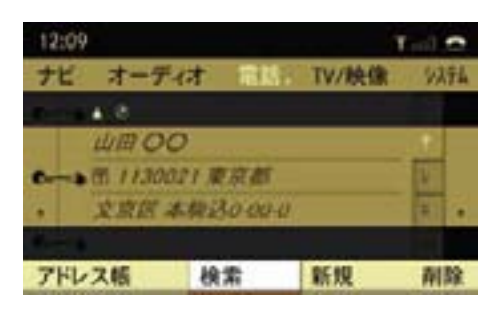

検索画面が表示されます。

▶ データを検索します。 データの検索方法については (▷173ページ)をご覧ください。

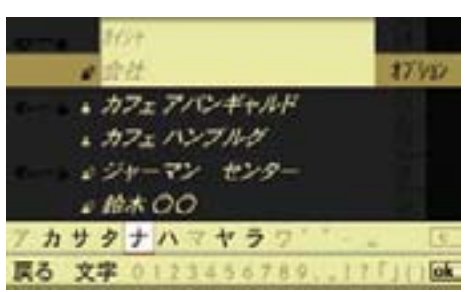

## アドレス帳のデータを新規作成する

▶ アドレス帳基本画面のサブメニュー エリアで " 新規 " を選択します。

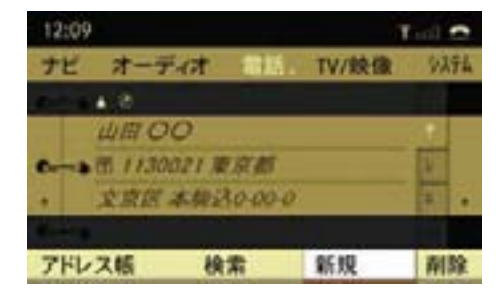

または

- ▶ アドレス帳基本画面のサブメニュー エリアで " 検索 " を選択します。
- ▶ 文字入力エリアが消去されて全画 面表示になるまで、コントロール スティックを繰り返し上下に倒し ます。
- E " オプション " → " 新規 " を選択し ます。

#### 160**アドレス帳**

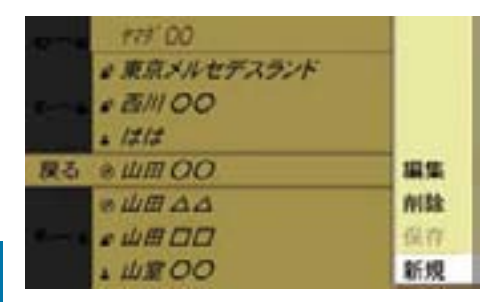

**電話**

入力画面が表示されます。

文字の入力方法については (b170 ページ)をご覧ください。

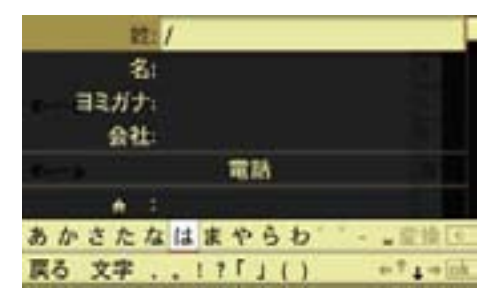

▶ 文字入力が終了したら、 Ok を選択 します。

データが保存されます。

または

▶ " 戻る " を選択するか、リターン ボタンを押します。

 " 登録データを保存しますか? " という確認メッセージが表示され ます。

登録データを保存しますか? LILIZ  $1411$ あかさたなはまやらわ  $-$ 戻る 文字 . . 17「」()  $+7$ <sub>4</sub> - lok

姓:山道  $\sim$  00

 " はい " を選択すると作成したデー タが保存されます。

 " いいえ " を選択するとデータは保 存されず、アドレス帳基本画面が表 示されます。

#### アドレス帳データの詳細を表示する

- ▶ アドレス帳基本画面で、詳細を表示 したいデータを選択します。
- **▶ コントロールスティックを押します。**

または

- ▶詳細を表示したいデータを検索し ます (▷173 ページ)。
- **▶ コントロールスティックを押します。** データの詳細画面が表示されます。

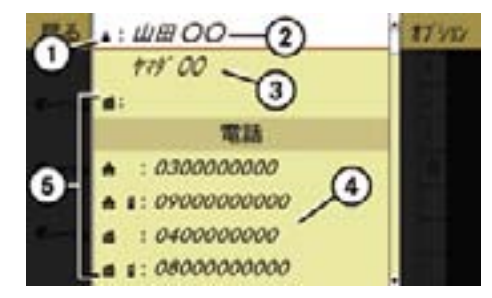

- ① データの属性を示すアイコン
- ② 名前
- ③ よみがな
- ④ 電話番号
- ⑤ 電話番号のカテゴリーを示すアイコン

## 電話番号のカテゴリーを示すアイコン

⑤には電話番号のカテゴリーが以下の アイコンで示されます。

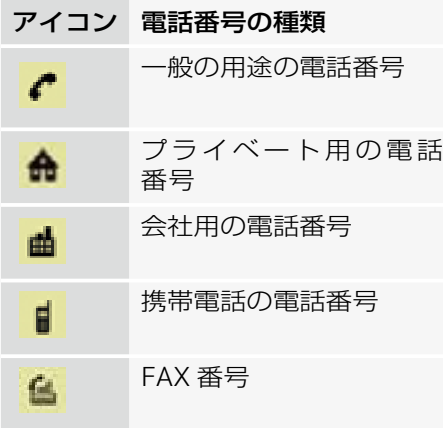

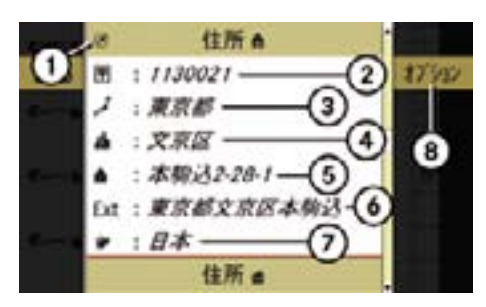

- データの詳細画面をスクロールしたとき ① 位置データマーク (アドレス帳データに位置データが含 まれているときに表示されます)
- ② 郵便番号
- ③ 都道府県
- ④ 市区町村
- ⑤ 番地、ビル名およびフロア
- ⑥ 位置データの住所
- ⑦ 国
- ⑧ オプションメニューを開く

#### データの項目を選択する

▶ コントロールダイヤルをまわすか、 コントロールスティックを上下に倒 します。

データの詳細を表示する

- ▶ 詳細を表示したいデータを選択し ます。
- E " オプション " → " 詳細 " を選択し ます。

#### 詳細表示画面を閉じる

▶ コントロールダイヤルをまわすか、 コントロールスティックを押す、ま たはコントロールスティックをいず れかの方向に倒します。

#### 162**アドレス帳**

ます。

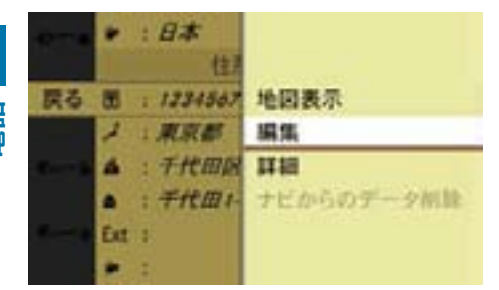

アドレス帳データを編集する

▶ アドレス帳データの詳細画面で、編 集したい項目を選択します。

**▶ " オプション " → " 編集 " を選択し** 

文字入力画面が表示されます。 または

▶ アドレス帳の検索画面で編集したい データを選択して " オプション " → " 編集 " を選択します。

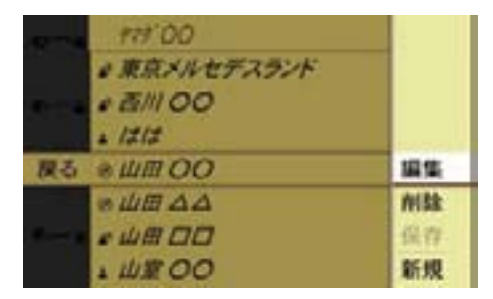

文字入力画面が表示されます。

## 入力項目の切り替え

▶ 文字入力画面で " ↑ " または "↓" を選択して、入力する項目にカーソ ルを移動します。

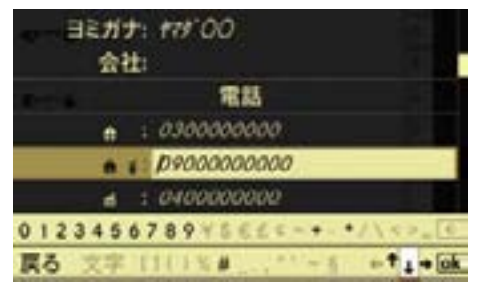

または

▶文字入力画面でコントロールス ティックを上に倒します。

入力項目の選択画面が表示されます。

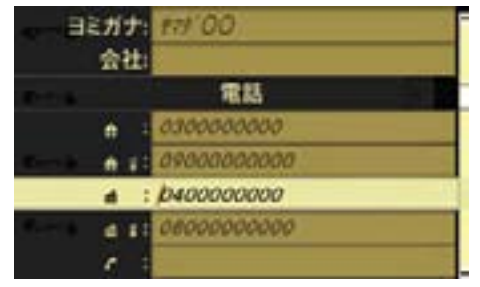

▶ コントロールダイヤルをまわすか、 コントロールスティックを上下に倒 して入力項目を選択し、コントロー ルスティックを押します。

文字入力画面が表示されます。 文字の入力方法については (b170 ページ) をご覧ください。

#### 電話番号のカテゴリーを変更する

- ▶ データの詳細画面でカテゴリーを 変更したい電話番号を選択します (▷160 ページ)。
- ▶ " オプション " → " 分類変更 " を選 択します。

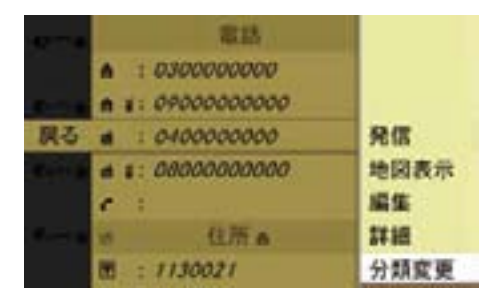

- **▶ "一般 "、" プライベート "、" 会社 "** のいずれかを選択します。
- **▶ "一般"、"携帯電話"、"FAX"のい** ずれかを選択します。
- ▶ 通常使用する雷話番号であるとき は、" 通常使用番号 " を選択します。 コントロールスティックを押すた びに、左側のボックスのチェック マークが表示 / 消去されます。設 定されているときは、チェックマー クが表示されます。
- ▶ " 保存 " を選択します。

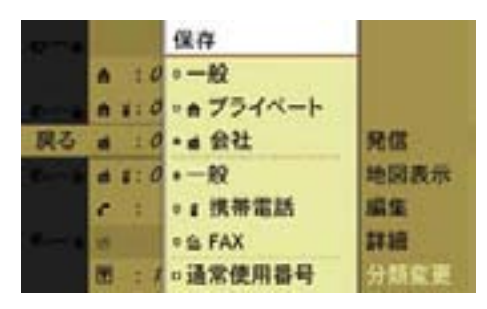

i" 通常使用番号 " に設定した電話番 号は、詳細画面の電話リストの最上 段に赤文字で表示されます。

## アドレス帳から電話を発信する

- ▶ 携帯電話が接続されていることを確 認します。
- ▶ 発信したい電話番号が含まれる データの詳細画面を表示します。
- ▶ 発信したい電話番号を選択して、コ ントロールスティックを押します。

または

▶ COMAND コントロールパネルの通 話開始ボタンを押します。

または

▶ データの詳細画面で発信したい電話 番号を選択して、" オプション " → " 発信 " を選択します。

 画面表示が電話基本画面に切り替わ り、電話が発信されます。

#### 位置データを登録する

ナビで表示している地点の位置デー タをアドレス帳に登録できます。

- 位置データが登録されると、アド レス帳基本画面とデータの詳細画 面の住所欄にのマークが表示され ます。
- ↑ 緯度経度欄を選択してコントロー ルスティックを押すと、緯度 / 経 度を直接入力して位置データを登録 することができます。

#### 164**アドレス帳**

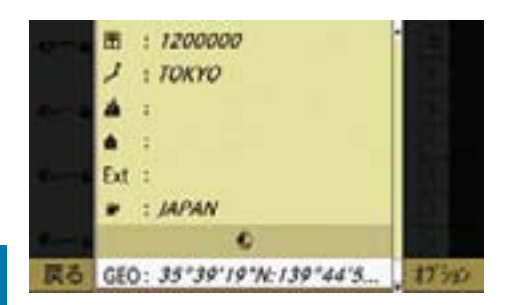

**電話**

▶ ナビ基本画面のサブメニューエリア で " 保存 " を選択します。

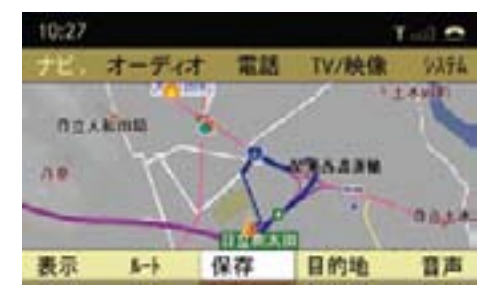

▶ " アドレス帳保存 " を選択します。

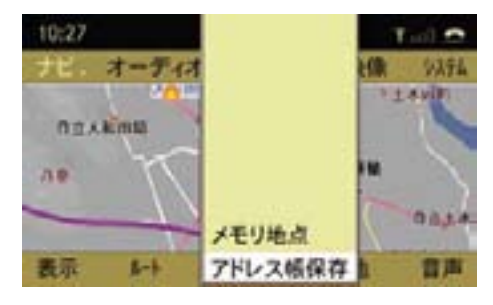

## アドレス帳データを新規に作成して位 置データを登録する

▶ " 新規 " を選択します。

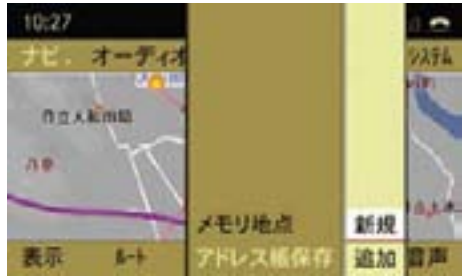

▶ "自宅"または"会社"を選択します。

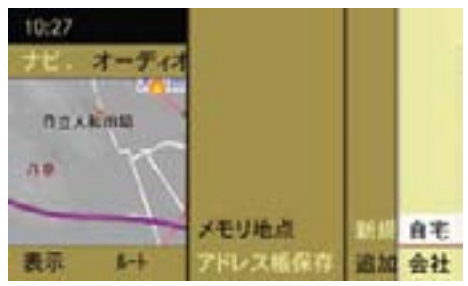

文字入力画面が表示されます。

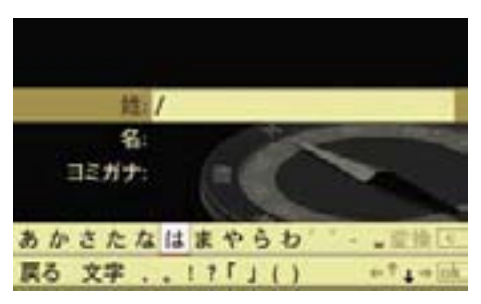

▶ アドレス帳に保存するデータの名前 を入力します。

文字の入力方法については(▷170 ページ) をご覧ください。

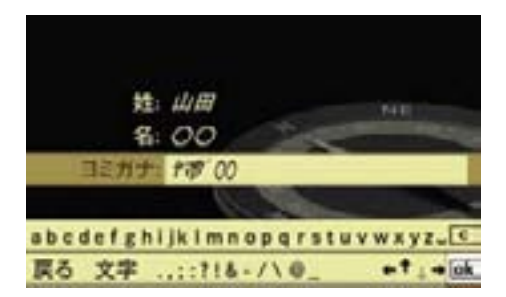

- ■文字入力画面が表示されたとき は、「姓」の欄に表示地点の住所が 表示されています。
- ここで入力したよみがなで、音声 認識機能の電話発信を行ないます。
- ▶ lok を選択します。

 入力した内容でアドレス帳に新規登 録されます。

- または
- ▶ COMAND コントロールパネルの リターンボタンを押すか、" 戻る " を選択します。
- ▶ " はい " を選択します。 入力した内容でアドレス帳に新規登

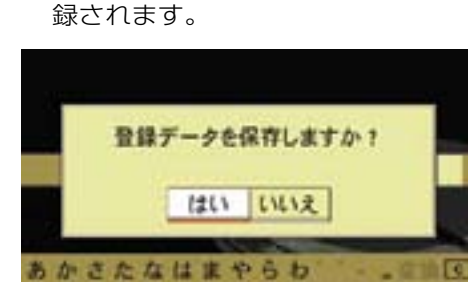

 $-7 + 6k$ 

誤る 文字 ...!? 「」()

既存のアドレス帳に位置データを登録 する

- ▶ " 追加 " を選択します。
- ▶ "自宅"または"会社"を選択します。 アドレス帳の検索画面が表示され ます。
- ▶ 位置データを追加したいデータを検 索します。

検索方法については(2173ページ) をご覧ください。

- **電話**
- ▶ 登録するデータを選択します。
- すでに位置データが登録されてい るときは " 住所データを上書きしま すか? " と表示されます。
- ← 位置データを上書きすると、すで に登録されている郵便番号や住所は 消去され、アドレス帳の "Ext" 欄に 位置データの住所(町名表示まで) が表示されます。

## 位置データを削除する

- ▶ 位置データを削除したいデータの詳 細画面を表示します。
- ▶ ⑦マークが表示されている住所欄 を選択します。
- E " オプション " → " ナビからのデー タ削除 " を選択します。

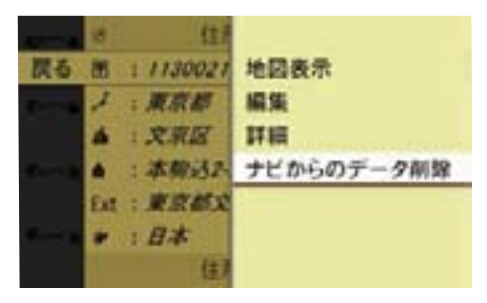

#### 166**アドレス帳**

下記の確認メッセージが表示され アドレス帳から目的地を設定する ます。

▶ " はい " を選択します。

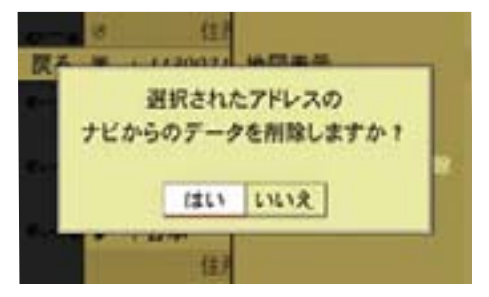

位置データが削除され、のマーク が消えます。

 " いいえ " を選択すると、元の表示 に戻ります。

## アドレス帳からナビの目的地を設定 する

アドレス帳に以下の項目が登録され ているときは、アドレス帳からナビ の目的地などを設定できます。

- 電話番号
- 郵便番号
- 住所
- 緯度経度データ
- 以下のときは、目的地を設定する ことはできません。
	- 電話番号や住所などが正しく入 力されていないとき
	- 住所が入力されていても、郵便 番号が入力されていないとき
	- 携帯電話や IP 電話の番号などが 入力されているとき

▶ 目的地に設定したいデータの詳細 画面の電話番号欄、郵便番号また は位置データが登録されている住 所欄、緯度経度欄を選択して、" オ  $J$ ション" → "地図表示" を選択し ます。

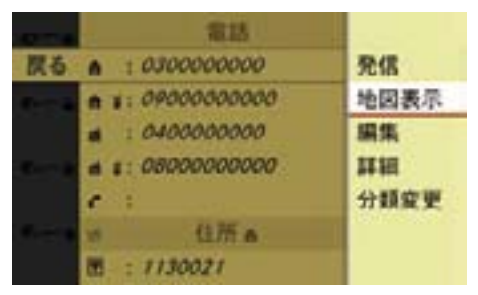

または

▶ 目的地に設定したいデータの詳細 画面の郵便番号または位置データ が登録されている住所欄、緯度経 度欄を選択して、コントロールス ティックを押します。

スクロール地図が表示されます。

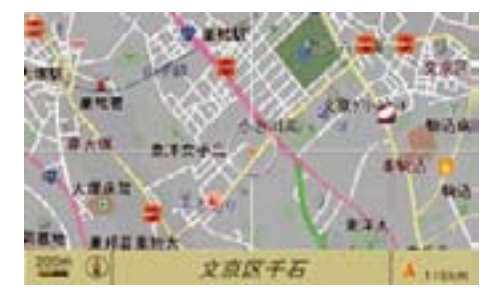

▶ 目的地などを設定します。 詳しくはナビのページをご覧くだ さい。

アドレス帳データを削除する

## 個別に削除する

- **▶ メインエリアに削除したいデータを** 表示させます。
- ▶ サブメニューエリアで "削除 " を選 択します。

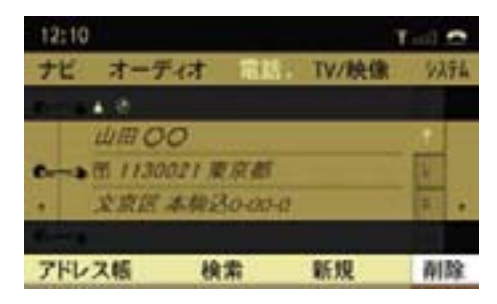

または

- ▶ 削除したいデータを検索します (▷173ページ)。
- ▶ "オプション " → "削除 " を選択し ます。

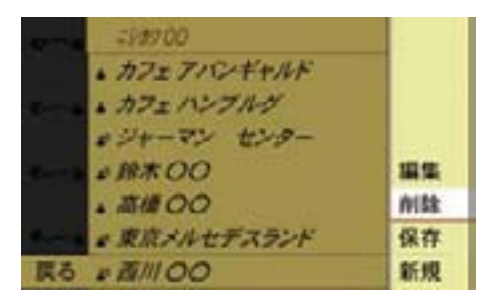

 データ削除の確認メッセージが表示 されます。

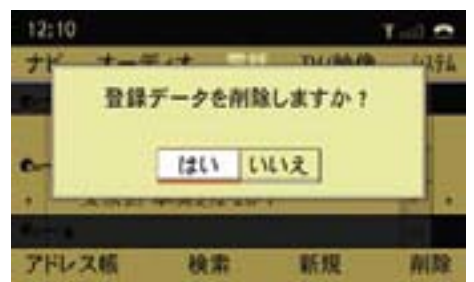

▶ " はい " を選択します。

データが削除されます。

 " いいえ " を選択すると、元の表示 に戻ります。

## 属性ごとに一括して削除する

- ▶ アドレス帳基本画面のサブメ ニューエリアで " アドレス帳 " を 選択します。
- ▶ " 連絡先の削除 " を選択します。

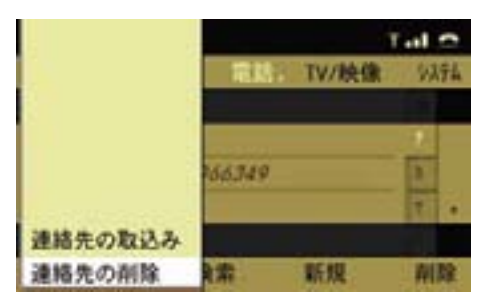

▶ 削除するデータの種類を選択します。

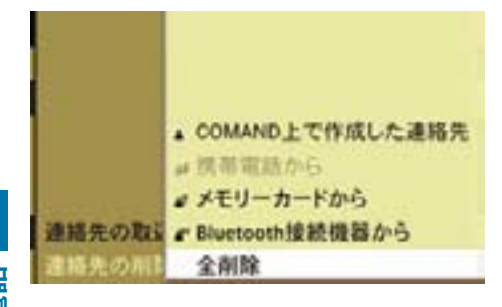

## " COMAND 上で作成した連絡先 "

COMAND システムで新規入力したア ドレス帳データと、ダウンロード後に 一時データから保存データに移行した データが削除されます。

#### " 携帯電話から "

日本仕様では選択できません。

## " メモリーカードから "

メモリーカードからダウンロードした 一時データが削除されます。

#### " Bluetooth 接続機器から "

Bluetooth® 接続の携帯電話からダウ ンロードした一時データが削除され ます。

#### " 全削除 "

すべてのデータが削除されます。

 データ削除の確認メッセージが表示 されます。

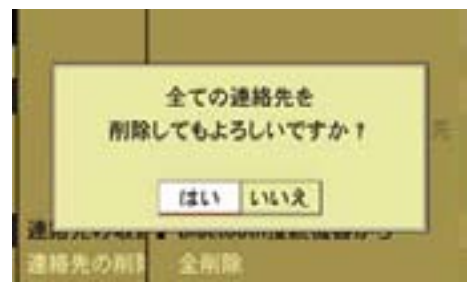

▶ " はい " を選択します。 選択したデータが削除されます。 " いいえ " を選択すると、元の表示 に戻ります。

## Bluetooth® 接続した携帯電話から 電話番号と名前をダウンロードする

- ▶ 携帯電話が COMAND システムに Bluetooth® で接続されていること を確認します。
- ▶ ア ドレス 帳 基 本 画 面 の サ ブ メ ニューエリアで " アドレス帳 " を 選択します。

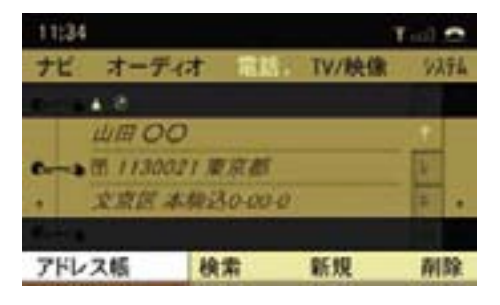

▶ " 連絡先の取込み " を選択します。

169**アドレス帳**

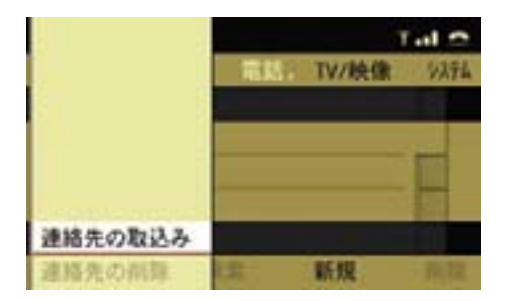

▶ " 部 Bluetooth デバイスから " を選択 します。

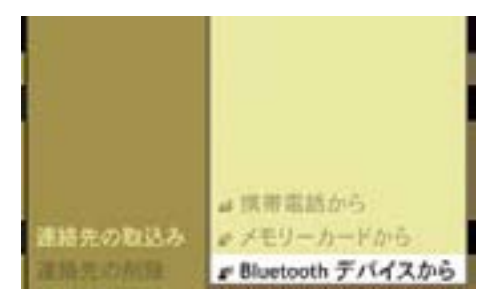

受信待機画面が表示されます。

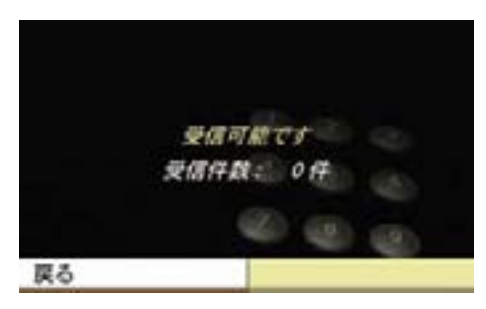

- ▶ 携帯電話から、電話番号と名前の 送信を行ないます。
- 操作方法は携帯電話の機種によっ て異なります。

詳細については携帯電話の取扱説明 書をご覧ください。

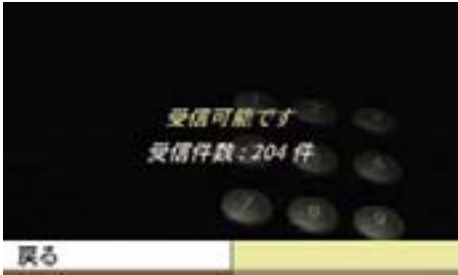

- Bluetooth® 接続した携帯電話から、 電話番号と名前が COMAND シス テムにダウンロードされます。
- i携帯電話の機種により、Bluetooth® 接続した携帯電話から電話番号と名 前をダウンロードできないことがあ ります。

## メモリーカードから vCard ファイ ルをダウンロードする

- $\bigoplus$  メモリーカードから vCard ファイ ルをダウンロードするときは、メモ リーカード内にフォルダなどを作ら ずに、直接 vCard ファイルを保存 してください。vCard ファイルとは ".vcf" の拡張子を持つファイルです。
- ▶ COMAND システムに SD カードを セットします (▷193 ページ)。
- ▶ ア ド レ ス 帳 基 本 画 面 の サ ブ メ ニューエリアで " アドレス帳 " を 選択します。
- **▶ " 連絡先の取込み " → " ▲ メモリー** カードから " を選択します。

- **▶ "追加"または"上書き"を選択します。**  メモリーカードの vCard ファイル が COMAND システムにダウンロー ドされます。
- ← 『追加 " を選択すると、メモリー カードからダウンロードした既存の 一時データに新たな一時データが追 加されます。
- ↑ 上書き " を選択すると、以前にメ モリーカードからダウンロードした 一時データは消去されます。

メモリーカードからダウンロード した一時データがないときは、" 上 書き " は灰色で表示され、選択で きません。

## 一時データを保存データに移行する

- ▶ アドレス帳の検索画面で、保存し たい一時データを選択します。
- ▶ " オプション " → " 保存 " を選択し ます。

 " 保存されました " というメッセー ジが表示され、アイコンが " ▲ " に なります。

#### 文字の入力方法

コントロールダイヤルとコントロール スティック、または文字入力キーを使 用して文字を入力します。

## コントロールダイヤルとコントロー ルスティックでの入力

#### 文字の種類の選択

- ▶ " 文字 " を選択します。
- ▶ 入力する文字の種類を以下から選択 します。
- ↑ 入力項目によって、選択できる文 字の種類は異なります。

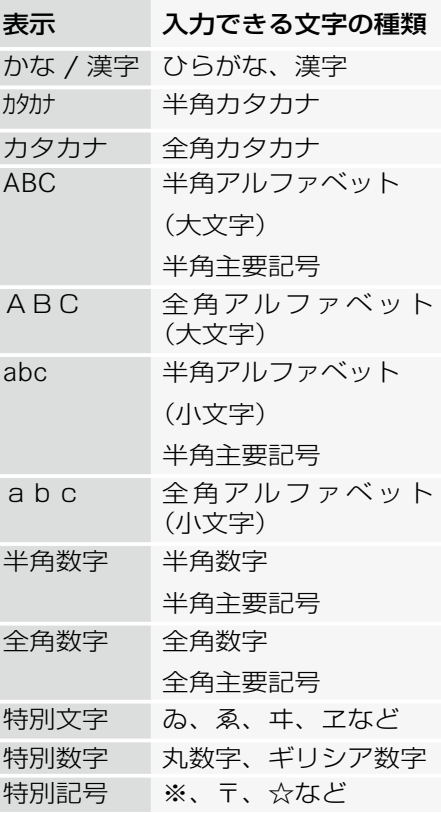

## 文字の入力

▶ コントロールダイヤルをまわすか、 コントロールスティックを上下左 右に倒して、入力する文字を選択 します。

または

▶ "←" "↑" "↓" "→ "を選択してカー ソルを移動し、入力する文字を選択 します。

## ひらがなとカタカナの入力

▶ コントロールダイヤルをまわすか、 コントロールスティックを左右に 倒して、入力するひらがな、または カタカナの行を選択します。

選択した行の文字が表示されます。

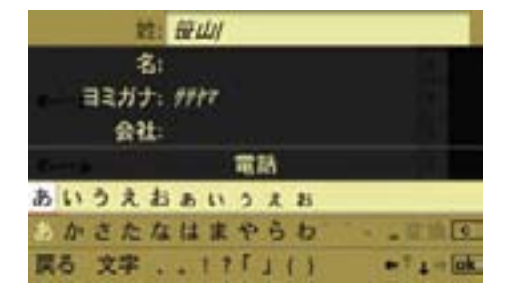

▶ コントロールダイヤルをまわすか、 コントロールスティックを左右に 倒して、入力する文字を選択します。

## カーソルを移動する

カーソルを移動して、文字を入力する 位置を指定します。

▶ コントロールダイヤルをまわすか、 コントロールスティックを左右に 倒して、"←"または "→" を選択し ます。

## 文字を削除する

▶ □を選択します。

または

▶ COMAND コントロールパネルのク リアボタンを押します。

カーソル左側の文字が削除されます。

■1上記の操作を保持すると、入力し ている行の先頭からカーソルの左側 までの文字が削除されます。

文字入力キーでの入力

#### 文字の種類の選択

▶ コントロールパネルの文字入力キー の "#" を押します。

 文字入力キーの "#" を押すごとに文 字の種類が切り替わり、文字の種類 が COMAND ディスプレイに表示さ れます。

- ↑入力項目によって、選択できる文 字の種類は異なります。
- i" 特別文字 "、" 特別数字 "、" 特別 記号 " を入力するときは、コント ロールダイヤルおよびコントロール スティックで文字の種類を選択して ください。

## 数字の入力

▶ 入力したい数字が表示されている文 字入力キーを押します。

#### 172**文字の入力方法**

アルファベットの入力

- ▶ 入力したい数字が下方に表示されて いる文字入力キーを押します。
- ▶ 同じ文字入力キーを再度押して、入 力する文字を選択します。

ひらがなやカタカナ、句読点などの 入力

- **電話** ▶ 入力したい文字の行が表示された文 字入力キーを押します。
	- ▶ 同じ文字入力キーを再度押して、入 力する文字を選択します。 約 2 秒後に、入力文字が確定します。
	- ↑入力文字を選択した後、他の文字 入力キーを押したときも、入力文字 は確定します。

#### 文字の変換

▶ 入力したい単語の読みがなをひらが なで入力します。

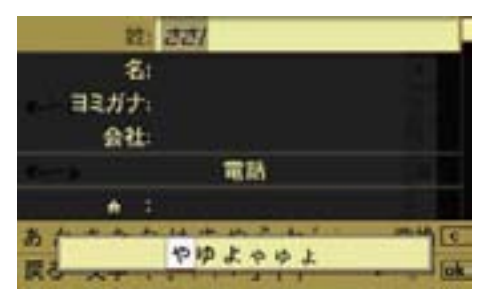

▶ " 変換 " を選択します。

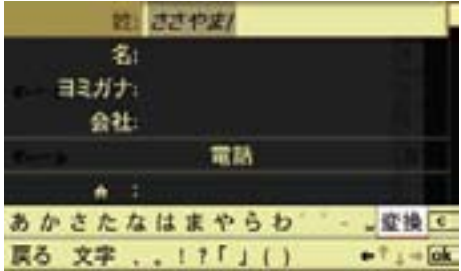

候補となる単語が表示されます。

**f Iokl** を選択すると、漢字に変換さ れずにひらがなが入力されます。

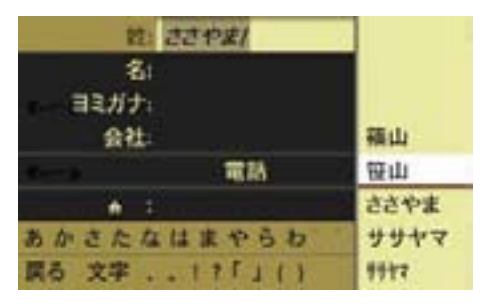

▶ コントロールダイヤルをまわすか、 コントロールスティックを上下に倒 して、変換する単語を選択します。

## データの検索方法

電話帳やアドレス帳などで、8 件以上 のデータが登録されている場合は、検 索ができます。

▶ 電話基本画面で " 電話帳 " を選択し ます。

または

▶ アドレス帳基本画面のサブメニュー エリアで " 検索 " を選択します。

 8 件以上のデータが登録されている 場合は、文字入力エリアと検索リス トが表示されます。

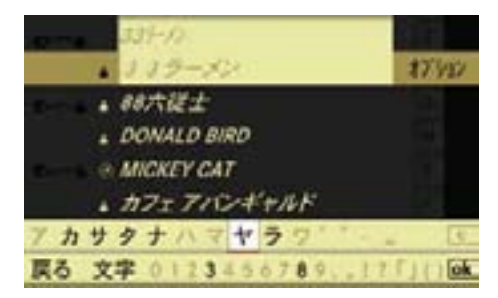

i検索リストは、「数字」→「アルファ ベット」→「カタカナ」の順番になっ ています。

#### 検索する文字の種類を選択する

▶ " 文字 " を選択します。

または

▶ COMAND コントロールパネルの文 字入力キーの "#" を押します。

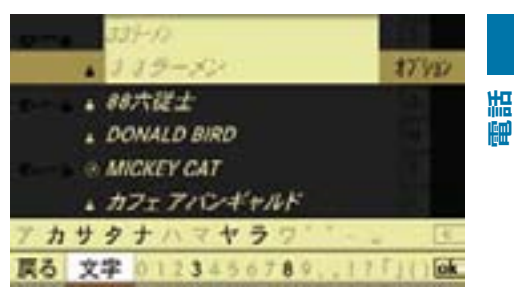

▶ 検索したいデータの最初の文字の種 類を選択します。

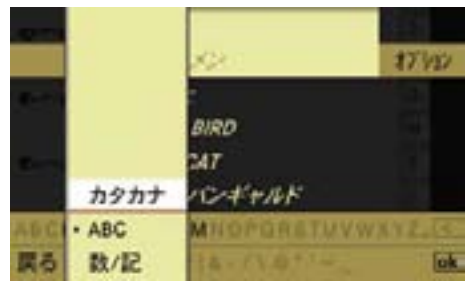

## データを検索する

▶ 検索したいデータの最初の文字を選 択します。

## よみがなで検索するとき

- ▶ よみがなを検索するときは、検索し たい文字の行を選択します。
- ▶ 検索したいデータの最初の文字を選 択します。
- ↑対象となるデータがない文字は灰 色で表示され、選択できません。

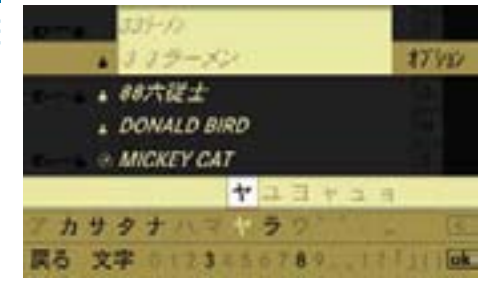

選択した文字のデータが最初に来るよ うに、検索リストが表示されます。

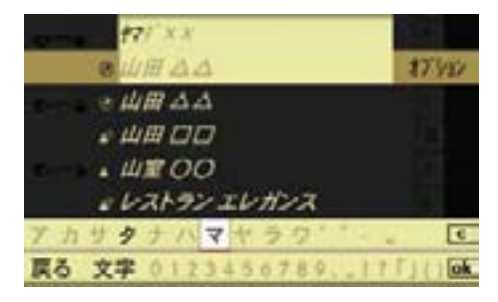

- ▶ 必要であれば、検索操作を繰り返し て、対象となるデータを絞ります。
- ← 検索した文字に該当するデータが 1 件のみの場合は、文字入力エリア が消え、検索リストが全画面に表示 されます。
- **f に**を選択するか、COMAND コン トロールパネルのクリアボタンを押 すと、1 つ前の文字で検索された検 索リストに戻ります。

## リストでデータを選択する

▶ 文字入力エリアが消去するまで、コ ントロールスティックを繰り返し上 に倒します。

または

▶ loki を選択します。 検索リストが全画面表示になり ます。

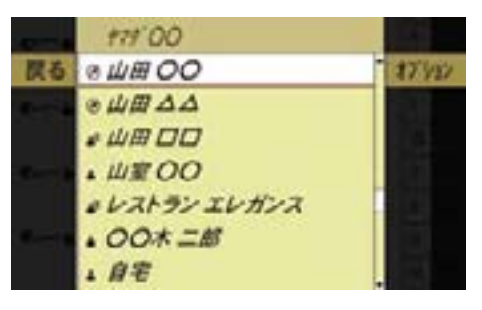

▶ コントロールダイヤルをまわすか、 コントロールスティックを上下に倒 して、データを選択します。

## 再度、検索操作を行なう

▶ " 戻る " を選択します。

**i** アルファベット、またはよみがな があるデータは、アドレス帳基本画 面で文字入力キーの操作により検索 することができます。

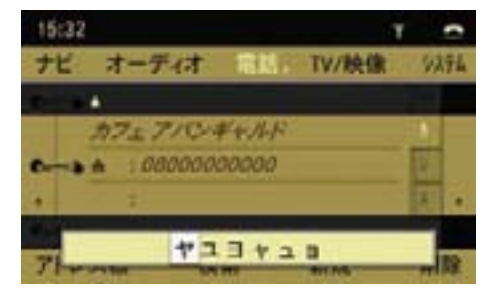

## FM 多重放送

受信中のラジオ放送とは独立して、 FM 多重放送を受信して、文字情報を 表示できます。

情報は FM 放送局から送信されます。

FM放送局は、全国の主要都市をカバー するサービスエリアで放送を行なって います。

■ 走行中は文字情報画面の一部の機 能は使用できません。

← 番組内容やメニューなどは、各 放送局の自主製作によるものなど であり、受信した内容については、 責任を負いかねますのでご了承く ださい。

■ 受信情報は、個人として楽しむな どに限られ、著作権上、作成権利者 である放送局の許可なしでは使用で きません。

 FM 多重放送の番組メニューや情報 画面は、それぞれの放送局独自の構 成により表示されますので、放送局 の方針などにより、表示方法が予告 なく変更されることがあります。

そのため、表示される画面を特定す ることができませんので、以降に続 く操作説明については表示例に基づ く基本操作部分のみとなります。

## 提供される情報

FM 多重放送には以下の種類があります。

## 番組情報

FM ラジオ放送中の番組と連動してお り、放送中の曲名や、演奏者名、リク エスト先などの情報を表示します。放 送によっては、道路 / 交通情報が広 範囲にわたって提供されます。

■ 文字情報はラジオの受信中に送ら れてきますが、送られてくる情報の 受信時期が FM ラジオ番組の放送時 期とずれることがあります。

そのため、同時にすべての情報画面 を表示できないことがあります。

## 独立情報

放送中のラジオ番組とは連動せず、常 に送信されているニュース番組や天気 予報、交通情報などを表示します。

#### 緊急情報

放送局側で緊急情報番組を送信したと きのみ情報を表示します。

i ナビの VICS の項目もご覧くださ い(ト110ページ)。

#### FM 多重放送を開く

## 他のアプリケーションから開く

▶ COMAND コントロールパネルの 雷 話選択ボタンを押します。

または

▶ アプリケーションエリアで " 電話 " を選択します。

電話で前に開いていた画面になります。

#### FM 多重放送以外の画面が開いたとき

- **▶** 再度、アプリケーションエリアで " 電話 " を選択します。
- E "FM 多重放送 " を選択します。

#### 電話の他の画面から開く

▶ アプリケーションエリアで " 雷話 " を選択します。

▶ "FM 多重放送 " を選択します。

現在選択している FM 放送局が文字情 報を提供していない場合、"FM 多重放 送を受信できません " というメッセー ジが表示されます。

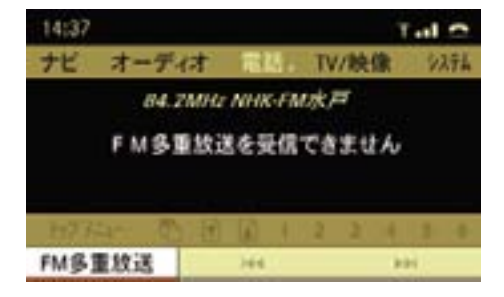

#### 放送局をサーチして選局する

▶ "K4" または "▶▶I" を選択します。 または

▶ COMAND コントロールパネルの 「KKT または「MAT ボタンを数秒間押 し続けます。

 " お待ちください ..." というメッ セージが表示されます。

 高い周波数または低い周波数に対し てサーチが行なわれ、次に受信でき る放送局で停止します。

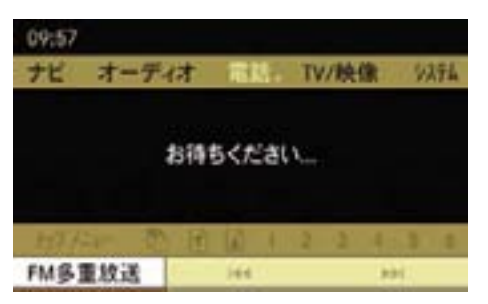

 FM 多重放送を受信すると、その放送 局のトップメニューが表示されます。

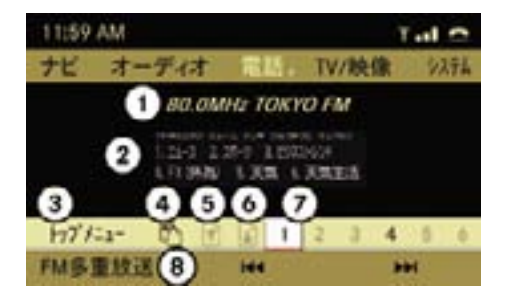

- ① 現在受信している FM 多重放送局
- ② 文字情報
- ③ トップメニューの表示
- ④ 上の階層の表示
- ⑤ 前ページの表示
- ⑥ 次ページの表示
- ⑦ タイトル番号の選択
- ⑧ FM 多重放送設定
- 受信できる放送局がないときは、 " 受信できません。" というメッセー ジが表示されます。

放送局が選局されても、FM 多重放 送が受信できないときは、次の放送 局の選局に戻ります。

▶ サブメニューエリアで見たいタイト ル番号を選択します。

 コンテンツ内容が長いときは、⑥を 選択すると、続きの内容を見ること ができます。

- タイトルは複数の階層になってい ることがあります。そのときは、下 の階層で再度見たいコンテンツのタ イトル番号を選択します。
- ▶ トップメニューに戻るときは、サブ メニューエリアで " トップメニュー " を選択します。

自動スクロールを設定する

ニュースや天気予報など、複数のペー ジにわたる情報は、自動スクロールを 設定することで、自動的に文字情報の ページがスクロールされます。

E "FM 多重放送 " → " 自動スクロール " を選択します。

 コントロールスティックを押すた びに、左側のボックスのチェック マークが表示 / 消去されます。設 定されているときは、チェックマー クが表示されます。

また、メインエリアに"自動スク ロール " と表示されます。

■ この機能は走行中は使用できま せん。

■ 自動スクロール設定中に、手動で ページをスクロールしたときは、自 動スクロールは停止します。

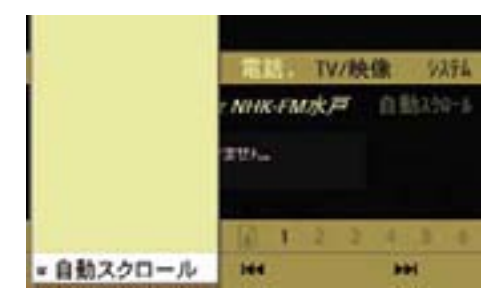

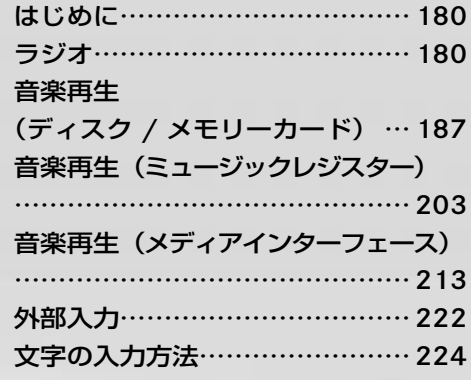

**オーディオ**

オーディオ

## はじめに

#### オーディオの構成

COMAND システムでは、下記の音楽 ソースに対応しています。

- FM ラジオ
- AM ラジオ
- ディスク(音楽 CD / DVD オーディ オ / MP3)
- メモリーカード
- ミュージックレジスター
- メディアインターフェース
- 外部入力

**オーディオ**

 $\blacktriangledown$  $\overline{ }$ İh J.  $\star$ 

# ラジオ

## ラジオ電波受信についての注意

■ ラジオの受信は、車両の移動によ りアンテナの位置が刻々と変わるた め一般家庭のラジオで受信する条件 とは大きく異なります。

したがって、以下のようなことを ご理解のうえでラジオをご使用く ださい。

• ラジオ電波の特性により地球上空 の電離層の反射が起こることや、 周囲の高層建物による電波干渉、 山影などの地形の影響、刻々と変 化する車両位置などにより、特に 走行中の車両では受信状況が常に 変化しています。

 そのため、家庭でのラジオ受信に 比べ、受信状態が不安定になりが ちです。

 また、同じ時刻に同じ場所での受信 であっても、天候(雲の量や高度な ど)の影響によって受信状態が変わ ることがあります。

• 直線的に進む FM(超短波)電波の 適正受信範囲の目安は、送信局のア ンテナが目視できる距離とされてい ます。

 FM 放送では受信状態が悪くなる と、ノイズが増えたり、ステレオ放 送や FM 多重放送が正しく受信でき なくなります。

• 違法な車載 CB 無線電波や点火プラ グの露出した 2 輪車など、周囲か らの電波障害による影響は回避でき ません。

### 放送局名表示

受信周波数に対応する放送局名表示 は、自車位置を GPS により測定して 該当する放送地域を判断し、その地域 での周波数に対応する放送局名を表示 しています。

そのため該当地域外での受信時は、そ の放送を受信することができても放送 局名を表示しないことがあります。

## アンテナについて

- 車両のアンテナは、周囲の電波遮蔽 物の干渉や反射などで受信状況が大 きく左右されます。
- 受信アンテナが、フロントウインド ウ、リアウインドウあるいはドアウ インドウに極細のアンテナ(金属線) でプリントされている場合に導電性 の遮光フィルムなどを貼ると、アン テナとして機能できなくなることが あります。
- 携帯電話などをリアウインドウある いはドアウインドウの近くで使用す ると、アンテナの受信性能が低下す ることがあります。

## FM ラジオ / AM ラジオを開く

■ 記録した音量ボリュームが小さい メディアなどを音量を上げて再生 しているときに、他のアプリケー ションやメディアに切り替えると 大音量になる場合があります。ア プリケーションやメディアを切り 替えるときは、あらかじめ音量を 下げてください。

## 他のアプリケーションから開く

▶ COMAND コントロールパネルの オーディオ選択ボタンを押します。

または

▶ アプリケーションエリアで " オー ディオ " を選択します。

オーディオで前に開いていた音楽ソー スになります。

## FM ラジオまたは AM ラジオ以外の音 楽ソースが開いたとき

- 卜 **オーディオ** ᢣ İh Ш ₩
- ▶ 再度、アプリケーションエリアで " オーディオ " を選択します。

 現在選択されている音楽ソースの左 側には " • " が表示されています。

▶ "FM" または "AM" を選択します。

### オーディオの他の音楽ソースから開く

▶ アプリケーションエリアで " オー ディオ " を選択します。 現在選択されている音楽ソースの方 側には " • " が表示されています。

▶ "FM" または "AM" を選択します。

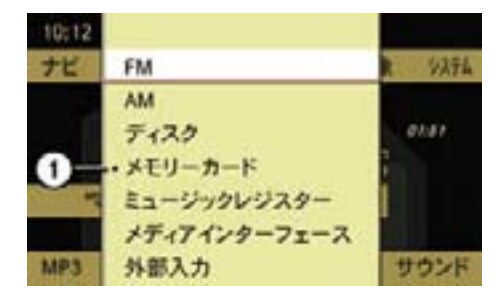

① 現在選択されている音楽ソース

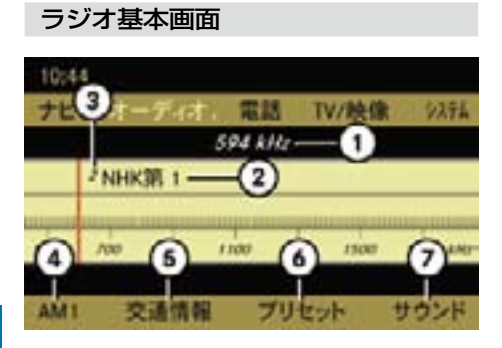

AM ラジオの基本画面

- ① 受信周波数
- ② 受信放送局名
- ③ プリセット番号
- ④ "AM1"

**オーディオ**

İh J.  $\star$ 

卜  $\check{}$ 

> AM1 と AM2 の切り替え、周波数を入 力しての手動選局

- ⑤ " 交通情報 "(AM ラジオのみ)
- ⑥ " プリセット " オートプリセット、手動プリセット、 プリセット選局
- ⑦ " サウンド " サウンドの調整

## FM1 と FM2、AM1 と AM2 を 切 り替える

▶ ラジオ基本画面のサブメニュー エ リ ア で "FM1" / "FM2" ま た は "AM1" / "AM2" を選択します。

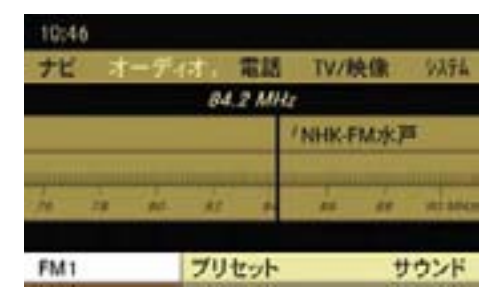

 現在選択されている項目の左側には " • " が表示されています。

- ▶ 切り替えたい項目を選択します。
- ▶ コントロールスティックを押します。

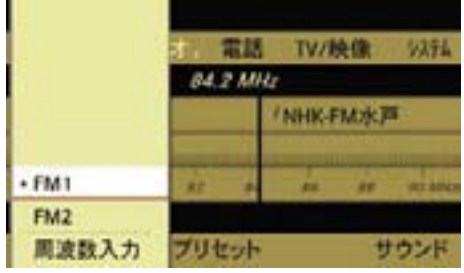

i 例えば、FM1 には自宅周辺のよ く聞く放送局をプリセットさせて、 FM2 には他地域を走行するときに その地域の放送局をプリセットさせ るといった使い方ができます。

#### 放送局の選局

以下の方法で選局できます。

- 手動選局
- 自動選局
- プリセット選局
- 周波数を入力しての手動選局
- ↑ 受信電波が弱い放送局では、ノイ ズが入りやすくなります。

また、ステレオ放送や FM 多重放送 が受信できず、モノラルで受信する ことがあります。

<sup>1</sup> M<i または M<i ボタンを使用して の手動選局と自動選局は、" ナビ " や " 電話 "、" 設定 " を開いていると きも行なえます。
#### 手動選局

▶ ラジオ基本画面でメインエリアを選 択して、コントロールダイヤルをま わすか、コントロールスティックを 左または右に倒します。

## または

▶ COMAND コントロールパネルの 「ks または「be」ボタンを押します。 FM ラジオでは 0.1MHz 単位で、AM ラジオでは 9kHz 単位で受信周波数が 変わります。

#### 自動選局

▶ ラジオ基本画面でメインエリアを選 択して、コントロールスティックを 左または右に倒して保持します。

または

- ▶ COMAND コントロールパネルの **FMAT または FMAT ボタンを押して保** 持します。
- ↑ 自動選局中にコントロールダイ ヤルをまわすか、コントロールス ティックをいずれかの方向に倒す、 EまたはFボタンを押すと、 自動選局は停止します。
- 1 受信電波状態によっては、ノイズ だけを受信することがあります。

## プリセット選局

1 プリセット選局は、放送局があら かじめプリセットされているとき (▷185ページ)に行なうことがで きます。

# コントロールスティックでの操作

▶ " プリヤット " を選択します。

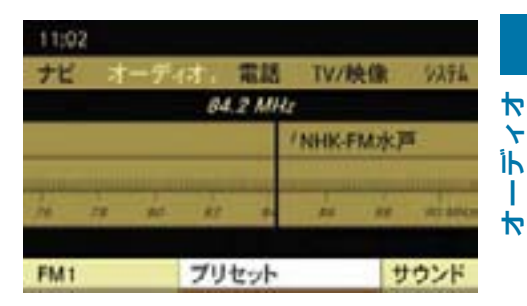

または

▶ ラジオ基本画面でメインエリアを選 択して、コントロールスティックを 押します。

 現在受信している放送局がプリ セットされている放送局のとき は、放送局の左側に " • " が表示 されています。

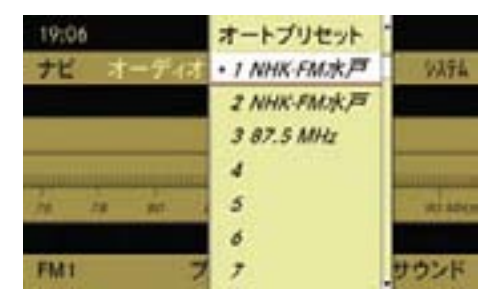

▶ コントロールダイヤルをまわすか、 コントロールスティックを上下に倒 して放送局を選択します。

#### 184**ラジオ**

## 文字入力キーでの操作

- ▶ COMAND コントロールパネルで、 受信したいプリセット番号の文字入 力キーを押します。
- ↑ プリセットされている番号のみを 選択できます。
- **f** "ナビ " や " 電話 "、 " システム " を開い ているときも文字入力キーでの操作 は行なえます。ただし文字入力およ び番号入力画面、リセット画面のと きは操作できません。

マルチファンクションディスプレイで の操作

#### 自動選局

**オーディオ**

 $\blacktriangledown$  $\ddotmark$ Îh. -1  $\blacktriangleright$ 

> ▶ ステアリングの 国 または ロース イッチを押して、オーディオ画面を 表示させます。

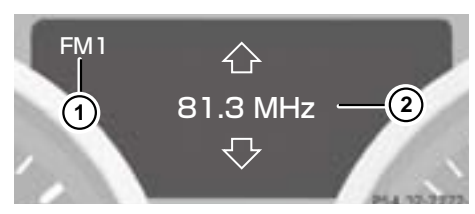

SLK クラス ① 受信バンド ② 周波数

▶ ステアリングの  $\boxed{\Delta}$  または  $\boxed{\nabla}$ **1 2** します。 スイッチを約 2 秒以上押して保持

 受信周波数が移動して、次に受信で きる放送局(周波数)で停止します。

## プリセット選局

▶ ステアリングの | 「コ または | 」 ス イッチを押して、オーディオ画面を 表示させます。

 81.3 MHz **1 2**

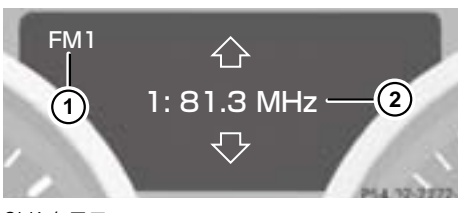

SLK クラス ① 受信バンド ② プリセット番号 / 周波数

イッチを押します。 ▶ ステアリングの [公] または [▽] ス

次または前のプリセット番号の放送<br><u>コに移</u>動しささ 局に移動します。

#### 周波数を入力しての手動選局

▶ COMAND コントロールパネルの文 字入力キーの " \* ゃo " を押します。 または

"AM1" / "AM2" を選択します。 <sub>フフ グ</sub> 雲平昌品のファンニュ<br>エリアで "FM1" / "FM2" または ▶ ラジオ基本画面のサブメニュー

▶ " 周波数入力 " を選択します。

周波数入力画面が表示されます。

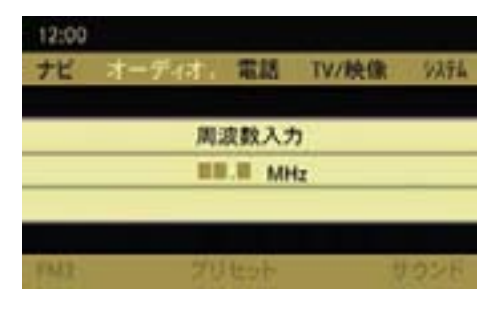

周波数入力画面

▶ COMAND コントロールパネルの文 字入力キーで周波数を入力します。

入力中に文字を消去するときは COMAND コントロールパネルの 文字入力キーの" \*\*o "を押します。

iFM ラジオの受信可能周波数は  $76.0 \sim 90.0$  MHz です。

 AM ラジオの受信可能周波数は 522 ~ 1629kHz です。

受信可能周波数以外の数字は入力で きません。

受信電波が弱い放送局では、ノイズ が多く不安定な受信状態になりま す。また、ステレオ放送がモノラル で受信されたり、FM 多重放送が受 信できないことがあります。

## プリセット

FM1 / FM2、AM1 / AM2 に、それ ぞれ 10 局まで放送局をプリセットで きます。

## オートプリセット

受信電波の状態に応じて、放送局が自 動的にプリセットされます。

オートプリセットを行なうと、それま でのプリセットは消去されます。

▶ メインエリアを選択してコントロー ルスティックを押します。

または

▶ ラジオ基本画面のサブメニューエリ アで " プリセット " を選択します。

プリセットメニューが表示されます。

▶ "オートプリヤット" を選択します。 COMAND ディスプレイに " オー トプリセット実行中 ..." と表示さ れます。

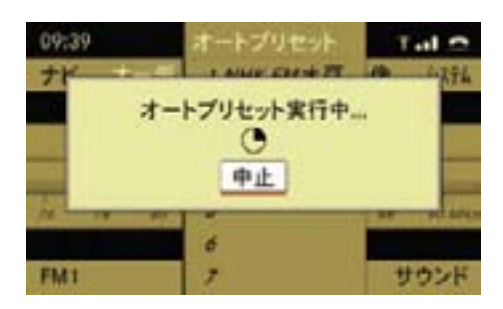

 受信できる放送局が自動的にプリ セットされ、プリセットリストが 表示されます。

#### 186**ラジオ**

■ 電波状態によっては、ノイズだけ を受信することがあります。

また、同じ場所でオートプリヤット を繰り返しても、異なる放送局が記 憶されることがあります。

## プリセットを中止する

▶ オートプリセット実行中にコント ロールスティックを押します。

## 手動プリセット

**オーディオ**

İh

J.

 $\overline{R}$ 

 $\bigstar$ 

 $\leftarrow$ 

## 文字入力キーでの操作

- ▶ プリセットする放送局を受信し ます。
- ▶ COMAND コントロールパネルのい ずれかの文字入力キーを、" ピッ " と音が鳴るまで押して保持します。

 押した文字入力キーの番号に放送局 がプリセットされます。

## コントロールスティックでの操作

- ▶ プリセットする放送局を受信し ます。
- ▶ ラジオ基本画面でメインエリアを選 択してコントロールスティックを押 します。

または

▶ ラジオ基本画面のサブメニューエ リアで " プリセット " を選択します。 プリセットメニューが表示されます。

- ▶ コントロールダイヤルをまわすか、 コントロールスティックを上下に倒 して、プリセットしたい番号を選択 します。
- ▶ " ピッ " と音がするまでコントロー ルスティックを押して保持します。

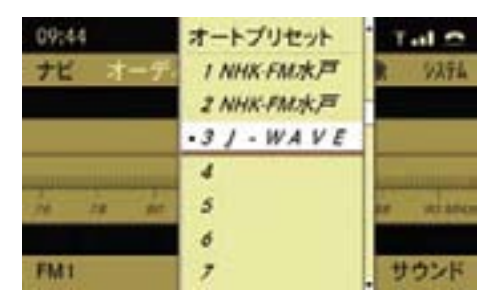

交通情報(AM ラジオ)

## 交通情報を聞く

 $\blacktriangleright$  AM ラ ジ オ 基 本 画 面 の サ ブ メ ニューエリアで " 交通情報 " を選択 します。

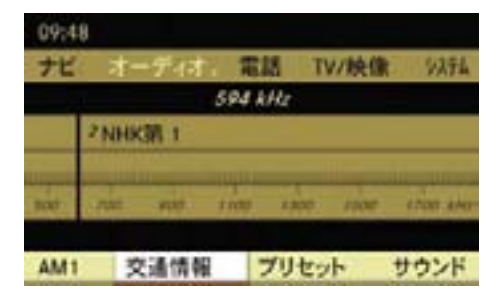

i1620kHz ま た は 1629kHz の 周波数で交通情報を聞くことが できます。受信感度に応じて 1620kHz と 1629kHz を 自 動 選 択します。

↑「交通情報」は、道路管理者や所 轄の警察が放送地域を限定して送 信していますので、受信範囲外で の受信はできません。

■ 交通情報の放送地域については、 道路上の標識などで知ることができ ます。

## AM ラジオに戻る

▶ AM ラジオ基本画面のサブメニュー エリアで"AMに戻る"を選択します。

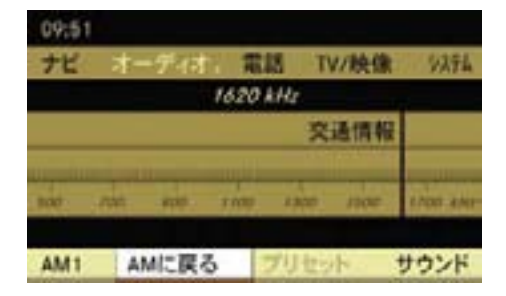

## サウンドの調整

FM ラジオや AM ラジオでは、サウン ドを調整できます (▷28 ページ)。

## 音楽再生(ディスク / メモリーカード)

## 安全に利用するために

# G けがのおそれがあります

COMAND システムはクラス 1 のレー ザー製品です。以下のことに注意し てください。目に見えないレーザー 光線が外部に照射されるおそれがあ ります。

- センターコンソールのカバーを取 り外さないでください。
- COMAND システム本体、および関 連構成部品などを分解したり、改 造しないでください。

**オーディオ**

Ш

 $\blacktriangledown$ 

卜

 $\check{}$ İk

- センターコンソールのカバーが損 傷しているときは、メルセデス・ ベンツ指定サービス工場で点検を 受けてください。
- 点検や修理作業は必ずメルセデス・ ベンツ指定サービス工場で行なっ てください。

# △ 事故のおそれがあります

メディアの挿入や取り出しは、必ず安 全な場所に停車して行なってください。

走行中に行なうと、周囲の状況を把 握できなくなり事故を起こすおそれ があります。

## 著作権に関する注意

再生用に作成したオーディオデータは、 適用される国際法や国内法によって著 作権が保護されています。

■ 個人で楽しむ以外は、オーディオ データを著作権者に無断で複製し、 有償無償を問わず配布、転送、転載 することは著作権法や国際協定で固 く禁じられています。また、個人で 楽しむ場合でも著作権者に無断で著 作権で保護されているものを複製す ることは禁じられています。

## 再生できるメディアについて

COMAND システムでは以下のメディ アを再生できます

・ CD-R および CD-RW

**オーディオ**

 $\blacktriangleright$  $\leftarrow$ İh J.  $\blacktriangledown$ 

- ・ DVD+R および DVD+RW
- ・ DVD-R および DVD-RW
- SD カード (▷193 ページ)

### 再生可能なオーディオフォーマット

COMAND システムでは、以下の フォーマットのオーディオデータを再 生できます。

- MP3 (MPEG1 audio layer3)  $\vec{r}$  タ (▷188 ページ)
- ・ WMA(Windows Media Audio) デー タ (▷189 ページ)
- $\bigcap$  メディアに MP3 データと WMA データが記録されている場合、最初 のファイルが再生されるまで少し時 間がかかることがあります。

↑ 再生可能なオーディオフォーマッ トは取扱説明書作成時点のものです。 上記以外のオーディオフォーマット も再生できる場合があります。

## MP3 データについて

## 再生可能なサンプリングレート / ビッ トレート

COMAND システムでは、以下のサ ンプリングレート / ビットレートの MP3 データを再生できます。

- 固定および可変ビットレート(8 kbps  $\sim$  320 kbps)
- サンプリングレート:8 kHz ~ 48 kHz
- 拡張子:.mp3
- i必ず 128 kbps 以上のビットレー トおよび 44.1 kHz 以上のサンプリ ングレートの MP3 ファイルを使用 してください。

ビットレートおよびサンプリング レートがそれより低いと、十分な音 質が得られません。

特にサラウンド機能 \* を使用して いるときは十分なビットレートとサ ンプリングレートに設定するように してください。

**f** COMAND システムは ID3 タグを サポートしていません。

\* オプションや仕様により、異なる装備です。

#### 189**音楽再生(ディスク / メモリーカード)**

## MP3 データのファイル構造

MP3 を記録した記憶メディアを作成 するときは、フォルダ内に MP3 ファ イルを格納することができます。

フォルダ内には別のフォルダを格納す ることができます。

記憶メディアには合計で999個のフォ ルダを作成することができます。

1 つの記憶メディアには合計で 4000 個までファイルを格納することができ ます。

iCOMAND システムが認識できる 階層は 8 階層までです。

## ファイル名およびフォルダ名について

MP3 データのファイルとフォルダに は名称を付けることができます。

ファイルおよびフォルダに名称を付け ることにより、MP3 データを再生し たときに、ファイル名やフォルダ名を 表示することができます。

iMP3 ファイルがルートディレクト リに保存されている場合、ルート ディレクトリもフォルダとして認識 され、ルートディレクトリ名がフォ ルダ名として表示されます。

ファイル名を付けるときは以下の点に 注意してください。

- ファイル名には 1 文字以上の文字 を入力してください。
- ファイル名には "mp3" という拡張 子を付けてください。
- ファイル名と拡張子の間にはピリオ ドを付けてください。

適切なファイル名の例:Track1.mp3 以下の場合、MP3 ファイルは認識さ れません。

• ファイル名と拡張子の間にピリオド がない

**オーディオ**

₩ ᢣ İh T.  $\overline{\mathbf{r}}$ 

• 拡張子が入力されていない

## WMA データについて

COMAND シ ス テ ム で は、 以 下 の WMA データを再生できます。

- 固定および可変ビットレート(8 kbps  $\sim$  384 kbps)
- $\bullet$  サンプリングレート: 8 kHz ~ 48 kHz
- 拡張子:.wma

## 音楽再生(ディスク)に関する注意

## 再生できるディスクについて

COMAND シ ス テ ム で は、 最 高 1.3 mm の厚さまでのディスクを使用でき ます。

それより厚みのあるディスク(片面に DVD、もう片面にオーディオデータが 記録されているディスクなど)を挿入 すると、取り出すことができなくなり、 COMAND システムを損傷するおそれ があります。

シングル CD (8cmCD) はアダプター の装着 / 非装着に関わらず使用でき ません。12cmCD のみ使用してくだ さい。

- 円形以外の形状のディスクを使用 しないでください。COMAND シス テムを損傷するおそれがあります。
- ■■ ディスク面にシールなどの異物を 貼付しないでください。シールなど が剥がれて、COMAND システムを 損傷するおそれがあります。また、 ディスクが曲がる原因となり、読み 取りエラーなどの問題が生じるおそ れがあります。
- i700 MB 以上の記録容量を持つ CD にデータを書き込んだ場合、正 常に再生されないことがあります。

## 再生できるデータについて

非常に数多くのディスクやオーサリン グソフト、ライティングソフトが市販 されていますが、COMAND システムで 再生できるディスクは限られています。

また、コピーされたディスクやお客様 ご自身で書き込んだディスクは正常に 再生されないことがあります。

## 再生可能なファイルシステム

再生できるファイルシステムは以下の 通りです。

- ISO9660/Joliet (CD/DVD)
- UDF Ver.1.02 (CD)
- iコピープロテクトされているディ スクは CD オーディオフォーマッ トの規格に準拠していないため、 COMAND システムで再生できない 場合があります。
- 高音 質 な サ ラ ウ ン ド フ ォ ー マットで記録された音楽 CD を COMAND システムで再生するこ とができます。

## マルチセッション CD について

マルチセッション CD では、最初に記 録されているデータの種類によって、 再生できるデータが決まります。

例えば、最初のセッションに音楽 CD 形式のデータが記録されていて 2 番 目のセッションにオーディオデータ (MP3 や WMA フォーマットのオー ディオデータ)が記録されている場合、 CD は通常の音楽 CD として再生され、 オーディオデータを再生することはで きません。

また、最初のセッションにオーディオ データが記録されていて 2 番目のセッ ションに音楽 CD 形式のデータが記録 されている場合、オーディオデータの みを再生することができ、音楽 CD と しては再生されません。

お客様ご自身が作成したディスクの再 生については保証していません。

### ディスクの取り扱いに関する注意

- ディスクを手に持つときは、必ず 周囲の縁部分を持ってください。
- 読み取りエラーの発生を防ぐため、 ディスクは慎重に取り扱ってくだ さい。
- ディスクを傷付けないようにしてく ださい。また、指紋やホコリを付け たままにしないでください。
- ディスクの汚れを落とすときは、市 販のクリーニングクロスを使用して ください。

 その際は、中心部から外側に向けて まっすぐ拭くようにして、絶対に円 を描くように拭かないようにしてく ださい。

- ディスク面に文字を書き込むとき は、専用のペンを使用してください。
- ディスクはケースに入れて保管して ください。
- ディスクを高温になる場所や直射日 光が当たるところに放置しないでく ださい。

# ディスクの挿入 / 取り出し

G 事故のおそれがあります

ディスクの挿入や取り出しは、必ず安 全な場所に停車して行なってください。

走行中に行なうと、周囲の状況を把 握できなくなり事故を起こすおそれ があります。

■ ディスクを挿入するときは、印 刷されている面を上に向けてくだ さい。

どちらの面にも印刷されていない場 合は、再生する面を下に向けてディ スクを挿入してください。

コピープロテクトされているディス クは再生できないことがあります。

悪路や踏切などを走行しているとき は、振動のため音飛びすることがあ ります。

ディスクを挿入する

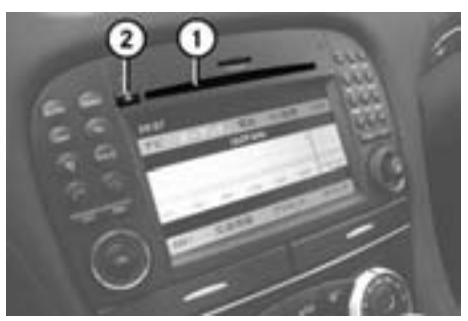

SL クラス ① ディスクスロット ② ディスク排出ボタン

- 卞 **オーディオ**  $\mathbf{\hat{r}}$ İh ÷
- ·<br>**k** ▶ ディスクスロット①にディスクを挿 入します。

 ディスクスロット①にディスクが引 き込まれ、ディスクの再生が開始さ れます。

■ オーディオを選択しているとき は、" 読込み中 ..." と表示されます。

音楽 CD の読み込み中に Gracenote Media Database にアクセスした場 合、以下の画面が表示されます。

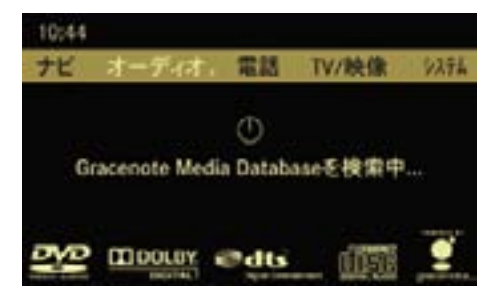

■ 記録した音量ボリュームが小さい メディアなどを音量を上げて再生 しているときに、他のアプリケー ションやメディアに切り替えると 大音量になる場合があります。ア プリケーションやメディアを切り 替えるときは、あらかじめ音量を 下げてください。

### ディスクを取り出す

▶ ディスク排出ボタン②を押します。 " ディスク取出し中 ..." と表示さ れ、ディスクが排出されます。

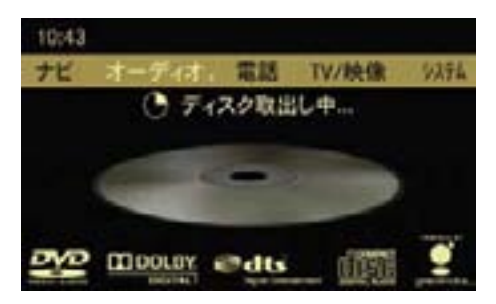

 " ディスクを抜いてください " と表 示されます。

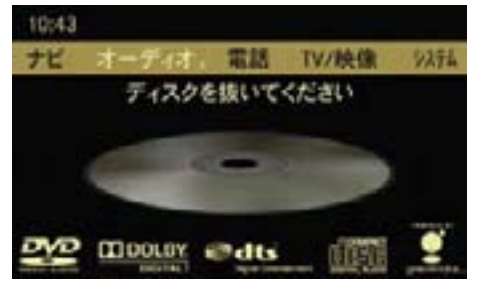

▶ ディスクスロット①から約 15 秒以 内にディスクを取り出します。

193**音楽再生(ディスク / メモリーカード)**

**↑**ディスクスロット①からディスク を約 15 秒以内に取り出さないと、 ディスクは再度ディスクスロット① に引き込まれます。

## 再生できる SD カードについて

COMAND シ ス テ ム で は、FAT12、 FAT16 および FAT32 形式の SD カー ド、SDHC カードを再生できます。

f SD カードの種類やフォーマット によっては、記録したオーディオ データを再生できないことがあり ます。

#### SD カードの挿入 / 取り出し

- 駐車するときは、車の中に SD カードを置いたままにしないでく ださい。
- ■カードアダプタを使用して、 miniSD カード、microSD カードを 使用することができます。
- f 車内の温度により SD カードが 使用できないことがあります。
- $\mathsf{f}$  SD カードスロットに SD カー ドがセットされていないときに " オーディオ " → " メモリーカー ド " を選択すると、" メモリーカー ドがありません " と表示されます。

#### SD カードを挿入する

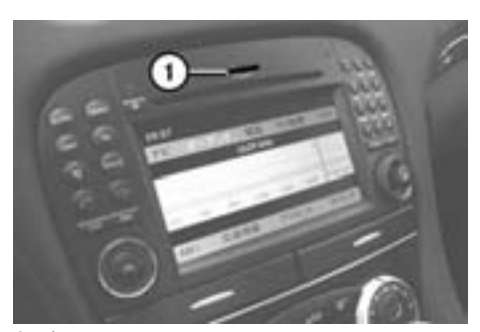

SL クラス ① SD カードスロット

- ▶ SD カードスロット①に SD カード を差し込みます。
- **オーディオ** Ш ₩

ゃ  $\overline{\mathbf{r}}$ İh

■ 差し込むときの方向は、使用する SD カードに従って正しくセットし てください。

 SD カードを無理に挿入しないで ください。SD カードや SD カード スロットを損傷するおそれがあり ます。

 SD カードが正しくセットされ、再 生可能なファイルが見つかると、自 動的に再生が開始されます。

 再生可能なファイルが見つからな かった場合、" 再生できるファイル がありません " と表示されます。

i ミュージックレジスターに録音 しているときは、SD カードを挿 入しても自動的に再生は開始され ません。

#### 194**音楽再生(ディスク / メモリーカード)**

■ 記録した音量ボリュームが小さい メディアなどを音量を上げて再生 しているときに、他のアプリケー ションやメディアに切り替えると 大音量になる場合があります。ア プリケーションやメディアを切り 替えるときは、あらかじめ音量を 下げてください。

#### SD カードを取り出す

**オーディオ**

 $\bigstar$  $\ddotmark$ İk H.  $\blacktriangleright$ 

- ▶ 挿入されている SD カードを押し ます。
	- SD カードがポップアップします。
- ▶ SD カードを取り出します。

CD / DVD オーディオ、メモリー カードを開く

ディスクや SD カードを挿入しての 再生

▶ ディスク (▷192 ページ)または、 SD カード (▷193 ページ)を挿入 します。

 再生可能な音楽ファイルから自動的 に再生を開始します。

## 他のアプリケーションから開く

- ▶ COMAND コントロールパネルの オーディオ選択ボタンを押します。 または
- **▶ アプリケーションエリアで "オー** ディオ " を選択します。

オーディオで前回ディスクまたはメモ リーカードを開いていたときは、ディ スクまたはメモリーカードが開きます。

## ディスクまたはメモリーカード以外の 音楽ソースが開いたとき

- ▶ 再度、アプリケーションエリア で " オーディオ " を選択します。 現在選択されている項目の左側には " • " が表示されています。
- ▶ " ディスク " または " メモリーカー ド " を選択します。

### オーディオの他の音楽ソースから開く

▶ アプリケーションエリアで " オー ディオ " を選択します。 現在選択されている項目の左側には " • " が表示されています。

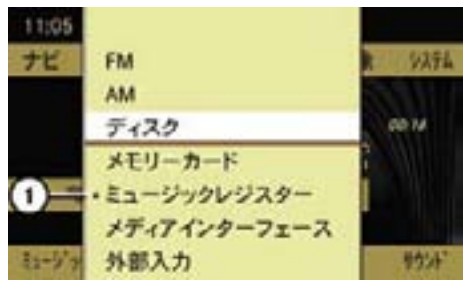

① 現在選択されている項目

▶ " ディスク " または " メモリーカー ド " を選択します。

## オーディオの他の音楽ソース、DVD ビデオから開く

▶ オーディオの他の音楽ソースまたは DVD ビデオ基本画面のサブメニュー エリアで " 選択 " を選択します。 現在選択されている項目の左側には

" • " が表示されています。

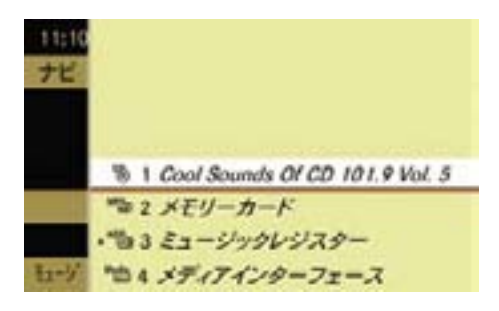

# ディスクを開く

挿入されているディスクの種類によ り、以下のアイコンが表示されます。

- "  ${}^{10}$   ${}^{10}$   ${}^{11}$  : 音楽 CD
- " MP3 CD / DVD
- " <sup>DVD-A</sup> ": DVD オーディオ

" <sup>DVDV</sup>": DVD ビデオ (D239 ページ)

iCD または DVD にタイトル名があ るときは、タイトル名が表示されま す。タイトル名がないときは " ディ スク " が表示されます。

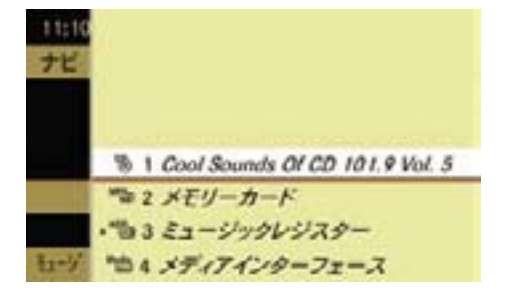

▶ "1" を選択します。

または

- ▶ COMAND コントロールパネルの文 字入力キーの "1" を押します。
- 音楽再生をしているときは、"ナ 。<br>ビ " や " 電話 "、 " システム " を開いて いるときも、COMAND コントロー ルパネルの文字入力キーの "1" を 押すことでディスクを開くことが できます。

## SD カードを開く

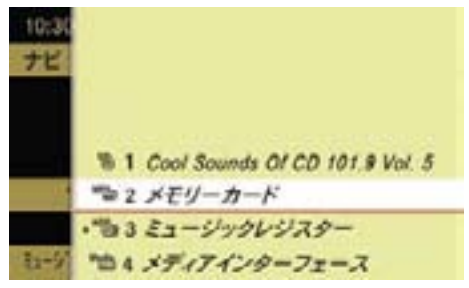

**オーディオ**

Ш

₩

İh

卜  $\check{}$ 

▶ "2 メモリーカード"を選択します。

または

- ▶ COMAND コントロールパネルの文 字入力キーの "2" を押します。
- 音楽再生をしているときは、"ナ .<br>ビ " や " 電話 "、 " システム " を開いてい るときも、COMAND コントロール パネルの文字入力キーの "2" を押す ことでメモリーカードを開くことが できます。

#### 196**音楽再生(ディスク / メモリーカード)**

#### 基本画面

#### 音楽 CD 再生時

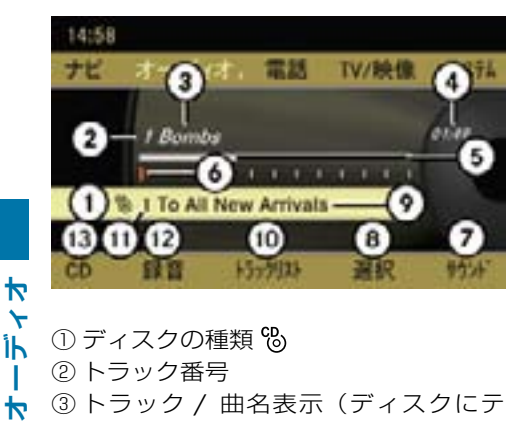

- ① ディスクの種類 %
- ② トラック番号

 $\overline{r}$ İh J.  $\blacktriangleright$ 

- ③ トラック / 曲名表示 (ディスクにテ キストデータが記録されているか、 Gracenote の情報があるとき)
- ④ 経過時間表示
- ⑤ 経過時間のグラフ表示
- ⑥ トラック位置表示
- ⑦ サウンドメニュー
- ⑧ メディア選択メニュー
- ⑨ アルバム名(ディスクにテキストデー ⑬ DVD オーディオメニュータが記録されているか、Gracenote の 情報があるとき)
- ⑩ トラックリスト
- ⑪ スロット位置表示
- ⑫ 録音メニュー(ミュージックレジス ターに音楽 CD データを録音)
- ⑬ CD メニュー

## DVD オーディオ再生時

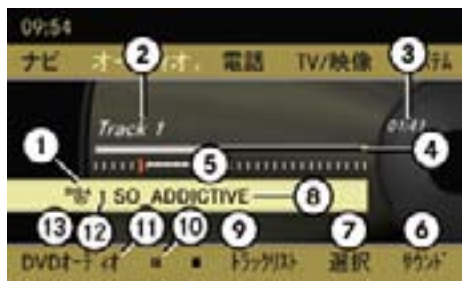

- ① ディスクの種類 <sup>DVBA</sup>
- ② トラック番号
- ③ 経過時間表示
- ④ 経過時間のグラフ表示
- ⑤ トラック位置表示
- ⑥ サウンドメニュー
- ⑦ メディア選択メニュー
- ⑧ ディスク名(記録されている場合のみ)
- ⑨ トラックリスト
- ⑩ 停止
- ⑪ 一時停止 / 再生
- ⑫ スロット位置表示
- 

### MP3 再生時

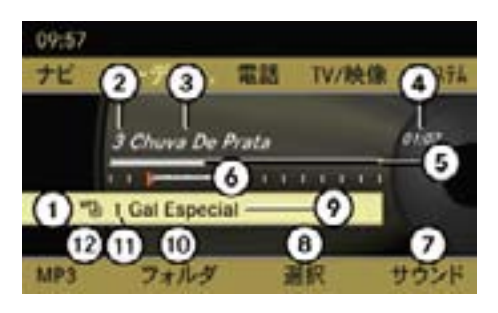

- ① メディアの種類 MP3 または MP3
- ② トラック番号
- ③ トラック / 曲名表示
- ④ 経過時間表示
- ⑤ 経過時間のグラフ表示
- ⑥ トラック位置表示
- ⑦ サウンドメニュー
- ⑧ メディア選択メニュー
- ⑨ 現在選択しているフォルダ名表示
- ⑩ フォルダリスト
- ⑪ スロット位置表示
- ⑫ MP3 メニュー

■ スロット位置表示の "1" はディス ク、"2" はメモリーカード、"3" は ミュージックレジスター、"4" はメ ディアインターフェースを示してい ます。

#### 早送り / 早戻しする

▶ 音楽再生 (ディスク / メモリーカー ド)基本画面のメインエリアで、コ ントロールスティックを左右に倒し て保持します。

または

- ▶ COMAND コントロールパネルの 「ka」または「ba」ボタンを押して保 持します。
- iCOMAND コントロールパネルの EまたはFボタンでの操作は、 " ナビ " や " 電話 "、" システム " を開 いているときも行なうことができ ます。

**オーディオ**

₩ ≻ İk Ш ₩

#### 選曲

#### 選曲する

iCOMAND コントロールパネルの EまたはFボタンでの操作は、 " ナビ " や " 電話 "、" システム " を開 いているときも行なうことができ ます。

#### 前の曲を選曲する

▶ 音楽再生 (ディスク / メモリーカー ド)基本画面のメインエリアで、コ ントロールダイヤルを反時計回りに まわすか、コントロールスティック を左に倒します。

または

- ▶ COMAND コントロールパネルの Eボタンを押します。
- 約8秒以上再生しているときは、 再生されている曲の先頭から再生 を始めます。

#### 次の曲を選曲する

▶ 音楽再生 (ディスク / メモリーカー ド)基本画面のメインエリアで、コ ントロールダイヤルを時計回りにま わすか、コントロールスティックを 右に倒します。

または

▶ COMAND コントロールパネルの Fボタンを押します。

## トラックリストから選曲する(音楽 CD / DVD オーディオ再生時)

ト ▶ 音楽再生(ディスク / メモリーカー ド)または DVD オーディオの基 本画面のサブメニューエリアで " ト ラックリスト " を選択します。

または

**オーディオ**

-1  $\blacktriangleright$ 

卜

**▶ メインエリアでコントロールス** ティックを押します。

トラックリストが表示されます。

現在再生しているトラックの左側には " • " が表示されています。

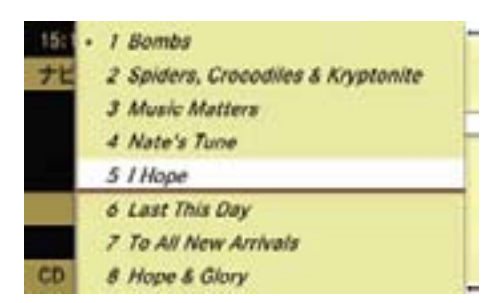

▶ COMAND コントロールパネルの文 字入力キーで、選曲したいトラック 番号を入力します。

**▶** コントロールダイヤルをまわすか、 コントロールスティックを上下に倒 して選曲します。

## トラックリストから選曲する(MP 再生時)

▶ 音楽再生(ディスク / メモリーカー ド)基本画面のサブメニューエリ アで " フォルダ " を選択します。

または

▶ 音楽再生(ディスク / メモリーカー ド)基本画面のメインエリアで、コ ントロールスティックを押します。

トラックリストが表示されます。

現在再生しているトラックの左側には " • " が表示されています。

■ 複数のフォルダがあるときや、複 数階層のフォルダがあるときは、 フォルダを選択できます(b201ペー ジ)。

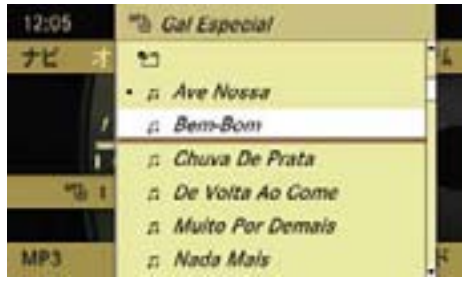

▶ コントロールダイヤルをまわすか、 コントロールスティックを上下に倒 して選曲します。

または

# トラック番号を入力して選曲する 81.3 MHz **1 2**

- ▶ COMAND コントロールパネルの文 字入力キーの " \* \* o " を押します。
- ▶ COMAND コントロールパネルの 文字入力キーで、選曲したいト ラック番号を入力します。

## マルチファンクションディスプレ<mark>イ</mark>で 選曲する

- ▶ ステアリングの |□ または |□ ス イッチを押して、オーディオ画面を 表示させます。
- $\blacktriangleright$  ステアリングの  $\boxed{\infty}$  または  $\boxed{\infty}$  ス イッチを押して、トラックを選択 します。

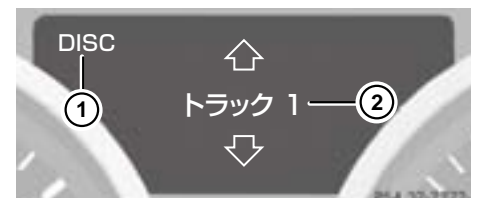

SLK クラス

- ① ディスクを再生している状態
- ② トラック番号

#### 再生の停止

## 再生を一時停止する

▶ COMAND コントロールパネルの ミュートボタンを押します。 ステータスエリアに " \* " が表示 されます。

## 再生を再開する

▶ COMAND コントロールパネルの ミュートボタンを押します。

"x" が消去されます。

■ 早送り / 早戻し操作や選曲操作 を行なったときも再生は再開され ます。

**オーディオ**

卜  $\overline{r}$ Îh L  $\ddot{\phantom{1}}$ 

## DVD オーディオのとき

#### 再生を一時停止する

- ▶ サブメニューエリアで "Ⅱ " を選択 します。
	- "Ⅱ " が "▶ "に変わります。

次に "▶" を選択すると、一時停止 した場所から再生されます。

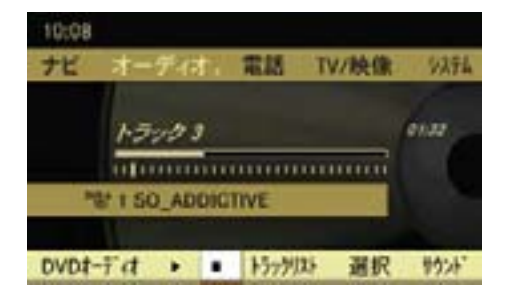

### 再生を停止する

▶ 音楽再生(ディスク)基本画面の サブメニューエリアで "■ "を選択 します。

再生が停止し、"Ⅱ"が "▶"に変わ ります。

次に "▶ " を選択すると、停止した 場所から再生されます。

または

**オーディオ**

İk

÷  $\overline{\mathbf{r}}$ 

卞

 $\ddotmark$ 

再度 "■ " を選択し、次に "▶ " を選 択すると、ディスクの最初から再生 されます。

#### 再生モード

### 再生モードを選択する

- ▶ 音楽再生(ディスク / メモリーカー ド)基本画面のサブメニューエリ アで、"CD"、"DVD オーディオ " ま たは "MP3" を選択します。
- ▶ コントロールダイヤルをまわすか、 コントロールスティックを上下に 倒して、再生モードを選択します。 現在選択されている再生モードの左

側には " • " が表示されています。

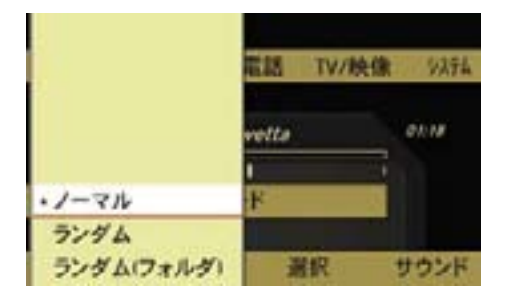

## " ノーマル "

 トラックが通常の順番で再生され ます。

## " ランダム "

 すべてのトラックが順不同で再生さ れます。

 ランダム再生インジケーター①が表 示されます。

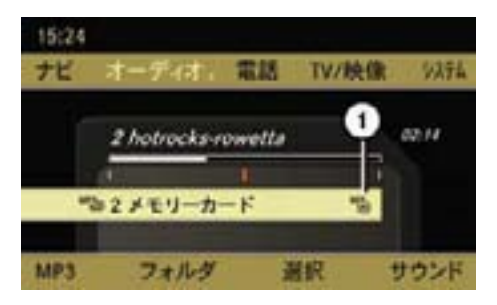

① ランダム再生インジケーター

## " ランダム(フォルダ)"(MP3のみ)

 現在選択しているフォルダに記録さ れているトラックが順不同で再生さ れます。

 フォルダ内ランダム再生インジケー ター②が表示されます。

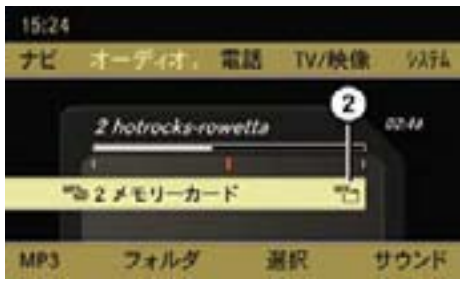

② フォルダ内ランダム再生インジケー ター

■ 新しい音楽ソースをセットした場 合は、" ノーマル " が自動的に選択 されます。

 COMAND システムの電源をオフに しても、選択した再生モードは記憶 されます。

## フォルダの選択(MP)

▶ 音楽再生(ディスク / メモリーカー ド)基本画面のサブメニューエリ アで " フォルダ " を選択します。

または

▶ 音楽再生(ディスク / メモリーカー ド)基本画面のメインエリアで、コ ントロールスティックを押します。

フォルダ / トラックリストが表示さ れます。

#### 上の階層へ移動する

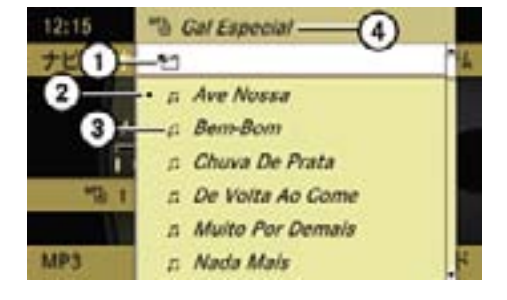

- ① 上の階層への移動アイコン
- ② 現在再生しているトラック
- ③ トラックアイコン
- ④ 現在選択されているフォルダ名
- ▶ 上の階層への移動アイコン①を 選択します。

 上の階層のフォルダ / トラックリ ストが表示されます。

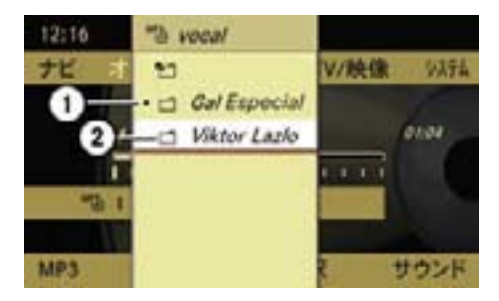

① 現在再生しているフォルダ ② フォルダアイコン

## フォルダを選択する(下の階層への移動)

▶ コントロールダイヤルをまわすか、 コントロールスティックを上下に 倒して、フォルダを選択します。 下の階層のフォルダ / トラックリ ストが表示されます。

グループの選択(DVD オーディオ)

DVD オーディオは、最大 9 つのグルー プに分けられています。グループの有 無や種類は DVD によって異なります。

グループには、例えば異なる音質(ス テレオおよびマルチチャンネル)のト ラックまたはボーナストラックが収録 されています。

各グループにはトラックを最大 99 個 まで収録することができます。

DVD オーディオに収録されている グループが 1 つだけの場合、" グルー プ " メニュー項目は選択できません。

## グループを選択する

▶ DVD オーディオ基本画面のサブメ  $\sqsubset$   $\sqcap$   $\sqsubset$   $\sqsubset$   $\sqsubset$   $\sqcup$   $\mathcal{P}$   $\rightleftharpoons$  "DVD  $\uparrow$   $\neg$   $\vdash$   $\uparrow$   $\dashv$ " グループ " を選択します。 現在選択されているグループの左側

には " • " が表示されています。

▶ グループを選択します。

## Gracenote Media Database

一部の音楽 CD には CD テキストデー タが収録されています。COMAND シ ステムは、そのテキストデータに含ま れている情報を利用して、アーティス ト名、アルバム名およびトラック名を 表示します。

音楽 CD にテキストデータが収録さ れていない場合は、音楽 CD を読み 込んでいるときに Gracenote Media Database にアクセスして、データを 取得します。

Gracenote Media Database に 該 当 するデータが記録されているときは、 アーティスト名、アルバム名およびト ラック名が表示されます。

ディスクの挿入 / 取り出しなどのと きは、オーディオ画面右下にロゴが表 示されます。

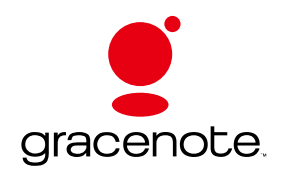

iこの機能は音楽 CD を選択してい るときに利用できます。

## Gracenote ™音楽認識テクノロジー および Gracenote Media Database を更新する

新しい音楽 CD が発売されるにともな い、Gracenote Media Database の データは古くなります。

Gracenote ™音楽認識テクノロジーの 機能は、Gracenote Media Database を更新することによって最大限発揮さ れます。

Gracenote Media Database の新しい バージョンの情報については、メルセ デス・ベンツ指定サービス工場にお問 い合わせください。

■ メルセデス・ベンツ指定サー ビ ス 工 場 で は Gracenote Media Database と地図データを同時に更 新します。

#### 再生中の曲情報を表示する

▶ COMAND コントロールパネルの文 字入力キーの"#"を押します。 CD にテキストデータがあるか、 Gracenote Media Database に 情 報があるときは、再生中の曲情報が 表示されます。

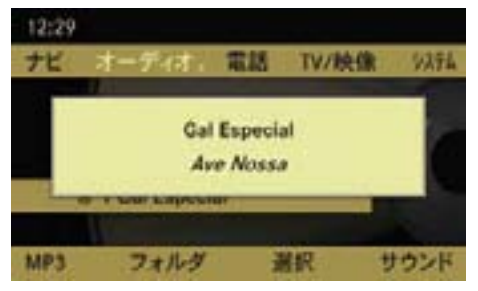

CD にテキストデータがあるか、Gracenote Media Database に情報があるときの表示

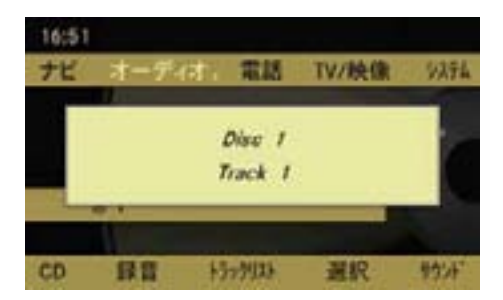

CD にテキストデータがないか、Gracenote Media Database に情報がないときの表示

- ▶ コントロールパネルのリターンボタ ンまたはクリアボタンを押すと表示 は消えます。
- ■約7秒間経過すると、表示は自 動的に消えます。

## サウンドの調整

ディスク / メモリーカードではサウ ンドを調整できます (▷28 ページ)。

# 音楽再生(ミュージックレジスター)

音楽 CD のデータを、MP3 ファイル としてミュージックレジスターに録音 できます。

ミュージックレジスターの容量は 4GB です。

■ COMAND システムが故障すると、 ミュージックレジスターに保存され た音楽データが失われることがあり ます。

失われたデータについては一切責任 を負いかねます。

**オーディオ**

۲Ń  $\overline{r}$ İh л. ₩

個人で楽しむ以外は、オーディオ データ (MP3 含む) を著作権者に 無断で複製し、有料無料を問わず配 布、転送、転載することは、著作権 法や国際協定で固く禁じられていま す。また、個人で楽しむ場合でも著 作権者に無断で著作権で保護されて いるものを複製することは禁じられ ています。

#### ミュージックレジスターを開く

■ 記録した音量ボリュームが小さい メディアなどを音量を上げて再生 しているときに、他のアプリケー ションやメディアに切り替えると 大音量になる場合があります。ア プリケーションやメディアを切り 替えるときは、あらかじめ音量を 下げてください。

## 他のアプリケーションから開く

- E COMAND コントロールパネルの オーディオ選択ボタンを押します。 または
- **▶ アプリケーションエリアで " オー** ディオ " を選択します。

オーディオで前回ミュージックレジス ターを開いていたときは、ミュージッ クレジスターが開きます。

- $\blacktriangledown$ **オーディオ** ミュージックレジスター以外の音楽  $\star$ ソースが開いたとき Ìh
	- **▶ 再度、アプリケーションエリアで** " オーディオ " を選択します。

J.  $\blacktriangleright$ 

> 現在選択されている項目の左側には " • " が表示されています。

- ▶ " ミュージックレジスター " を選択 します。
- ■音楽データがないときは "音楽 ファイルがありません " と表示され ます。

### オーディオの他の音楽ソースから開く

**▶ アプリケーションエリアで " オー** ディオ " を選択します。

現在選択されている項目の左側には " • " が表示されています。

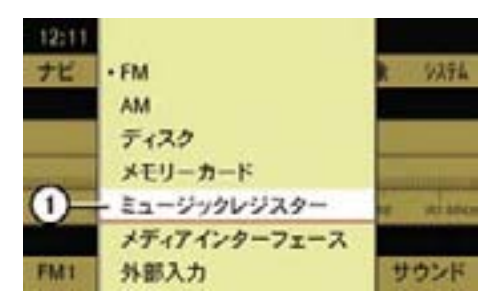

① 現在選択されている項目

- ▶ " ミュージックレジスター " を選択 します。
- i 音楽データがないときは " 音楽 ファイルがありません " と表示され ます。

## オーディオの他の音楽ソース、DVD ビデオから開く

▶ オーディオの他の音楽ソースまた は DVD ビデオ基本画面のサブメ ニューエリアで " 選択 " を選択し ます。

 現在選択されている項目の左側には " • " が表示されています。

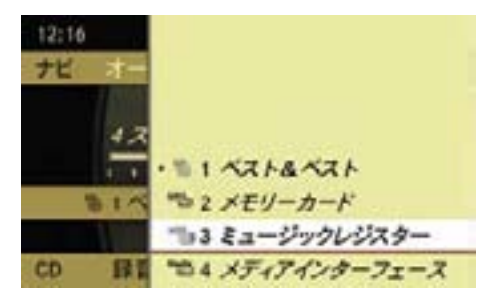

▶ " <sup>HDD</sup>㎝ 3 ミュージックレジスター " を選択します。

または

- ▶ COMAND コントロールパネルの文 字入力キーの "3" を押します。
- ↑ 音楽再生をしているときは、"ナ ビ " や " 電話 "、" システム " を開いてい るときも、COMAND コントロール パネルの文字入力キーの "3" を押す ことで、ミュージックレジスターを 開くことができます。
- 音楽データがないときは "音楽 ファイルがありません " と表示され ます。

ミュージックレジスター基本画面

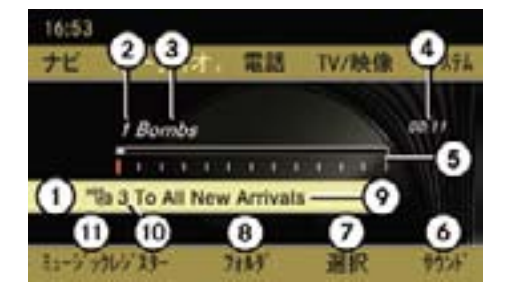

- ① メディアの種類 ミュージックレジス  $\varphi$ <sup>HDD</sup>
- ② トラック番号
- ③ トラック / 曲名表示
- ④ 経過時間表示
- ⑤ 経過時間のグラフ表示およびトラック 位置表示
- ⑥ サウンドメニュー
- ⑦ メディア選択メニュー
- ⑧ フォルダリスト
- ⑨ 現在選択しているアルバム名表示
- ⑩ スロット位置表示
- ⑪ ミュージックレジスターメニュー

iスロット位置表示の "1" はディス ク、"2" はメモリーカード、"3" は ミュージックレジスター、"4" はメ ディアインターフェースを示してい ます。

### 早送り / 早戻しする

▶ 音楽再生 (ミュージックレジス ター)基本画面のメインエリアで、 コントロールスティックを左右に倒 して保持します。

または

▶ COMAND コントロールパネルの **Frag または Fag] ボタンを押して保** 持します。

**オーディオ**

卜 ᢣ İk Ш ₩

**f**COMAND コントロールパネルの **Feg または Feg ボタンでの操作** は、" ナビ " や " 電話 "、" システム " を 開いているときも行なうことがで きます。

#### 選曲

## 選曲する

iCOMAND コントロールパネルの [kki]または [bki] ボタンでの操作 は、" ナビ " や " 電話 "、" システム " を 開いているときも行なうことがで きます。

### 前の曲を選曲する

▶ 音楽再生 (ミュージックレジス ター)基本画面のメインエリアで、 コントロールダイヤルを反時計回 りにまわすか、コントロールス ティックを左に倒します。

または

#### 206**音楽再生(ミュージックレジスター)**

- ▶ COMAND コントロールパネルの **Exgl ボタンを押します。**
- 約8秒以上再生しているときは、 再生されている曲の先頭から再生 を始めます。

#### 次の曲を選曲する

▶ 音楽再生 (ミュージックレジス ター)基本画面のメインエリアで、 コントロールダイヤルを時計回りに まわすか、コントロールスティック を右に倒します。

または

▶ COMAND コントロールパネルの Fボタンを押します。

#### トラックリストから選曲する

▶ 音楽再生 (ミュージックレジス ター)基本画面のサブメニューエ リアで " フォルダ " を選択します。

または

▶ 音楽再生(ミュージックレジスター) メインエリアで、コントロールス ティックを押します。

トラックリストが表示されます。

現在再生しているトラックの左側には

- " " が表示されています。
- 複数のフォルダがあるときや、複 数階層のフォルダがあるときは、 フォルダを選択できます(b208ペー ジ)。
- ▶ コントロールダイヤルをまわすか、 コントロールスティックを上下に倒 して選曲します。

### トラック番号を入力して選曲する

- ▶ COMAND コントロールパネルの文 字入力キーの " \* \* o " を押します。
- ▶ COMAND コントロールパネルの文 字入力キーで、選曲したいトラック 番号を入力します。

# マルチファンクションディスプレイで 選曲する

- ▶ ステアリングの 国刊 または 口引 ス イッチを押して、オーディオ画面を 表示させます。
- ▶ ステアリングの △ または マス イッチを押して、トラックを選択 します。

#### 再生の停止

#### 再生を一時停止する

▶ COMAND コントロールパネルの ミュートボタンを押します。 ステータスエリアに " \* " が表示 されます。

## 再生を再開する

▶ COMAND コントロールパネルの ミュートボタンを押します。

"x" が消去されます。

■ 早送り / 早戻し操作や選曲操作 を行なったときも、再生は再開さ れます。

207**音楽再生(ミュージックレジスター)**

再生モード

## 再生モードを選択する

- ▶ 音楽再生(ミュージックレジスター) 基本画面のサブメニューエリアで、 " ミュージックレジスター " を選択します。 現在選択している再生モードの左側 には " • " が表示されています。
- ▶ コントロールダイヤルをまわすか、 コントロールスティックを上下に 倒して、再生モードを選択します。

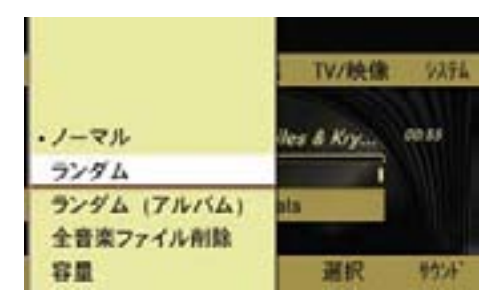

## " ノーマル "

 トラックが通常の順番で再生され ます。

#### " ランダム "

 すべてのトラックが順不同で再生さ れます。

ランダム再生インジケーター①が表示 されます

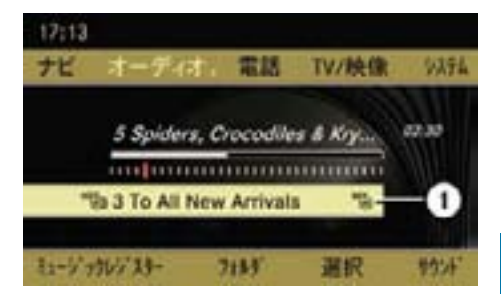

卜 **オーディオ** ↽ İh Ш  $\overline{\mathbf{r}}$ 

# " ランダム(アルバム)"

① ランダム再生インジケーター

 現在選択しているアルバムに記録さ れているトラックが順不同で再生さ れます。

 アルバム内ランダム再生インジケー ター②が表示されます。

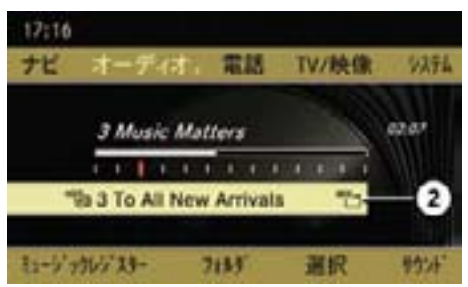

- ② アルバム内ランダム再生インジケー ター
- iCOMAND システムの電源をオフ にしても、選択した再生モードは記 憶されます。

#### フォルダの選択

▶ 音楽再生 (ミュージックレジス ター)基本画面のサブメニューエ リアで " フォルダ " を選択します。

または

▶ 音楽再生(ミュージックレジスター) 基本画面のメインエリアで、コント ロールスティックを押します。

フォルダ / トラックリストが表示さ れます。

## 上の階層へ移動する

▶ 上の階層への移動アイコントイな 選択します。

 上の階層のフォルダ / トラックリ ストが表示されます。

フォルダを選択する(下の階層への移 動)

▶ コントロールダイヤルをまわすか、 コントロールスティックを上下に 倒して、フォルダを選択します。

 下の階層のフォルダ / トラックリ ストが表示されます。

音楽 CD のデータをミュージックレ ジスターに録音する

- データ量によって、緑音にしばら く時間がかかる場合があります。
- メモリが不足している場合は、 メッセージが表示されます。
- **録音中に音楽 CD は再生されま** せん。
- 録音している間も、一部のアプリ ケーションは使用することができ ます。

### すべてのトラックを録音する

▶ 音楽 CD 基木画面のサブメニューエ リアで " 録音 " を選択します。

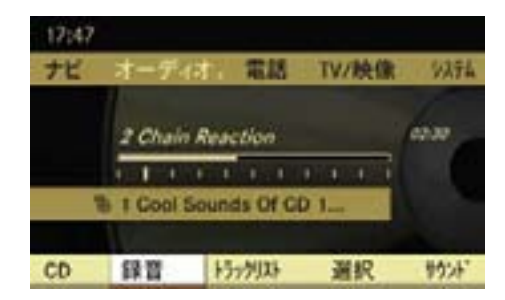

▶ "開始 " を選択します。 新しいフォルダが作成され、録音が 開始されます。

**■ 音楽 CD にテキストデータがある** か、Gracenote Media Database に情報があるときは、音楽 CD のア ルバム名がフォルダ名になります。

音楽 CD にテキストデータがなく、 また、Gracenote Media Database にも情報がないときは、フォルダ名 は番号になります。

 $\bigstar$ **オーディオ**  $\overline{\mathbf{r}}$ İh J.

 $\blacktriangleright$ 

- 環音選択 " を選択すると、録音す るトラックを選択できます(▷209 ページ)。
- ← " 緑音先 " を選択すると、トラック を録音するフォルダやアルバムを 選択できます (▷210 ページ)。

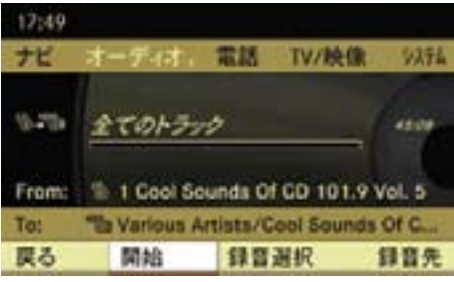

## 録音中の画面表示

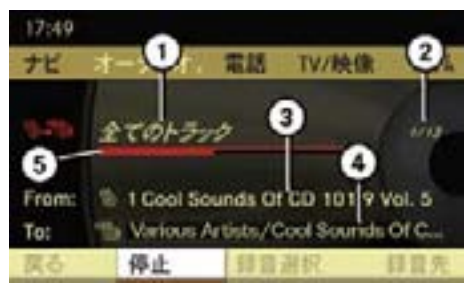

- ① すべてのトラックを選択しているとき に表示されます。 録音するトラックを選択しているとき は、" 選択されたトラック " と表示さ れます。 ② 録音されている曲順 / 全録音曲数
- ③ 音楽 CD のアルバム名
- ④ 録音先のフォルダ名 / アルバム名
- ⑤ 録音中の曲の録音進行インジケーター

iマルチファンクションディスプレ イにオーディオ画面を表示している ときは、"HDD ロクオンチュウ ..." と表示 されます。

## 録音を中止する

- ▶ 音楽再生 (ミュージックレジス ター)基本画面のサブメニューエ リアで " 停止 " を選択します。
	- " 録音が中止されました " と表示され ます。

 録音が完了したトラックはミュー ジックレジスターに保存されます。

音楽 CD の再生が開始します。

# 録音するトラックを選択する

▶ サブメニューエリアで " 録音選択 " を選択します。

**オーディオ**

₩

₩ ↽ İk

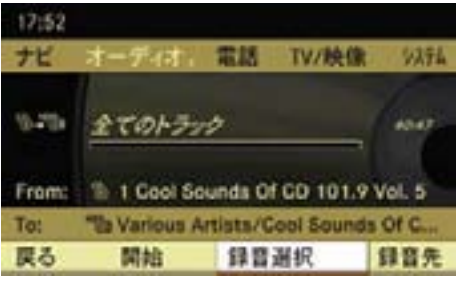

#### トラックリストが表示されます。12:54 設定完了 光 • 全てのトラック v 1 Kid Gloves 9.25 « 2 Chain Reaction # 3 Big Idea w 4 Moka Java From: = 5 Through The Test Of Time To: ■■  $x \circ$  Anthem

#### 210**音楽再生(ミュージックレジスター)**

- ▶ 録音しないトラックを選択して、 チェックマークを非表示にします。
- ← "全てのトラック" を選択して左 側の " ○ " 内の " • " を消去すると、 全てのトラックのチェックマークが 非表示になります。再度、" 全ての トラック " を選択して左側の " ○ " 内の " • " を表示させると、全ての トラックのチェックマークが表示さ れます。
- ▶ "設定完了 " を選択します。

または

**オーディオ**

ı

 $\star$ 

 $\bigstar$ 

 $\overline{ }$ İh

▶ コントロールスティックを左右に倒 します。

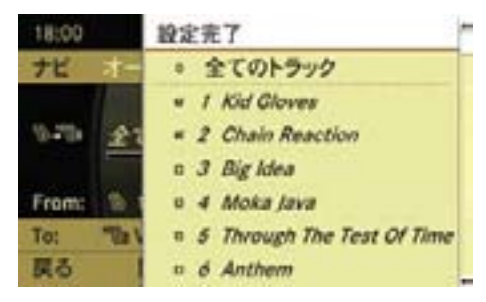

▶ "開始 " を選択します。

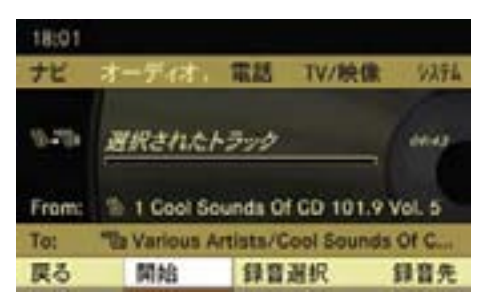

トラックがすでに録音されているとき 録音しようとするトラックが、すでに ミュージックレジスターに録音されて いるときは、トラックは灰色で表示さ れ、選択できません。また、トラック の左側に " " " が表示されます。

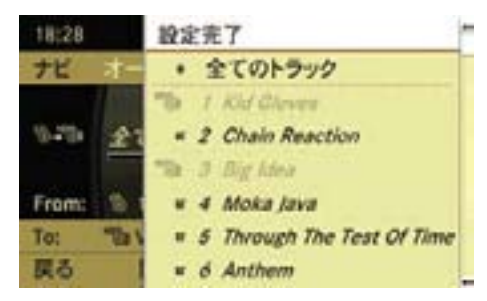

## 録音するフォルダやアルバムを選択する

録音するフォルダやアルバムを選択で きます。

- ▶ サブメニューエリアで " 緑音先 " を 選択します。
- ▶ 希望のフォルダやアルバムを選択し ます。

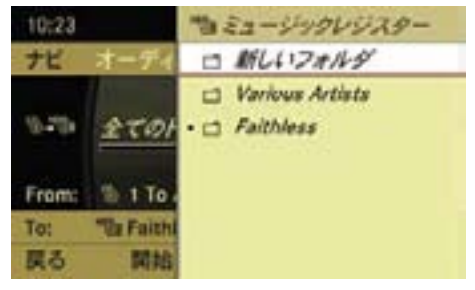

**f 同じアーティストのトラックがす** でにミュージックレジスターに録音 されているときは、"新しいフォル ダ"が選択できます。

## すべての音楽データを削除する

ミュージックレジスターのすべての音 楽データを削除することができます。

- ▶ 音楽再生 (ミュージックレジス ター)基本画面のサブメニューエ リアで " ミュージックレジスター " を選択し ます。
- $\blacktriangleright$  " 全音楽ファイル削除 " を選択し ます。

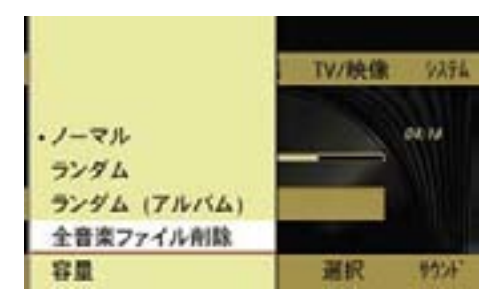

確認メッセージが表示されます。

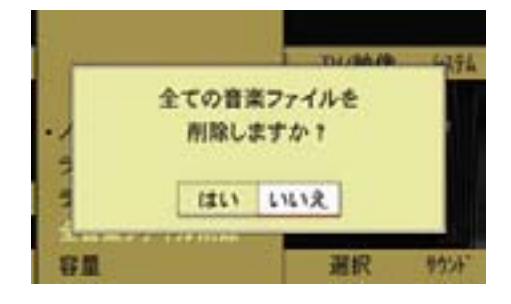

▶ " はい " を選択してコントロールス ティックを押します。

 メッセージが表示されすべての 音楽データが削除されます。

#### メモリ容量を表示する

- ▶ 音楽再生 (ミュージックレジス ター)基本画面のサブメニューエ リアで " ミュージックレジスター " を選択し ます。
- ▶ " 容量 " を選択します。

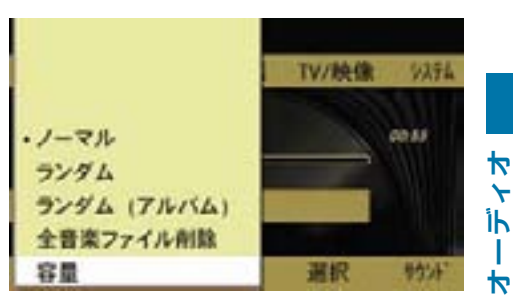

 $\star$ 

 以下の情報を含むウインドウが数秒 間表示されます。

- 全容量(4.0GB)
- 空き容量
- 使用している容量
- 記録フォルダ数
- 記録ファイル数

## フォルダやアルバム、トラックの名 前を編集する / 削除する

- ▶ 音楽再生 (ミュージックレジス ター)基本画面のサブメニューエ リアで " フォルダ " を選択します。
- 走行中は名前の編集はできませ ん。このときは、選択項目が灰色 で表示されます。
- ▶ 編集または削除するフォルダまたは アルバム、トラックを選択します。

## 名前を編集する

▶ "オプション " → " 編集 " を選択します。

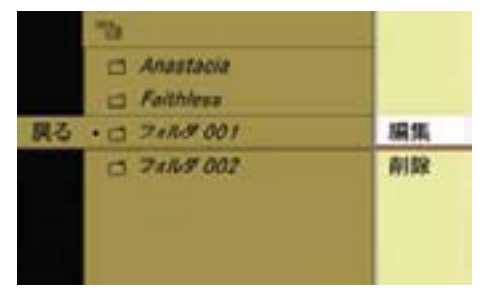

削除する

▶ " オプション " → " 削除 " を選択します。

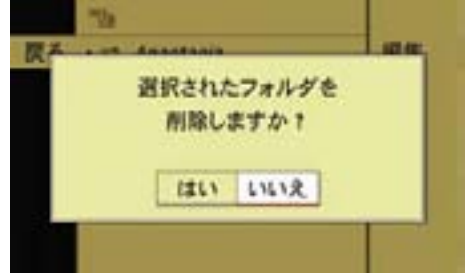

- 入力エリアが表示されます。
- ▶ 名前を編集します。

**オーディオ**

 $\frac{4}{5}$ İh T  $\blacktriangleright$ 

文字の入力方法については (▷224 ページ)をご覧ください。

 $\blacktriangleright$   $\overline{0}$  を選択します。

編集内容が保存されます。

▶ " はい " を選択して、コントロール スティックを押します。

 メッセージが表示され、フォルダま たはアルバム、トラックが削除され ます。

## サウンドの調整

ミュージックレジスターではサウンド を調整できます (▷28 ページ)。

213**音楽再生(メディアインターフェース)**

# 音楽再生(メディアインターフェース)

#### ご使用の前に

専用のケーブルを使用して、グローブ ボックスまたはフロントアームレスト 内の接続端子に iPod® や、USB フラッ シュメモリ、MP3 プレーヤーなどの USB 機器を接続して、音楽ファイル を再生することができます。

- 外部機器を車内に残したままにし ないでください。車内の温度変化な どにより故障の原因になります。
- ← 接続ケーブルは純正品のみを使用 してください。
- i iPod® は米国 Apple Inc. の登録商 標です。
- **f** メディアインターフェースに接続 できる外部機器について、詳しく は詳しくはお買い上げの販売店ま たはメルセデス・ベンツ指定サー ビス工場におたずねください。
- i メディアインターフェースでは、 USB サブクラス 6 をサポートして います。USB 機器の仕様について は、各製造元におたずねください。
- i 接続した外部機器を、COMAND での操作と同時に、Bluetooth® な どで遠隔操作しないでください。
- 1 接続した外部機器の充電残量が少 ないときは、再生が開始されるまで に時間がかかることがあります。
- i以下のときは、COMAND ディスプ レイにメッセージが表示されます。
	- サポートしていない外部機器を 接続したとき
	- 接続した外部機器が多くの電力 を必要とするとき
	- メディアインターフェースが故 障しているとき

## 再生可能なオーディオデータ(USB 機器接続時)

USB 機器接続時は、下記フォーマット のオーディオデータを再生できます。

- MP3(CBR/VBR(320kbit/sまで))
- WMA $(CBR/VBR(320kbit/s \pm \overline{\mathcal{C}}))$

### USB 機器に関する注意

- USB 機器にオーディオデータ以外 のデータが記録されているときは、 再生が開始されるまでに時間がかか ることがあります。
- 8 階層までのディレクトリと、各階 層 1000 曲までのオーディオデータ をサポートしています。
- USB 拡張ケーブルなどを使用しな いでください。正常に作動しなくな るおそれがあります。
- 記録されているフォルダ内にプレ イリストがあるときは、別のカテ ゴリーとしてプレイリストが表示 されます。
- iDRM で保護されたオーディオデー タは再生できません。

メディアインターフェースを開く

## 他のアプリケーションから開く

- ▶ COMAND コントロールパネルの オーディオ選択ボタンを押します。 または
- **▶ アプリケーションエリアで " オー** ディオ " を選択します。

オーディオで前回メディアインター フェースを開いていたときは、メディ アインターフェースが開きます。

# メディアインターフェース以外の音楽 ソースが開いたとき

**オーディオ**

İh

-1  $\overline{\mathbf{b}}$ 

卜

 $\ddotmark$ 

▶ 再度、アプリケーションエリアで " オーディオ " を選択します。

現在選択されている項目の左側には

- " " が表示されています。
- ▶ " メディアインターフェース " を選 択します。
- ← 音楽データがないときは " 再生で きるデータがありません " と表示さ れます。
- 機器が接続されていないときは " デバイスが接続されていません " と表示されます。

## オーディオの他の音楽ソースから開く

▶ アプリケーションエリアで " オー ディオ " を選択します。

現在選択されている項目の左側には " • " が表示されています。

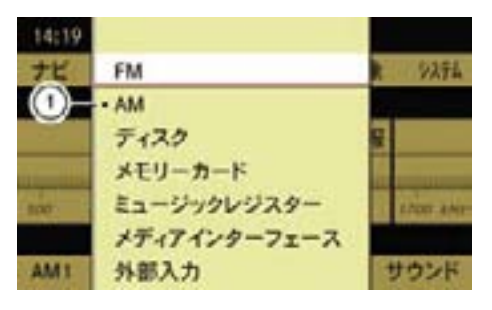

① 現在選択されている項目

- ▶ " メディアインターフェース " を選 択します。
- ← 音楽データがないときは "再生で きるデータがありません " と表示さ れます。

215**音楽再生(メディアインターフェース)**

オーディオの他の音楽ソース、DVD ビデオから開く

▶ サブメニューエリアで " 選択 " を選 択します。

現在選択されている音楽ソースの左 側には " • " が表示されています。

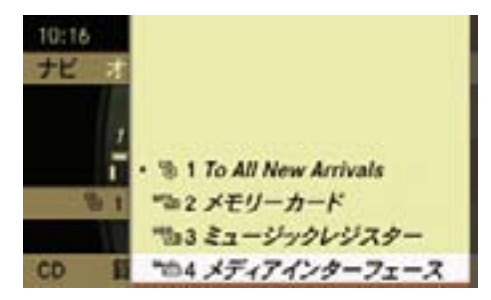

機器が接続されていない状態

- ▶ "4 メディアインターフェース " を選 択します。
- i機器が接続されているときは、"4" には各機器名が表示されます。

メディアインターフェース基本画面

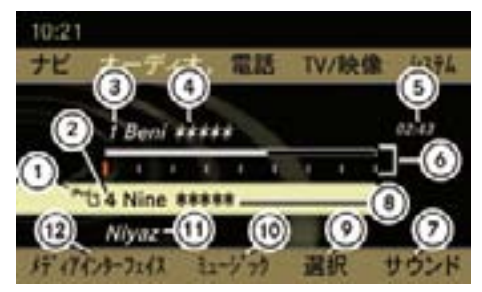

- ① 記憶メディアの種類
- ② スロット位置表示
- ③ トラック番号
- ④ トラック / 曲名表示
- ⑤ 経過時間
- ⑥ 経過時間のグラフ表示およびトラック 位置表示

**オーディオ**

Ш

 $\overline{\mathbf{r}}$ 

İh

卜 ᢣ

- ⑦ サウンドメニュー
- ⑧ 現在選択しているフォルダ名表示 (記録されている場合のみ)
- ⑨ メディア選択メニュー
- ⑩ フォルダ / カテゴリ選択メニュー
- ⑪ アーティスト名表示 (記録されている場合のみ) ⑫ 再生モード選択メニュー
- スロット位置表示の "1" はディス ク、"2" はメモリーカード、"3" は ミュージックレジスター、"4" はメ ディアインターフェースを示してい ます。

### 早送り / 早戻しする

▶ 音楽再生 (メディアインターフェー ス)基本画面のメインエリアで、コ ントロールスティックを左右にスラ イドして保持します。

または

▶ COMAND コントロールパネルの選 **FEGT または FAGT ボタンを押して保** 持します。

iCOMAND コントロールパネルの Test または [pa] ボタンでの操作 は、"ナ ビ " や " 雷 話 "、 " システ ム " を開いているときも行なうことが できます。

#### 選曲

#### 選曲する

iCOMAND コントロールパネルの **FeaT または FeaT ボタンでの操作** |\_\_<br>|は、" ナ ビ " や " 雷 話 "、" システ ム " を開いているときも行なうことが できます。

#### 前の曲を選曲する

▶ 音楽再生 (メディアインターフェー ス)基本画面のメインエリアで、コ ントロールダイヤルを反時計回りに まわすか、コントロールスティック を左にスライドします。

または

- ▶ COMAND コントロールパネルの Eボタンを押します。
- 約8秒以上再生しているときは、 再生されている曲の先頭から再生を 始めます。

#### 次の曲を選曲する

▶ 音楽再生 (メディアインターフェー ス)基本画面のメインエリアで、コ ントロールスティックを時計回りに まわすか、右にスライドします。

または

▶ COMAND コントロールパネルの **[m]ボタンを押します。** 

## マルチファンクションディスプレイで 選曲する

- ▶ ステアリングの | 手| または | 一 戸| ス イッチを押して、オーディオ画面を 表示させます。
- $\blacktriangleright$  ステアリングの  $\boxed{\infty}$  または  $\boxed{\infty}$  ス イッチを押して、トラックを選択 します。

Т.  $\blacktriangleright$ 

217**音楽再生(メディアインターフェース)**

#### 再生の停止

## 再生を一時停止する

▶ COMAND コントロールパネルの "x" ボタンを押します。 ステータスエリアに " A " が表示 されます。

## 再生を再開する

- ▶ COMAND コントロールパネルの "x" ボタンを押します。
	- "x" が消去されます。
- 早送り / 早戻し操作や選曲操作 を行なったときも再生は再開され ます。

#### 再生モード

### 再生モードを選択する

- ▶ 音楽再牛 (メディアインターフェー ス)基本画面のサブメニューエリア で、 " メディアインターフェイス "を選択します。 現在選択している再生モードの左側 には " • " が表示されています。
- ▶ コントロールダイヤルをまわすか、 コントロールスティックを上下に スライドして、再生モードを選択 します。

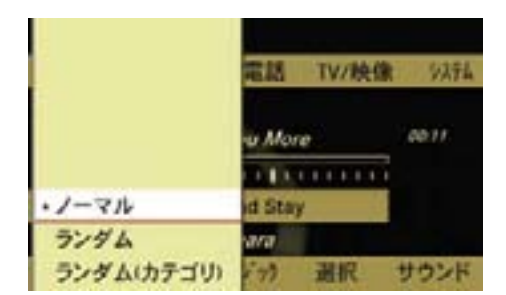

## " ノーマル "

トラックが通常の順番で再生されます。

#### " ランダム "

すべてのトラックが順不同で再生され ます。

**オーディオ**

₩ ↽ İh т.  $\ddot{\phantom{1}}$ 

ランダム再生インジケーター①が表示 されます。

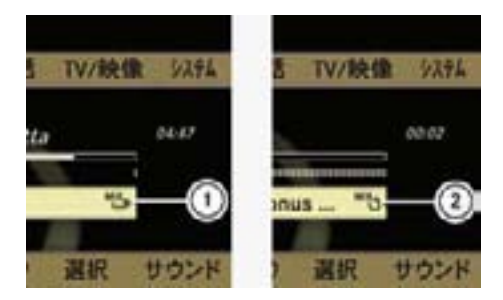

- ① ランダム再生インジケーター(USB 機 器接続時)
- ② ランダム再生インジケーター(iPod® 接続時)

" ランダム(フォルダ / カテゴリ)"

現在選択しているフォルダ / カテゴ リーに記録されているトラックが順不 同で再生されます。

フォルダ内ランダム再生インジケー ター③またはカテゴリー内ランダム再 生インジケーター④が表示されます。

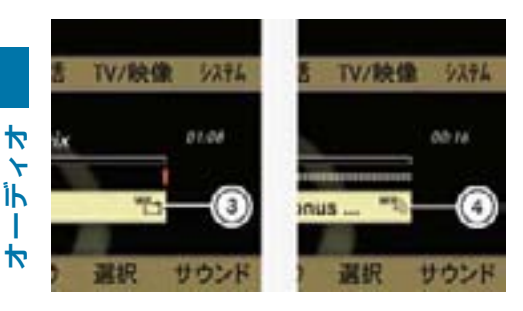

- ③ フォルダ内ランダム再生インジケー ター(USB 機器接続時)
- ④ カテゴリー内ランダム再生インジケー ター(iPod® 接続時)
- iUSB 機器を接続しているときは " ラ ンダム(フォルダ)" が、iPod® を 接続しているときは " ランダム(カ テゴリ)" が表示されます。
- ← 現在選択しているフォルダに音楽 ファイルがないときは、" 再生でき るデータがありません " と表示され ます。

#### 曲情報表示(USB 機器接続時)

オーディオデータに、トラック名、ア ルバム名、アーティスト名などの ID3 タグデータや WMA データが記録され ているときは、それらを表示すること ができます。

#### 曲情報を表示する

- ▶ 音楽再生 (メディアインターフェー ス)基本画面のサブメニューエリア で、 " メディアインターフェイス "を選択します。
- ▶ コントロールダイヤルをまわすか、 コントロールスティックを上下に スライドして、再生モードを選択 します。
- ▶ "曲情報表示 " を選択してコント ロールスティックを押します。

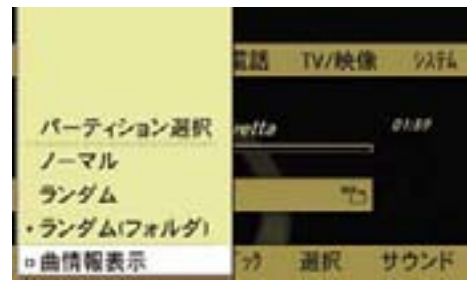

 コントロールスティックを押すた びに、左側のチェックボックスの チェックマークが表示されます。

 曲情報を表示するときは、チェック マークを表示させます。

← 曲情報表示を解除しているとき は、トラック名はファイル名で、ア ルバム名およびアーティスト名は フォルダ名で表示されます。
## パーティションの選択(USB 機器接 続時)

USB 機器のメモリー部分に複数の パーティションが設定されているとき は、再生する音楽データが含まれる パーティションを選択できます。

- ▶ 音楽再牛 (メディアインターフェー ス)基本画面のサブメニューエリア で、 " メディアインターフェイス "を選択します。
- **▶ " パーティション選択 " を選択し** ます。

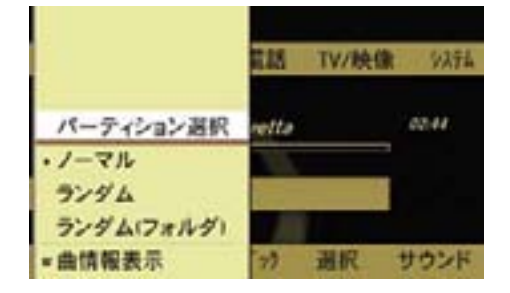

▶ パーティションを選択します。

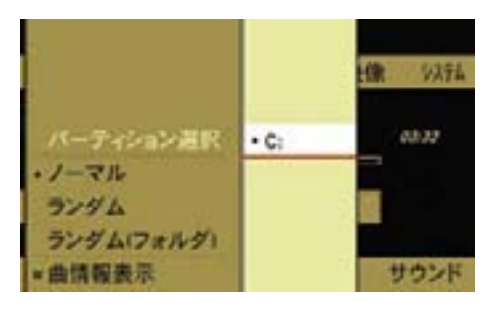

#### フォルダの選択(USB 機器接続時)

フォルダを移動することにより、再生 するトラックを選択することができ ます。

▶ 音楽再生 (メディアインターフェー ス)基本画面のサブメニューエリア で " ミュージック " を選択します。

または

▶ 音楽再生 (メディアインターフェー ス)基本画面のメインエリアで、コ ントロールスティックを押します。

上の階層のフォルダ名 / USB 機器名 や同じ階層のフォルダ・トラックリス ト、再生中のトラックが含まれている フォルダのフォルダ・トラックリスト が表示されます。

**オーディオ**

Ш ₩

Îh

₩

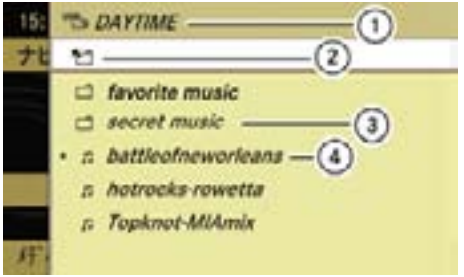

- ① 現在選択しているフォルダ名 / USB 機器名
- ② 上の階層への移動アイコン
- ③ 現在選択しているフォルダ内の別の フォルダ
- ④ 再生中のトラック
- ▶ コントロールダイヤルをまわすか、 コントロールダイヤルを上下にスラ イドして、フォルダを選択します。 選択したフォルダのフォルダ・ト ラックリストが表示されます。

#### 220**音楽再生(メディアインターフェース)**

 トラックを選択したときは、再生が 開始されます。

**f フォルダを選択して、コントロー** ルスティックを約 2 秒以上押して 保持すると、フォルダ内の曲が再生 モードにしたがって再生されます。

#### 上の階層へ移動する

▶上の階層への移動アイコントーを 選択します。

 上の階層のフォルダに含まれる フォルダ・トラックリストが表示 されます。

### フォルダ・トラック検索

**オーディオ**

 $\bigstar$  $\ddotmark$ Îk J.  $\blacktriangleright$ 

> フォルダ・トラックリストに表示して あるフォルダやトラックを、頭文字の アルファベットで検索できます。

- 漢字やひらがなで登録されている 項目は検索できません。
- ▶ 検索したいアルファベットが下方 に表示されているテンキーを押し ます。

 検索できる文字が、ディスプレイ の下部に表示されます。

▶ 同じテンキーを再度押して、検索 するアルファベットを選択します。

 入力したアルファベットに該当する 最初のフォルダ・トラックが選択さ れます。

## カテゴリーによるトラックの選択  $(i$ Pod® 接続時)

さまざまなカテゴリーから、再生する トラックを選択することができます。

▶ 音楽再牛 (メディアインターフェー ス)基本画面のサブメニューエリア で " ミュージック " を選択します。

または

▶ 音楽再生(メディアインターフェー ス)基本画面のメインエリアで、コ ントロールスティックを押します。

カテゴリーリストが表示されます。

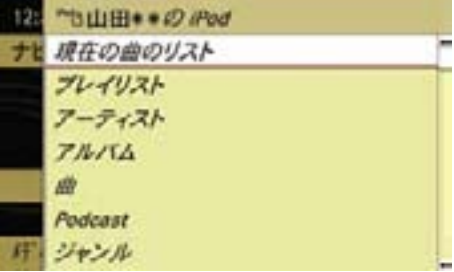

▶ コントロールダイヤルをまわすか、 コントロールスティックを上下に スライドして、カテゴリーを選択 します。

#### 現在の曲のリスト

現在選択しているカテゴリーのトラッ クリストが表示されます。

## プレイリスト

接続している iPod® のプレイリストが 表示されます。

#### 221**音楽再生(メディアインターフェース)**

## アーティスト

選択したアーティストのアルバムリス トが表示されます。

アルバムを選択すると、そのアルバム のトラックリストが表示されます。

## アルバム

選択したアルバムのトラックリストが 表示されます。

### 曲

記録されているすべてのトラックのリ ストが表示されます。

## Podcast

ポッドキャストに登録されているエピ ソードのリストが表示されます。

## ジャンル

選択したジャンルのアーティストリス トが表示されます。

アーティストを選択すると、そのアー ティストのアルバムリストが表示され ます。

アルバムを選択すると、そのアルバム のトラックリストが表示されます。

#### 作曲者

選択した作曲者のアルバムリストが表 示されます。

アルバムを選択すると、そのアルバム のトラックリストが表示されます。

■ プレイリストやアルバムを選択し てコントロールスティックを押した まま保持すると、プレイリストやア ルバムに含まれるトラックの再生が 開始します。

- すべて " を選択すると、選択して いるカテゴリーに含まれるすべての トラックが表示されます。
- ← " トー" を選択すると、一つ前に選 択していたカテゴリーに戻ります。
- i接続している iPod® の機種やソフ トウェア (iTunes) のバージョンに より、表示されるカテゴリーが異な ることがあります。

#### アルファベット検索

各カテゴリー内の選択したいアーティ ストや曲などを、頭文字のアルファ ベットで検索できます。

**オーディオ**

₩ ᢣ Ìh Ш ₩

- ↑ 漢字やひらがなで登録されている 項目は検索できません。
- **▶** カテゴリーリストから、コントロー ルダイヤルをまわすか、コントロー ルスティックを上下にスライドし て、検索をしたいカテゴリーを選択 します。
- ▶ 検索したいアルファベットが下方 に表示されているテンキーを押し ます。

 検索できるアルファベットが、ディ スプレイの下部に表示されます。

▶ 同じテンキーを再度押して、入力 する文字を選択します。

 入力したアルファベットに該当する 最初の項目が選択されます。

i接続している iPod® のソフトウェ ア(iTunes)のバージョンにより、 検索結果が異なる場合があります。

#### 222**外部入力**

**オーディオ**

 $\blacktriangledown$  $\ddotmark$ İh Т ₩

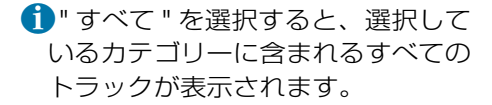

← "下」な選択すると、一つ前に選 択していたカテゴリーに戻ります。

#### サウンドの調整

メディアインターフェースではサウン ド(▷28ページ)を調整できます。

## 外部入力

音楽プレーヤーなどの外部機器を接続 して、音声を COMAND システムで出 力できます。

詳細については、メルセデス・ベンツ 指定サービス工場におたずねください。

# G 事故のおそれがあります

外部入力の音量は一定でないため、シ ステムメッセージ(例:交通およびナ ビの案内)の音量が大きくなることが あります。

#### 外部機器の接続

- ▶ 専用の AUX ケーブルをグローブ ボックス内のメディアインター フェース端子に接続します。
- ▶ 外部機器を AUX ケーブルに接続し ます。

## 外部入力を開く

■ 記録した音量ボリュームが小さい メディアなどを音量を上げて再生 しているときに、他のアプリケー ションやメディアに切り替えると 大音量になる場合があります。ア プリケーションやメディアを切り 替えるときは、あらかじめ音量を 下げてください。

 $\star$ 

## 他のアプリケーションから開く

- E COMAND コントロールパネルの オーディオ選択ボタンを押します。 または
- ▶ アプリケーションエリアで"オー ディオ " を選択します。

オーディオで前回外部入力を開いてい たときは、外部入力が開きます。

## 外部入力以外の音楽ソースが開いた とき

- ▶ 再度、アプリケーションエリアで " オーディオ " を選択します。 現在選択されている音楽ソースの左 側には " • " が表示されています。
- ▶ " 外部入力 " を選択します。

## オーディオの他の音楽ソースから開く

▶ アプリケーションエリアで " オー ディオ " を選択します。 現在選択されている音楽ソースの左 側には " • " が表示されています。

## ▶ " 外部入力 " を選択します。

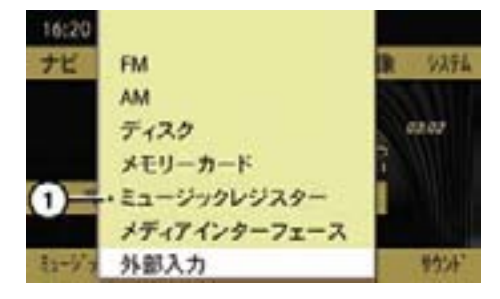

① 現在選択されている音楽ソース

▶ 外部機器を再生します。

## 入力レベルの補正

外部機器の入力レベルが低いときに、 入力レベルを上げることができます。

## 入力レベルを上げる

▶ 外部入力基本画面のサブメニュエリ アで " 音量 " を選択します。

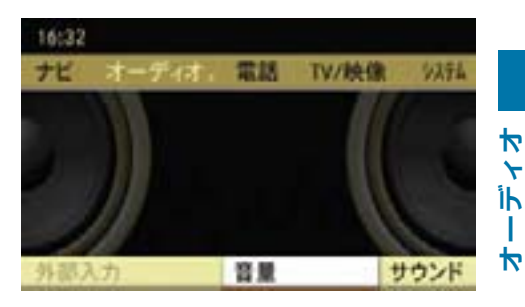

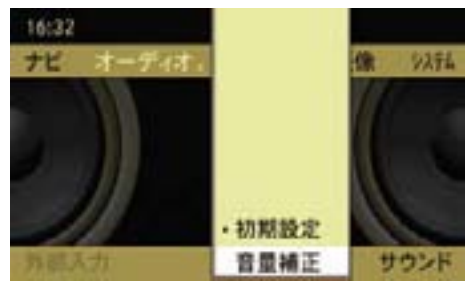

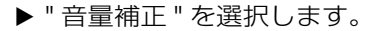

**オーディオ**

 $\blacktriangleright$  $\leftarrow$ Îĥ. ÷  $\blacktriangledown$ 

#### サウンドの調整

外部入力ではサウンドを調整できます (▷28 ページ)。

- 入力感度が異なるため、マイクロ ホンなどを接続すると、COMAND システムやスピーカーなどを損傷す るおそれがあります。
- 接続コードは抵抗付きでないもの を使用してください。

■ 接続する外部機器は、安全のため グローブボックスまたはフロント アームレスト内に保管してくださ い。シートの上などに置いていると、 停車時などに落下するおそれがあり ます。また、急ブレーキ時などに投 げ出されて、乗員がけがをするおそ れがあります。

■ 走行中にグローブボックスまた はフロントアームレストのカバー が開いていると、急ブレーキ時な どにけがをするおそれがあります。 走行中はカバーを閉じてください。

← 外部機器の音量は、接続した機器 により著しく異なります。外部入力 で接続した機器の再生音量が小さく なったり大きくなったりする場合が あります。また、通常の最大音量が 得られない場合もあります。

■ 外部機器の音量を設定するとき は、適度な音量から少しずつ音量を 上げて、歪みのない音質で再生でき ることを確認してください。

### 文字の入力方法

コントロールダイヤルやコントロール スティック、または文字入力キーを使 用して文字を入力できます。

コントロールダイヤル/コントロー ルスティックでの入力

#### 文字の種類の選択

▶ "文字 " を選択します。

▶ 入力する文字の種類を選択します。

1入力項目によって、選択できる文 字の種類は異なります。

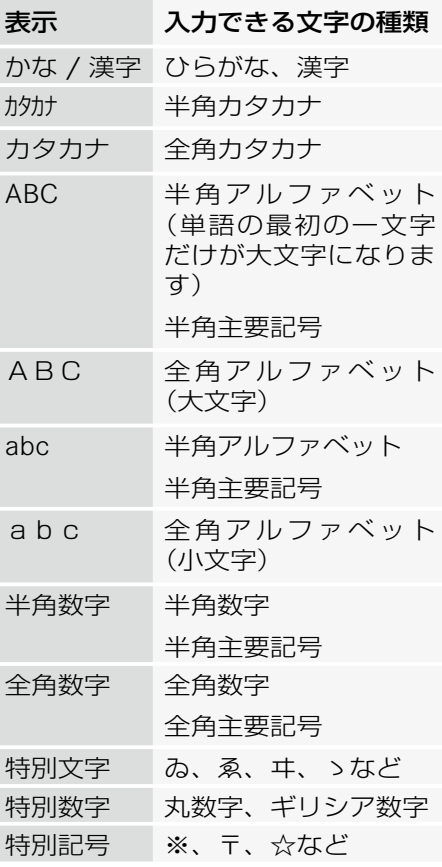

**オーディオ**

İk L  $\blacktriangledown$ 

۲Ń

## 文字の入力

▶ コントロールダイヤルをまわすか、 コントロールスティックを上下左 右に倒して、入力する文字を選択 します。

## ひらがなとカタカナの入力

- ▶ コントロールスティックを左右に 倒して、入力するひらがな、または カタカナの行を選択します。 選択した行の文字が表示されます。
- ▶ コントロールダイヤルをまわすか、 コントロールスティックを左右に 倒して、入力する文字を選択します。

#### カーソルを移動する

カーソルを移動して、文字を入力する 位置を指定します。

**▶ コントロールスティックを左右に** 倒して、"←"または "→" を選択し ます。

### 文字を削除する

▶ C を選択します。

または

- ▶ COMAND コントロールパネルのク リアボタンを押します。
- カーソル左側の文字が削除されます。
- ←上記の操作を保持すると、入力し ている行の先頭からカーソルの左側 までの文字が削除されます。

## 文字入力キーでの入力

#### 文字の種類の選択

▶ COMAND コントロールパネルの文 字入力キーの "#" を押します。

 文字入力キーの "#" を押すごとに文 字の種類が切り替わり、文字の種類 がディスプレイに表示されます。

- ↑入力項目によって、選択できる文 字の種類は異なります。
- i" 特別文字 "、" 特別数字 "、" 特別 記号 " を入力するときは、コント ロールダイヤルおよびコントロール スティックで文字の種類を選択して ください。

## 数字の入力

▶ 入力したい数字が表示されている文 字入力キーを押します。

#### アルファベットの入力

- ▶ 入力したい数字が下方に表示されて いる文字入力キーを押します。
- ▶ 同じ文字入力キーを再度押して、入 力する文字を選択します。

## ひらがなやカタカナ、句読点などの 入力

- ▶ 入力したい文字の行が表示された文 字入力キーを押します。
- ▶ 同じ文字入力キーを再度押して、入 力する文字を選択します。

約2秒後に、入力文字が確定します。

↑ 入力文字を選択した後、他の文字 入力キーを押したときも、入力文字 は確定します。

## 文字の変換

**オーディオ**

 $\star$ İh T  $\overline{\mathbf{r}}$ 

- ▶ 入力したい単語の読みがなをひらが なで入力します。
- ▶ "変換 " を選択します。 候補となる単語が表示されます。
- f ok を選択すると、漢字に変換さ れずにひらがなになります。
- ▶ コントロールダイヤルをまわすか、 コントロールスティックを上下に倒 して、入力する単語を選択します。

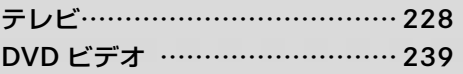

## テレビ

## 安全に利用するために

## G けがのおそれがあります

COMAND システムはクラス 1 のレー ザー製品です。以下のことに注意し てください。目に見えないレーザー 光線が外部に照射されるおそれがあ ります。

- COMAND コントロールパネルのカ バーを取り外さないでください。
- COMAND システム本体、および関 連構成部品などを分解したり、改造 しないでください。
- COMAND コントロールパネルのカ バーが損傷しているときは、メル セデス・ベンツ指定サービス工場 で点検を受けてください。
- 点検や修理作業は必ずメルセデス・ ベンツ指定サービス工場で行なって ください。

## 走行中の映像表示について

約 8km/h 以上の速度で走行している ときは、自動的に映像が表示されなく なり、音声のみが再生されます。

また、" 安全のため 走行中は表示でき ません " と COMAND ディスプレイに 表示されます。

走行速度が約 5km/h 以下になると、 映像が再び表示されます。

## 地上デジタル放送について

COMAND システムのテレビは、フル セグメント(12 セグメント)の地上 デジタル放送にのみ対応しています。

 $\bigcap$ COMAND システムのテレビは、 ワンヤグメント (ワンヤグ) 地上デ ジタル放送およびアナログ放送には 対応していません。

#### 地上デジタル放送とは?

地上波の UHF 帯を使用したデジタル 放送です。

2003 年 12 月より一部の地域で開始さ れ、順次放送が開始されています。

#### 地上デジタル放送の特徴

- デジタルハイビジョンの高画質と CD 並みの高音質
- 標準画質による多チャンネル放送
- 多様なデータ放送、双方向機能を活 かした番組への参加
- 移動体受信でも乱れのない鮮明な映 像が視聴可能
- EPG による番組情報の確認
- ワンセグ放送による移動体向けサー ビス
- iCOMAND システムのテレビは、 ハイビジョン出力には対応していま せん。
- iCOMAND システムのテレビは、 双方向サービスには対応していま せん。
- ワンセグ放送のサービス開始時期 は、各放送局により異なります。
- $\bigcap$ COMAND システムのテレビは、 EPG による番組情報には対応して いません。

## フルセグメント (12 セグメント)地 上デジタル放送の受信エリアについて

地上デジタル放送は、高画質・高音質 都市部 で地域に密着したデータ放送などを楽 しむことができます。

フルセグメント(12 セグメント)の 地上デジタル放送は、都市部でのみ 受信が可能です。

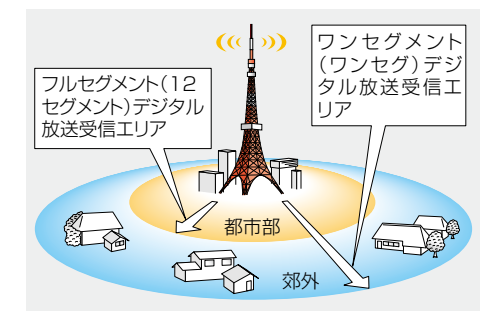

## 地上デジタル放送化のスケジュール

地上デジタル放送は 2003 年 12 月よ り、関東・中京・近畿の三大広域圏か ら開始され、2006 年 12 月までに全 国都道府県庁所在地で放送が開始され ています。

2011 年 7 月には地上デジタルテレビ 放送に完全移行し、現在の地上アナロ グ放送を終了することが、国の施策と して決定されています。

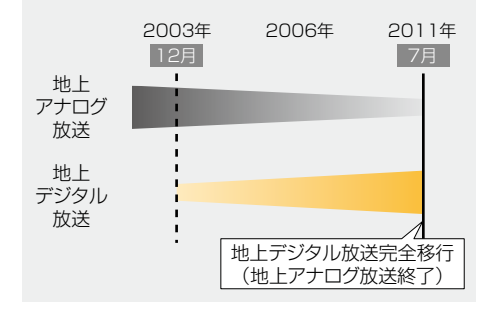

### B-CAS カードについて

デジタル放送の著作権保護などの観点 から、デジタル放送を視聴する際には、 受信機器に B-CAS カードを挿入する ことが必要です。

COMAND シ ス テ ム に は す で に、 B-CAS カードが挿入されています。

B-CAS カードの所有権は、株式会社 ビーエス・コンディショナルアクセス システムズに帰属し、「B-CAS カード 使用許諾契約約款(特別内蔵用)」に 基づいて運用されています。

詳しくは販売店またはメルセデス・ベ ンツ指定サービス工場にお問い合わせ ください。

iCOMAND システムでテレビを視 聴される前には必ず、右ページの 「B-CAS カード使用許諾契約約款 (特別内蔵用カード)」をお読みの上、 同意書への署名が必要となります。 詳しくは販売店またはメルセデス・ ベンツ指定サービス工場にお問い合 わせください。

#### B-CAS カード使用上の注意

- B-CAS カードを抜き取らないでく ださい。B-CAS カードの抜き取り が必要な場合は、メルセデス・ベン ツ指定サービス工場にお問い合わせ ください。
- COMAND システムに付属してい る B-CAS カードは、地上デジタル 放送専用です。地上・BS・110 度 CS デジタル放送の共用受信機器に は使用しないでください。
- B-CAS カードを盗難・紛失したと きは、メルセデス・ベンツ指定サー ビス工場に連絡してください。
- B-CAS カードに関する問い合わせ の際は、B-CAS カードの ID 番号が 必要となります。B-CAS カードの ID 番号を記載したシールが、地デ ジチューナー筺体、または車種や仕 様によりフロントアームレストの裏 面に貼付してあります。
- 万一、B-CAS カードを交換した場 合は新しい B-CAS カード ID 番号と なります。

## B-CAS カード使用許諾契約約款(特 別内蔵用カード)

お客様がお買い求めのデジタル放送受信機器(以下「受 信機器」という)には、地上デジタルテレビジョン放 送を受信するための ICカード(ビーキャス(B - CAS) カード)(以下 「 カード 」 という)が内蔵されています。 このカードは、株式会社ビーエス・コンディショナル アクセスシステムズ(以下「当社」という)が、この 約款の契約 ( 以下 「 本契約 」 という ) に基づいてお客 様に貸与するものです。お客様は、受信機器を使用す る前にこの約款を必ずお読みください。

当社は、B - CAS方式の限定受信システム(CAS) やカードを統一的に運用・管理するためにBSデジ タル放送の放送事業者等により設立された会社です。 詳しくは当社のホームページ(http://www.b-cas. co.jp)をご覧ください。当社へのご連絡やお問い合 わせはカスタマーセンター(電話 0570-000-250) までお願いします。

#### 第1条(カードの使用目的)

このカードには受信機器を制御する集積回路(IC) が内蔵されており、地上デジタルテレビジョン放送の 番組の著作権保護等に利用されています。このカード は、地上デジタルテレビジョン放送の各種放送サービ ス(以下「放送サービス 」という)を受信するために 必要となります。

#### 第2条(カードの所有権と使用許諾)

お買い求めの受信機器に内蔵されているカードの所有 権は、当社に帰属します。

2.お客様は、本契約に基づき、受信機器に内蔵され ているカードを使用することができます。

#### 第3条(カードの故障交換等)

カードに起因すると推測される受信障害が発生した場 合は 、 受信機器のメーカーあるいは販売店(以下「メー カー等」という)に連絡してください。カードの故障 交換等は、お買い求めの受信機器の修理・保証に準じ て、メーカー等により行われます。(詳しくは受信機 器の取扱説明書をご覧ください)

2. 当社に故意または重大な過失があった場合を除き。 カードの故障により、放送サービス等が受信できない ことによる損害が生じても、当社はその責任を負いま せん。

#### 第4条(カードの交換依頼)

カードの不具合やシステム変更(バージョンアップ) 等、当社の都合によりカード交換が必要となった場合、 カード交換をお願いすることがあります。

#### 第5条(ユーザー登録)

前条のカード交換依頼の連絡等のためにユーザー登録 を希望するお客様は、当社のホームページから必要事 項を入力していただく方法、または当社に連絡して ユーザー登録用紙を取り寄せていただく方法により、 登録をしてください。ユーザー登録は任意です。

2.当社は、お客様からのユーザー登録情報を別に定 めるガイドライン(当社ホームページより参照)に従っ て厳格に取扱います。

#### 第6条(契約の終了)

当社は、受信機器の廃棄等によりカードが使用されな くなった場合、もしくは受信機器の譲渡等によりカー ド使用者が変更になった場合には、お客様との契約が 終了したものとみなします。

#### 第7条(禁止事項)

お客様は、このカードを、お買い求めの受信機器から 取り外さないで下さい。

2. このカードを使用して、BSデジタル放送や 110 度CSデジタル放送等の有料放送の視聴契約を することはできません。

3.カードの複製、分解、改造、変造若しくは改ざん、 またはカードの内部に記録されている情報の複製若し くは翻案等、カードの機能に影響を与え、またはカー ドに利用されている知的財産権の侵害に繋がる恐れの ある行為を行うことはできません。

4. カードを日本国外に輸出または持ち出すことはで きません。

#### 第8条(約款の変更)

この約款は変更することがあります。この約款の変更 事項または新しい約款については、当社のホームペー ジに掲載します。

#### 232**テレビ**

## テレビを開く

- 記録した音量ボリュームが小さい メディアなどを音量を上げて再生 しているときに、他のアプリケー ションやメディアに切り替えると 大音量になる場合があります。アプ リケーションやメディアを切り替 えるときは、あらかじめ音量を下げ てください。
- $\bigcap$ COMAND システムのテレビは、 フルセグメント(12 セグメント) の地上デジタル放送にのみ対応して いるため、受信エリア外ではテレビ を視聴できません。

また、受信エリア内であっても電波 状況によっては、地上デジタル放送 を受信できず、テレビの音声や映像 が消えることがあります。

## 他のアプリケーションから開く

E COMAND コントロールパネルの TV / 映像選択ボタンを押します。

または

▶ アプリケーションエリアで "TV / 映 像 " を選択します。

 TV / 映像で前に開いていた映像 ソースになります。

## DVD ビデオが開いたとき

- ▶ 再度、アプリケーションエリア で "TV/ 映像 " を選択します。
- ▶ " テレビ " を選択します。

## DVD ビデオから開く

▶ アプリケーションエリアで "TV / 映 像 " を選択します。

▶ " テレビ " を選択します。

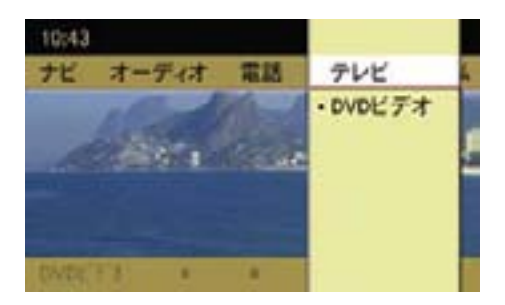

## 情報メニューの表示

情報メニューには、プリセット番号や チャンネル番号、放送局名が表示され ます。

### 情報メニューを表示する

- ▶ 全画面表示のときにコントロールス ティックを上下に倒します。
- iテレビを開くと、情報メニューが 自動的に表示されます。

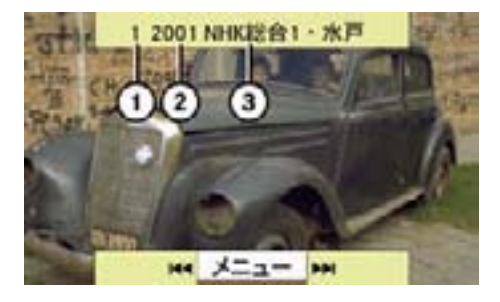

情報メニュー ① プリセット番号 ② チャンネル番号 ③ 放送局名

## 情報メニューを消去する

- ▶ コントロールスティックを上下に倒 します。
- $\bigcap$  約8 秒経過すると、情報メニュー は自動的に消去されます。

約 5km/h 以上の速度で走行し、映 像が表示されていないときは、情報 メニューが常に表示されます。

テレビが受信できていない場合は、 情報メニューは表示されません。こ の場合は " ■ " と " ■ " が表示さ れ、消音されます。

## 基本画面と全画面表示の切り替え

#### 全画面表示から基本画面にする

▶ 全画面表示のときに、コントロール スティックを押します。 基本画面になります。

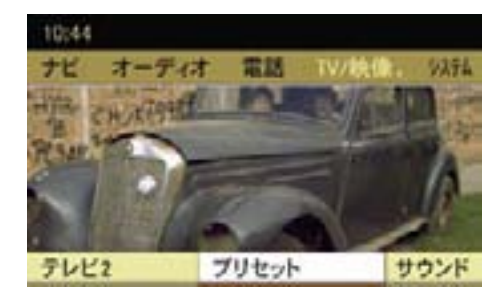

基本画面

#### 基本画面から全画面表示にする

▶ 基本画面のときに、COMAND コン トロールパネルのリターンボタンを 押します。

全画面表示になります。

または

▶ 基本画面のときに、コントロールス ティックを上に倒します。

" 全画面表示 " が表示されます。

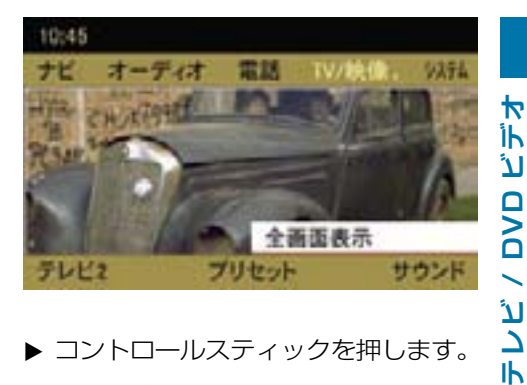

▶ コントロールスティックを押します。 全画面表示になります。

#### 234**テレビ**

テレビ 1 とテレビ 2 の切り替え

▶ テレビ基本画面のサブメニューエリ アで"テレビ1"または"テレビ2"を 選択します。

現在選択されている項目の左側に は " • " が表示されています。

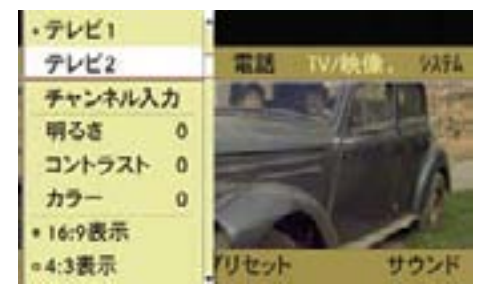

▶ 切り替えたい項目を選択します。

**▶ コントロールスティックを押します。** 

i例えば、テレビ 1 には自宅周辺の よく視聴する放送局を記憶させて、 テレビ 2 には他地域を走行すると きにその地域の放送局を記憶させる といった使い方ができます。

#### 放送局の選局

以下の方法で選局できます。

- 手動選局
- iCOMAND コントロールパネルの EまたはFボタンでの手動選 局は、" ナビ " や " 電話 "、" システム " を 開いているときも行なえます。
- プリセット選局
- チャンネルを入力しての手動選局

手動選局

▶ 全画面表示、または情報メニューが 表示されているときに、コントロー ルダイヤルをまわすか、コントロー ルスティックを左右に倒します。

または

▶ COMAND コントロールパネルの **Esq または Exp ボタンを押します。**  前または次のチャンネルが選局され ます。

### プリセット選局

■ プリセット選局は、放送局があら かじめプリセットされているとき (▷236ページ)に行なえます。

## コントロールダイヤルおよびコント ロールスティックでの操作

▶ テレビ基本画面のサブメニューエリ アで " プリヤット " を選択します。

 現在選択されている放送局の左側に は " • " が表示されています。

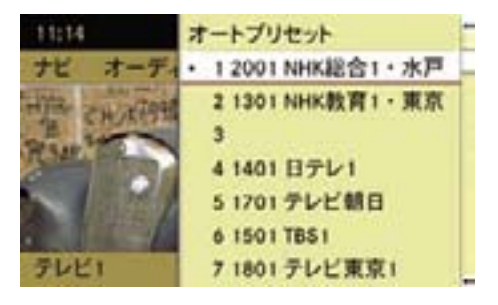

- ▶ コントロールダイヤルをまわすか、 コントロールスティックを上下に倒 して放送局を選択します。
- ▶ コントロールスティックを押します。

## COMAND コントロールパネルの文字 入力キーでの操作

- E 受信したいプリセット番号の文字入 1: 81.3 MHz **1 2** 力キーを押します。
- ↑ プリセットされている番号のみを 選択できます。

 " ナビ " や " 電話 "、" システム " を開い ているときも文字入力キーでの操作 は行なえます。ただし文字入力およ び番号入力画面のときは操作できま ーー<br>せん。

## マルチファンクションディスプレイで トラック 1 **1 2** の操作

▶ ステアリングの 国 または ロース イッチを押して、マルチファンク ションディスプレイにオーディオ画 面を表示させます。

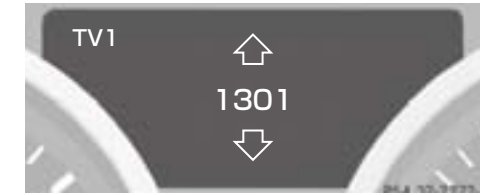

SLK クラス

▶ ステアリングの [公] または [▽] ス イッチを押します。

チャプター 1 **1 2** 放送局に移動します。 DISC は、次または前のプリセット番号の 放送局がプリセットされているとき

 放送局がプリセットされていないと きは、次または前の受信できるチャ ンネルで停止します。

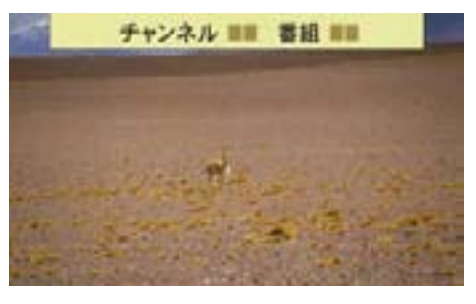

 $\blacktriangleright$  ステアリングの  $\boxed{\triangle}$  または $\boxed{\heartsuit}$  ス イッチを押して保持します。

 次または前の受信できるチャンネル で停止します。

## チャンネルを入力しての手動選局

▶ COMAND コントロールパネルの文 字入力キーの " \* \* o " を押します。

または

- ▶ テレビ基本画面のサブメニューエリ アで"テレビ1"または"テレビ2"を 選択します。
- ▶ " チャンネル入力 " を選択します。

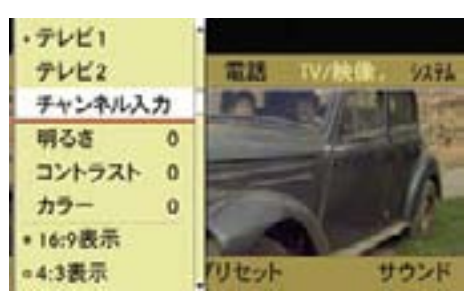

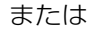

チャンネルを入力しての手動選局画面

▶ COMAND コントロールパネルの文 字入力キーでチャンネルと番組番号 を入力します。

#### 236**テレビ**

 チャンネルと番組番号を、それぞれ 2桁入力すると、入力したチャンネ ルを受信します。

 $\bigoplus$ 1~9の桁を選択するときは、最 初に "0" を入力してから、番号を入 力します。

"0" を入力しなかったときは、コン トロールスティックを押すと受信画 面に移ります。

i入力したチャンネルに該当する放 送局がないときは、確認メッセージ が表示されます。コントロールス ティックを押すとチャンネル入力画 面に戻ります。

## 放送局のプリセット

テレビ 1 とテレビ 2 にそれぞれ 12 局 まで放送局をプリセットできます。

## オートプリセット

受信電波の状態に応じて、放送局が自 動的にプリセットされます。

オートプリセットを行なうと、それま でのプリセットは消去されます。

- ▶ テレビ基本画面のサブメニューエリ アで " プリセット " を選択します。
- ▶ " オートプリセット " を選択します。 COMAND ディスプレイに " オート プリセット実行中 ..." とメッセージ が表示されます。

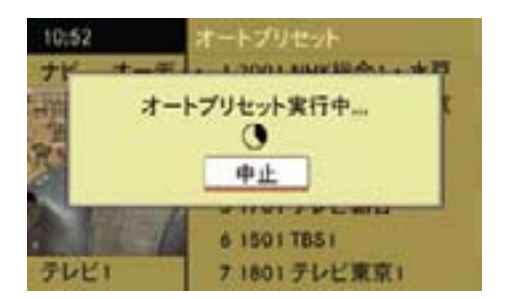

プリセットが終了すると、プリセッ トリストが表示されます。

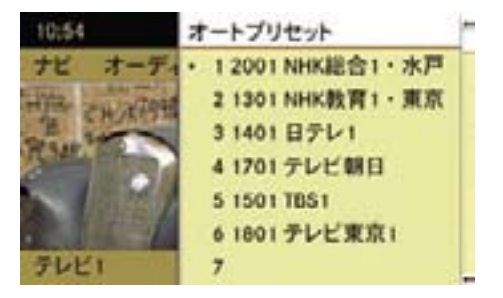

プリセットを中止する

▶ オートプリセット実行中にコント ロールスティックを押します。

## 手動プリセット

## コントロールダイヤルおよびコント ロールスティックでの操作

- ▶ プリセットする放送局を受信し ます。
- ▶ テレビ基本画面のサブメニューエリ アで " プリセット " を選択します。
- **▶** コントロールダイヤルをまわすか、 コントロールスティックを上下に倒 して、プリセットしたい番号を選択 します。
- ▶ " ピッ " と音が鳴るまでコントロー ルスティックを押して保持します。

## COMAND コントロールパネルの文字 入力キーでの操作

- ▶ プリセットする放送局を受信します。
- ▶ COMAND コントロールパネルで、 プリセットしたい番号の文字入力 キーを、" ピッ " と音が鳴るまで押 して保持します。

画質・画面の調整

#### 画質の調整

- ▶ テレビ基本画面のサブメニューエリ アで"テレビ1"または"テレビ2"を 選択します。
- ▶ "明るさ"、"コントラスト"、"カラー"の いずれかを選択します。

調整スケールが表示されます。

▶ +5~ - 5 の範囲で希望する設定を 選択します。

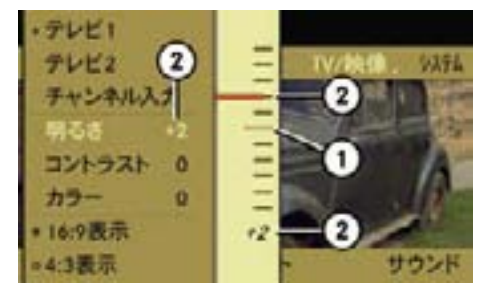

① これまでの設定値 ② 現在の設定値

## 画面比率の設定

▶ テレビ基本画面のサブメニューエリ アで"テレビ1"または"テレビ2"を 選択します。

## 音質・音場の調整

テレビでは、音質と音場 (b28 ページ) を調整できます。

▶ 画面比率を選択します。

現在選択されている画面比率の左側 の"○"の中には"•"が表示され ています。

### "16:9表示"

横縦比率が 16:9 で表示されます。

"4: 3 表示 "

横縦比率が 4:3 で表示されます。

## " ワイドスクリーン "

ワイドスクリーンで表示されます。

▶ コントロールスティックを押します。 画面比率が設定されます。

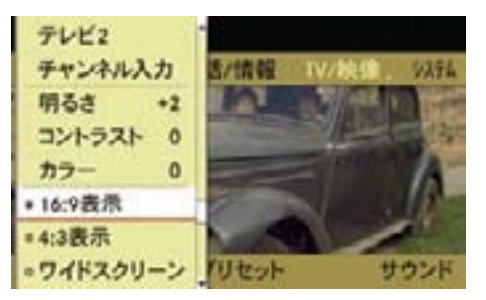

## DVD ビデオ

## 安全に利用するために

## G けがのおそれがあります

COMAND システムはクラス 1 のレー ザー製品です。以下のことに注意し てください。目に見えないレーザー 光線が外部に照射されるおそれがあ ります。

- COMAND コントロールパネルのカ バーを取り外さないでください。
- COMAND システム本体、および関 連構成部品などを分解したり、改造 しないでください。
- COMAND コントロールパネルのカ バーが損傷しているときは、メル セデス・ベンツ指定サービス工場 で点検を受けてください。
- 点検や修理作業は必ずメルセデス・ ベンツ指定サービス工場で行なって ください。

## G 事故のおそれがあります

DVD ディスクの挿入や取り出しは、 必ず安全な場所に停車して行なってく ださい。

走行中に行なうと、周囲の状況を把 握できなくなり事故を起こすおそれ があります。

## 走行中の映像表示について

約 8km/h 以上の速度で走行している ときは、自動的に映像が表示されなく なり、音声のみが再生されます。

また、" 安全のため 走行中は表示でき ません " と COMAND ディスプレイに 表示されます。

走行速度が約 5km/h 以下になると、 映像が再び表示されます。

#### DVD ディスクに関する注意

コピーされたディスクは、正常に再生 されないことがあります。

非常に数多くのディスクや DVD オー サリングソフト、ライティングソフト が市販されていますが、COMAND シ ステムで再生できるディスクは限られ ています。

お客様ご自身で書き込んだディスクの 再生については保証致しかねます。

■ ディスク面にシールなどの異物を 貼付しないでください。

シールなどが剥がれて、COMAND システムを損傷するおそれがあり ます。

シールなどを貼付するとディスク が曲がる原因となり、読み取りエ ラーなどの問題が生じるおそれが あります。

■■ 必ず以下のマークのあるディスク を使用してください。

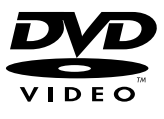

厚さ 1.3 mm 以下のディスクを使 用できます。

それより厚みのあるディスク(片面 に DVD データ、もう片面にオーディ オデータが記録されているディスク など)を挿入すると、取り出すこと ができなくなり、COMAND システ ムを損傷するおそれがあります。

シングル DVD (8cm DVD) はアダ プターの装着 / 非装着にかかわら ず使用できません。12cm DVD の みを使用してください。

## ディスクの取り扱いに関する注意

- ディスクを持つときは、必ず周囲の 縁部分を持つようにしてください。
- 読み取りエラーの発生を防ぐた め、ディスクは慎重に取り扱って ください。
- ディスクに傷を付けないようにして ください。また、指紋やホコリを付 けたままにしないでください。
- ディスクの汚れを落とすときは、専 用のクリーニングクロスを使ってく ださい。

 その際は、中心部から外側に向けて まっすぐ拭くようにして、絶対に円 を描くように拭かないでください。

• ディスク面に文字を書き込むとき は、専用のペンを使用してください。

- ディスクはケースに入れて保管して ください。
- ディスクを高温になる場所や直射日 光が当たるところに放置しないでく ださい。

## DVD ビデオの再生規格

市販されている DVD ビデオの中には規 格に準拠していないものがあります。

そのような DVD は、正常に再生され ないおそれがあります。

COMAND システムは以下の基準を満 たす DVD ビデオを再生できます。

- リージョンコード 2 または 0 (限定 なし)
- iDVD ビデオが別のリージョンコー ドに設定されている場合、対応する メッセージが表示されます。
- PAL または NTSC 規格
- iDVD ビデオの再生規格は、DVD ビデオのディスク本体またはケース に記載されている情報で確認してく ださい。
- **iCOMAND システムは出荷時に** リージョンコード 2 に設定されて います。

メルセデス・ベンツ指定サービス 工場ではリージョンコードを最高 5 回まで変更することができます。

リージョンコードを変更することに よって、PAL または NTSC 規格の DVD ビデオであれば、他のリージョ ンコードの DVD ビデオを再生でき ます。

#### 機能の制限

DVD ビデオによっては、一部の機能 が、特定の状況で、または常に利用で きないことがあります。

機能が利用できないときは、ディス  $\mathcal{V}$ レイに " $\bigcirc$  " が表示されます。

## DVD ディスクの挿入 / 取り出し

iDVD ディスクを挿入するときは、 印刷されている面を上に向けてくだ さい。

どちらの面にも印刷されていない場 合は、再生する面を下に向けてディ スクを挿入してください。

コピープロテクトされているディス クは再生できないことがあります。

悪路や踏切などを走行しているとき は、振動のため音や映像が飛ぶこと があります。音や映像飛びが続く場 合は、再生を中止してください。

ディスクを挿入する

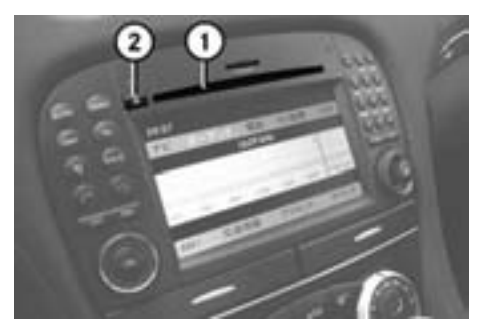

SL クラス ① ディスクスロット ② ディスク排出ボタン

▶ ディスクスロット①にディスクを挿 入します。 ディスクスロット①にディスクが引 き込まれます。 ディスクの再生が開始されます。

## ディスクを取り出す

- ▶ ディスク排出ボタン②を押します。 " ディスク取出し中 ..." と表示され、 ディスクが排出されます。 次に " ディスクを抜いてくださ い " と表示されます。
- ▶ 約 15 秒以内にディスクスロット① からディスクを取り出します。
- 約15 秒以内にディスクスロット ①からディスクを取り出さないと、 ディスクは再度ディスクスロット① に引き込まれます。

#### 242**DVD ビデオ**

## DVD ビデオを開く

■ 記録した音量ボリュームが小さい メディアなどを音量を上げて再生 しているときに、他のアプリケー ションやメディアに切り替えると 大音量になる場合があります。ア プリケーションやメディアを切り 替えるときは、あらかじめ音量を 下げてください。

## 他のアプリケーションから開く

▶ COMAND コントロールパネルの TV / 映像選択ボタン を押します。

## または

▶ アプリケーションエリアで "TV/映 像 " を選択します。

 TV / 映像で前に開いていた映像 ソースになります。

## テレビが開いたとき

- ▶ 再度、アプリケーションエリア で "TV/ 映像 " を選択します。
- ▶ "DVD ビデオ " を選択します。

テレビから開く

▶ アプリケーションエリアで "TV/映 像 " を選択します。

## ▶ "DVD ビデオ " を選択します。

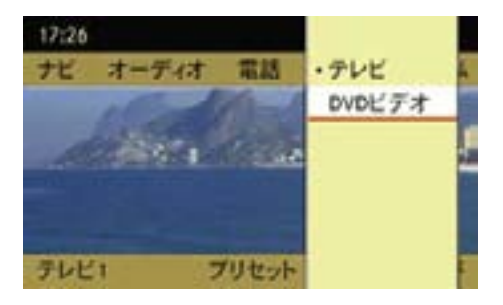

DVD 基本画面

## 音楽再生 (メモリーカード、ミュージッ クレジスター)から開く

▶ 音楽再牛 (メモリーカードまたは ミュージックレジスター)の基本 画面のサブメニューエリアで " 選 択 " を選択します。

現在選択されている音楽ソースの左 側には " • " が表示されています。

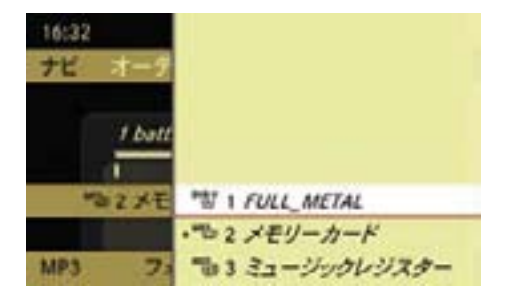

▶ " <sup>DVBV</sup> 1 " を選択します。

**テレビ / DVD ビデオ** İh ٦Ι DVD  $\overline{\phantom{0}}$ テレビ

₩

## 情報メニューの表示

情報メニューには、タイトル番号や チャプター番号、経過時間が表示され ます。

## 情報メニューを表示する

▶ 全画面表示のときにコントロールス ティックを上下に倒します。

 $\bigcap$  DVD ビ デ オ を 開 く と、 情 報 メ ニューが自動的に表示されます。

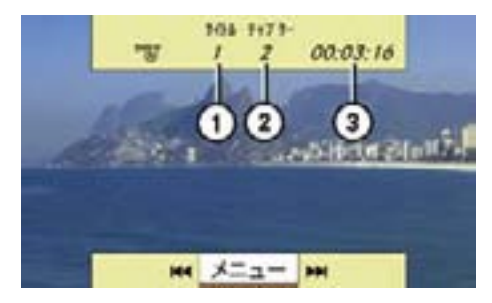

情報メニュー

- ① タイトル番号
- ② チャプター番号
- ③ 経過時間

### 情報メニューを消去する

▶ コントロールスティックを上下に倒 します。

または

- ▶ COMAND コントロールパネルのリ ターンボタンを押します。
- 約8秒経過すると、情報メニュー は自動的に消去されます。

約 8km/h 以上の速度で走行し、映 像が表示されていないときは、情報 メニューが常に表示されます。

## 基本画面と全画面表示の切り替え

## 全画面表示から基本画面にする

▶ 全画面表示のときに、コントロール スティックを押します。

基本画面になります。

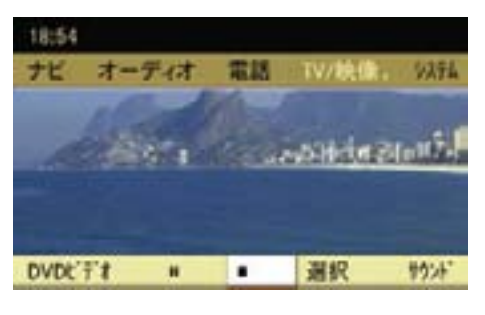

基本画面

#### 基本画面から全画面表示にする

▶ 基本画面のときに、COMAND コン トロールパネルのリターンボタンを 押します。

全画面表示になります。

または

▶ 基本画面のときに、コントロールス ティックを上に倒します。

" 全画面表示 " が表示されます。

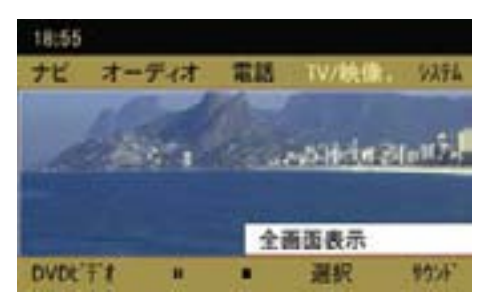

▶ コントロールスティックを押します。 全画面表示になります。

#### 早送り / 早戻し

iCOMAND コントロールパネルの **Feal または Peal ボタンでの手動選** 局は、" ナビ " や " 電話 "、" システム " を 開いているときも行なえます。

### 早送りする

▶ 全画面表示、または情報メニュー が表示されているときに、コント ロールスティックを右に倒して保 持します。

または

▶ COMAND コントロールパネルの Fボタンを押して保持します。

## 早戻しする

▶ 全画面表示、または情報メニュー が表示されているときに、コント ロールスティックを左に倒して保持 します。

または

▶ COMAND コントロールパネルの Eボタンを押して保持します。

## 次のチャプターを再生する

▶ 全画面表示、または情報メニューが 表示されているときに、コントロー ルスティックを右に倒すか、コント ロールダイヤルを時計回りに 1 ク リック分まわします。

または

▶ COMAND コントロールパネルの **[28] ボタンを押します。** 

#### 前のチャプターを再生する

▶ 全画面表示、または情報メニューが 表示されているときに、コントロー ルスティックを左に倒すか、コント ロールダイヤルを反時計回りに 1 ク リック分まわします。

または

▶ COMAND コントロールパネルの Eボタンを押します。

#### チャプター番号を入力して再生する

- ▶ コントロールパネルの文字入力キー の " \* \* o " を押します。
- ▶ コントロールパネルの文字入力キー で、再生したいチャプター番号を入 力します。

## マルチファンクションディスプレイで の操作

#### チャプターを選択する

- ▶ ステアリングの 国 または ロース イッチを押して、マルチファンク ションディスプレイにオーディオ画 面を表示させます。
- ▶ | △ または | ▽ | スイッチを押して、 チャプターを選択します。

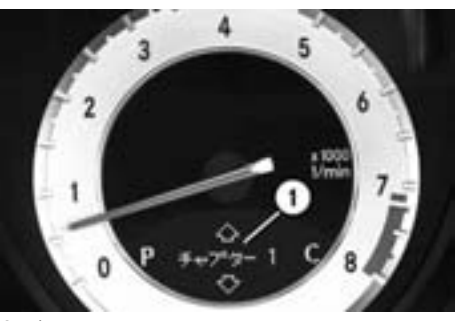

SL クラス ① チャプター番号

## 再生の停止

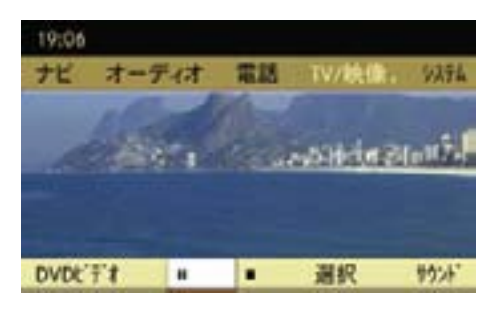

## 再生を一時停止する

 $\triangleright$  DVD ビ デ オ 基 本 画 面 の サ ブ メ ニューエリアで "Ⅱ" を選択します。

"Ⅱ"が"▶"に変わります。

次に "▶" を選択すると、一時停止 した場所から再生されます。

## 再生を停止する

▶ DVD 基本画面のサブメニューエリ アで "■" を選択します。 映像が消え、"Ⅲ"が"▶"に変わり

ます。

次に "▶" を選択すると、停止した 場所から再生されます。

または

再度 "■" を選択し、次に "▶" を選 択すると、ディスクの先頭から再生 されます。

#### 画質・画面の調整

#### 画質の調整

- ▶ DVD ビデオ基本画面のサブメ ニューエリアで "DVD ビデオ " を選 択します。
- ▶ "明るさ"、 "コントラスト"、 "カラー" のいずれかを選択します。

調整スケールが表示されます。

**▶** +5 ~- 5 の範囲で希望する設定を 選択します。

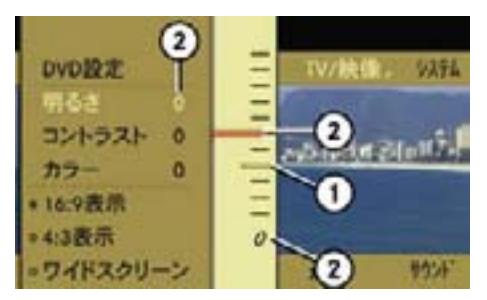

① これまでの設定値 ② 現在の設定値

#### 246**DVD ビデオ**

### 画面比率の設定

- $\triangleright$  DVD ビデオ基本画面のサブメ ニューエリアで "DVD ビデオ " を選 択します。
- ▶ 画面比率を選択します。 現在選択されている画面比率の左側 の " ○ " の中には " • " が表示され ています。
- "16: 9 表示 "

横縦比率が 16:9 で表示されます。

"4: 3表示"

横縦比率が 4:3 で表示されます。

" ワイドスクリーン "

ワイドスクリーンで表示されます。

**▶ コントロールスティックを押します。** 画面比率が設定されます。

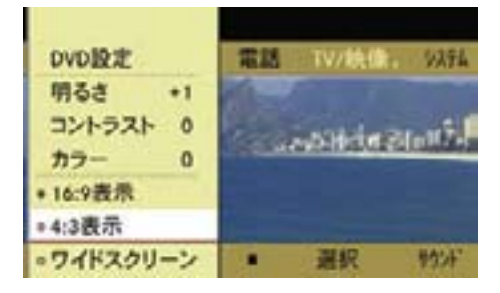

## DVD メニュー

iDVD メニューは、DVD に設定、保 存されているメニューで、特定の動 作や設定を行なうことができます。

 DVD メニューの表示内容や操作方 法は DVD により異なります。

詳細については DVD の取扱説明書 をご覧ください。

## DVD メニューを表示させる

- ▶ DVD ビ デ オ 基 本 画 面 の サ ブ メ ニューエリアで "DVD ビデオ " を 選択します。
- **▶ "DVD 設定 " → "DVD メニュー " を** 選択します。

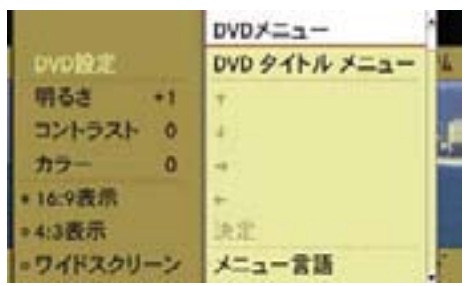

## DVD メニューが表示されます。

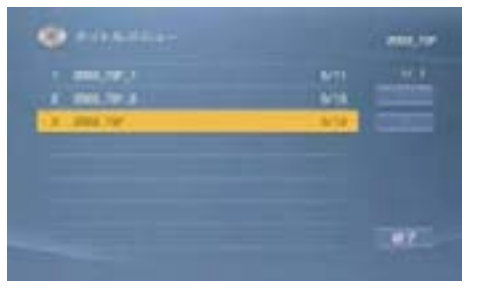

DVD メニュー

## DVD メニューから項目を選択する

- **▶ メニューやトラックを選択します。**
- ▶ コントロールスティックを押します。
- ↑ 選択できない項目は灰色で表示さ れます。

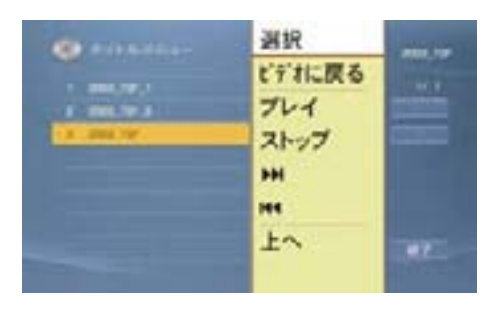

## 再生する

▶ " 選択 " または " プレイ " を選択し ます。

 DVD メニューで選択した項目が再 生されます。

 DVD によっては、さらにサブメ ニューが表示されます。

iDVD によっては、" 選択 " や " プ レイ " が選択できないことがあり ます。

その場合は、COMAND ディスプレ イに " へ " が表示されます。

- 再生を停止する
- ▶ " ストップ " を選択します。

次のチャプターを再生する

▶ "▶ " を選択します。

## 前のチャプターを再生する

## ▶ " K4 " を選択します。

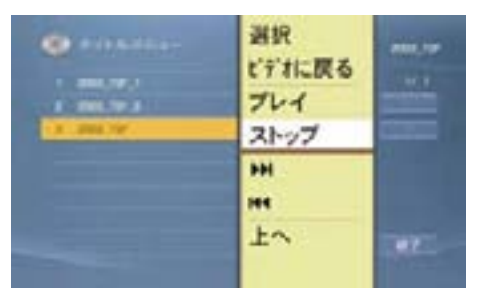

₩

**iDVD によっては、" ▶ " と " 144 " は** 選択できないことがあります。

その場合は、COMAND ディスプレ イに " ◇ " が表示されます。

- 1 つ上の階層の DVD メニューに戻る
- ▶ " 上へ " を選択します。

または

▶ DVD メニューから " 戻る " に対応 する項目を選択します。

または

▶ COMAND コントロールパネルのリ ターンボタンを押します。

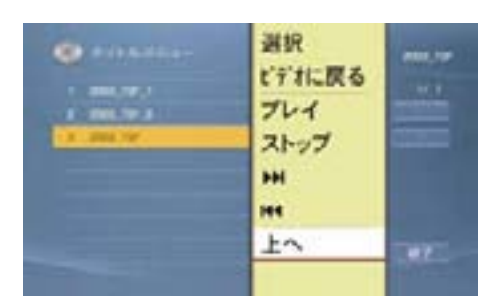

iDVD によっては、" 上へ " を選択 できないことがあります。

その場合は、COMAND ディスプレ イに " へ " が表示されます。

### 再生を再開する

▶ " ビデオに戻る " を選択します。 または

- ▶ DVD メニューから " 再生する " に 対応する項目を選択します。 または
- ▶映像が再生されるまで、COMAND コントロールパネルのリターンボタ ンを繰り返し押します。

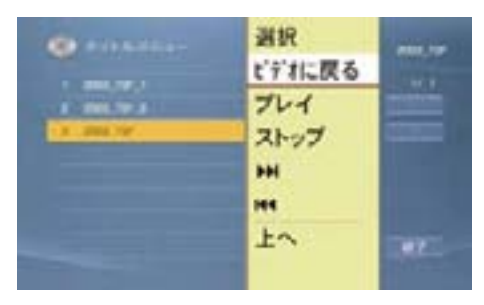

**fDVD によっては、" ビデオに戻る"を** 選択できなかったり、選択したとき に一時停止になることがあります。

選択できない場合は、COMAND ディスプレイに " N " が表示され ます。

## メニュー言語、音声言語、字幕言語 を設定する

メニュー言語、音声言語、字幕言語 を設定できます。

**↑ この機能は、DVD によっては利** 用できないことがあります。

設定内容は DVD により異なります。

 DVD によっては DVD メニューから 設定できることもあります。

- ▶ DVD ビデオ基本画面のサブメ ニューエリアで "DVD ビデオ " を選 択します。
- ▶ "DVD 設定 " を選択します。
- ▶ "メニュー言語"または"音声言語"ま たは " 字幕言語 " を選択します。 現在選択されている言語の左側に は " • " が表示されています。
- ▶ 希望の言語を選択して、コントロー ルスティックを押します。

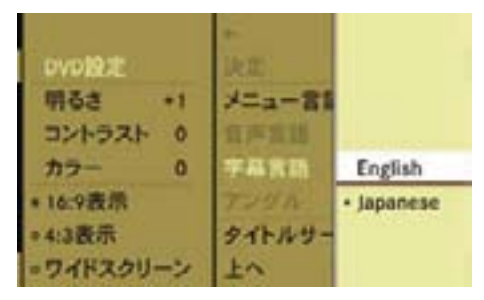

## サブタイトルとカメラアングル

**f この機能は、DVD によっては利** 用できないことがあります。

サブタイトルとカメラアングルの内 容は、DVD により異なります。

 DVD によっては、DVD メニューか ら設定できることもあります。

- $\blacktriangleright$  DVD ビ デ オ 基 本 画 面 の サ ブ メ ニューエリアで "DVD ビデオ " を選 択します。
- **▶ "DVD 設定 " → " アングル " を選択** します。

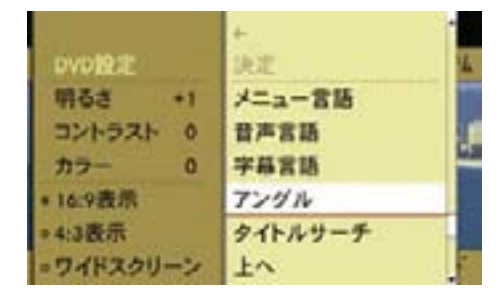

現在選択している設定の左側に は " • " が表示されています。

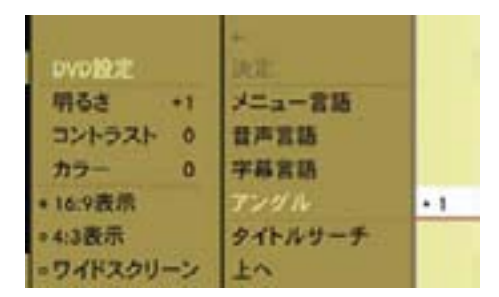

▶ 希望の設定を選択して、コントロー ルスティックを押します。

## タイトルを選択する

- f この機能は、DVD によっては利 用できないことがあります。
- $\blacktriangleright$  DVD ビデオ基本画面のサブメ ニューエリアで "DVD ビデオ " を選 択します。
- ▶ "DVD設定"→"タイトルサーチ"を 選択します。

現在選択している設定の左側に は " • " が表示されています。

▶ 再生するタイトルの番号を選択し ます。

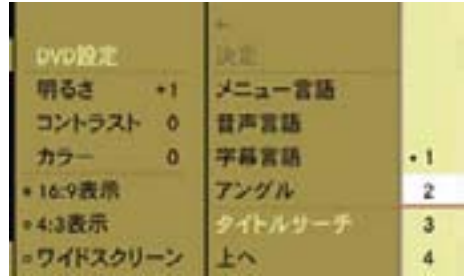

## 選択したタイトルが再生されます。

決められた場面に移動する

選択します。

**f** この機能は、DVD によっては利 用できないことがあります。

▶ DVD ビデオ基本画面のサブメ ニューエリアで "DVD ビデオ " を

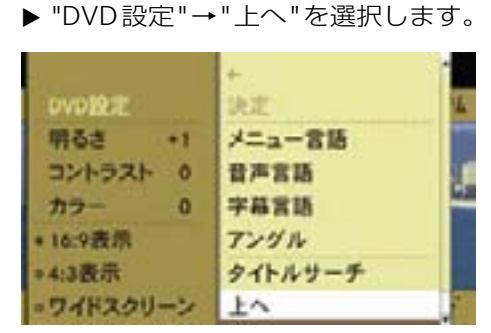

 DVD で決められた場面に移動し ます。

インタラクティブコンテンツ

**f** この機能は、DVD によっては利 用できないことがあります。

DVD によっては、インタラクティブ コンテンツ (例:ビデオゲーム) が収 録されていることがあります。

ビデオゲームでは、例えばアクション を選択または開始することによってイ ベントの順序を変更できます。

アクションなどの種類と数は DVD に より異なります。

アクションを選択する

**▶ コントロールスティックを上下また** は左右に倒します。

#### アクションを開始する

- ▶ コントロールスティックを押します。 メニューが表示され、最初の項目が 反転表示されます。
- ▶ コントロールスティックを押します。

#### 音質・音場の調整

DVD ビデオでは、音質と音場(▷28 ページ)を調整できます。

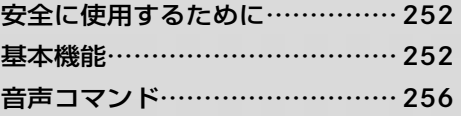

## 安全に使用するために

## 事故のおそれがあります

音声認識の使用中は、注意力が散漫 になり、事故の原因になります。

必ず周囲の状況に十分注意して音声認 識を使用してください。

音声認識は、停車した状態で操作に十 分慣れてから使用してください。

## G 事故のおそれがあります

運転者は、走行中に自動車電話や携帯 電話を使用しないでください。道路交 通法違反になります。

なお、ハンズフリー機能は使用できま すが、注意力が散漫になり、事故の原 因になります。安全な場所に停車して から使用してください。

## G 事故のおそれがあります

緊急時など、緊張しているときは声質 が変わり、音声が正しく認識されない ことがあります。

緊急時は音声認識を使用しないでくだ さい。

## 基本機能

## ご使用になる前に

音声認識を使用して以下のアプリケー ションを操作することができます。

- FM、AM ラジオ / 交通情報
- 音楽 CD / DVD オーディオ / メモ リーカード / ミュージックレジス ター
- テレビ / DVD ビデオ
- 電話
- ナビ

#### 音声コマンドの種類

音声コマンドには、以下の2つの種類 があります。

• COMAND システムの各アプリケー ションを呼び出す音声コマンド

 いつでも呼び出すことができる音声 コマンドです。例えば「エフエム」 を発声すると、FM ラジオに切り替 わります。

• 選択しているアプリケーションで使 用する音声コマンド

選択しているアプリケーションで のみ利用できる音声コマンドです。 例えば、ナビを選択しているとき に「チュウシャジョウヒョウジ」 を発声すると、駐車場が表示され ます。

選択しているアプリケーションで使用 する音声コマンドは、現在表示してい る画面や現在聞いている音楽ソースに 対して適用されます。

例えば、ナビ画面が表示されていると きに FM ラジオを聞いている場合、音 声認識を使って両方の操作を行なうこ とができます。

音声認識を使って別の機能を操作し たい場合は、対応する音声コマンド を使ってその画面を呼び出してくだ さい。

- $\bigcap$  音声コマンド ( $\triangleright$ 256 ページ $\sim$ ) には、すべての音声コマンドが記載 されていない場合があります。ご了 承ください。
- ↑記載されている音声コマンド (▷256ページ~)は、予告なく変 更される場合があります。

音声認識を使用する

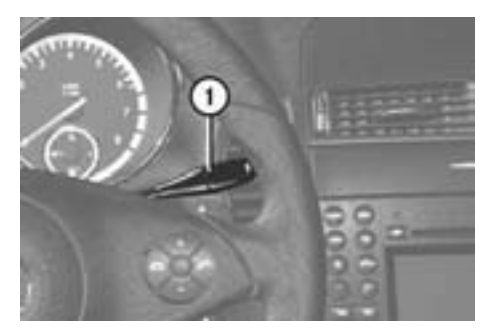

SLK クラス ① 音声認識レバー

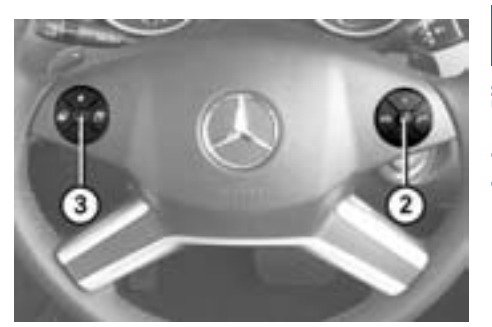

- M クラス
- ② 音声認識スイッチ
- ③ 音声認識解除スイッチ
- ▶ COMAND システムをオンにします。
- SL / SLK / G クラス
- ▶ ステアリングの音声認識レバー ①を引きます。

## M / R / GL クラス

▶ ステアリングの音声認識スイッ チ②を押します。

オーディオなどが消音し、「ピッ」と鳴っ たあと、音声認識がオンになります。

ヘルプ表示(>255 ページ)を設定し ているときは、COMAND ディスプレ イに利用できる主な音声コマンドが表 示されます。

▶ 音声コマンド (256 ページ~)を 発声します。

 音声コマンドが認識されなかったと きは、「認識できませんでした。も う一度お話ください」と返答された あと、「ピッ」と鳴って音声認識が 再度オンになります。もう一度、音 声コマンドを発声してください。

■ 3回連続で認識されなかったとき は、音声認識は中止されます。

 以下のときは、音声認識は使用でき ません。

- ハンズフリー通話をしているとき
- 「Mercedes-Benz」または「安全 のためのご注意」の画面が表示 されているとき
- COMAND システムの電源がオフ のとき
- ETC の音声案内が行なわれてい るとき
- エアコンディショナーの送風量が 一定以上のときは、音声認識がオン になると、自動的に送風量が下がり ます。音声認識が終了すると、送風 量は元に戻ります。

### 発声の注意

音声コマンドを発声するときは、以下 のことに注意してください。

• 単語と単語の間には少し間隔を入 れて、音声コマンドを発声してく ださい。

 存在していない、または誤った音声 コマンドを発声したり、周囲の騒音 の状態、声の質や大きさ(大きすぎ る、小さすぎる)は認識されない要 因となります。

- 周囲の雑音や同乗者の会話、発声者 の声質や話し方などにより、認識で きない場合があります。
- 音声は通常の運転姿勢で正しく認識 されますので、顔をマイクに近づけ たり、無理に大きな声で発声する必 要はありません。
- 「ピッ」と鳴った後に、一息おいて 発声すると認識されやすくなること があります。

 「ピッ」と鳴った後は、音声コマン ドのみをはっきりと話し、" えーっ と " などと言わないようにしてくだ さい。
#### 音声認識を中止する

- ▶ 音声認識を開始して、「テイヤイ」 「モドル」「チガウ」のいずれかを 発声します。
- i音声コマンドで住所や電話番号など の詳細な入力をしていたときは、もう 一度最初から入力できる状態になり ます。詳細な入力を行なっていなかっ たときは、音声認識が中止されます。

または

▶ COMAND コントロールパネルのい ずれかのボタンを押します。

または

▶ 音声認識レバー①を前方に押します。 (SL / SLK / G クラス)

または

▶ 音声認識解除スイッチ③を押します。 (M / R / GL クラス)

「音声認識を終了します」と音声案内 が行なわれます。

← 音声認識中に電話が着信したり、 ETC の音声案内が行なわれたとき は、音声認識が中止されます。

#### 音声案内の音量を調節する

- ▶ 音声認識を開始します。
- ▶ 音声コマンドを発声します。
- ▶ 音声案内中に、ステアリングの ├╋ または ├― スイッチを押し ます。

または

▶ 音声案内中に、COMAND コント ロールパネルの音量調整ダイヤルを まわします。

↑ 音声案内中に、一定の範囲を超え て音量を調整したときでも、次に行 なわれる音声案内は、一定の範囲内 の音量で行なわれます。

#### 音声認識設定

#### ヘルプ表示

音声認識を開始したときに、現在利用 できる主な音声コマンドが COMAND ディスプレイに表示されます。

詳しくは(▷37ページ)をご覧くだ さい。

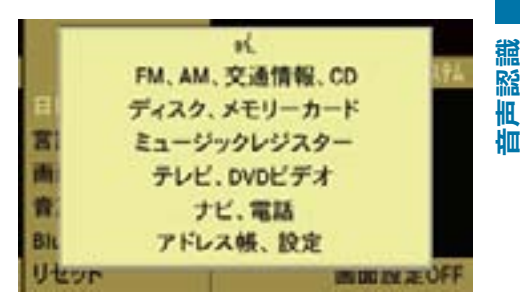

#### 表示例

■ 安全のため、走行中は一部の音声 コマンドは表示されません。

#### 音声認識学習

はじめて音声認識で操作するときや、 音声認識率が低いと感じたときは、音 声認識学習を行なうことで発声者の音 声が認識されやすくなります。

詳しくは(>37ページ)をご覧くだ さい。

← 音声認識学習中は、電話や同乗者 の会話などが入らないように注意し てください。

### アプリケーションを切り替える音声コマンド

すべてのアプリケーションで利用できる音声コマンドです。他のアプリケーション から切り替えるときに使用します。

1 すでに表示されているアプリケーションに切り替えようとしたときは、「○ ○を表示中です」と返答されます。

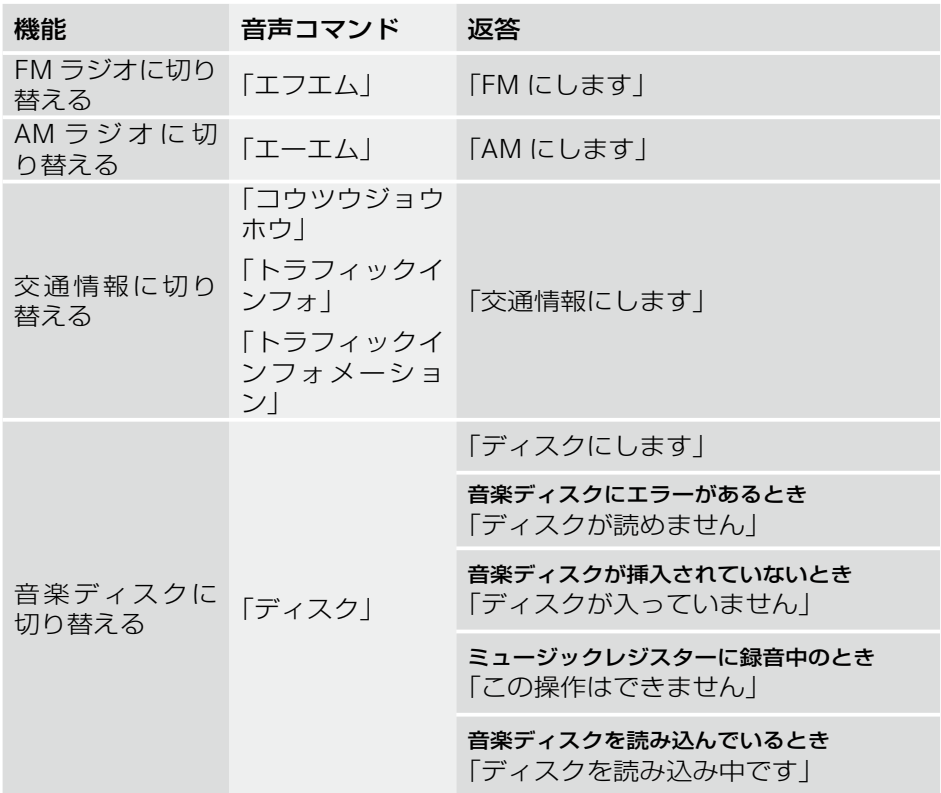

### <mark>音声コマンド</mark> | 257

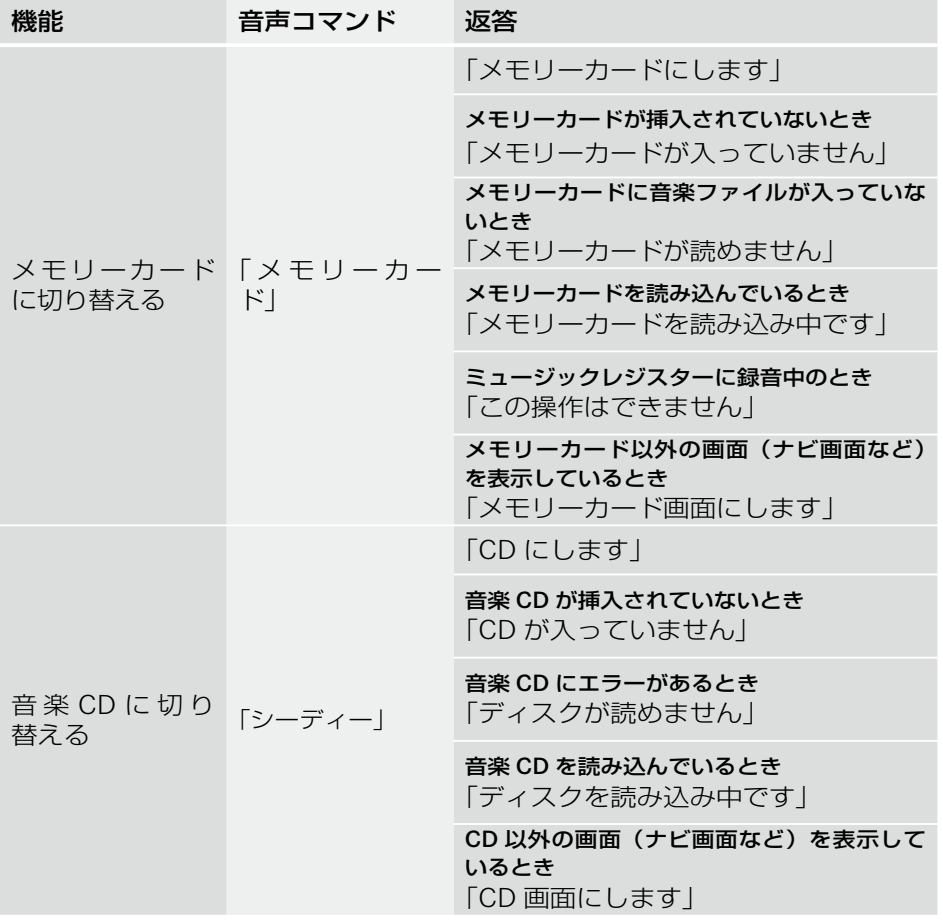

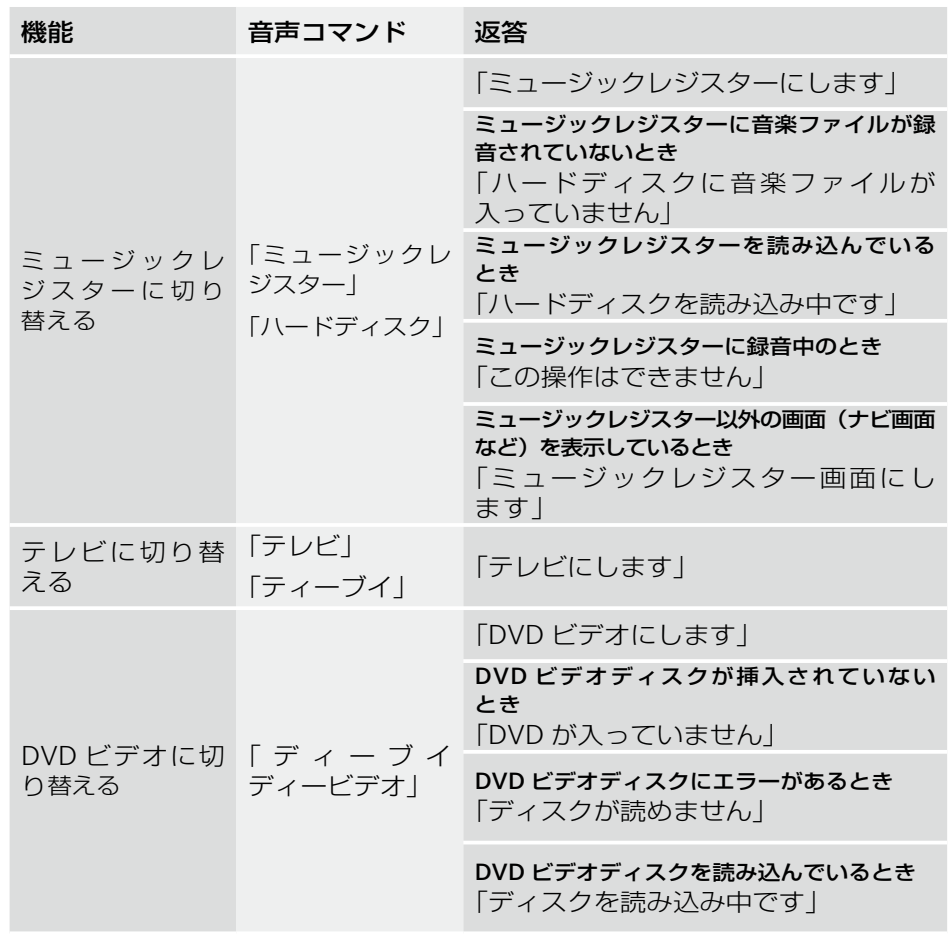

### <mark>音声コマンド</mark> | 259

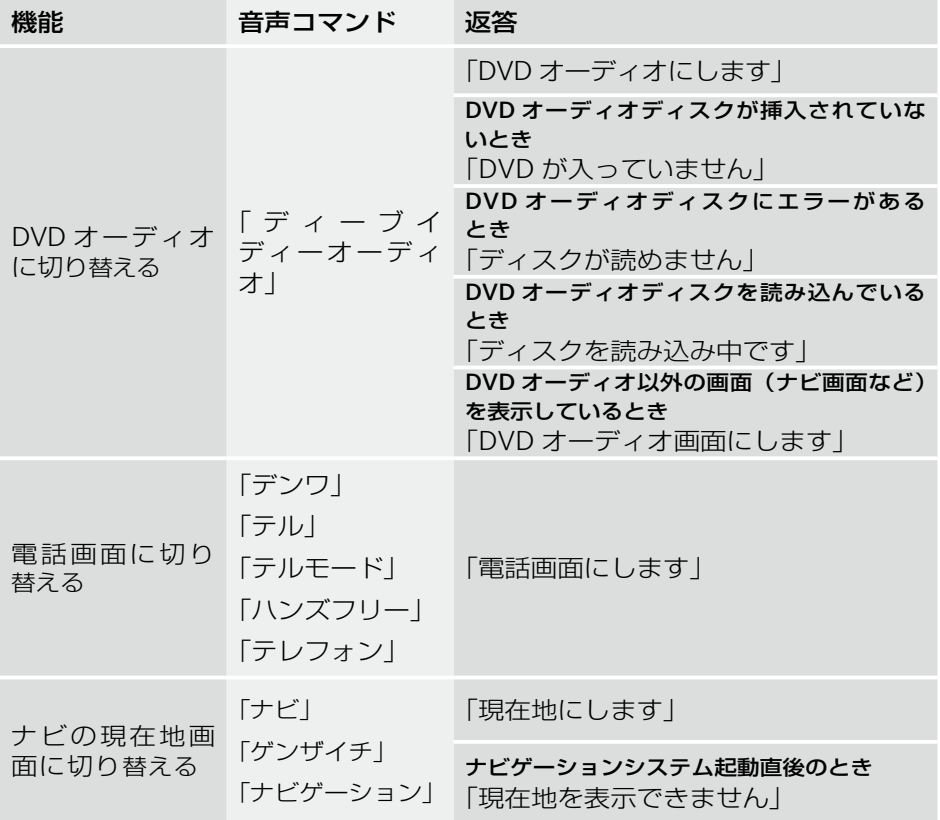

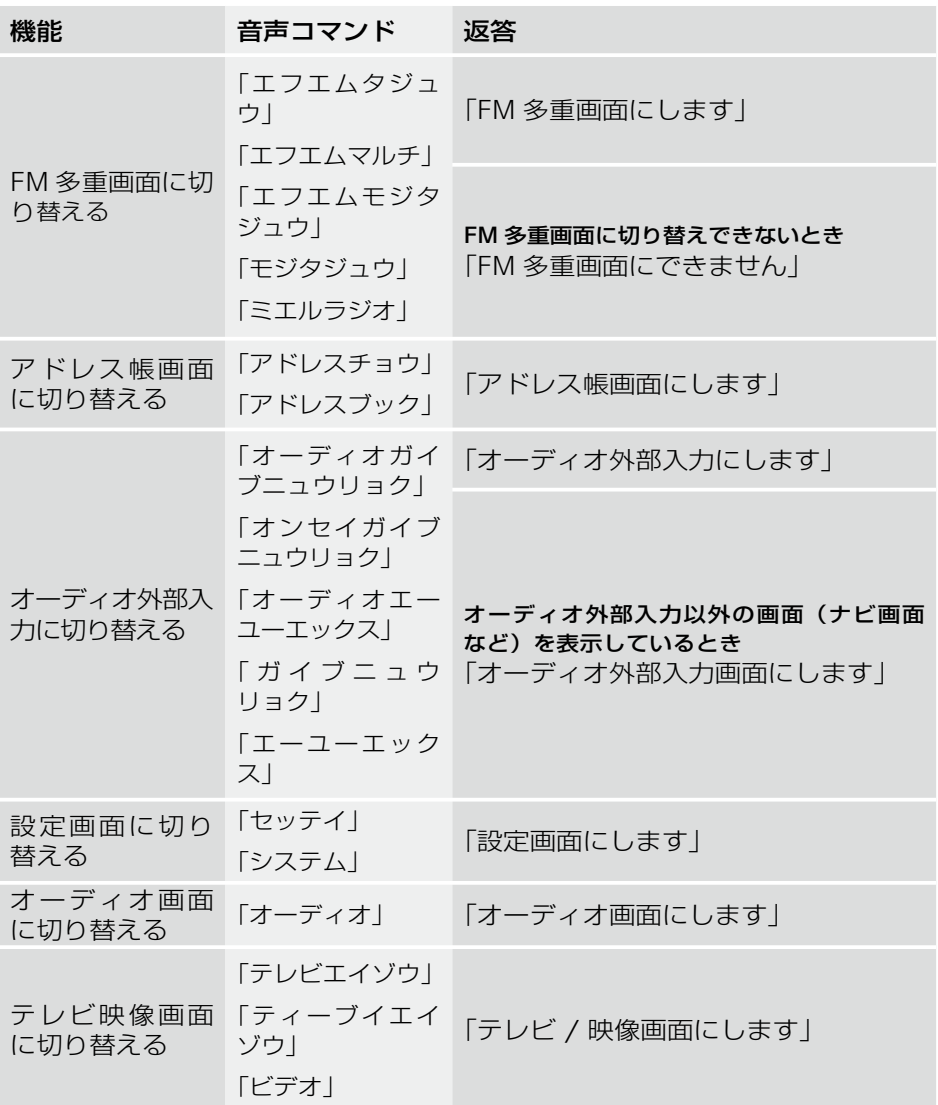

各アプリケーション内で使用する音声コマンド

### AM、FM ラジオ

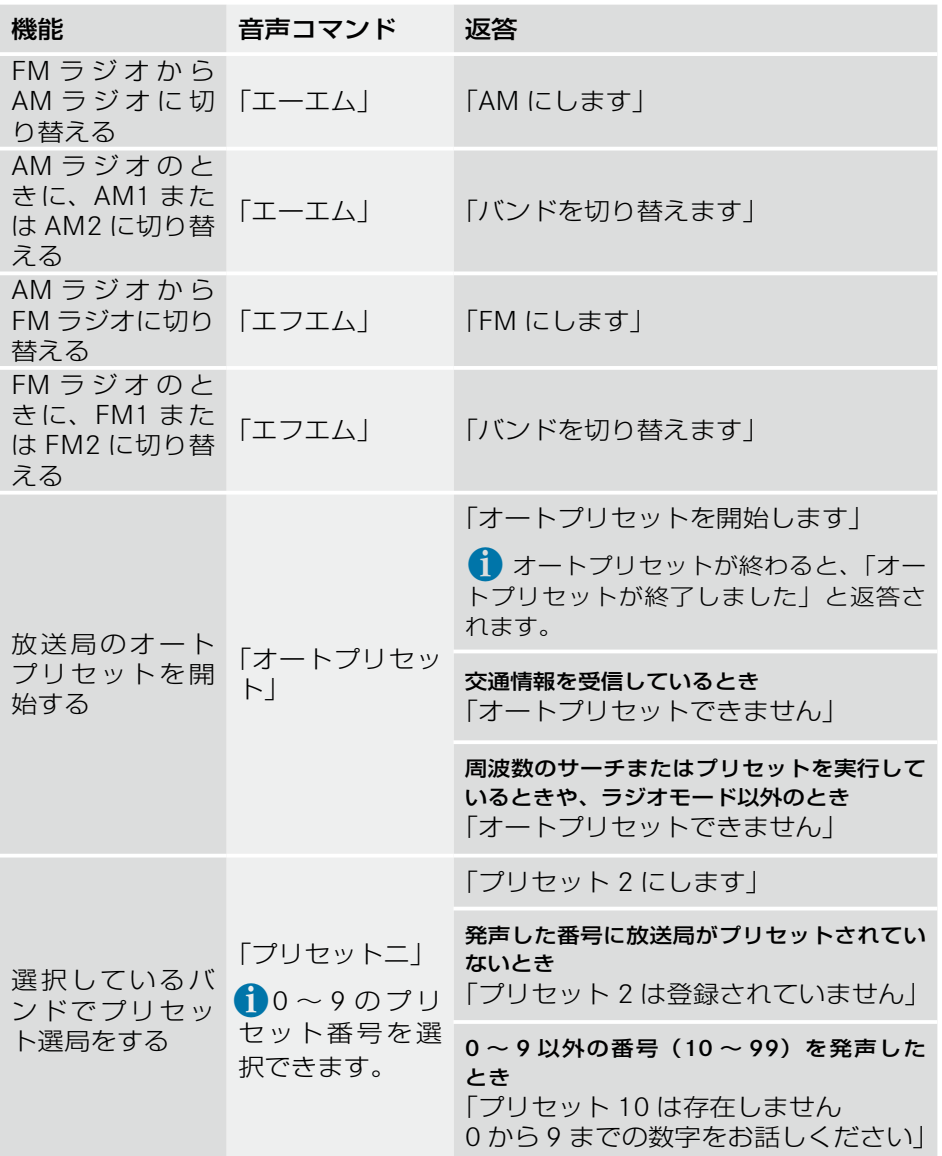

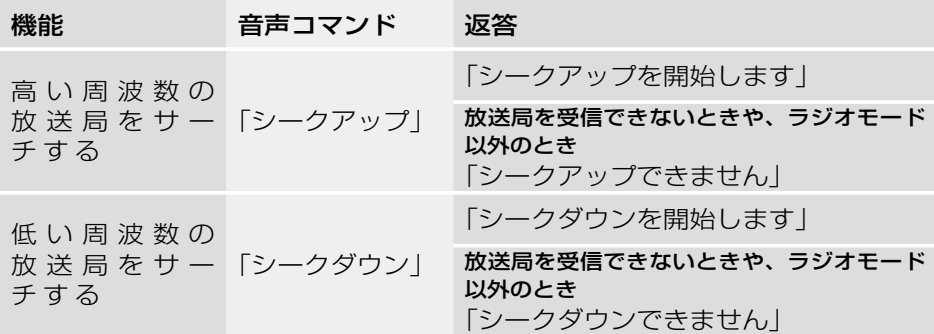

# 音楽 CD / DVD オーディオ / ミュージックレジスター / メモリーカード

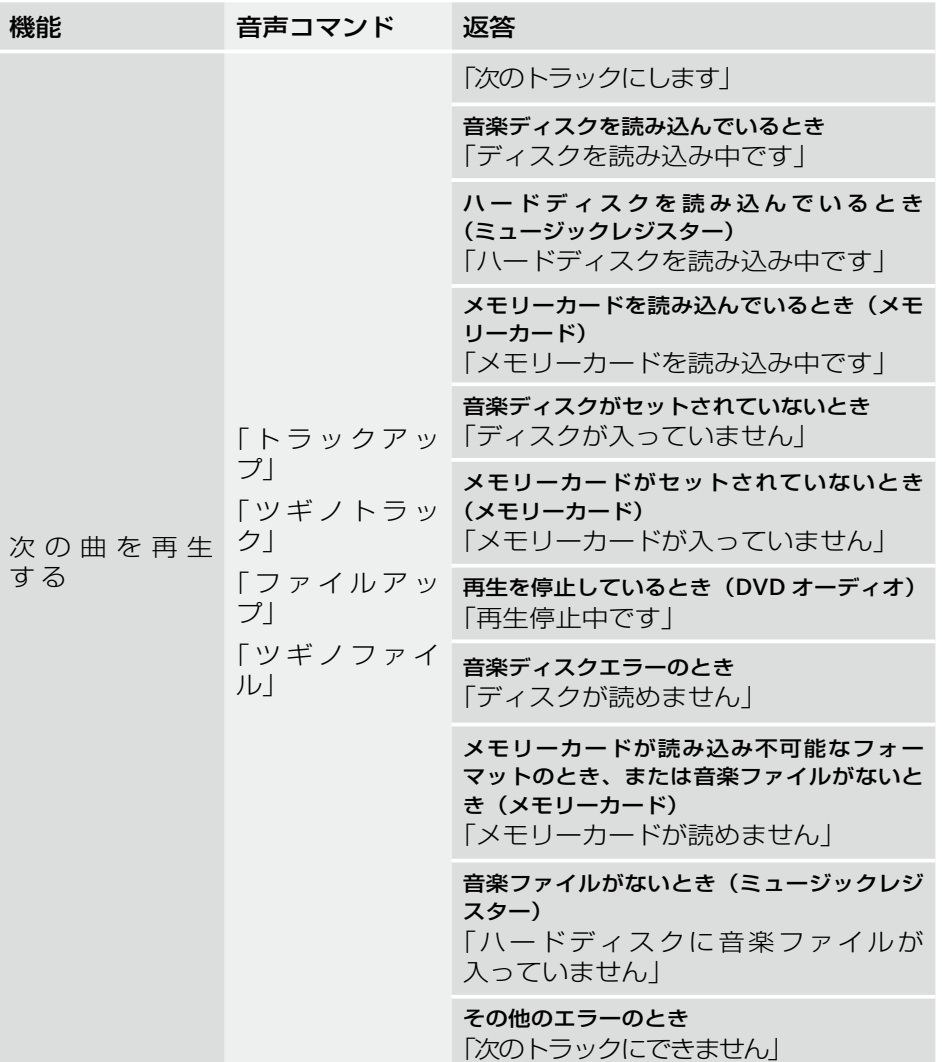

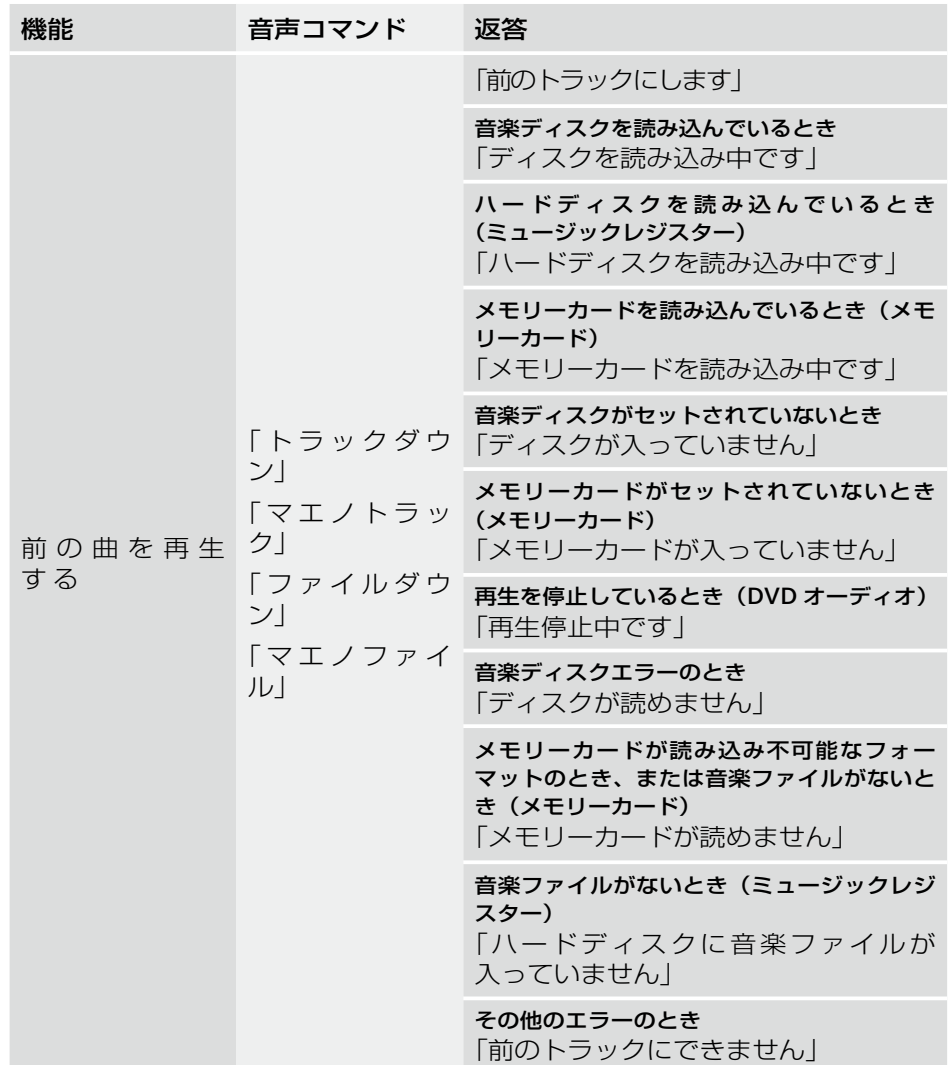

### <mark>音声コマンド</mark> | 265

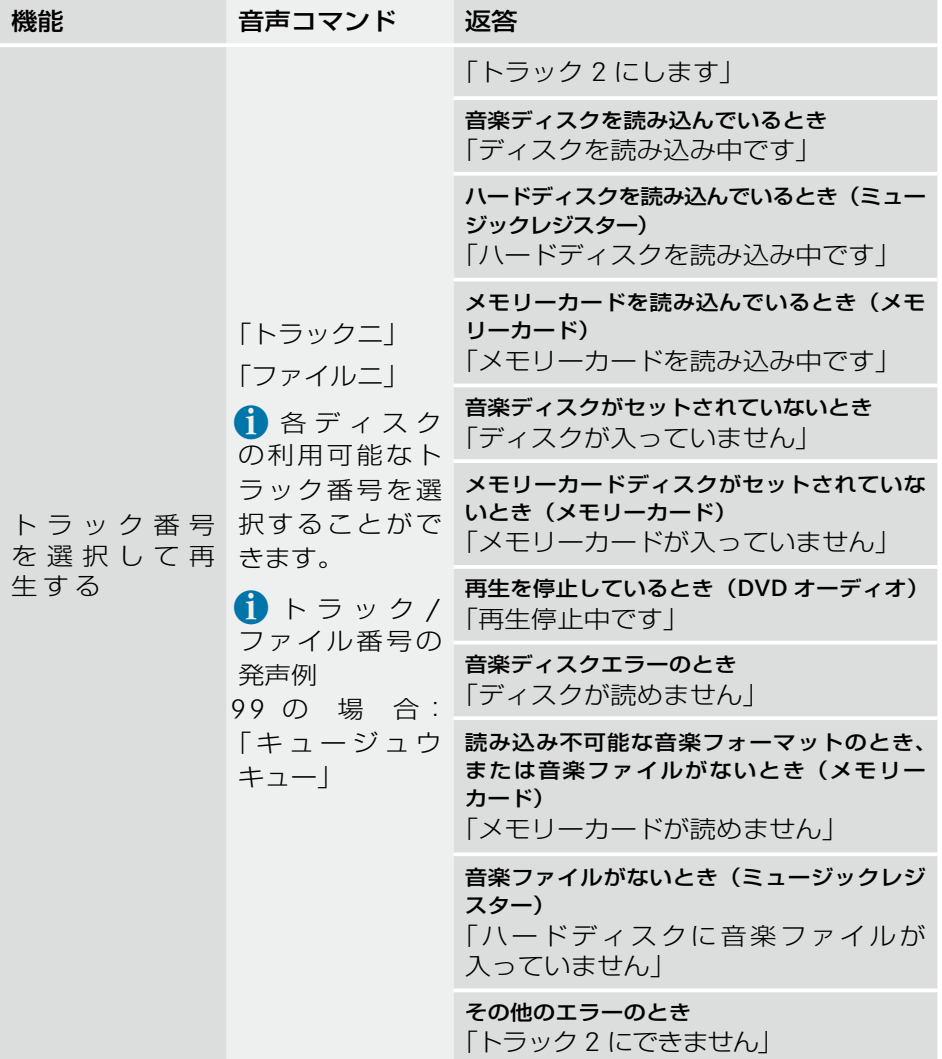

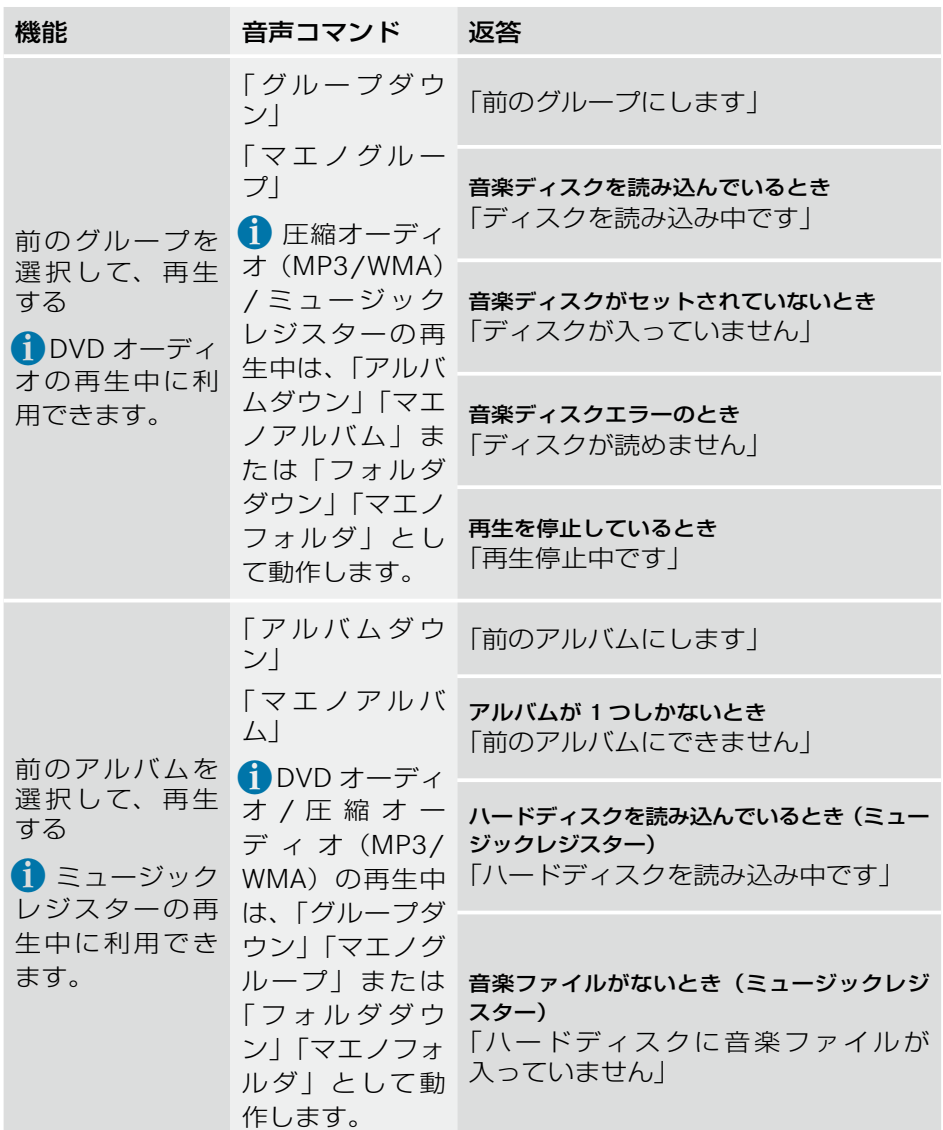

### <mark>音声コマンド</mark> | 267

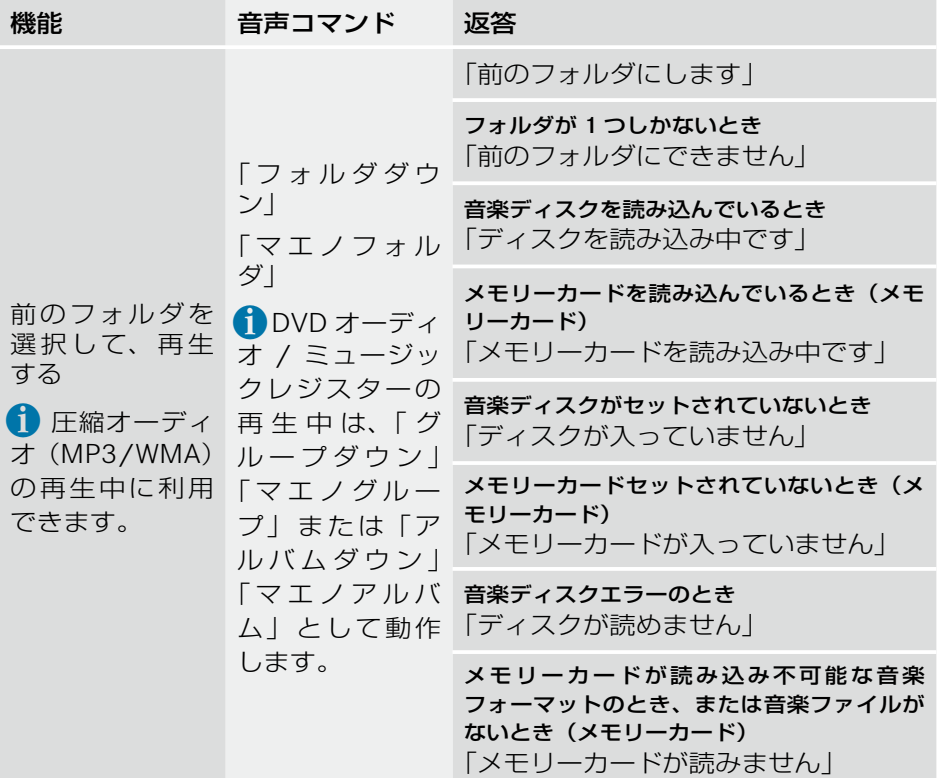

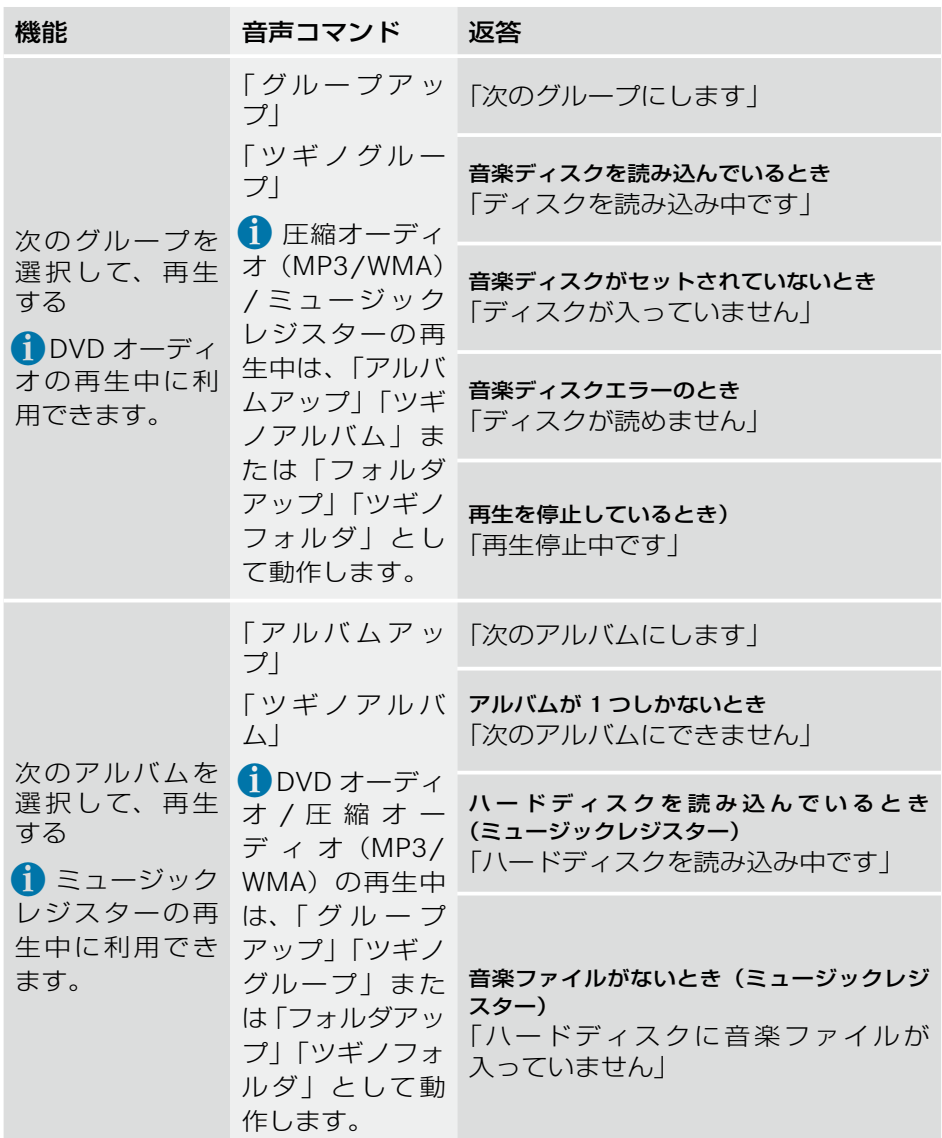

### <mark>音声コマンド</mark> | 269

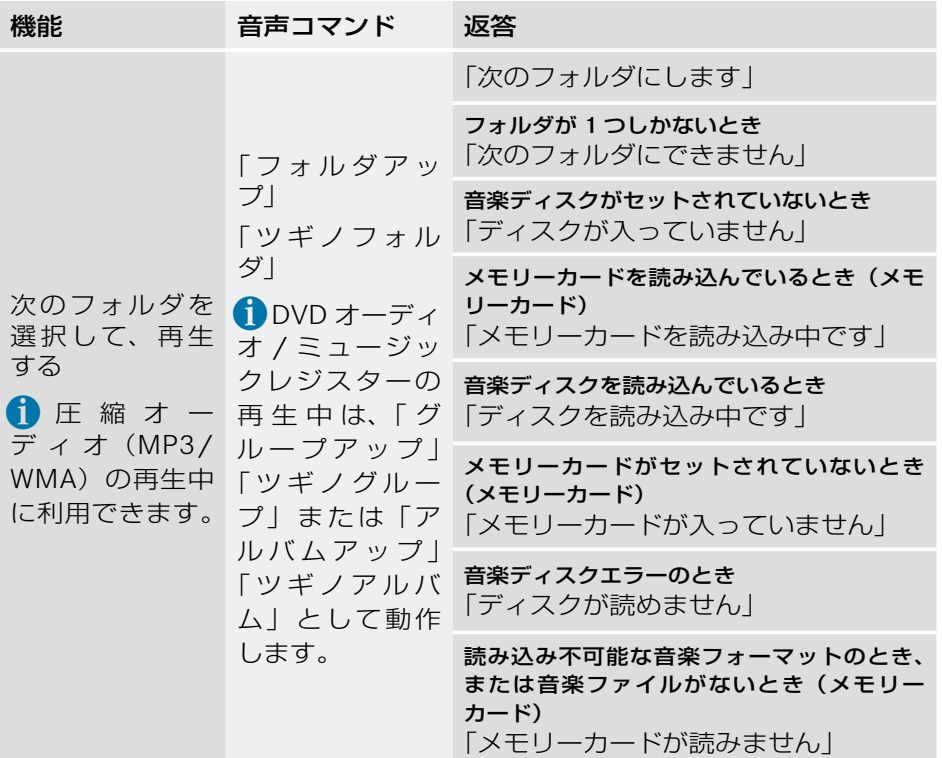

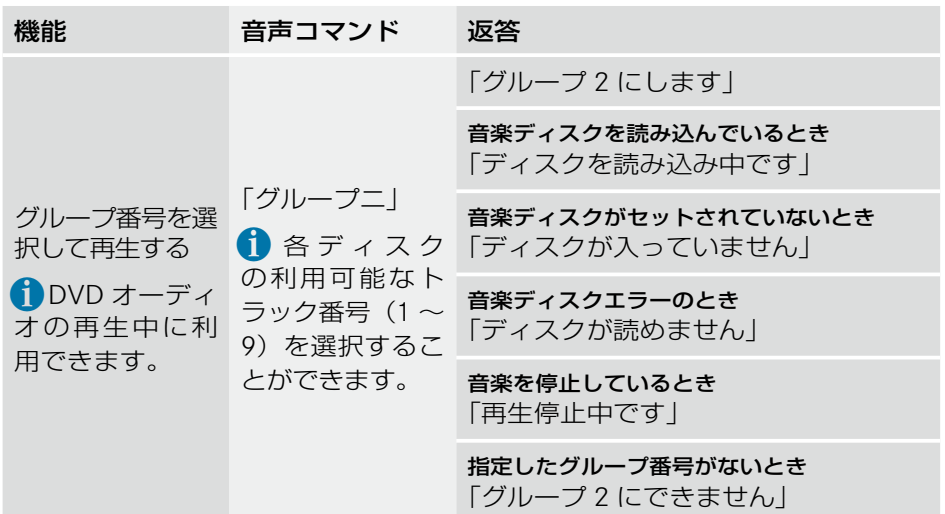

# テレビ / DVD ビデオ

### テレビの音声コマンド

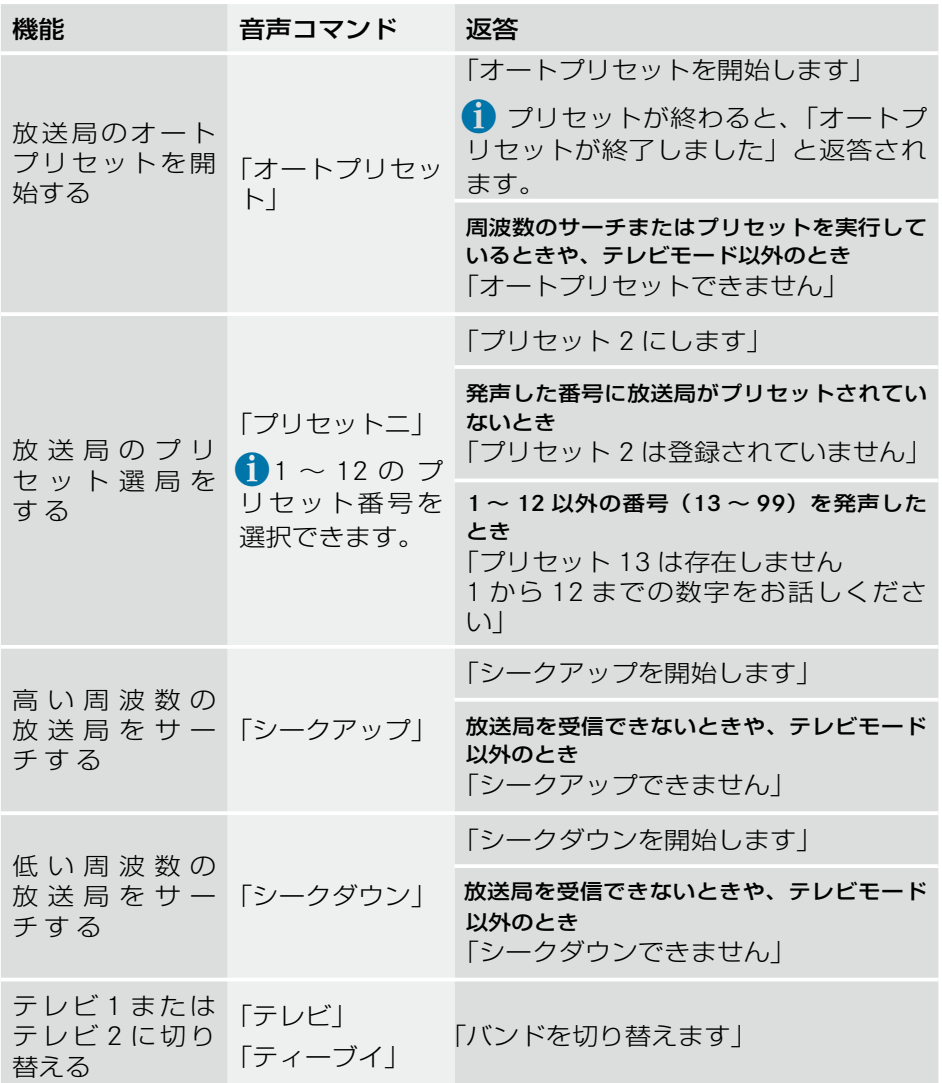

DVD ビデオの音声コマンド

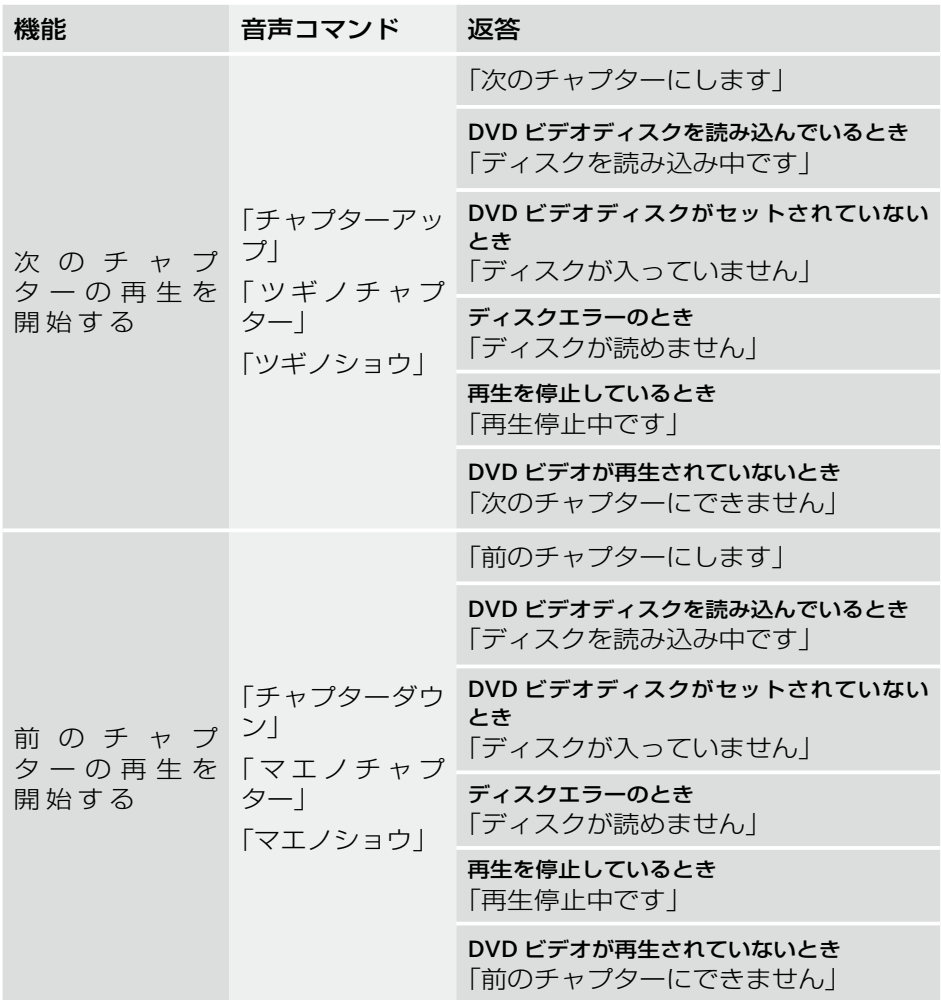

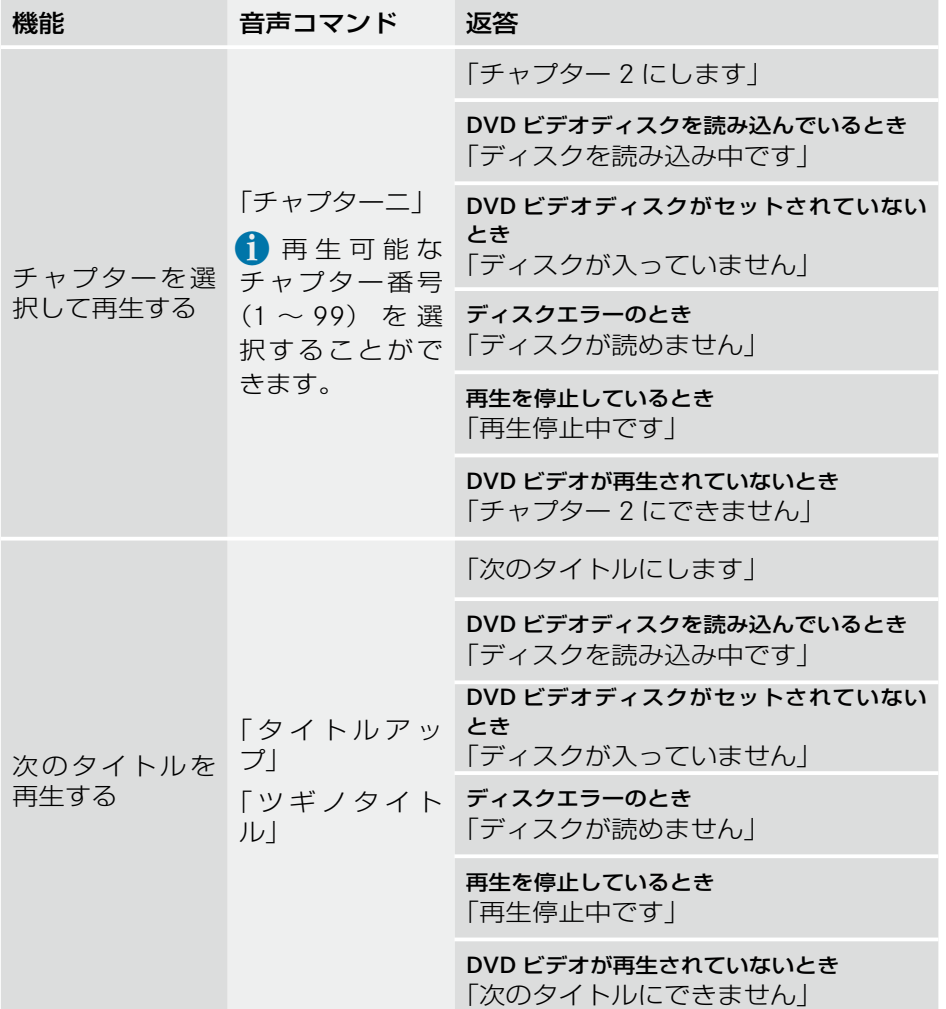

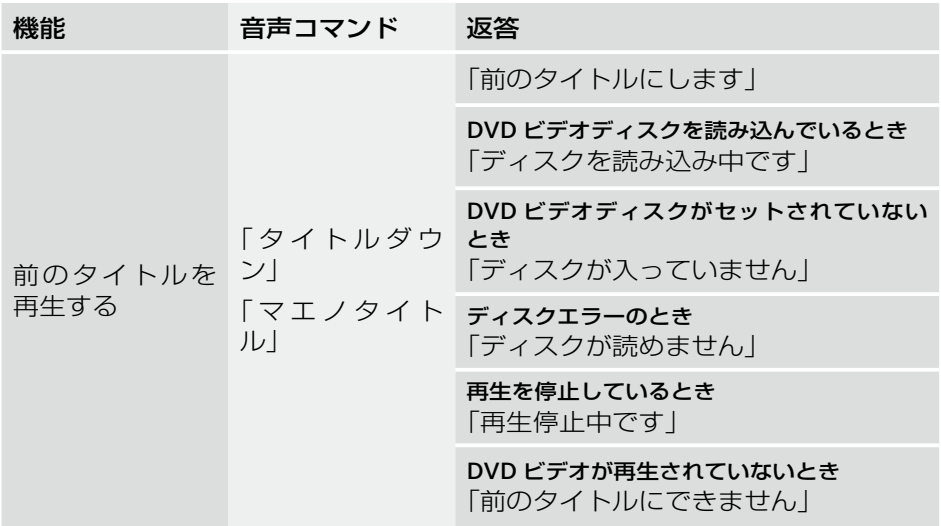

### 電話

i通話中に音声認識レバーを引くか、音声認識ボタンを押すと、COMANDディ スプレイに " 通話中に音声認識機能は使用できません " と表示されます。

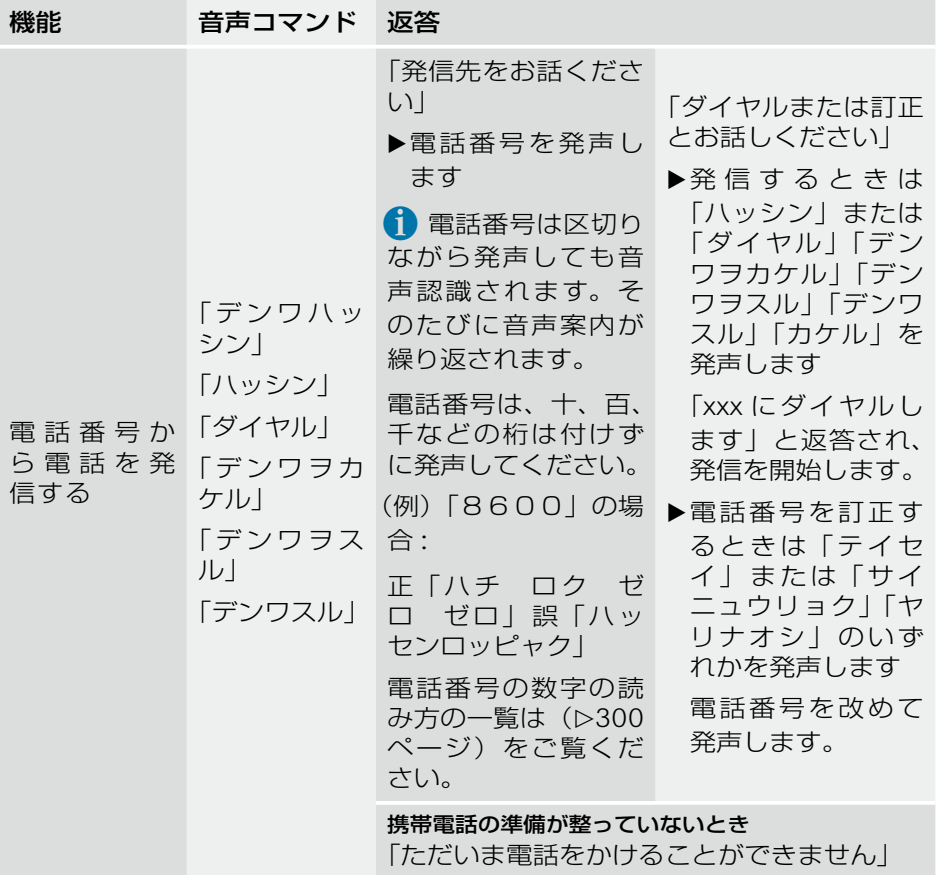

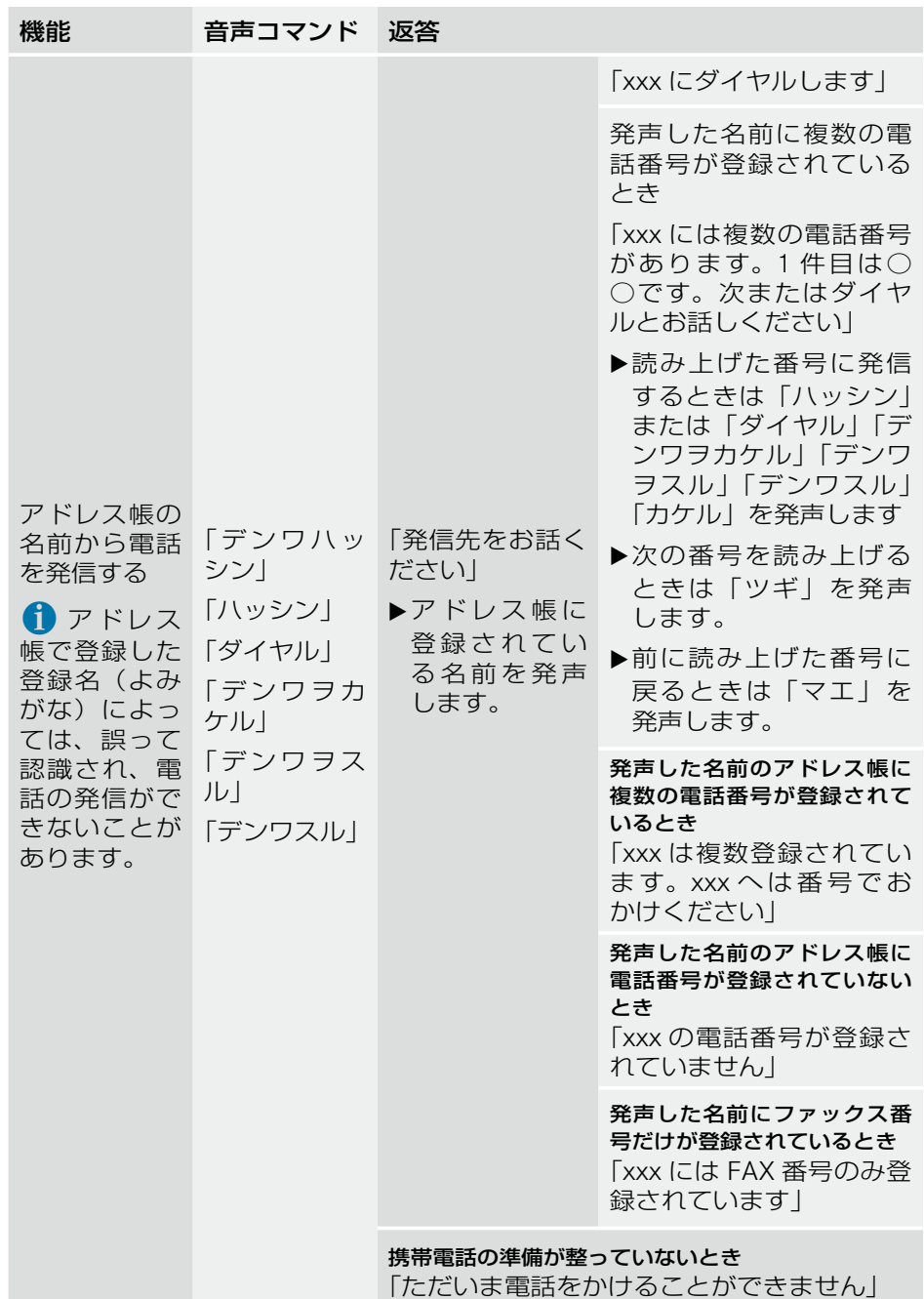

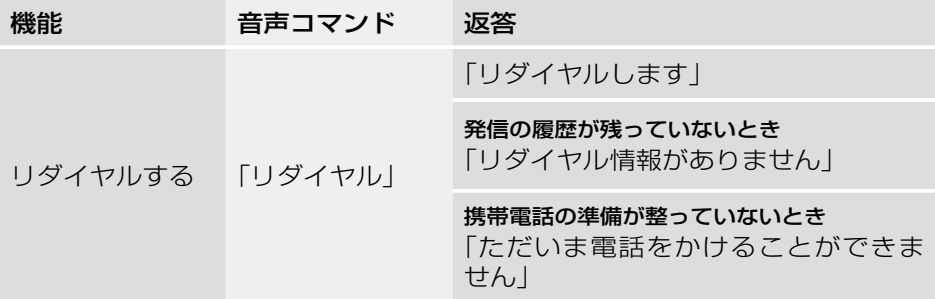

### ナビ

↑ ナビ以外の画面を表示しているときは、ナビの音声コマンドを発声しても 「この画面では操作できません。ナビ画面に切り替えてください」と返答さ れます。

### 地図の表示画面を変更する

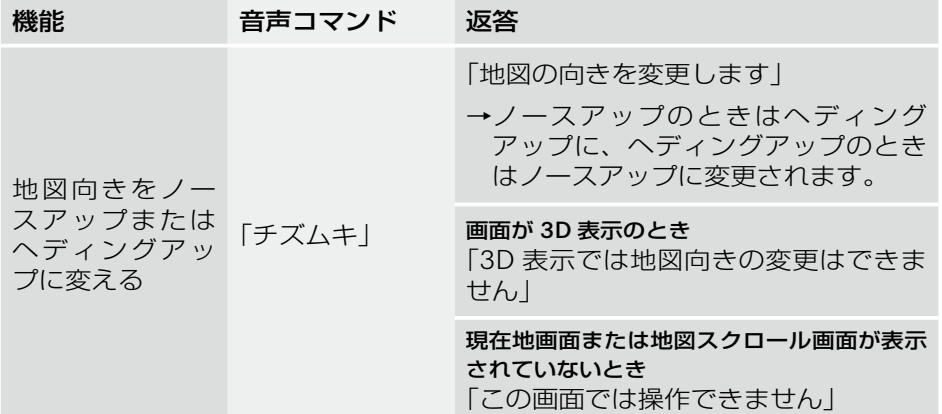

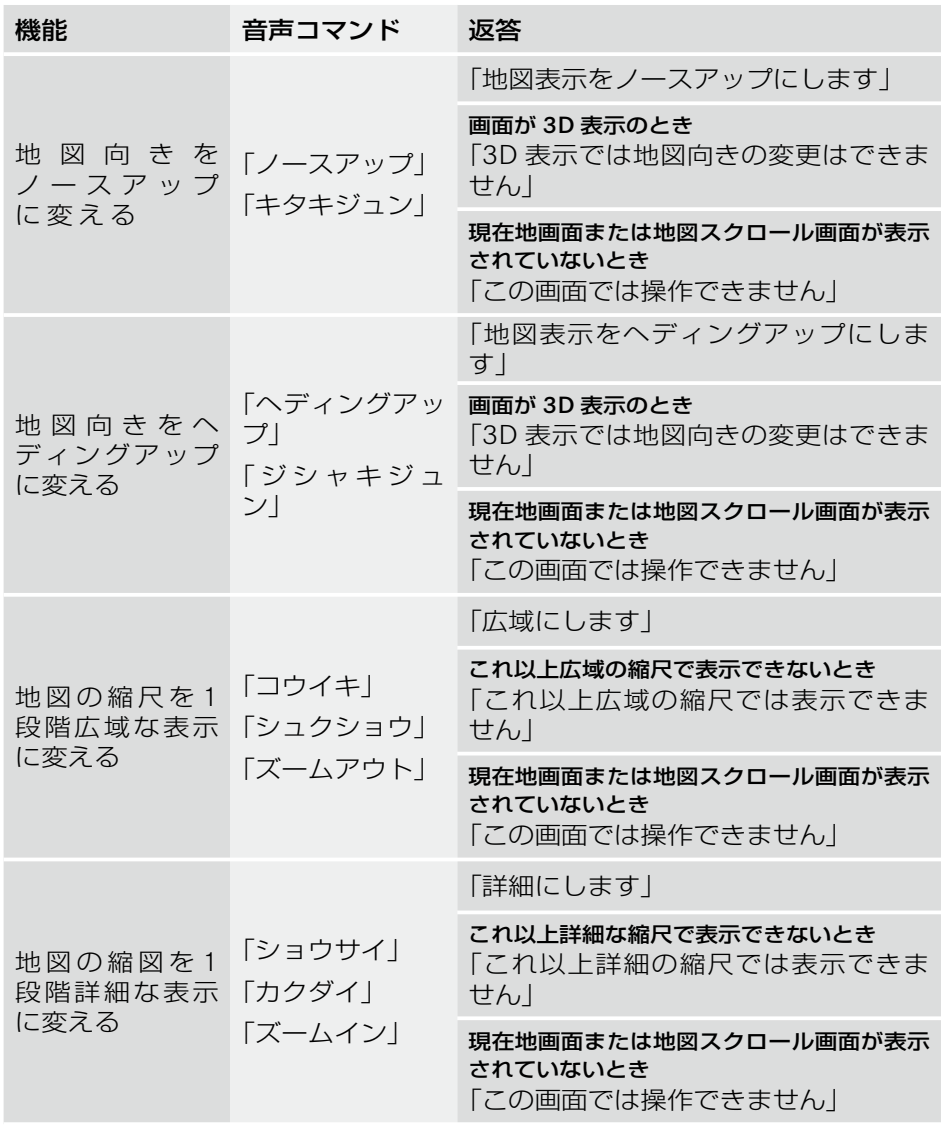

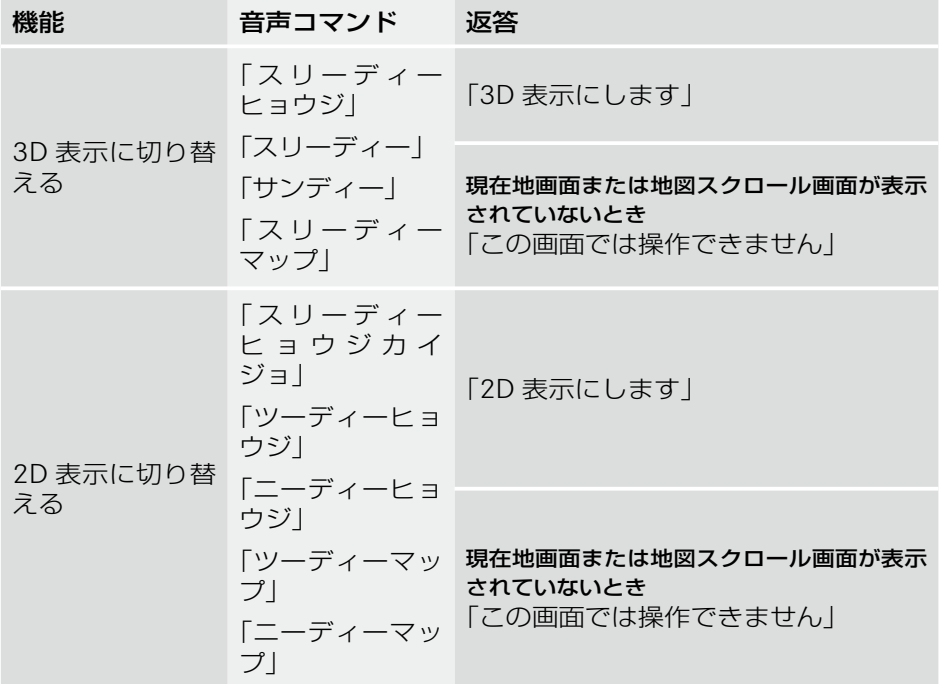

### 自宅(直接検索)

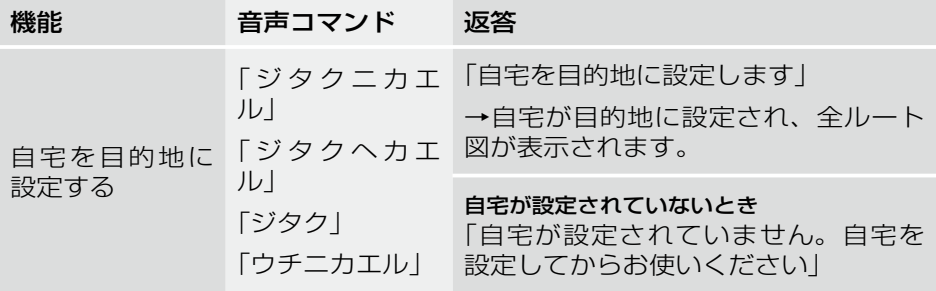

### 地図検索

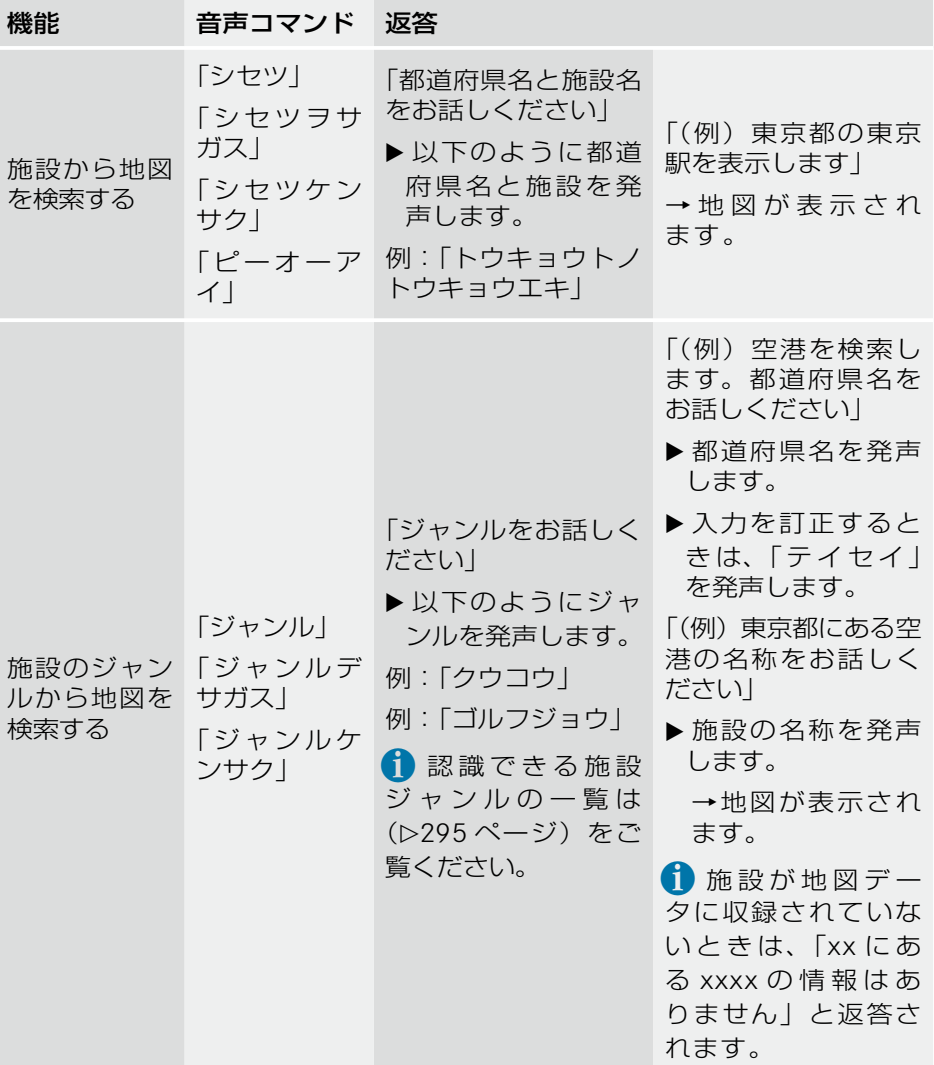

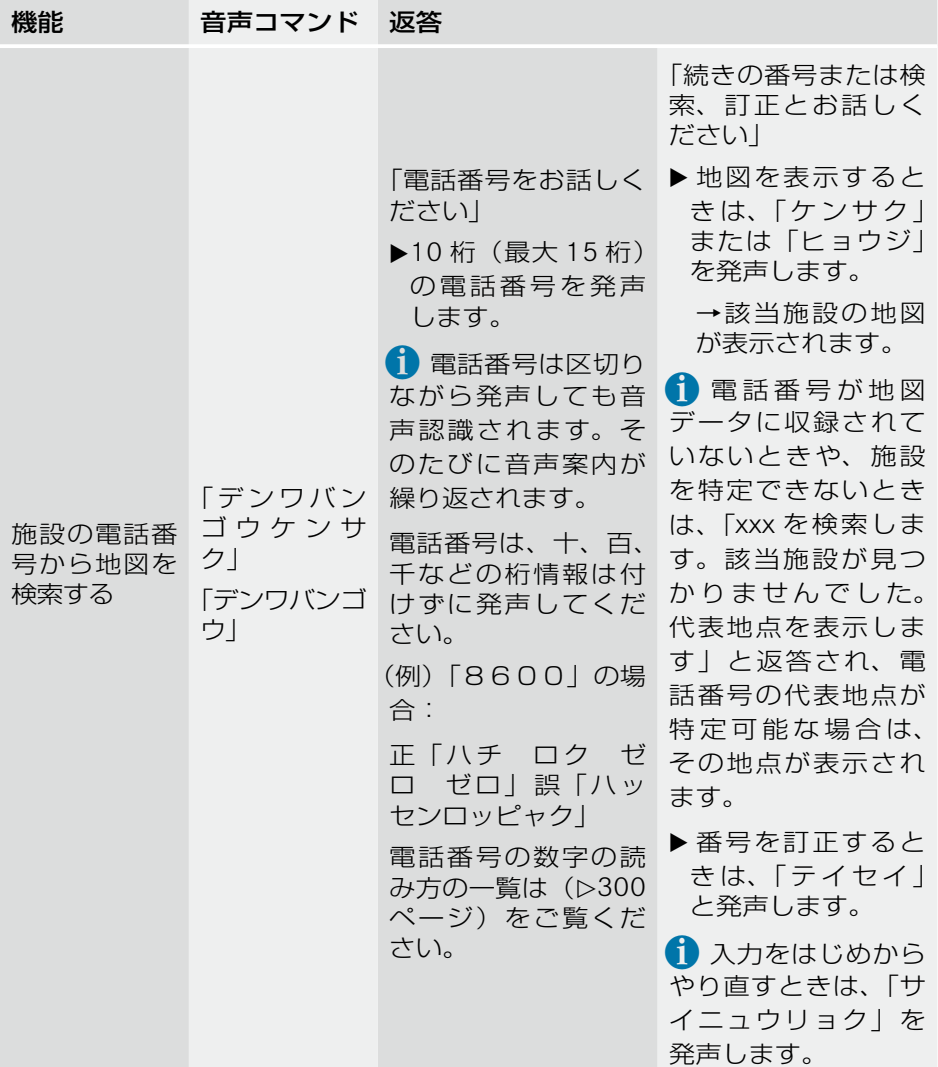

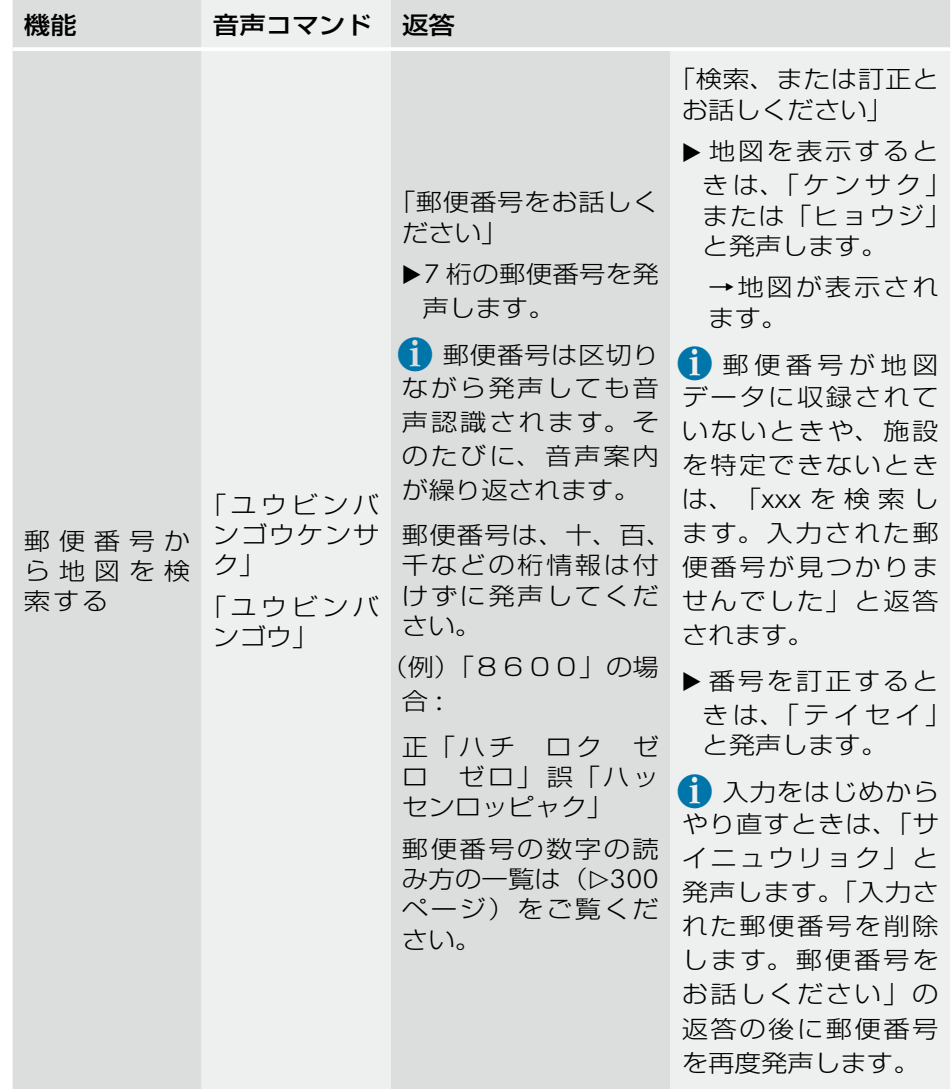

### ランドマークを表示する

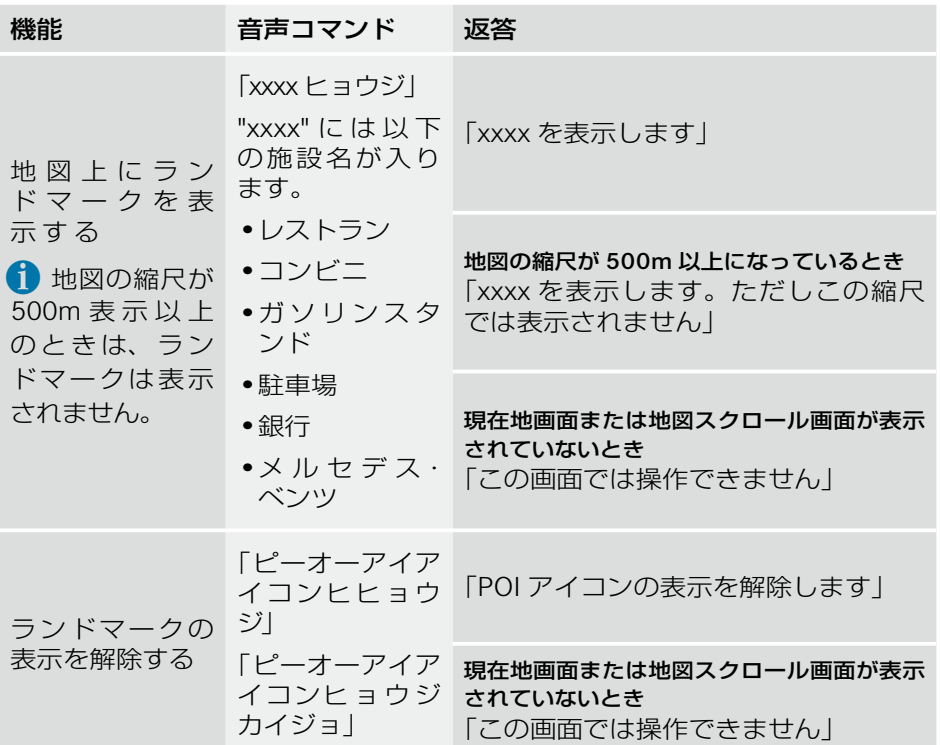

Ì.

目的地を設定する

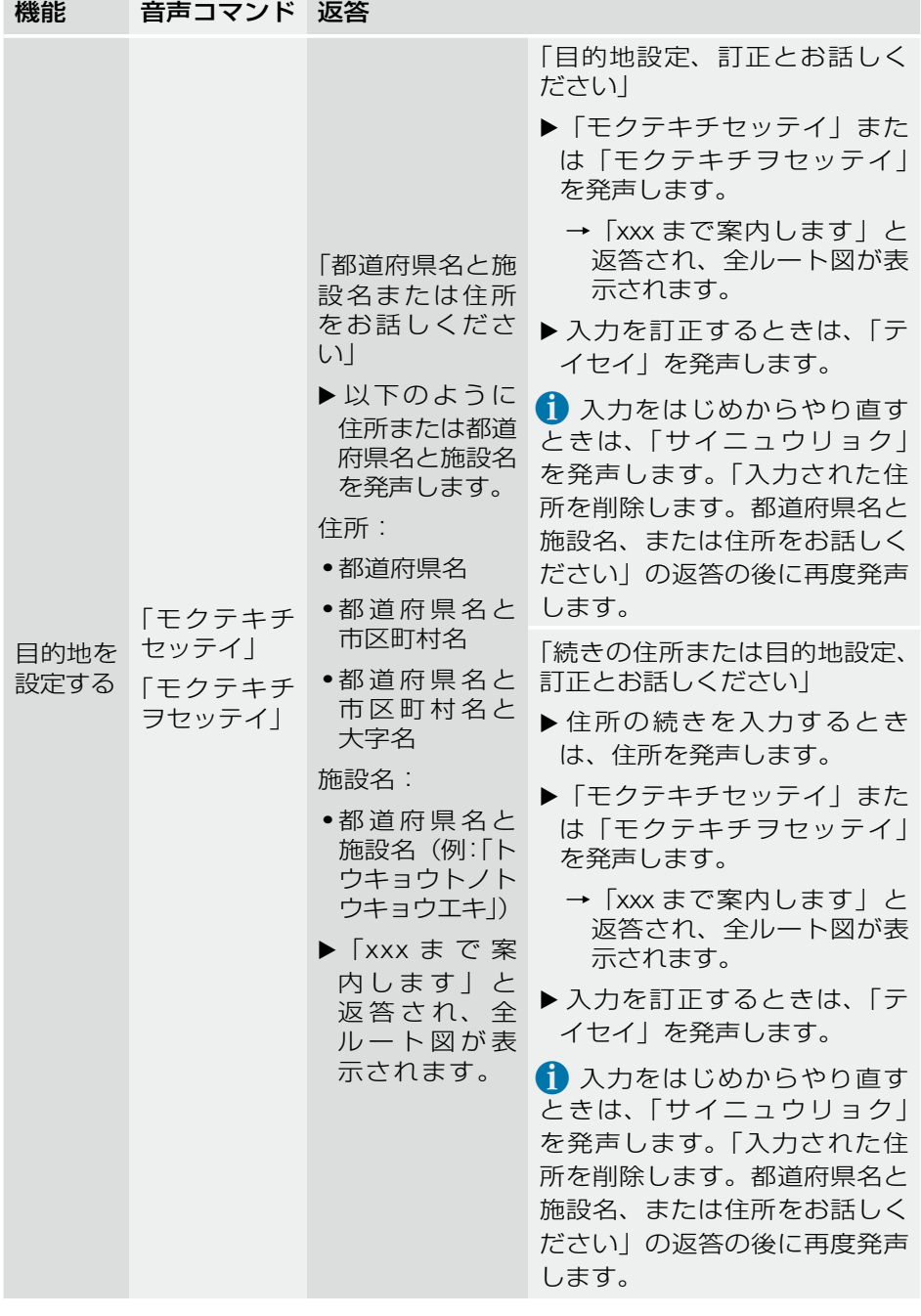

通過点を設定する

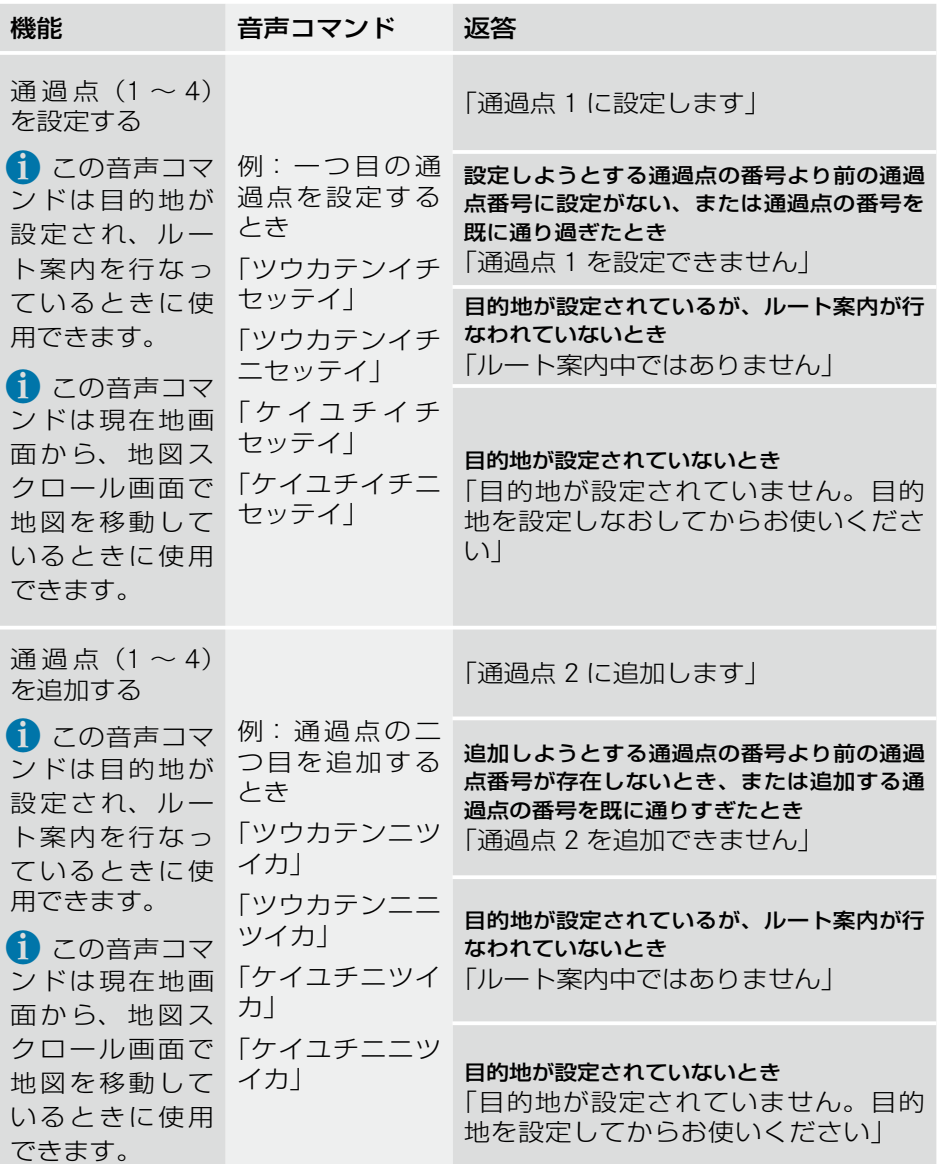

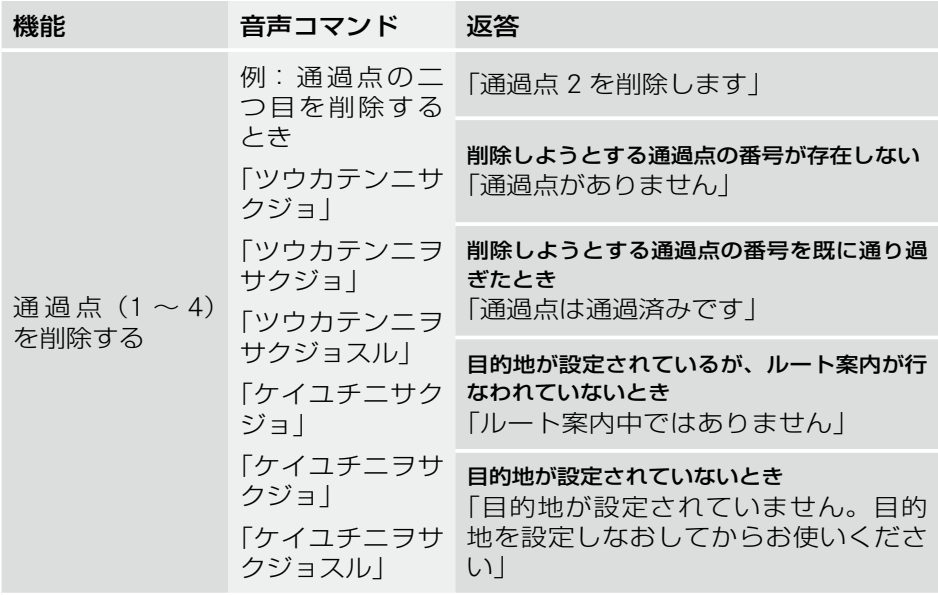

## ルートを再探索する

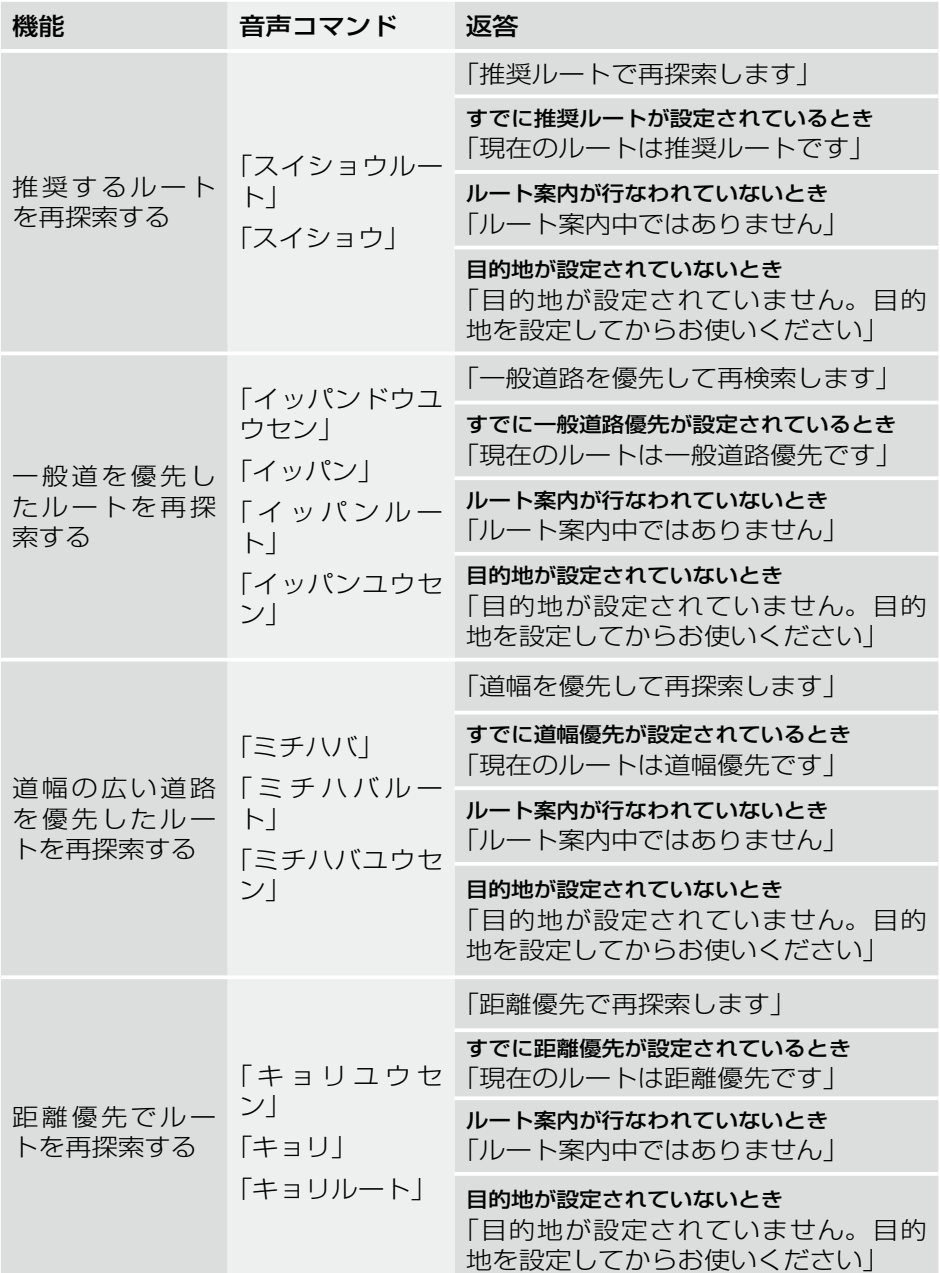

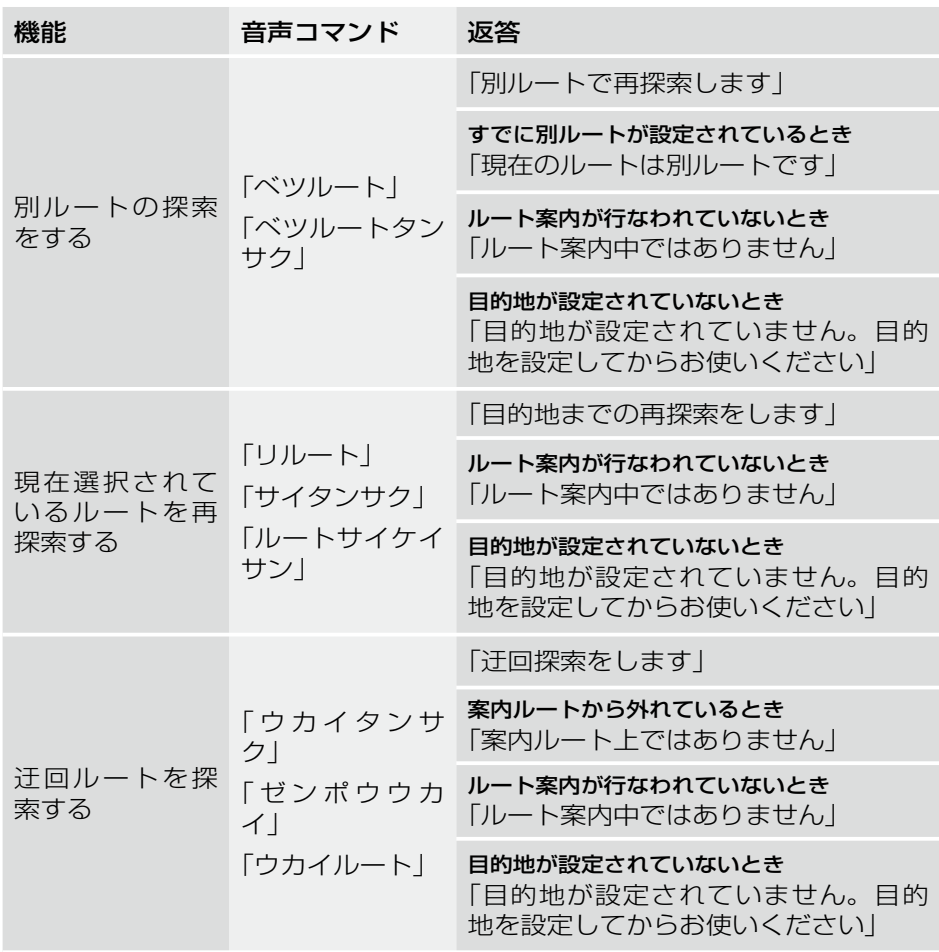

## ルート案内の中止 / 再開

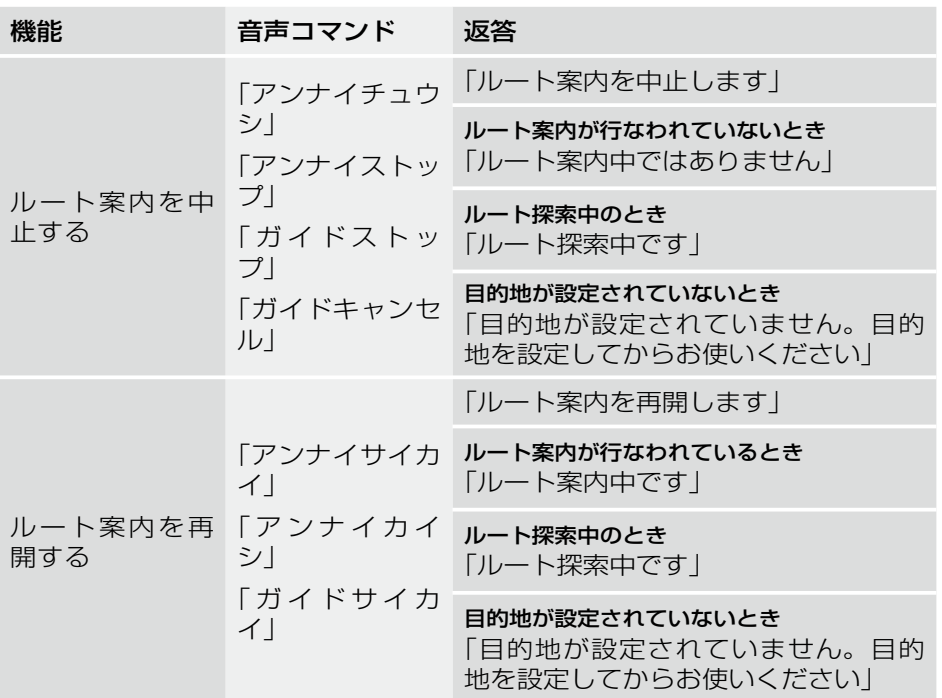

## ルート案内中の表示切り替え

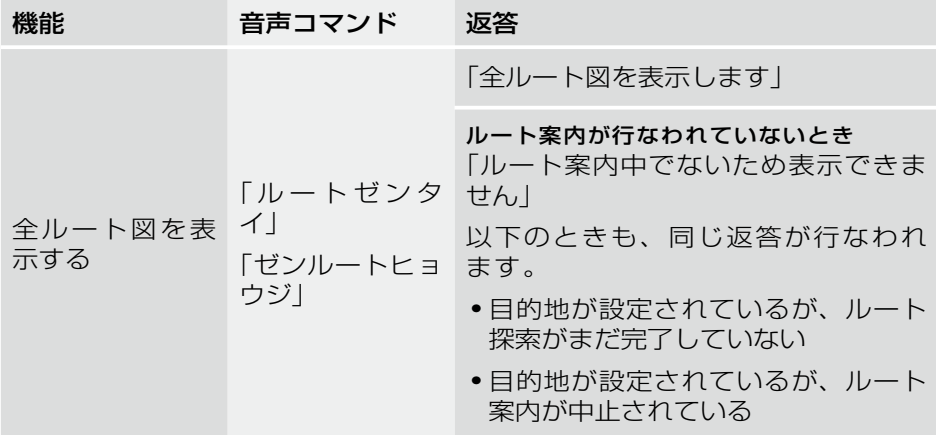

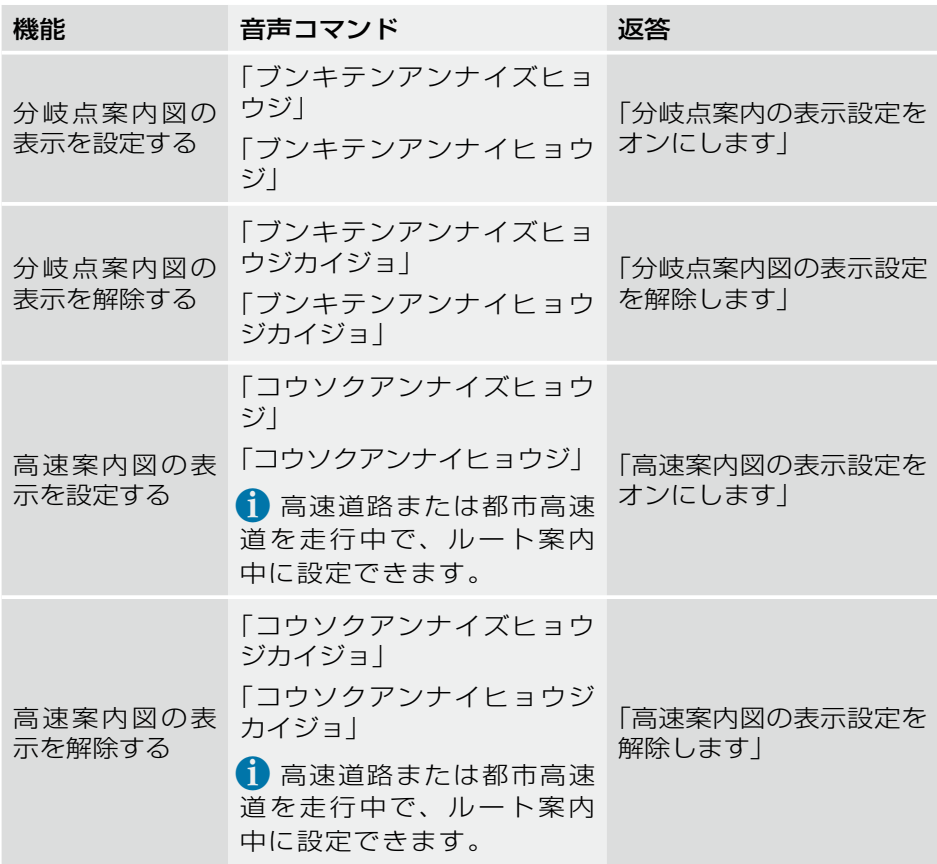

# メモリ地点に登録する

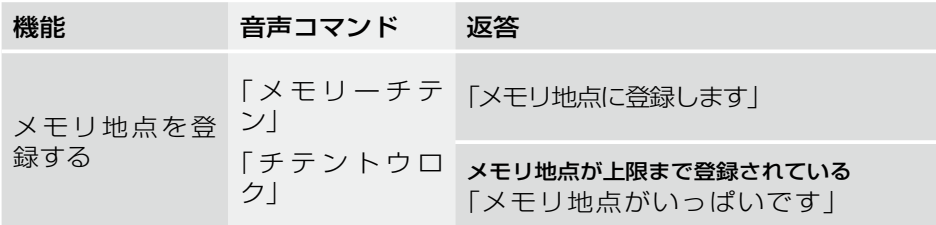
# VICS 表示

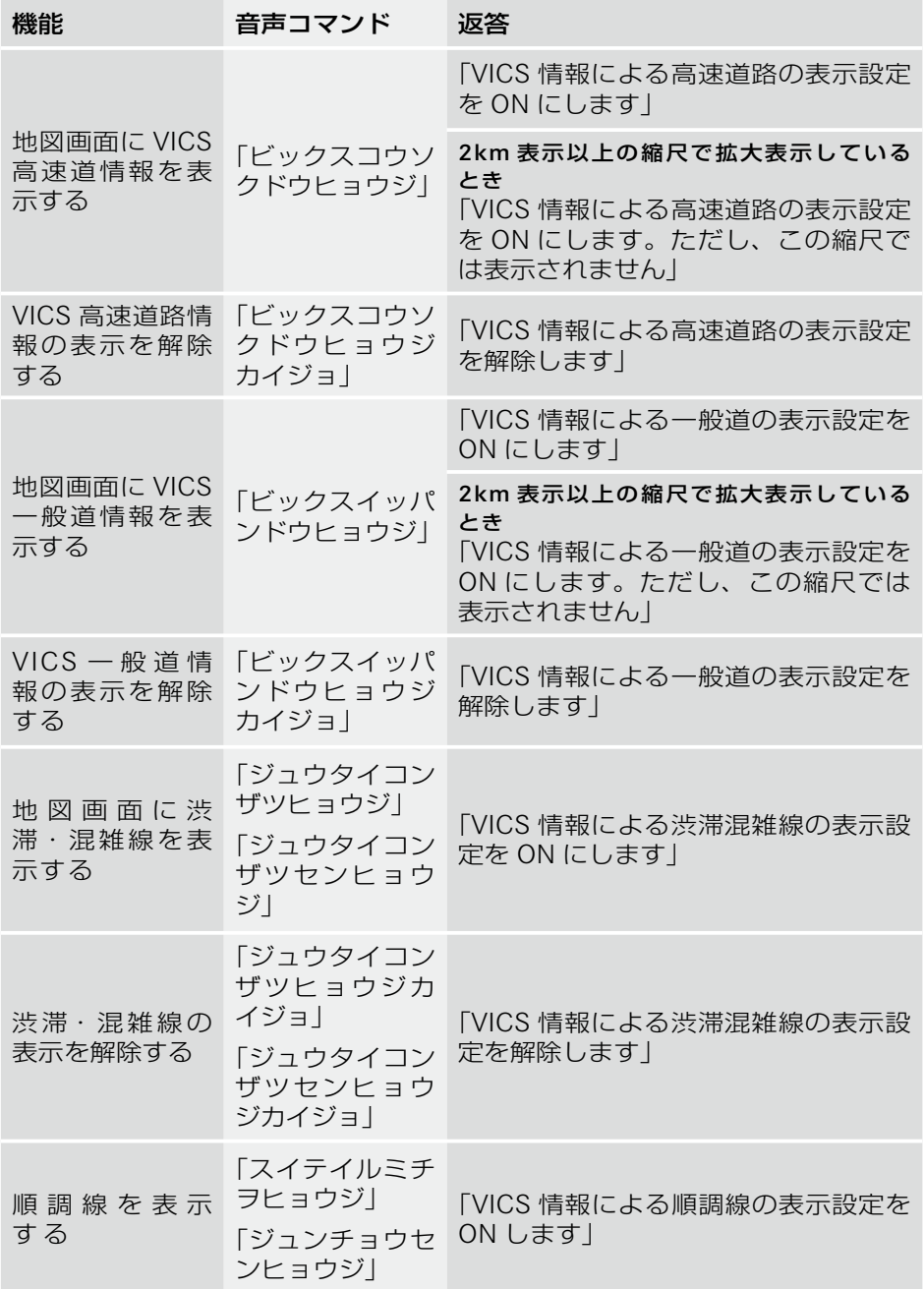

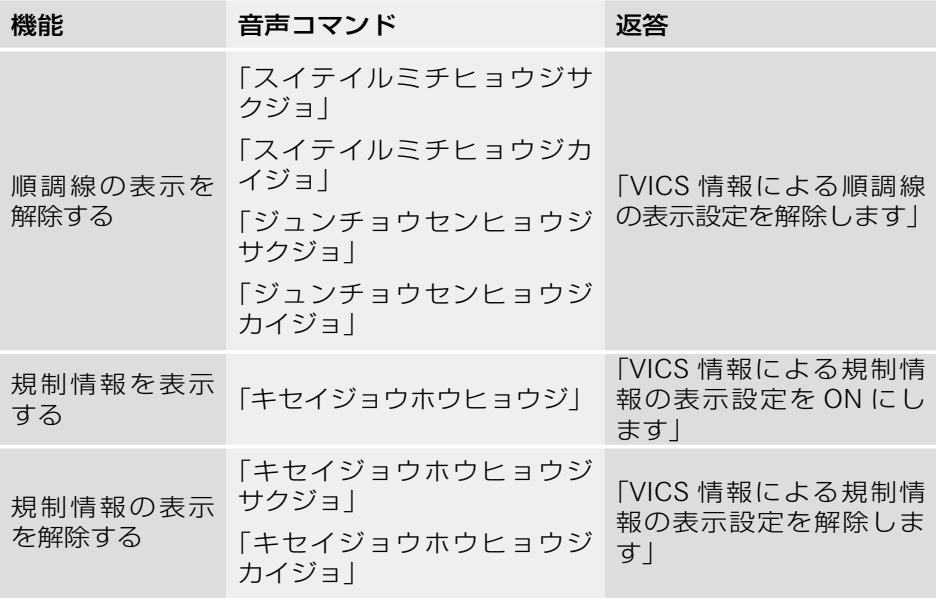

# その他の音声コマンド

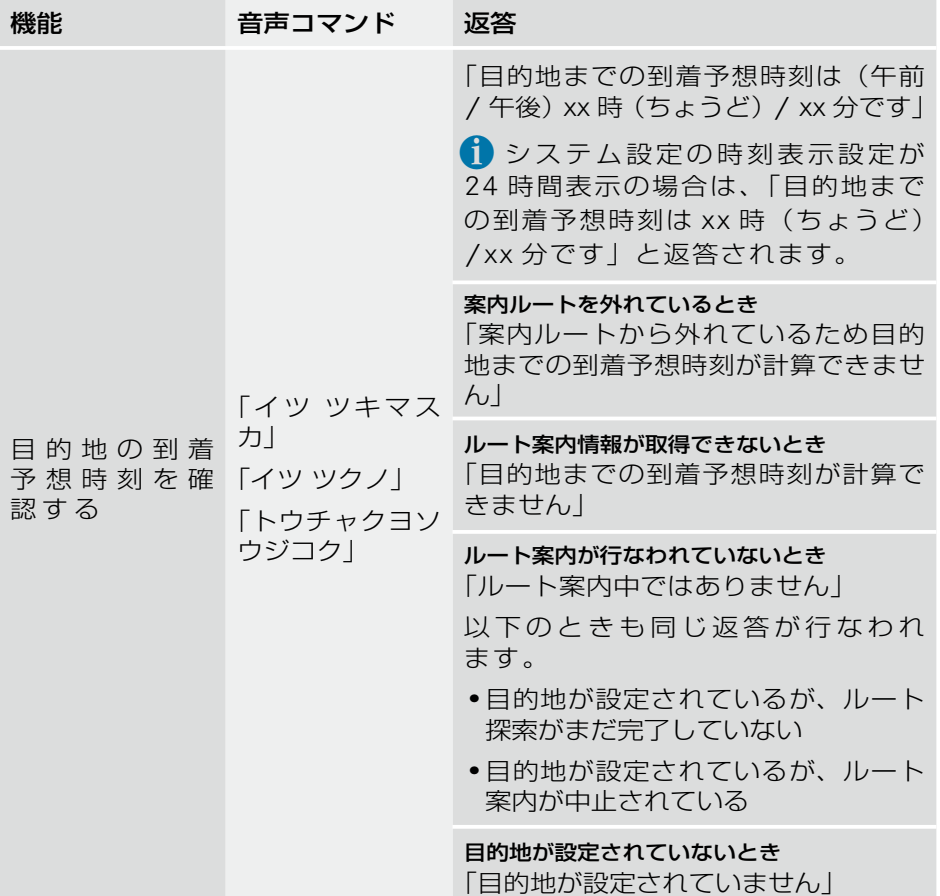

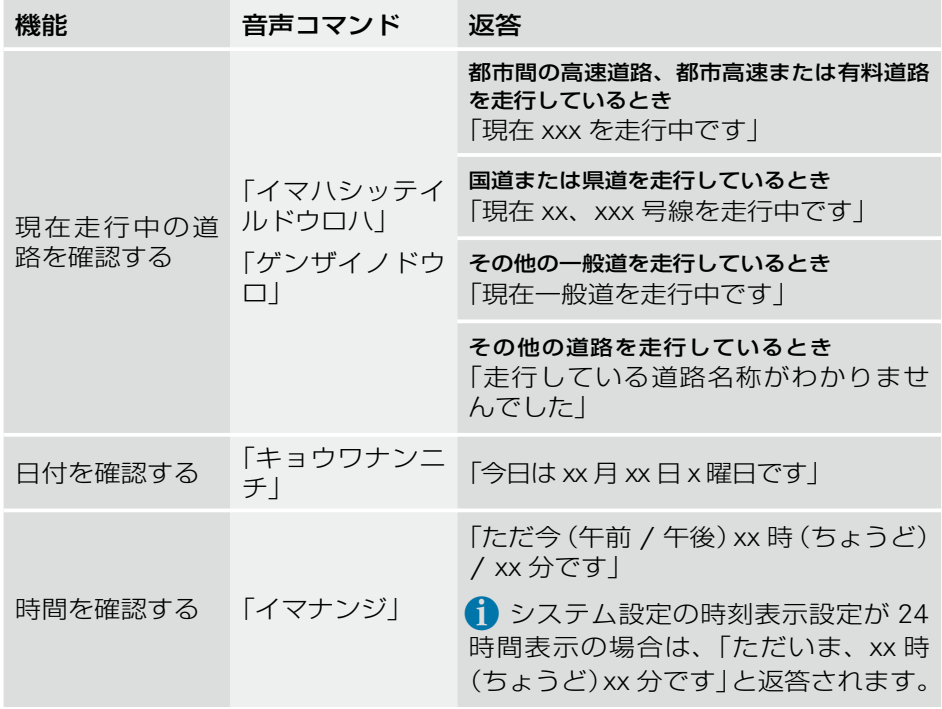

## ヘルプ機能

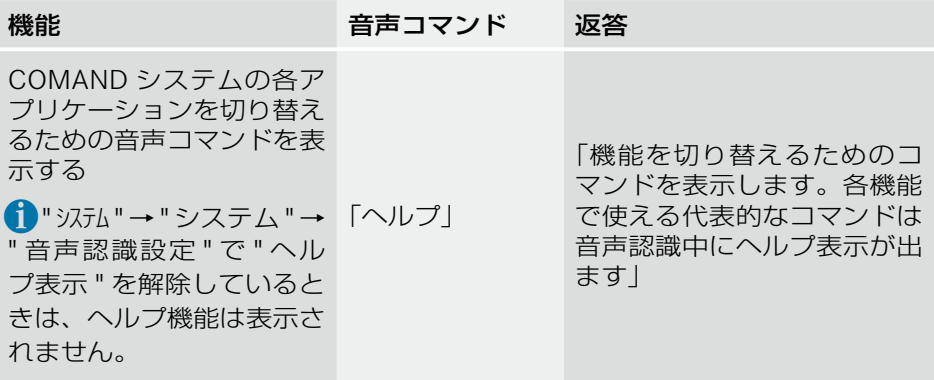

# 音声コマンドの訂正

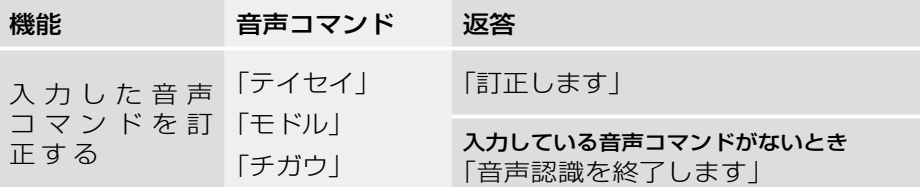

### 施設ジャンルの音声コマンド一覧

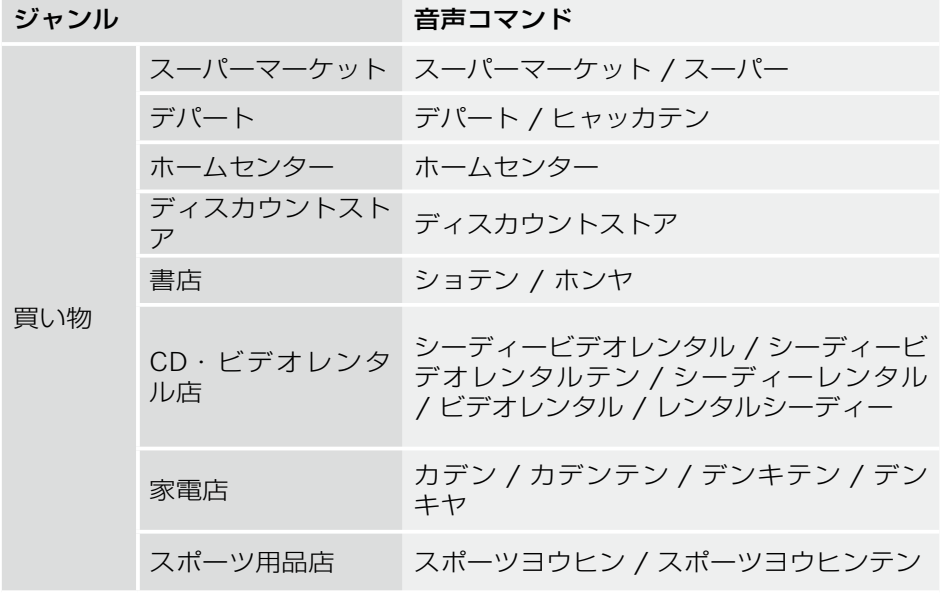

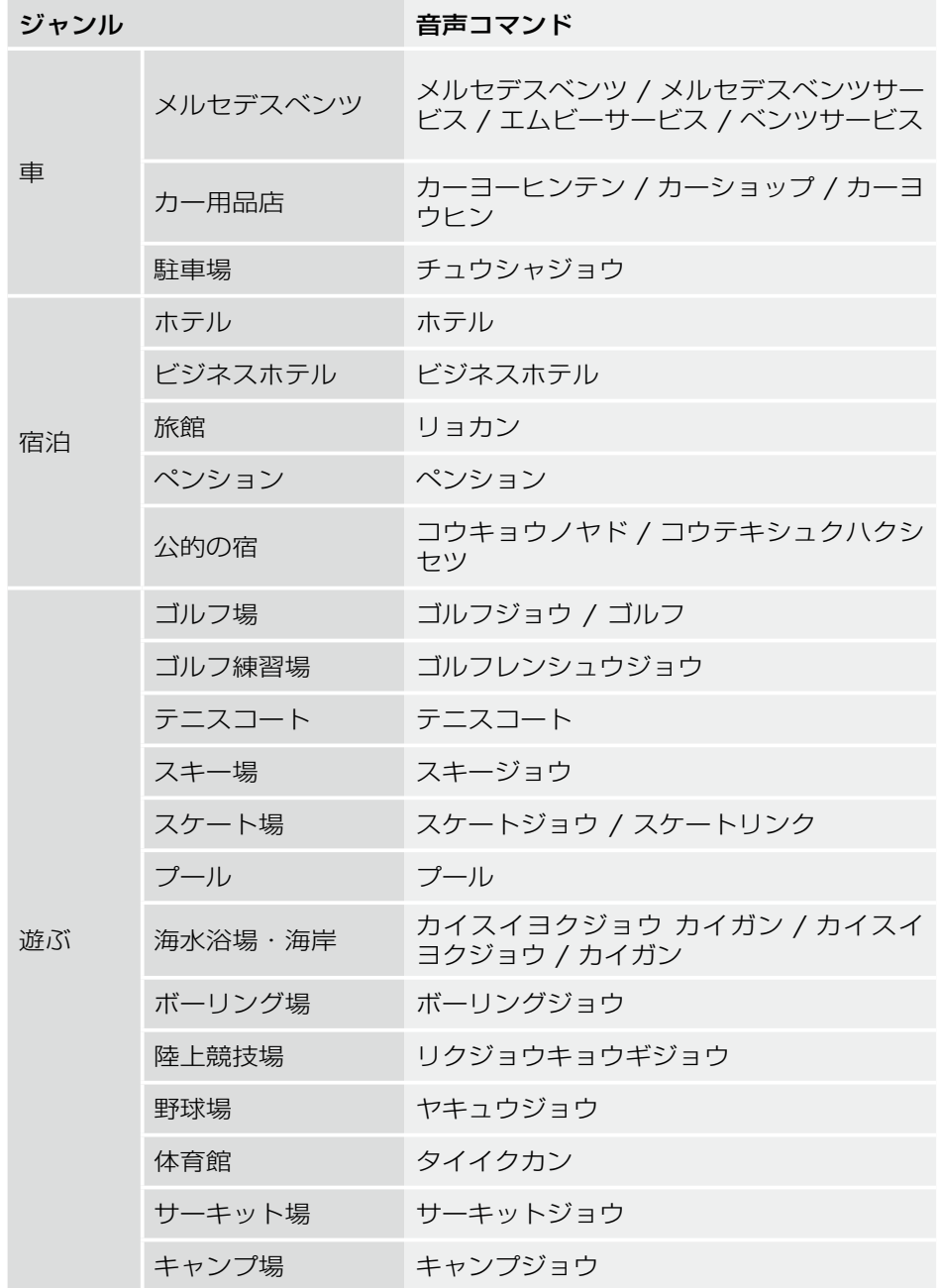

**音声認識**

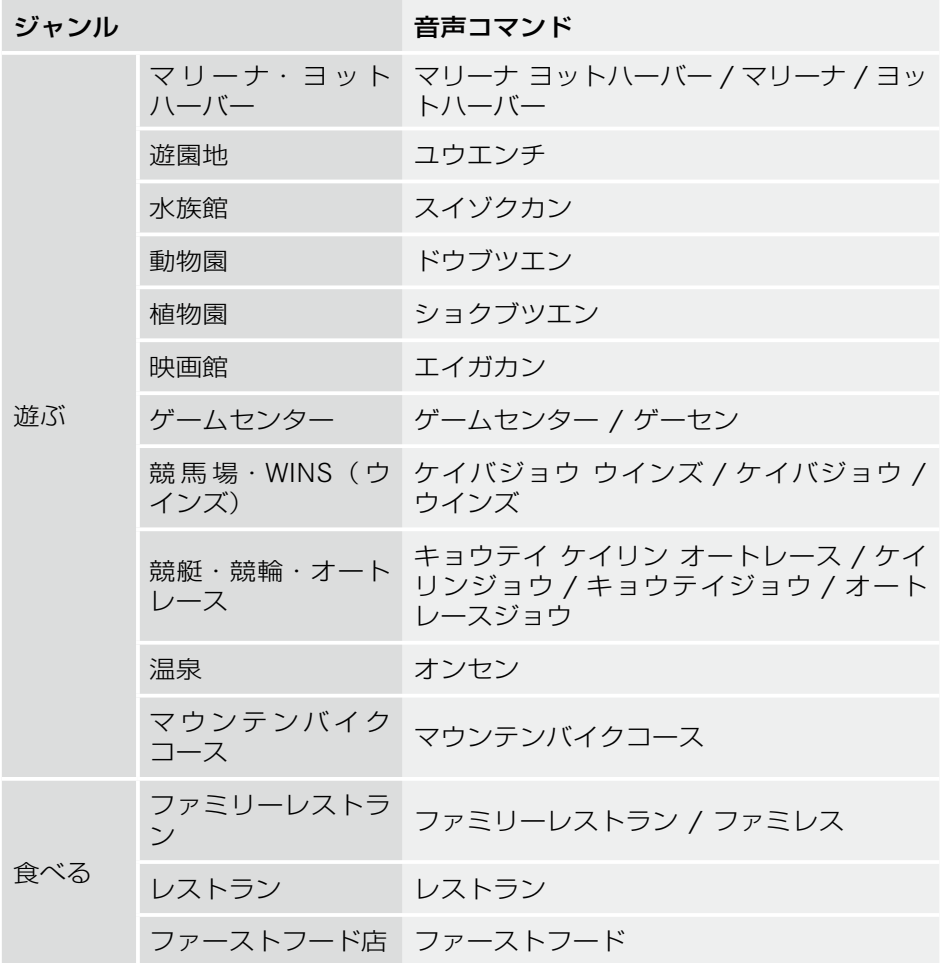

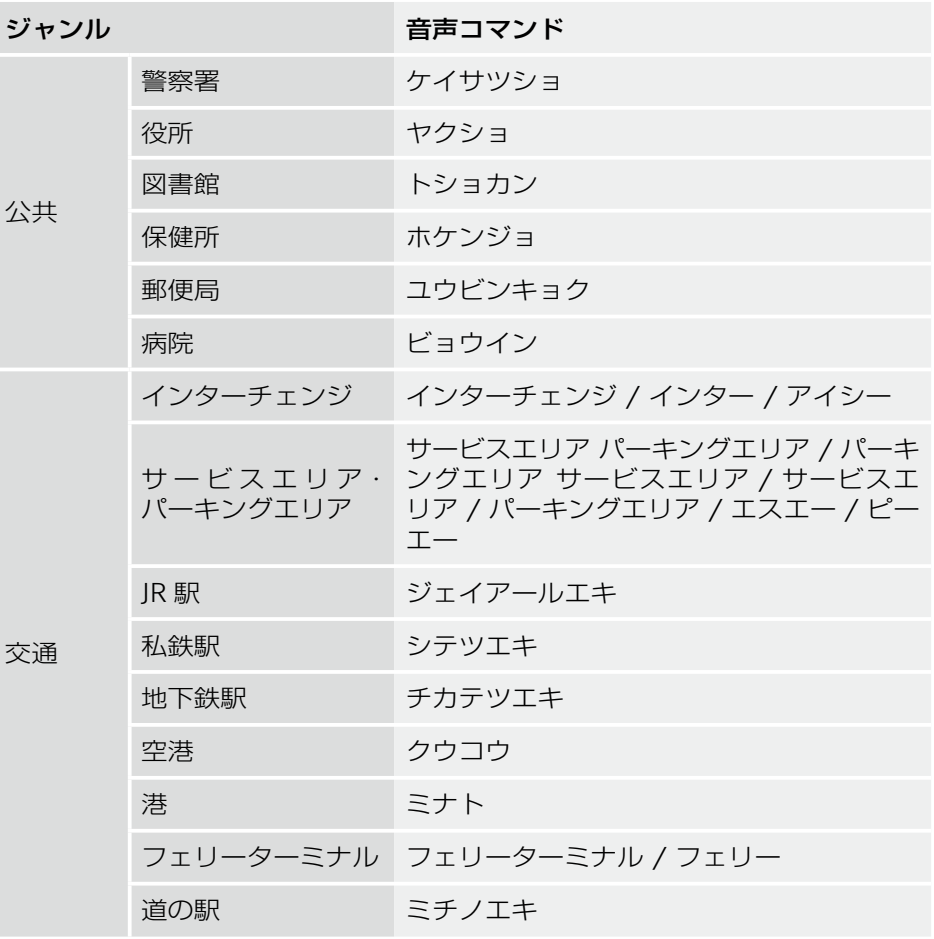

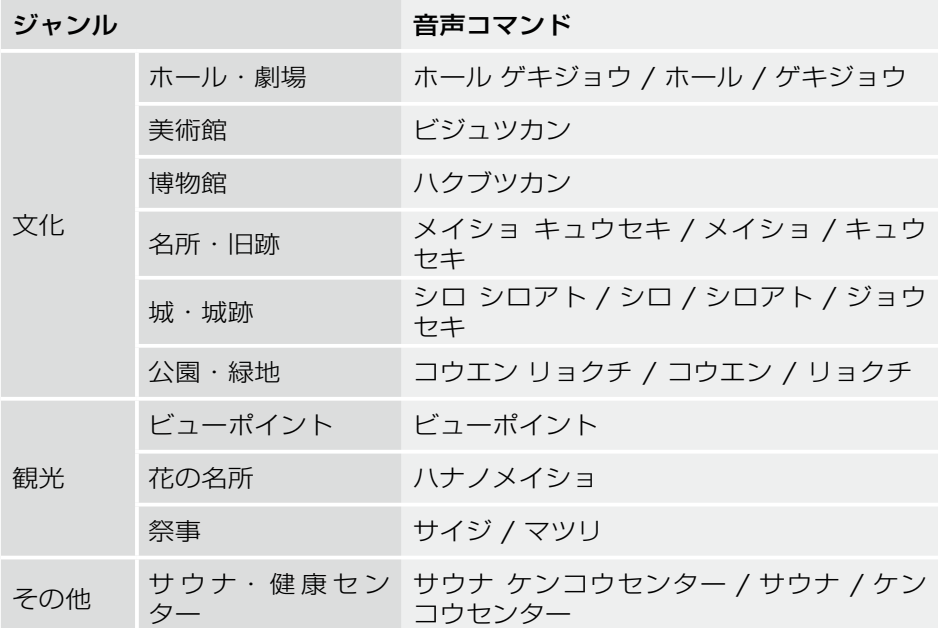

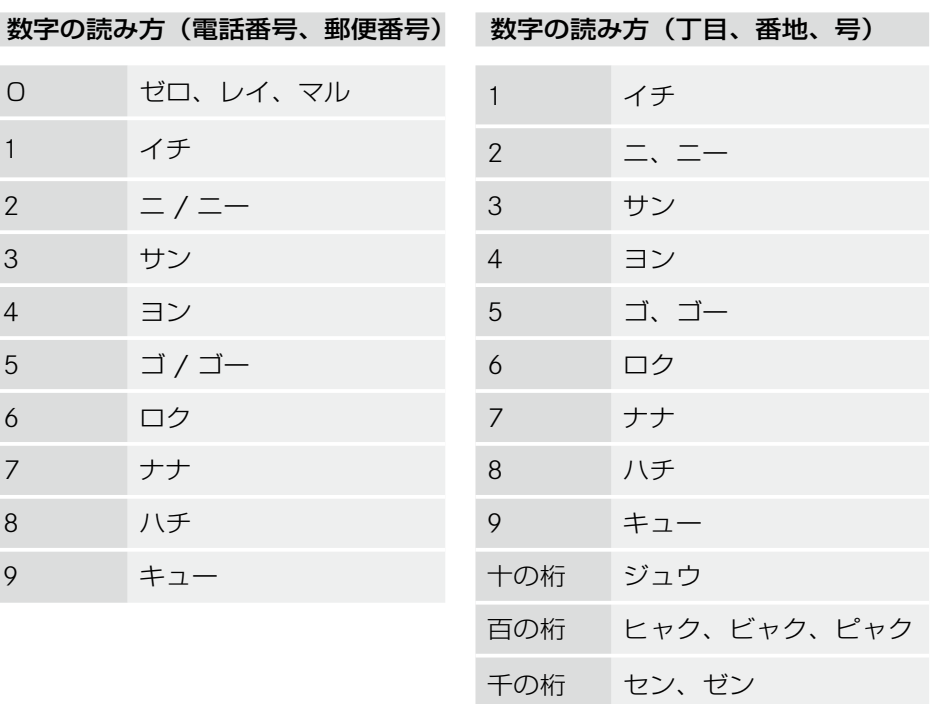

※この取扱説明書の内容は、2010 年 8 月現在のものです。

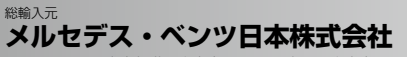

〒106-8506 東京都港区六本木一丁目 9 番 9号 六本木ファーストビル

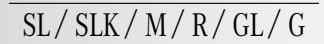

環境保護のため、この取扱説明書は再生紙を使用致しました。

MBJCSD 31300-081000900 G